# **SmartView Pro 2300/2400 Imager System**

## **Instruction Manual**

Catalogue No. UVCI-2300 UVCI-2400

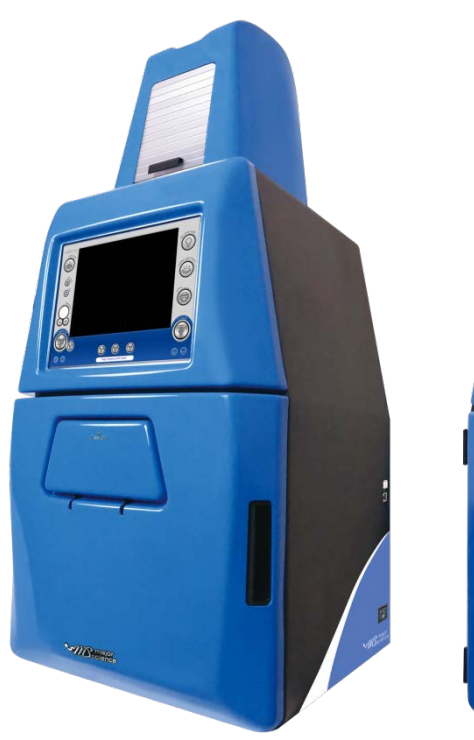

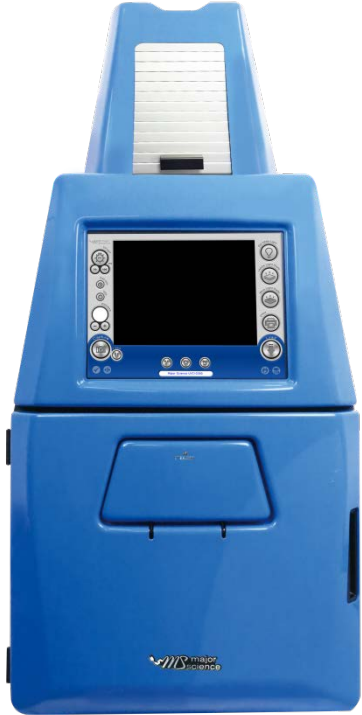

www.majorsci.com service@majorsci.com

Version 07A Revised on : 2018/11/07

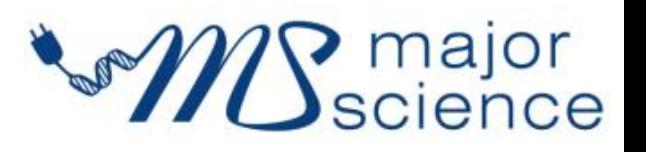

## <span id="page-1-0"></span>**Packing List**

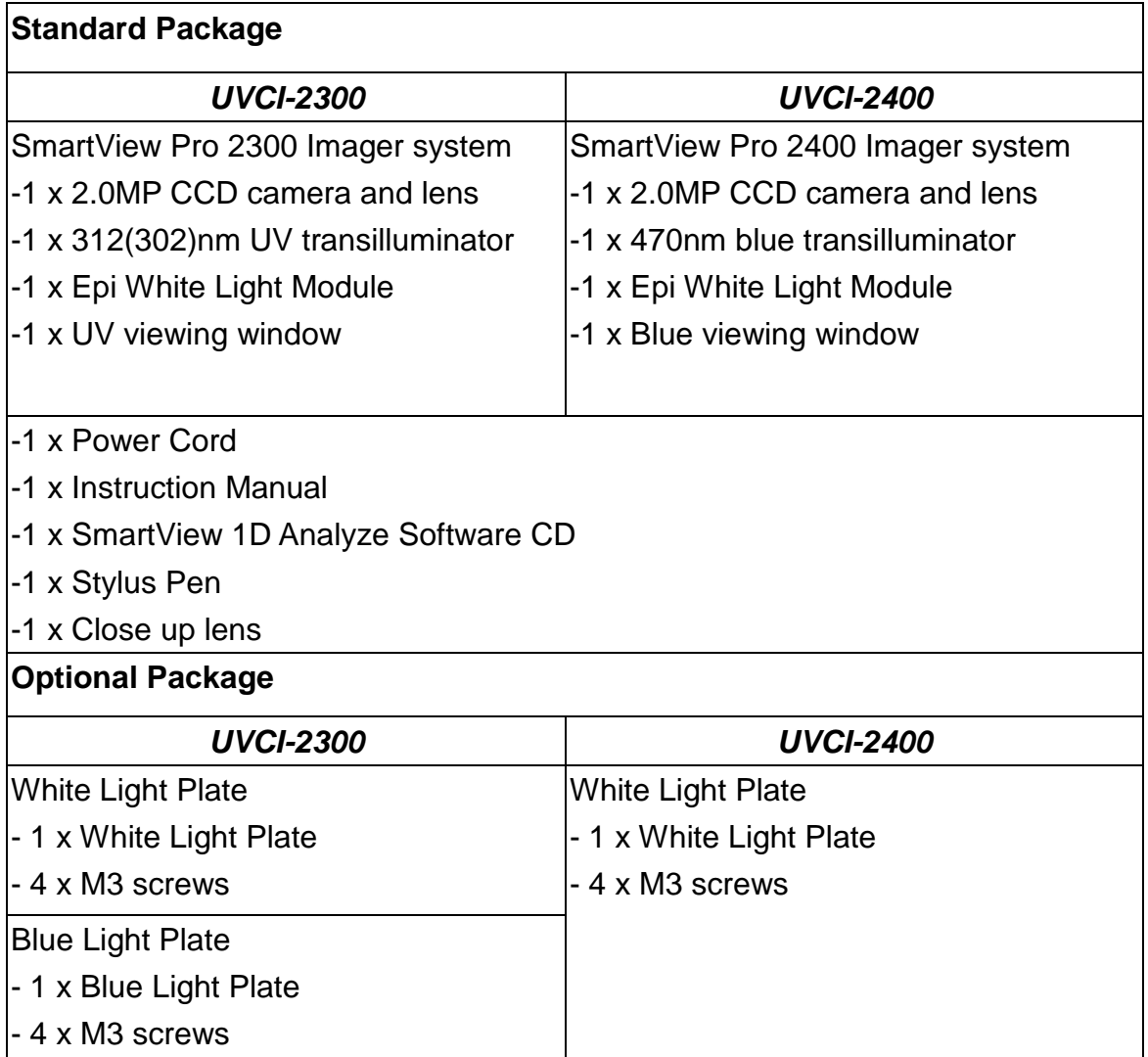

Signed by:

Date:

**Major Science is liable for all missing or damaged parts / accessories within 7 days after customer received this instrument package. Please contact Major Science immediately regarding this issue. If no response within such time period from consignee party, that will be consignee party's whole responsibility.**

## **Table of Contents**

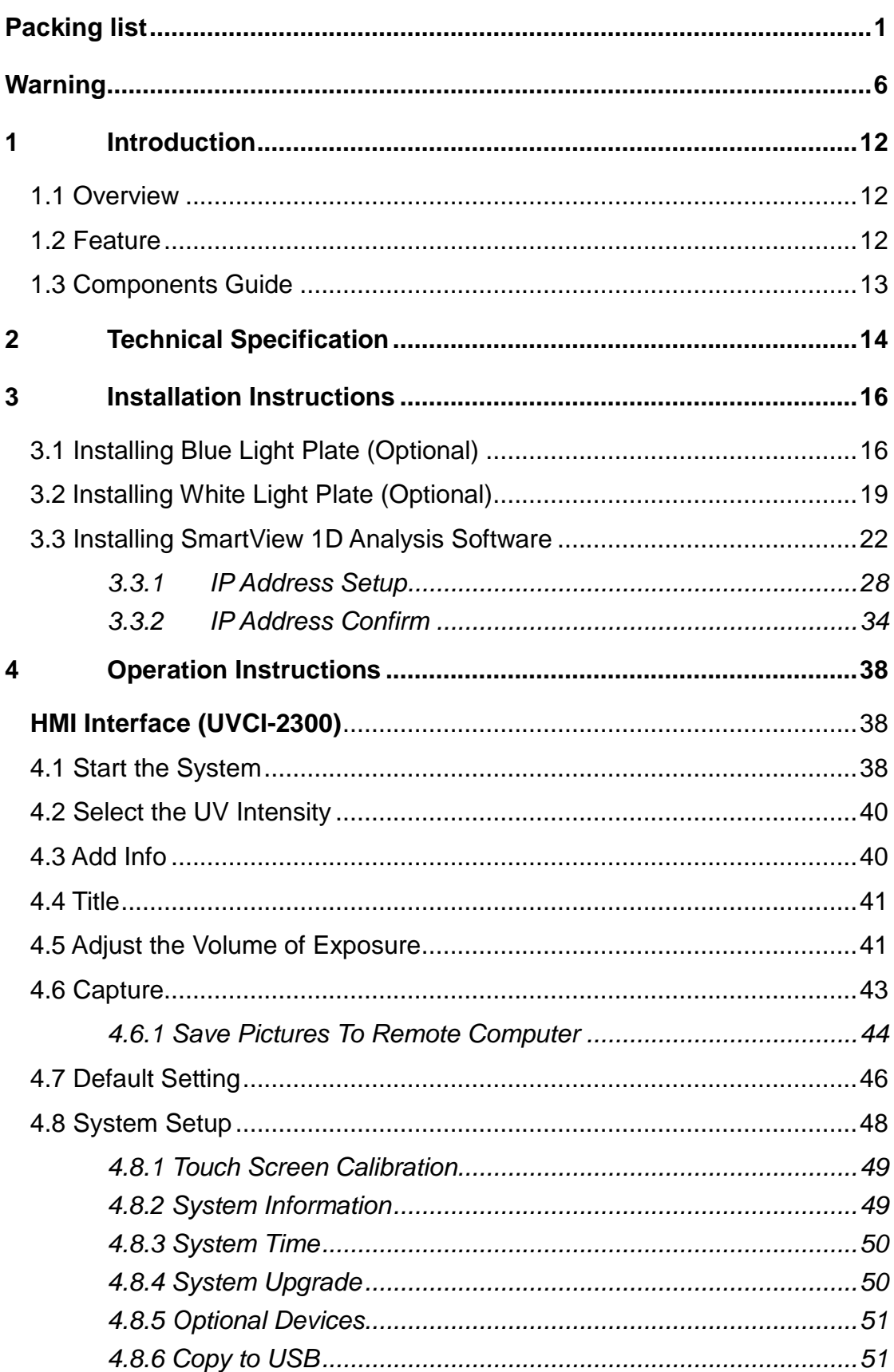

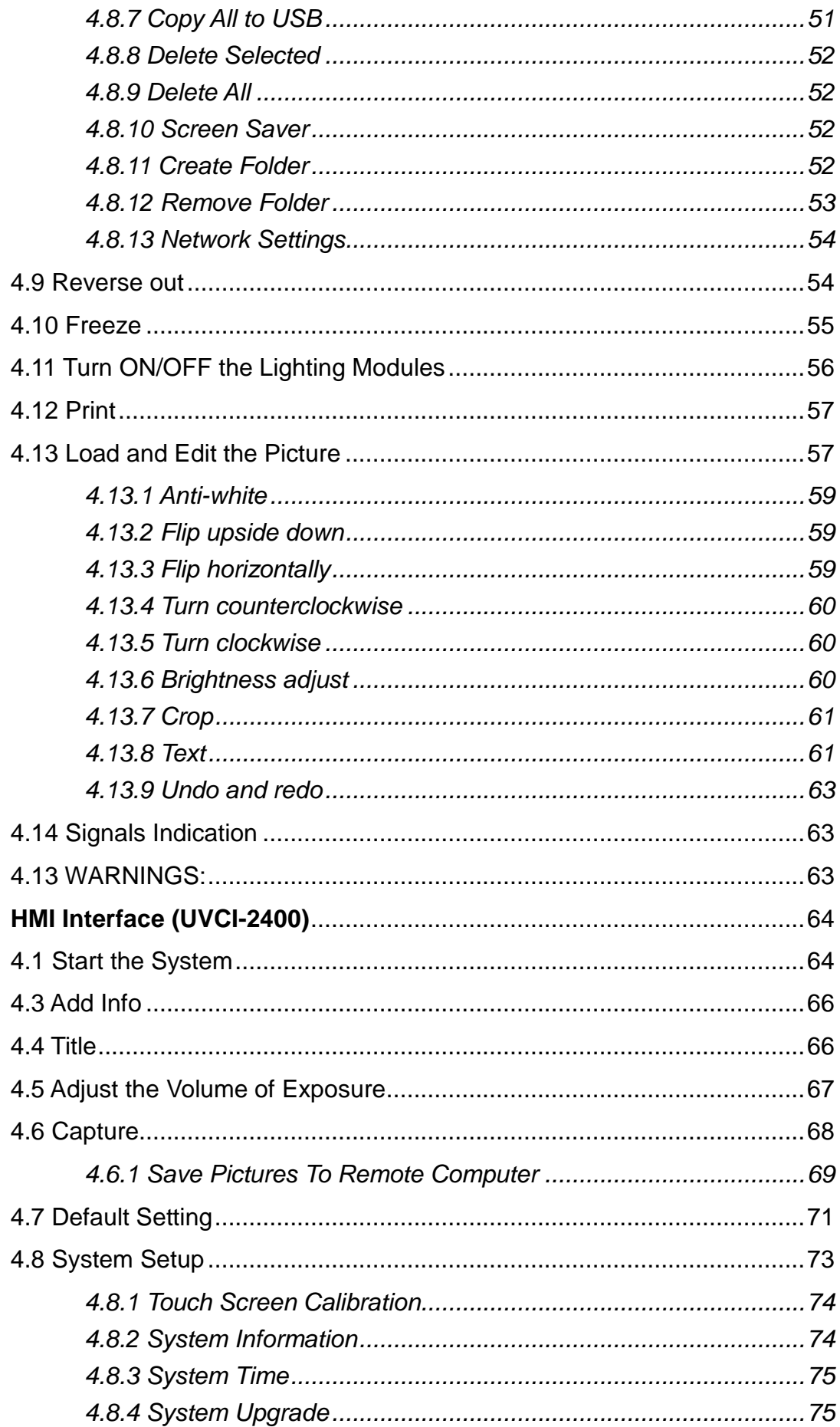

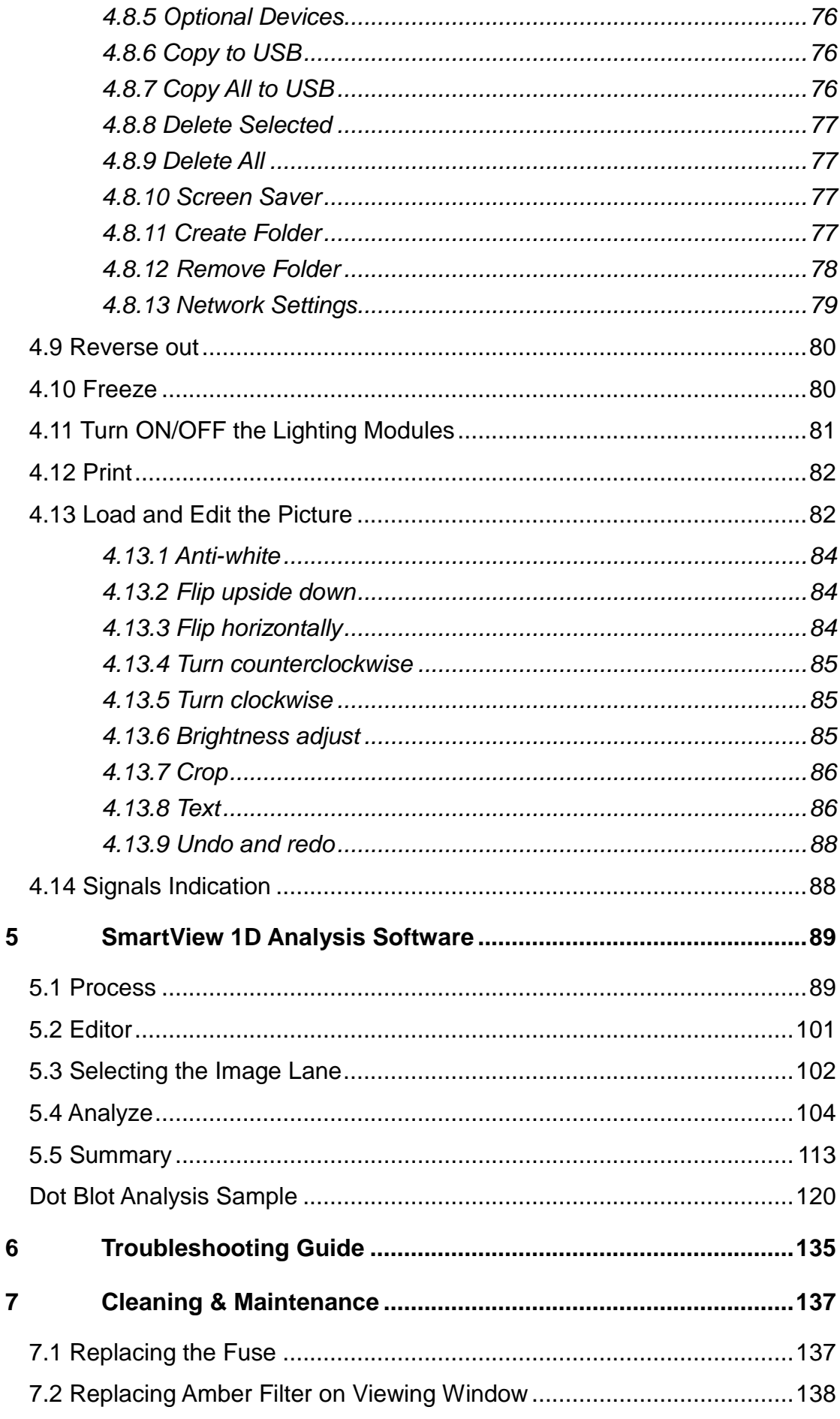

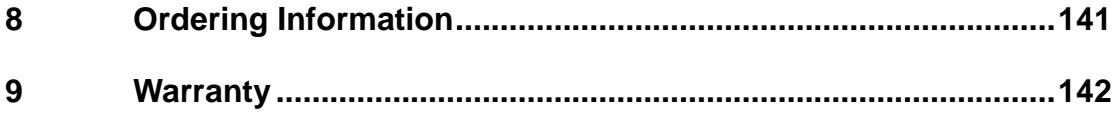

### <span id="page-6-0"></span>**Warning**

This device complies with Part 15 of the FCC Rules. Operation is subject to the following two conditions: (1) this device may not cause harmful interference, and (2) this device must accept any interference received, including interference that may cause undesired operation.

- **NOTE: This equipment has been tested and found to comply with the limits for a Class B digital device, pursuant to Part 15 of the FCC Rules. These limits are designed to provide reasonable protection against harmful interference in a residential installation. This equipment generates, uses and can radiate radio frequency energy and, if not installed and used in accordance with the instructions, may cause harmful interference to radio communications. However, there is no guarantee that interference will not occur in a particular installation. If this equipment does cause harmful interference to radio or television reception, which can be determined by turning the equipment off and on, the user is encouraged to try to correct the interference by one or more of the following measures:**
- **-- Reorient or relocate the receiving antenna.**
- **-- Increase the separation between the equipment and receiver.**
- **-- Connect the equipment into an outlet on a circuit different from that to which the receiver is connected.**
- **-- Consult the dealer or an experienced radio/TV technician for help.**

**Notice: (1) Changes or modifications not expressly approved by the party responsible for could void the use is authority to operate the equipment.**

Major Science SmartView Pro Imager System series has been tested and found to comply with the limits for the CE regulation. Also, SmartView Pro Imager System series is RoHS compliant to deliver confident product which meets the environmental directive. These limits are designed to provide reasonable protection against harmful interference when the instrument series is operated in a commercial environment. This instrument series used together with power supply unit generates, uses, and can radiate radio frequency energy, and if not installed and used in accordance with the instruction manual, may cause harmful interference to radio communications. Operation of this instrument series in a residential area is likely to cause harmful interference in which case the user will be required to correct the interference at their expense. Changes or modifications not expressly approved by the party responsible for compliance could void the user's authority to operate the equipment. It is strongly recommended for the user to read the following points carefully before operating this equipment.

- 1. Read and follow the manual instructions carefully.
- 2. Do not alter the equipment. Failure to follow these directions could result in personal and/or laboratory hazards, as well as invalidate equipment warranty.
- 3. Use a properly grounded electrical outlet with correct voltage and current handling capacity.
- 4. Disconnect from power supply before maintenance and servicing. Refer servicing to qualified personnel.
- 5. Never use this instrument series without having the safety cover correctly in position.
- 6. Do not use the unit if there is any sign of damage to the external tank or cover. Replace damaged parts.
- 7. Do not use in the presence of flammable or combustible material; fire or explosion may result. This device contains components which may ignite such materials.
- 8. Refer maintenance and servicing to qualified personnel.
- 9. Ensure that the system is connected to electrical service according to local and national electrical codes. Failure to make a proper connection may create fire or shock hazard.
- 10. Use appropriate materials and operate correctly to avoid possible hazards of explosion, implosion or release of toxic or flammable gases arising from overheated materials.
- 11. The unit shall be operated only by qualified personnel.

#### **Safety Information**

Use high level of precaution against any electrical device. Before connecting the electrical supply, check to see if the supply voltage is within the range stated at the rating label, and see to it that the device be seated firmly. Place the unit in a safe and dry location; it must NOT touch the surrounding. Follow the safety precautions for chemicals / dangerous materials. If needed, please contact qualified service representative or [service@majorsci.com](mailto:service@majorsci.com)

#### **Environmental Conditions**

Ensure the instrument is installed and operated strictly in the following conditions:

- 1. Indoor use only
- 2. ≤95% RH (non-condensing)
- 3. 75 kPa 106 kPa
- 4. Altitude must not exceed 2000 meters
- 5. Ambient to 40°C operating temperature
- 6. Pollution degree: 2
- 7. Mains supply voltage fluctuations up to  $\pm 10\%$  of the normal voltage

#### **Avoiding Electrical Shock**

Follow the guidelines below to ensure safe operation of the unit.

SmartView Pro Imager System series has been designed to use with shielded wires thus minimizing any potential shock hazard to the user. Major Science recommends against the use of unshielded wires.

#### **To avoid electrical shock:**

- 1. In the event of solution accidentally spilling into the instrument, it must be dried out for a period of time (at least 2 hours) and restored to NORMAL CONDITION before each operation.
- 2. Never connect or disconnect wires loading from the power jacks when the red indicator light of power switch is on.
- 3. WAIT at least 5 seconds after stopping a run before handling output leads or any connected apparatus.
- 4. ALWAYS make sure that your hands, work area, and instruments are **clean**  and **dry** before making any connections or operating the power supply.
- 5. ONLY connect the power cord to a properly grounded AC outlet.

#### **Avoiding Damage to the Instrument**

1. Do not attempt to operate the device if damage is suspected.

- 2.Protect this unit from physical damage, corrosive agents and extreme temperatures (direct sunlight, etc.).
- 3. For proper ventilation and safety concerns, keep at least 10 cm of space behind the instrument, and at least 5 cm of space on each side.
- 4. Use high level of precaution against the damages on the unit.
- 5. Do not operate the unit out of environmental conditions addressed above.
- 6.Prior to applying any cleaning or decontamination methods other than manufacturer's recommendation, users should check with the manufacturer's instruction to see if the proposed method will damage the equipment.

#### **Equipment Operation**

Follow the guidelines below to ensure safe operation of the unit:

- 1. Check the displayed figures to see if the unit is functioning correctly before using this unit.
- 2. NEVER access dangerous chemicals or other materials to prevent possible hazard of explosion and damage.
- 3. A temporary conductivity caused by condensation might occur even though this series is rated Pollution Degree 2 in accordance with IEC 664.

#### **To Disposal UV tubes**

The UV tubes contain mercury; please dispose of the tubes in accordance with local laws. It is important to handle the waste tubes with care to ensure public health and the environment. For further information about recycle waste tubes, please see www.lamprecycle.org.

#### **Equipment Handling**

Follow the guidelines below to ensure safe move of the device:

- 1. Carry the device at least two people.
- 2. Do not over than knuckle height when you moving the device.
- 3. Move the device by cart and assist the device do not drop.

#### **Symbols**

The symbols used on SmartView Pro 2300 Imager System are explained below.

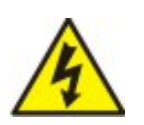

Indicates an area where a potential shock hazard may exist. Consult the manual to avoid possible personal injury or instrument damage.

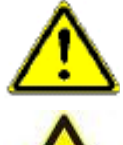

Indicate a warning of UV radiation.

While using the UV Transilluminator, be sure the operating personnel is properly protected.

Indicates disposal instruction.

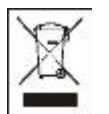

**DO NOT** discards this unit into a municipal trash bin when this unit has reached the end of its lifetime. To ensure utmost protection of the global environment and minimize pollution, please recycle this unit.

#### **Potential Risk and Preventive Measure**

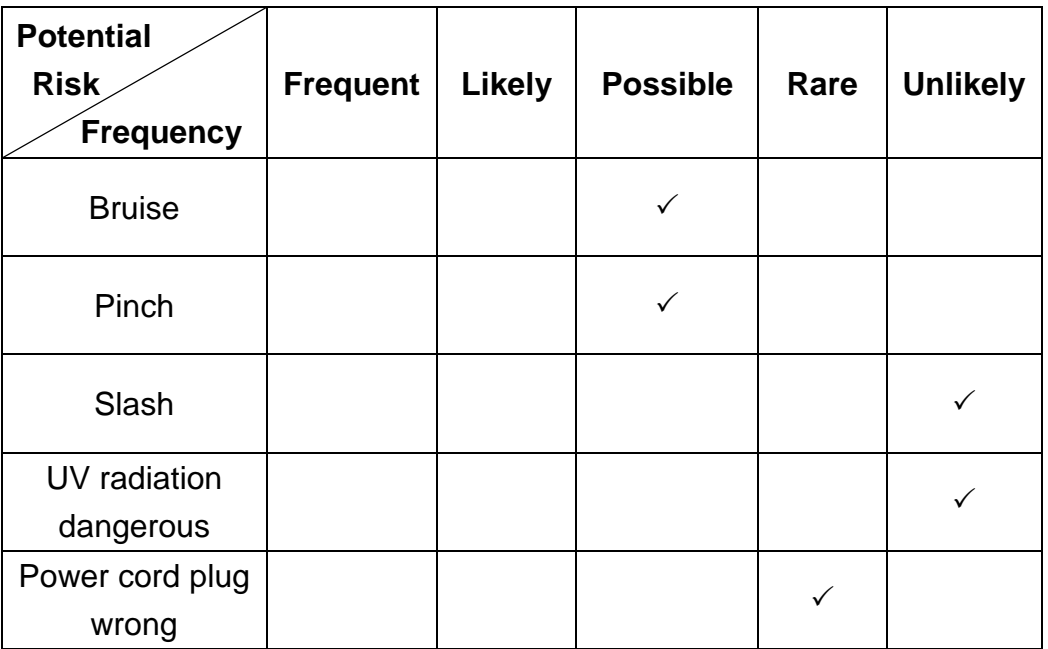

#### **1. Risk assessment table**

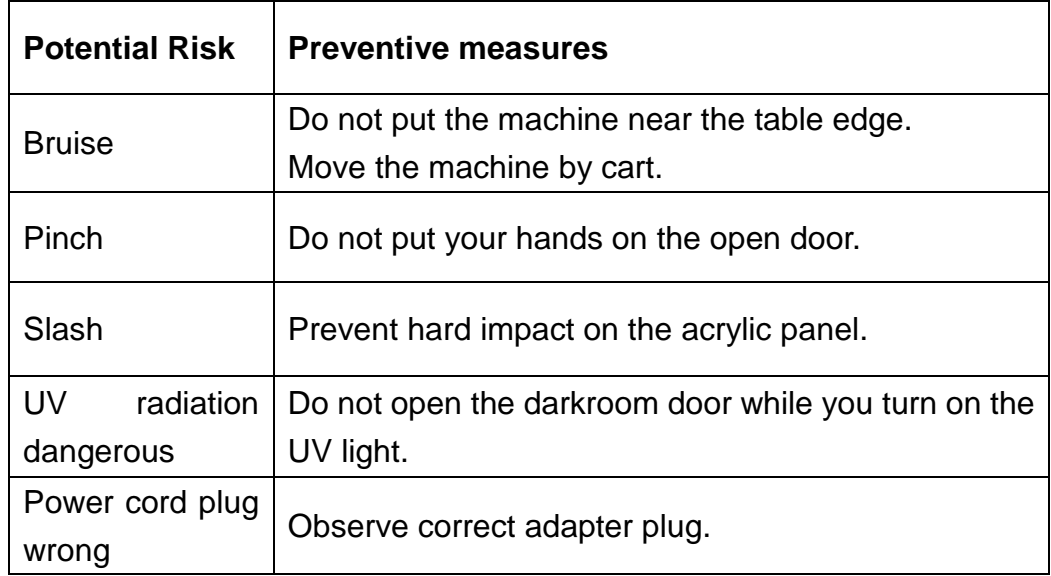

#### **2. Preventative measures of risk**

### <span id="page-12-0"></span>**1 Introduction**

#### <span id="page-12-1"></span>*1.1 Overview*

SmartView Pro Imager System is the next generation of gel documentation instrument. It is specifically designed for ease of use for any lab experiment with gel imaging. SmartView Pro Imager System is packed with 2.0 megapixels high sensitivity and resolution scientific grade camera for outstanding imaging quality. The system provides you convenience such as 312(302)nm pull out UV transilluminator for easy gel cutting( enclosed with UVCI-2300; pull out blue transilluminator with UVCI-2400), pre-focused lens for one touch image capture, and user friendly software interface. The expendable accessories such as epi-blue module and White Light Plate are also available for environment safe nucleic acid stains or western blot analysis.

#### <span id="page-12-2"></span>*1.2 Feature*

- Standalone gel doc system with high-quality monochrome CCD
- 2.0 megapixels CCD resolution
- Intuitive 10.4" interface with color touch-screen
- Zoom-able lens for proper picture size
- Movable platform for gel excision with optional UV-protection shield
- Automatic UV shut off mechanism (UVCI-2300 only)
- Safety door switch
- Optional trans white light and blue light plates (UVCI-2300 only)
- Exclusively designed for EtBr-free operation gel doc system (UVCI-2400 only)
- Easy to use software for image analysis
- Optional trans white light plates

#### <span id="page-13-0"></span>*1.3 Components Guide*

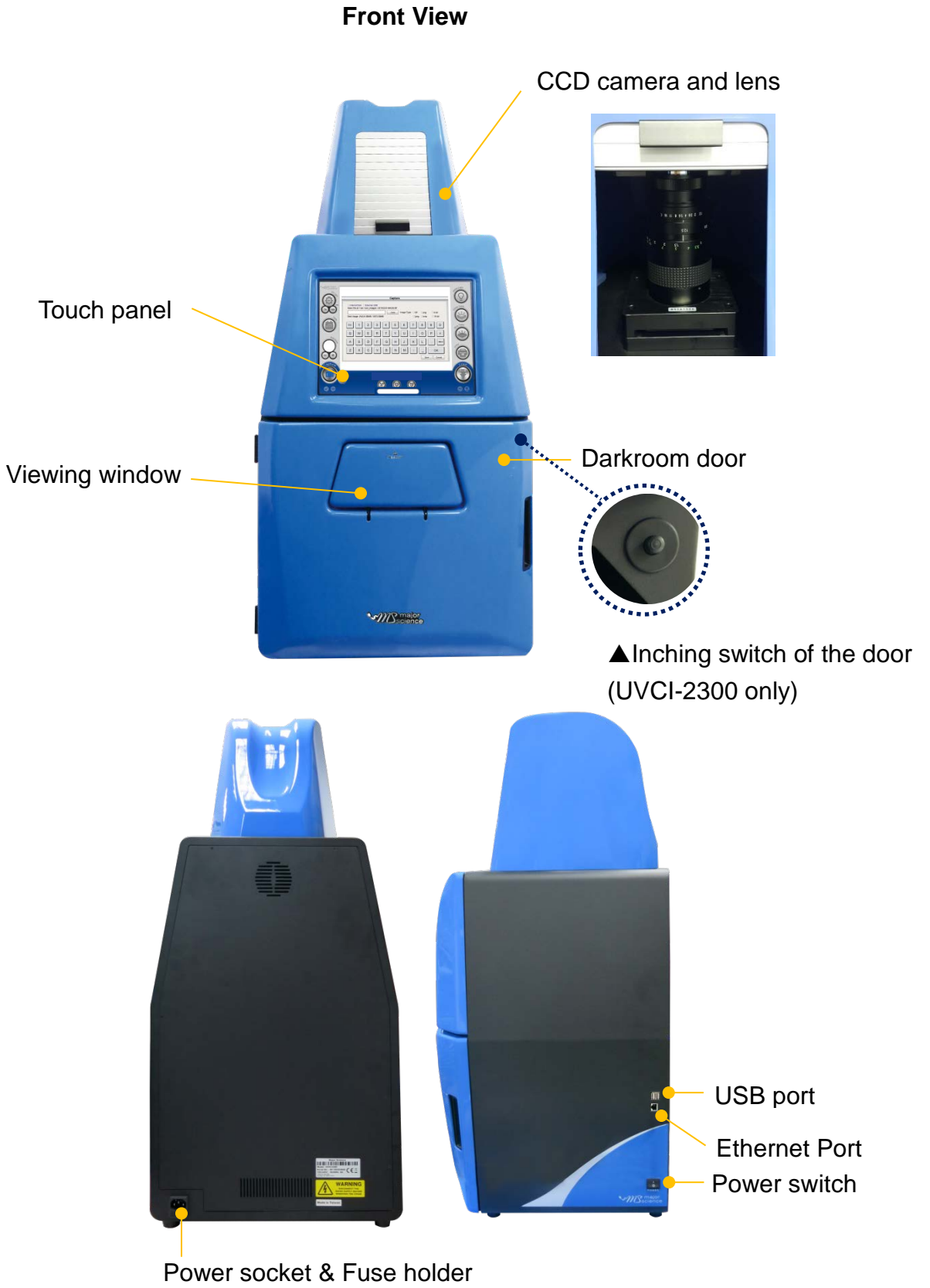

**Rear View Side View**

## <span id="page-14-0"></span>**2 Technical Specification**

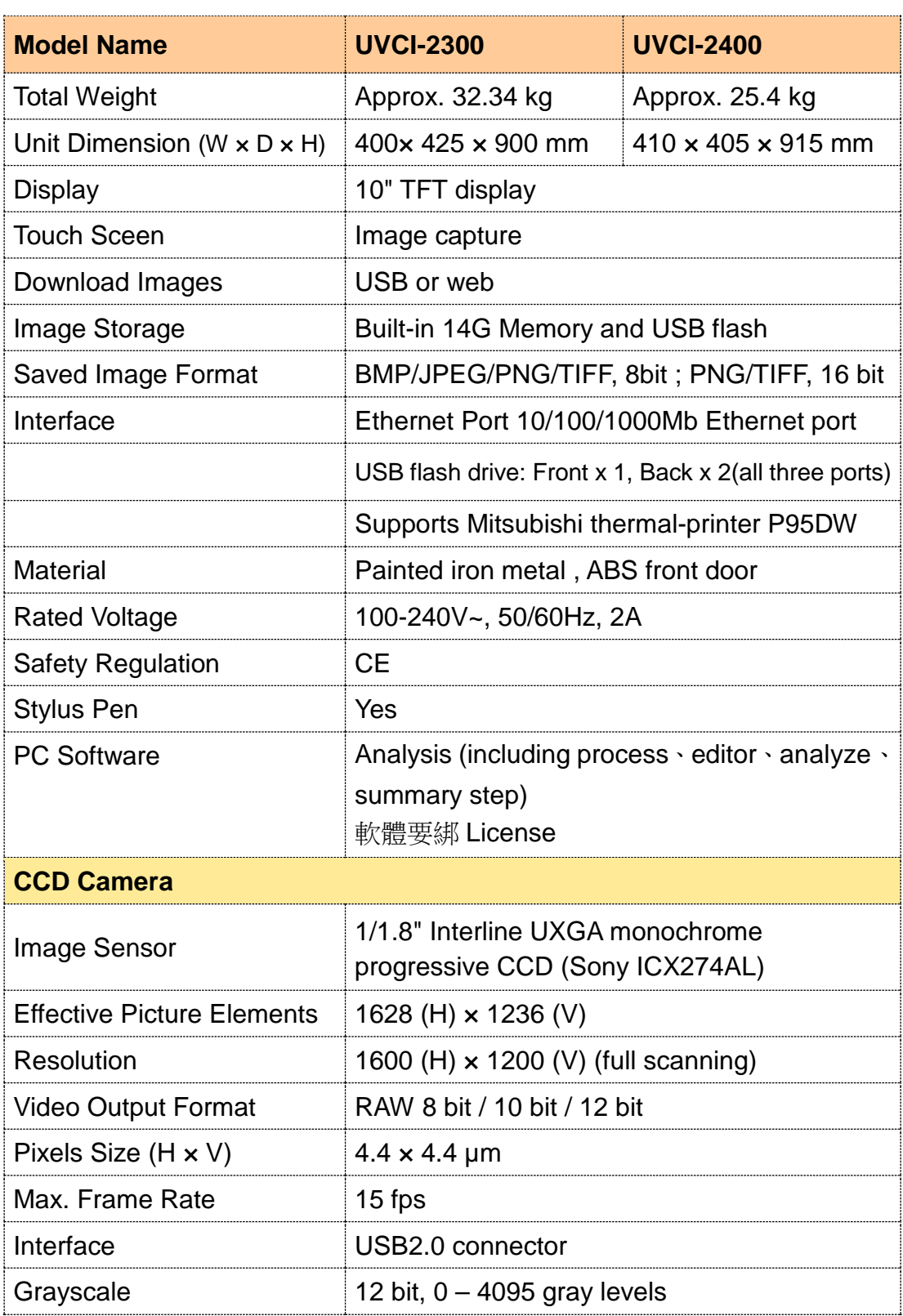

#### *Specification*

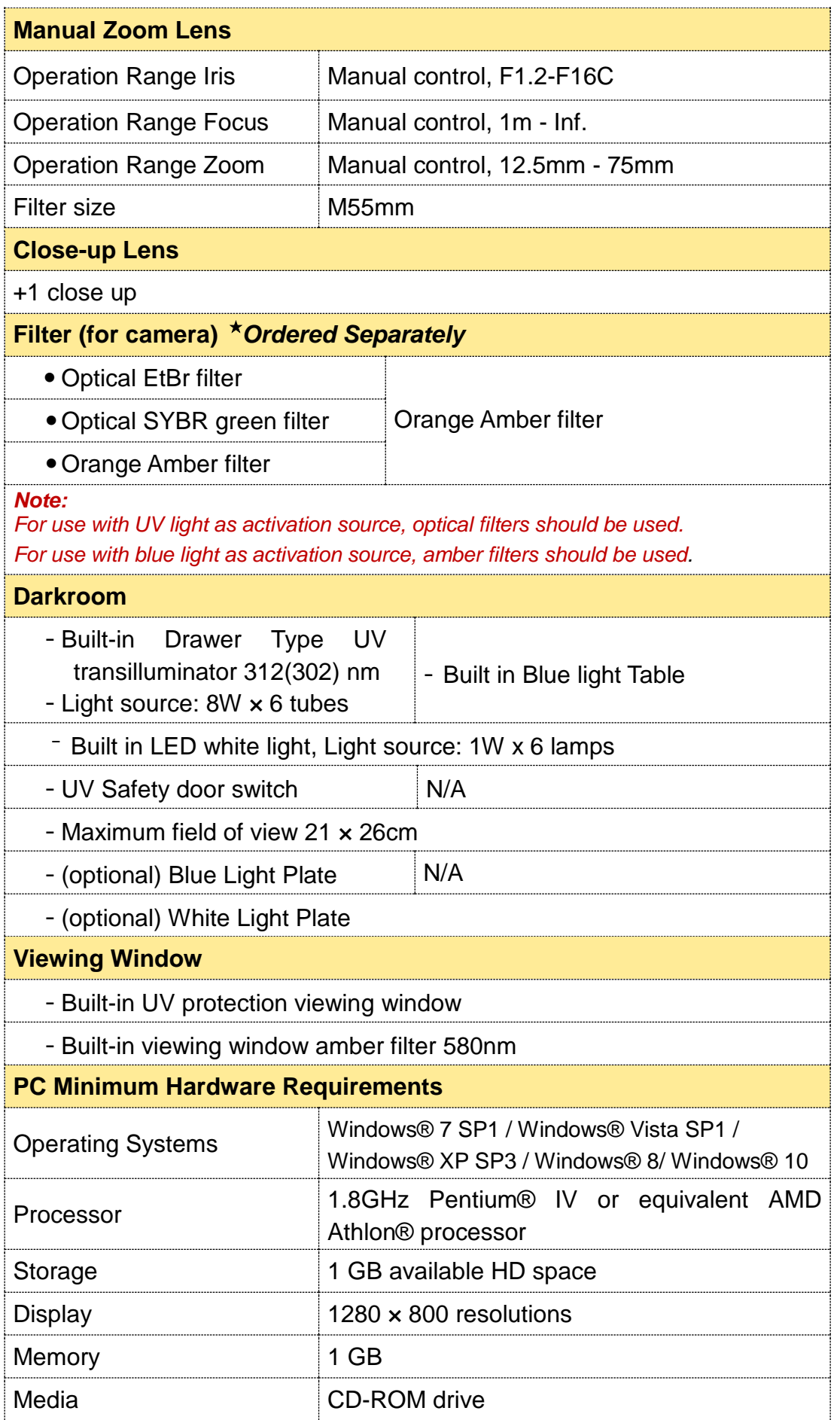

### <span id="page-16-0"></span>**3 Installation Instructions**

SmartView Pro Imager System comes with epi white light and trans-UV (UVCI-2300) as standard. Optional blue light plate or white light plate is offered for expansion to offer higher flexibility. There are few procedures to install the optional devices: place the unit on a sturdy, level safe and dry place, then follow the instruction below for installation.

**Note: Please skip ahead to section 3.3 if no optional lighting modules are included with your purchase.**

Tool required: A regular screwdriver (not provided)

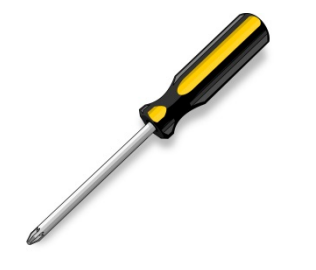

<span id="page-16-1"></span>*3.1 Installing Blue Light Plate (Optional)*

**Step1** Get the Blue Light Plate ready.

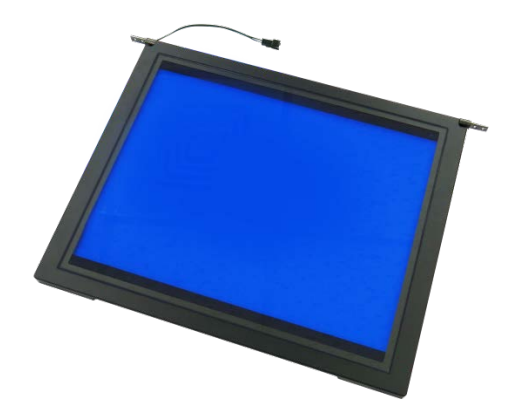

**Step2** Open the darkroom door.

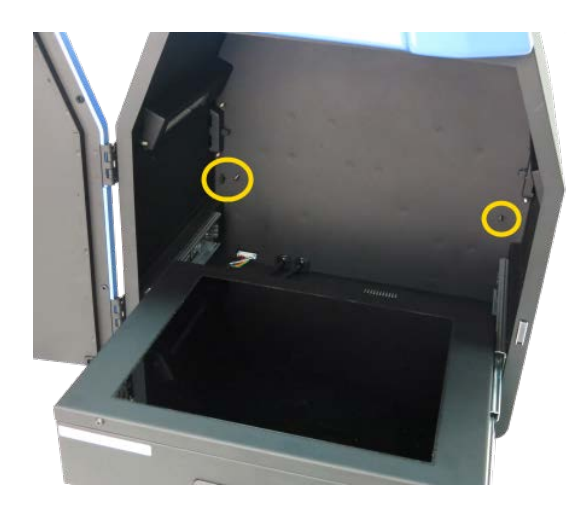

*\*The Blue Light Plate will be installed under the White Light Plate.*

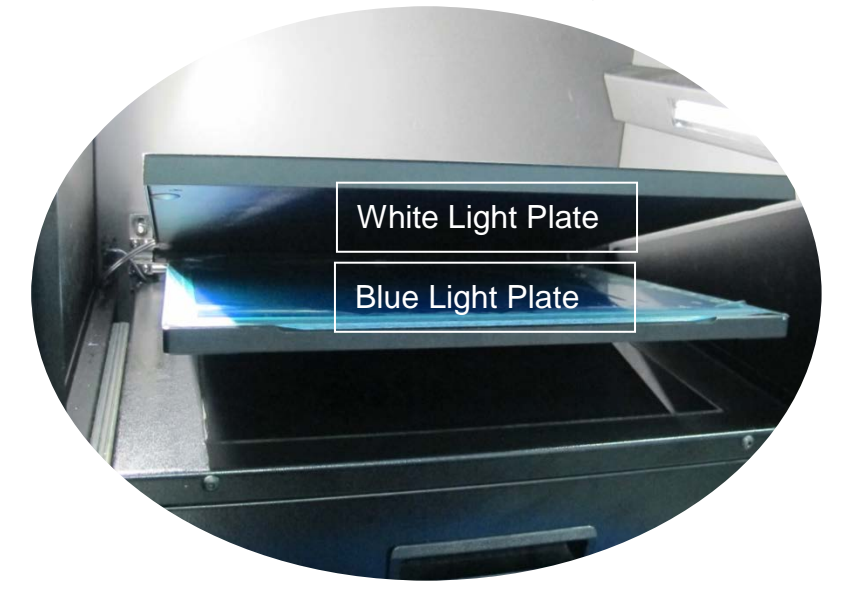

**Step3** Fasten the Blue Light Plate onto device with a regular screwdriver and four screws.

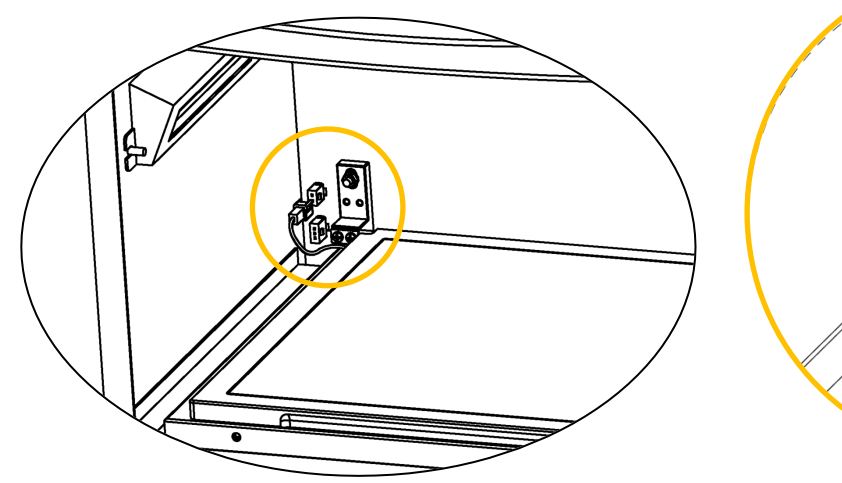

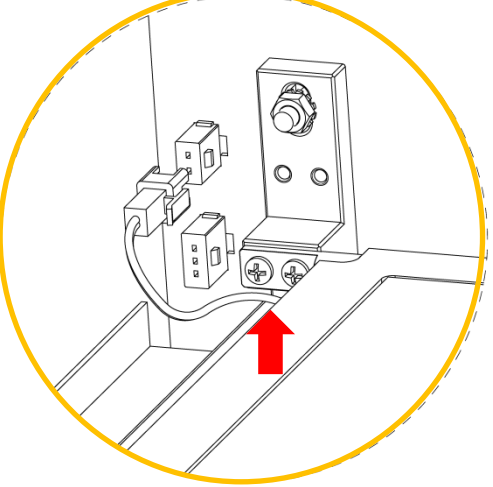

**Step4** Connect the Blue Light Plate cable to darkroom inner socket. **NOTICE: Blue Light Plate cable connects to the upper socket.**

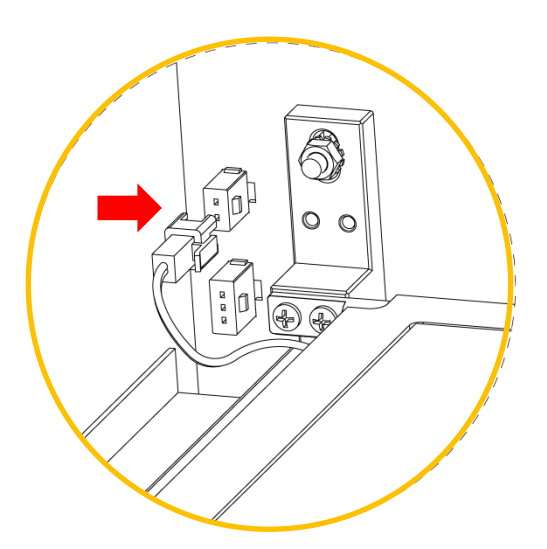

**Finished**

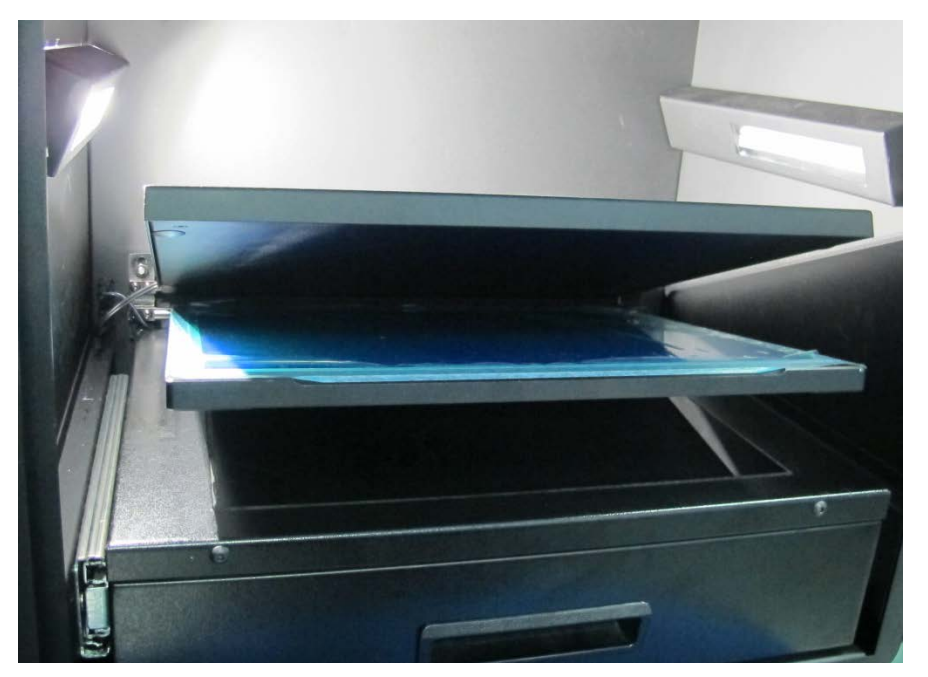

<span id="page-19-0"></span>*3.2 Installing White Light Plate (Optional)*

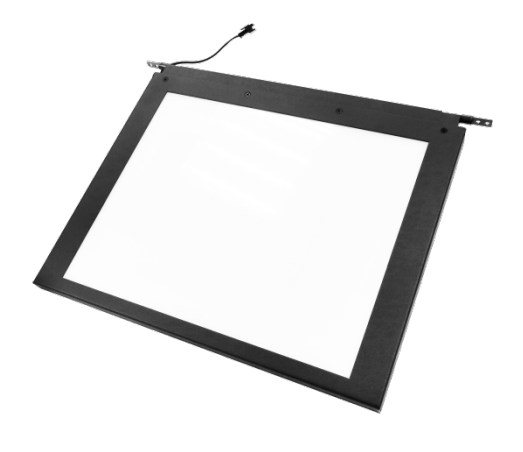

**Step1** Get the White Light Plate ready.

**Step2** Open the darkroom door.

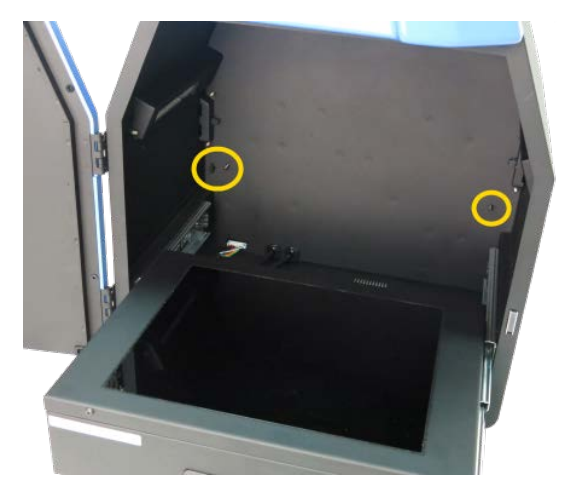

Place the White Light Plate as the picture below. Align four screw holes (in yellow circles).

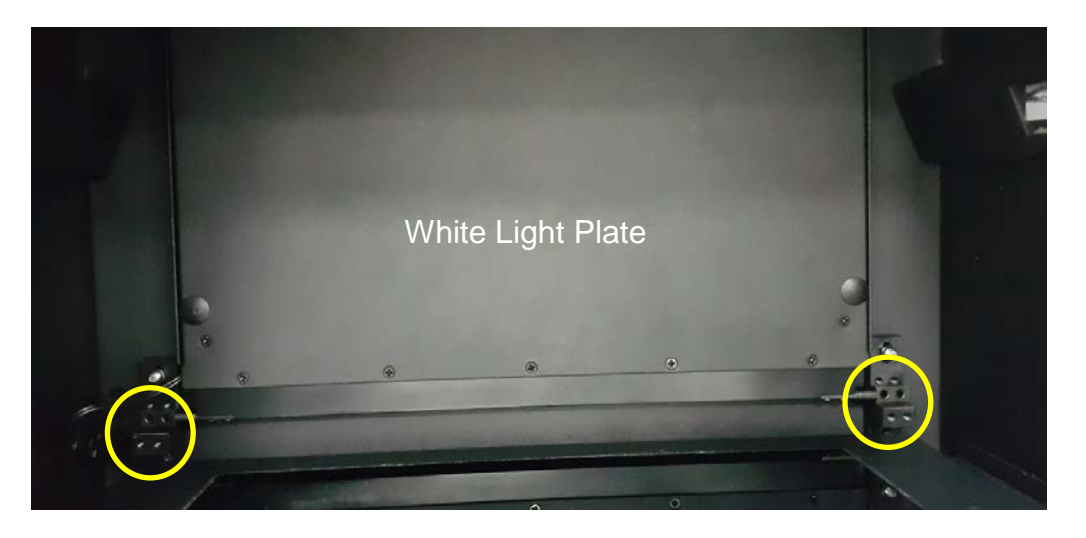

**Step3** Fasten the White Light Plate onto device with a regular screwdriver and four screws.

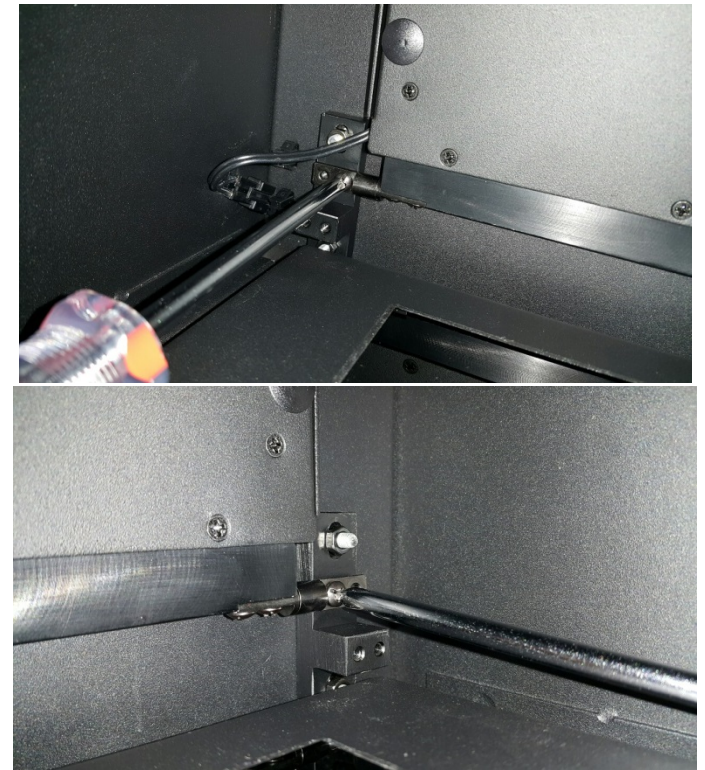

**Step4** Connect the White Light Plate cable to darkroom inner socket. **NOTICE: White Light Plate cable connects to the lower socket.**

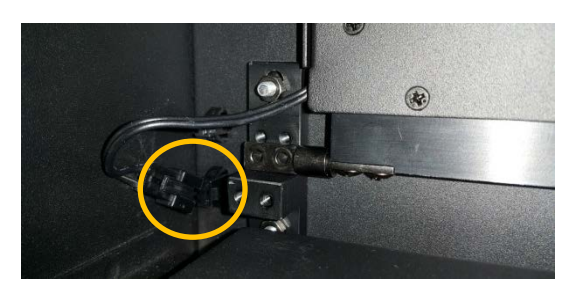

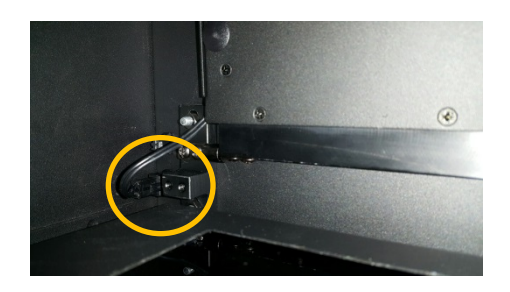

**Finished**

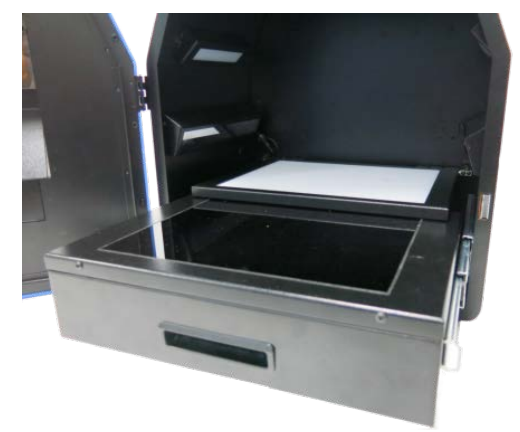

**Note: If necessary, please manually adjust the aperture to have the best performance while working with White Light Table.**

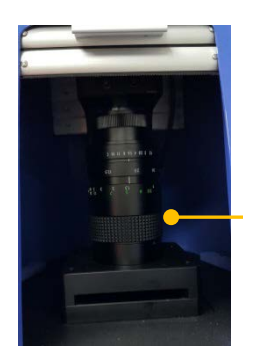

**Aperture ring**

F1.2 - Close

#### <span id="page-22-0"></span>*3.3 Installing SmartView 1D Analysis Software*

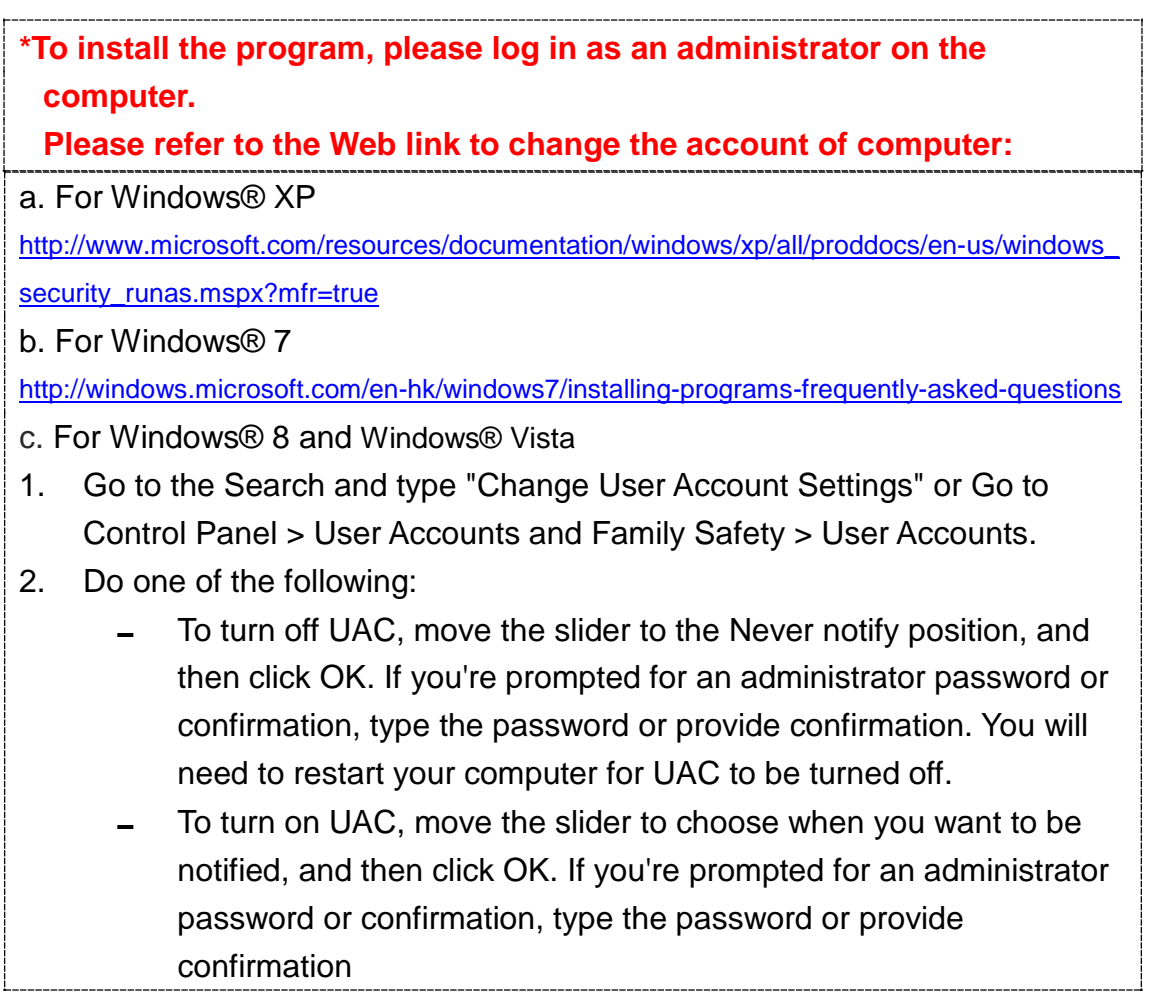

**Step1** Turn on the SmartView Pro Imager System and connect to Ethernet port of personal device via the Ethernet port with an Ethernet cord.

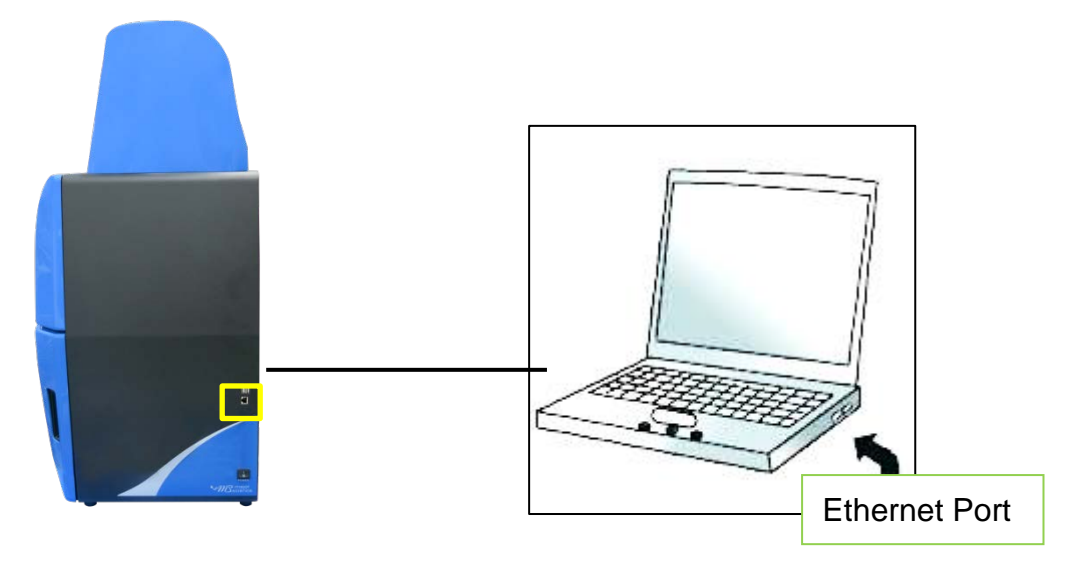

**Step2** Activate SmartView 1D Analysis Software installation program.

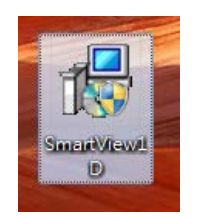

#### **Step3** Click "Next" to proceed.

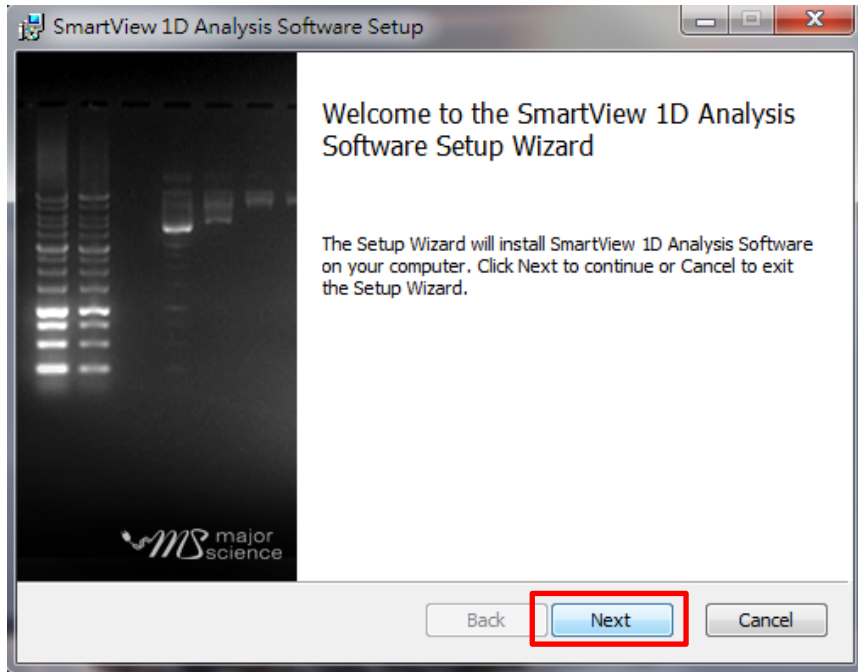

**Step4** Accept the license agreement then press "Next" to proceed.

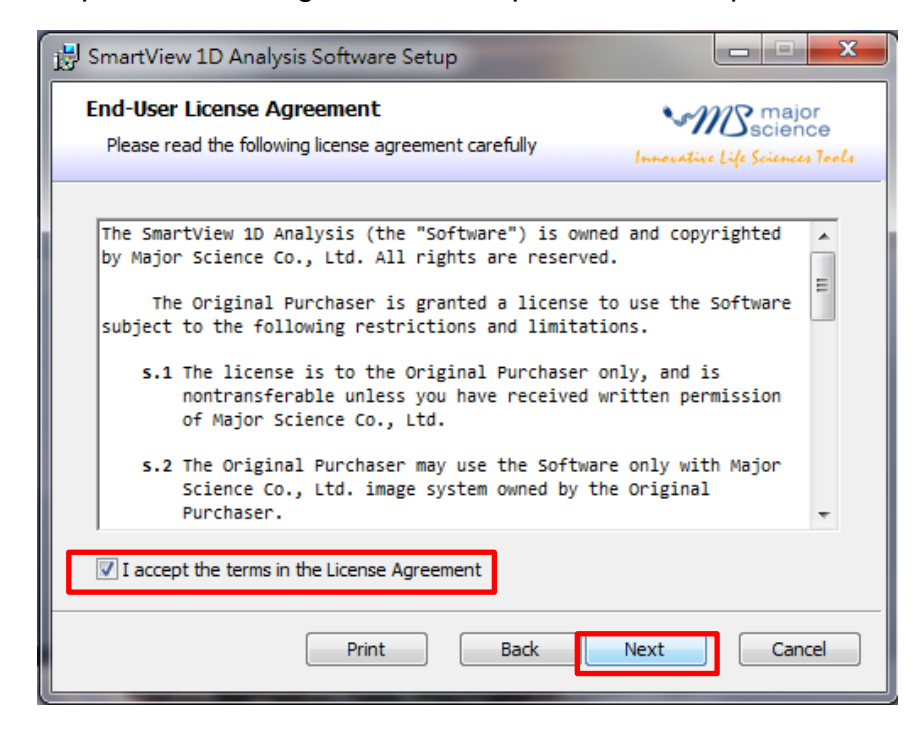

**Step5** Save this program in your specifying location then press "Next" to proceed.

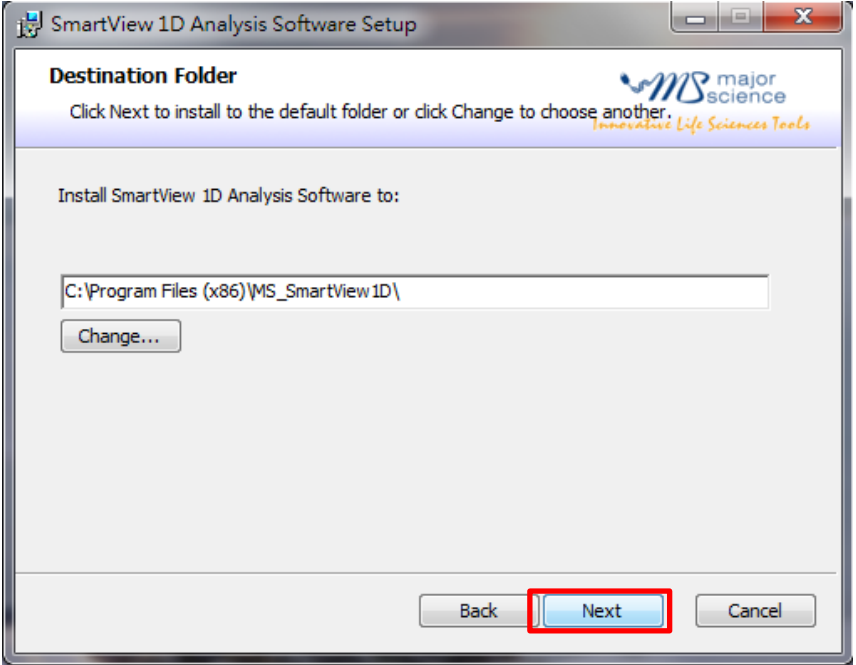

**Step6** Click "Install" to begin the installation.

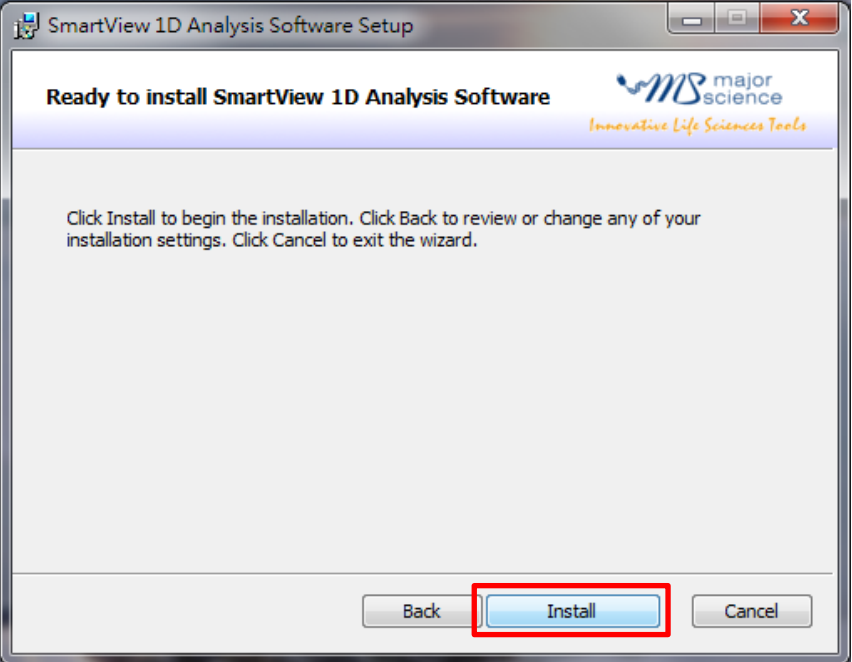

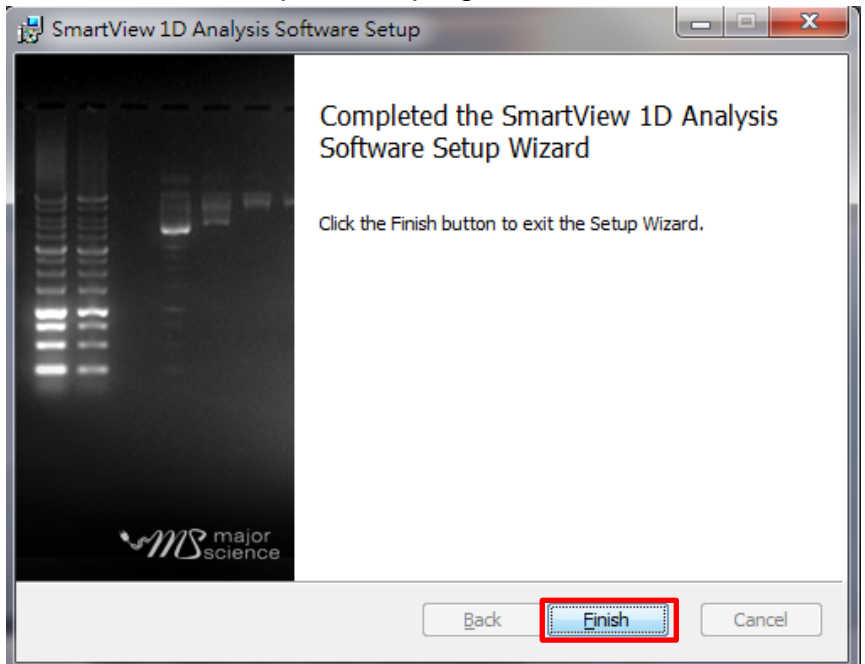

**Step7** Press "Finish" to complete the program installation.

**Step8** A dialog will pop up to ask you to restart your system, press "Yes" to restart now or "No" if you plan to manually restart later.

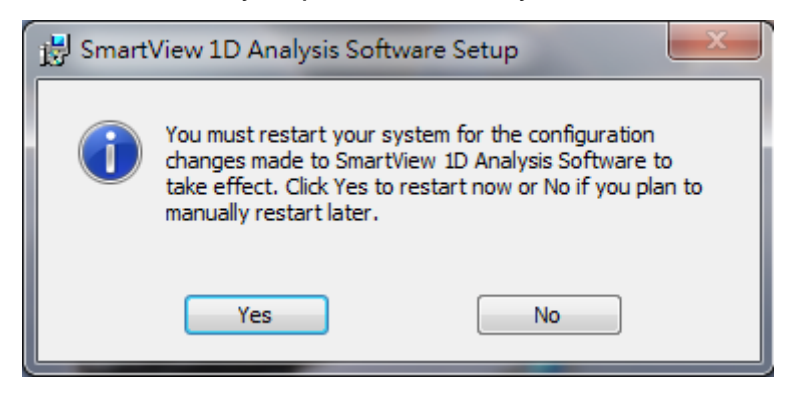

**Note: Please restart the computer when you have all needed software installed.**

**Step9** The SmartView 1D Analysis Software icon will be shown on desktop.

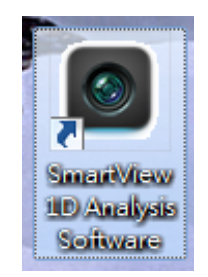

**Step10** Click to open SmartView 1D Analysis Software. For the first installation, you will need to enter the corresponding IP address of your device and license key. Press "OK" to finish the final step of installation and you may start using your SmartView 1D Analysis Software.

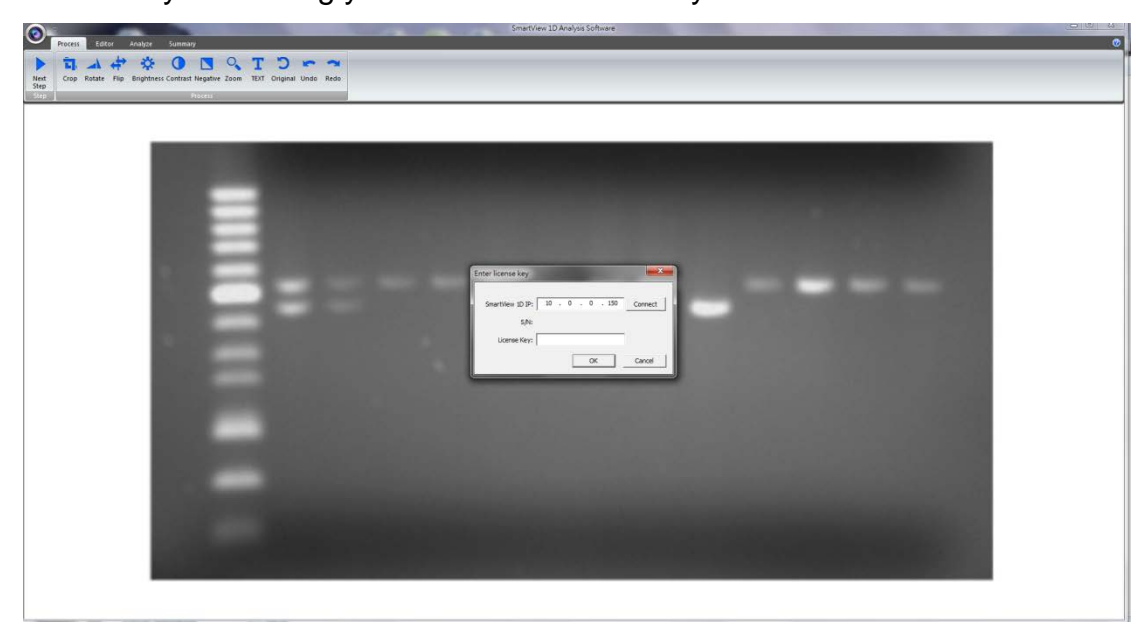

**NOTICE**: You may find your IP address by checking your UVCI-2300/2400 interface> System Setup> IP address.

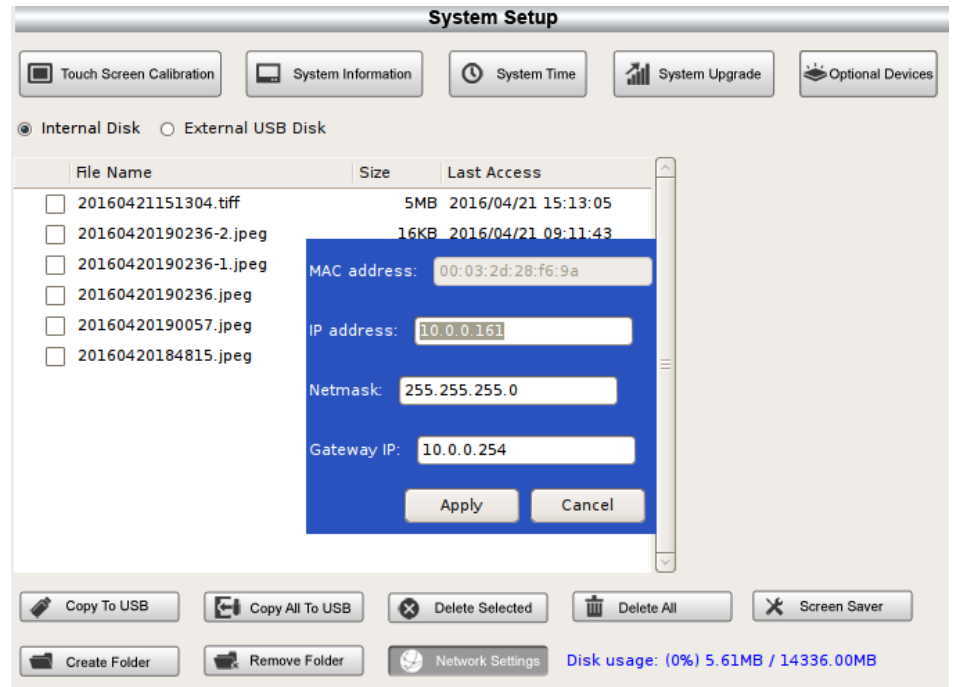

Find your license key as following instruction.

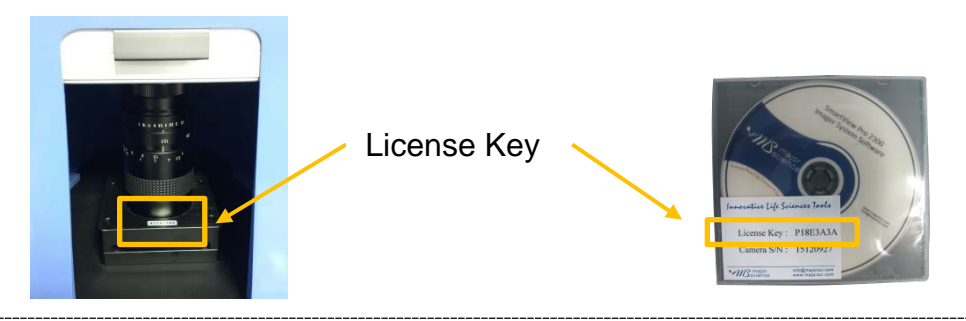

**Note: The license key must match the camera serial number. Note: Do not unplug the Ethernet cord of SmartView Pro Imager System when you operate the analysis software. If you need to disconnect the SmartView Pro Imager System with your computer, please close the analysis software first.**

#### <span id="page-28-0"></span>**3.3.1 IP Address Setup**

In some cases, user might not be able to connect the remote control when user completes all the installation. So we suggest user check the IP address of user's computer. Follow the instructions below.

**Step1** Open "Control Panel" on the computer. Enter "Network and Internet"; then "Network and Sharing Center". (The following pictures are captured under Microsoft Windows7 operating system.)

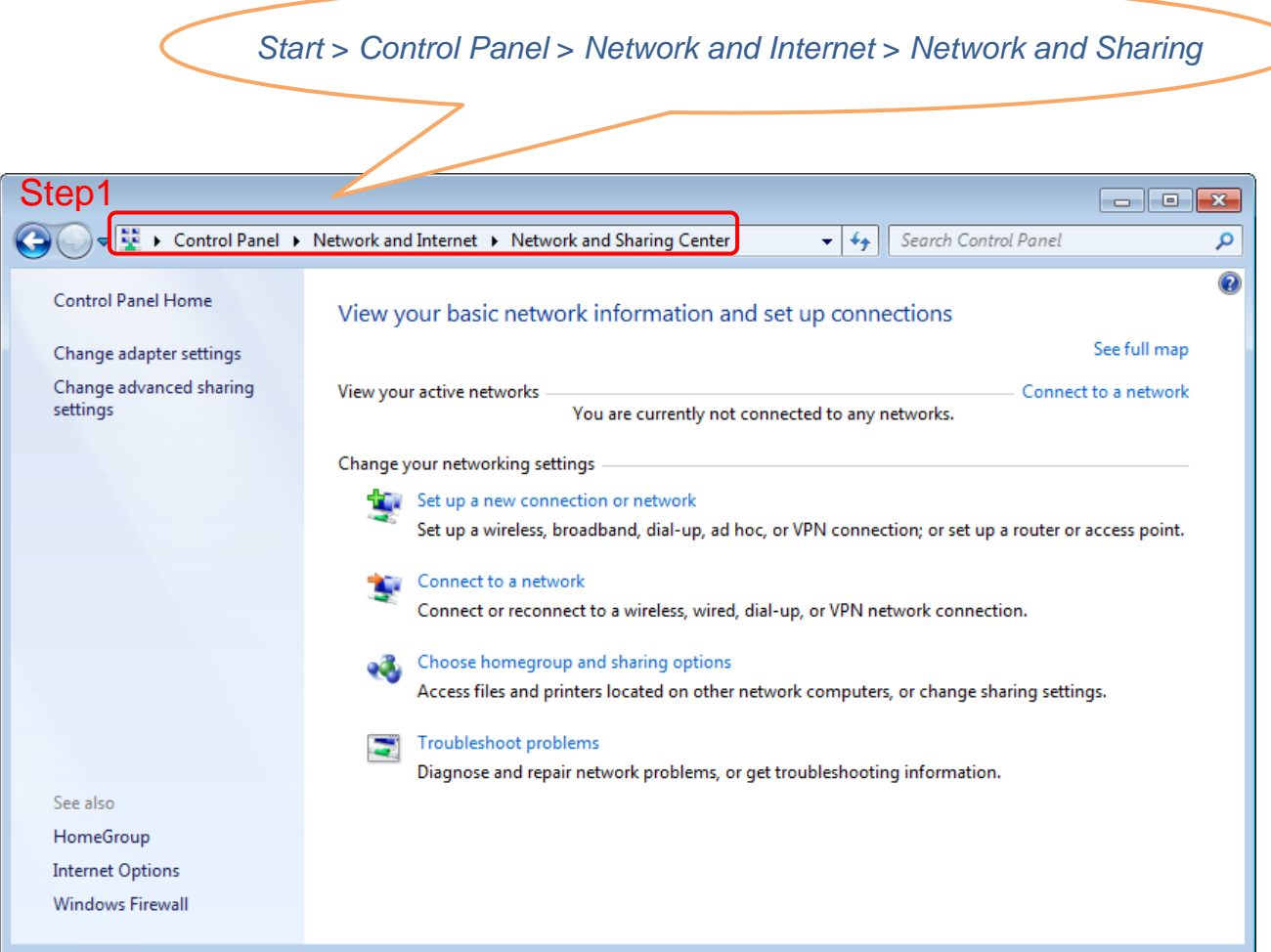

**Step2.** Click on "Change adapter settings". User can see the connected LAN (Local Area Network). "Enabled" means the network that user's computer is using, and the network is connected.

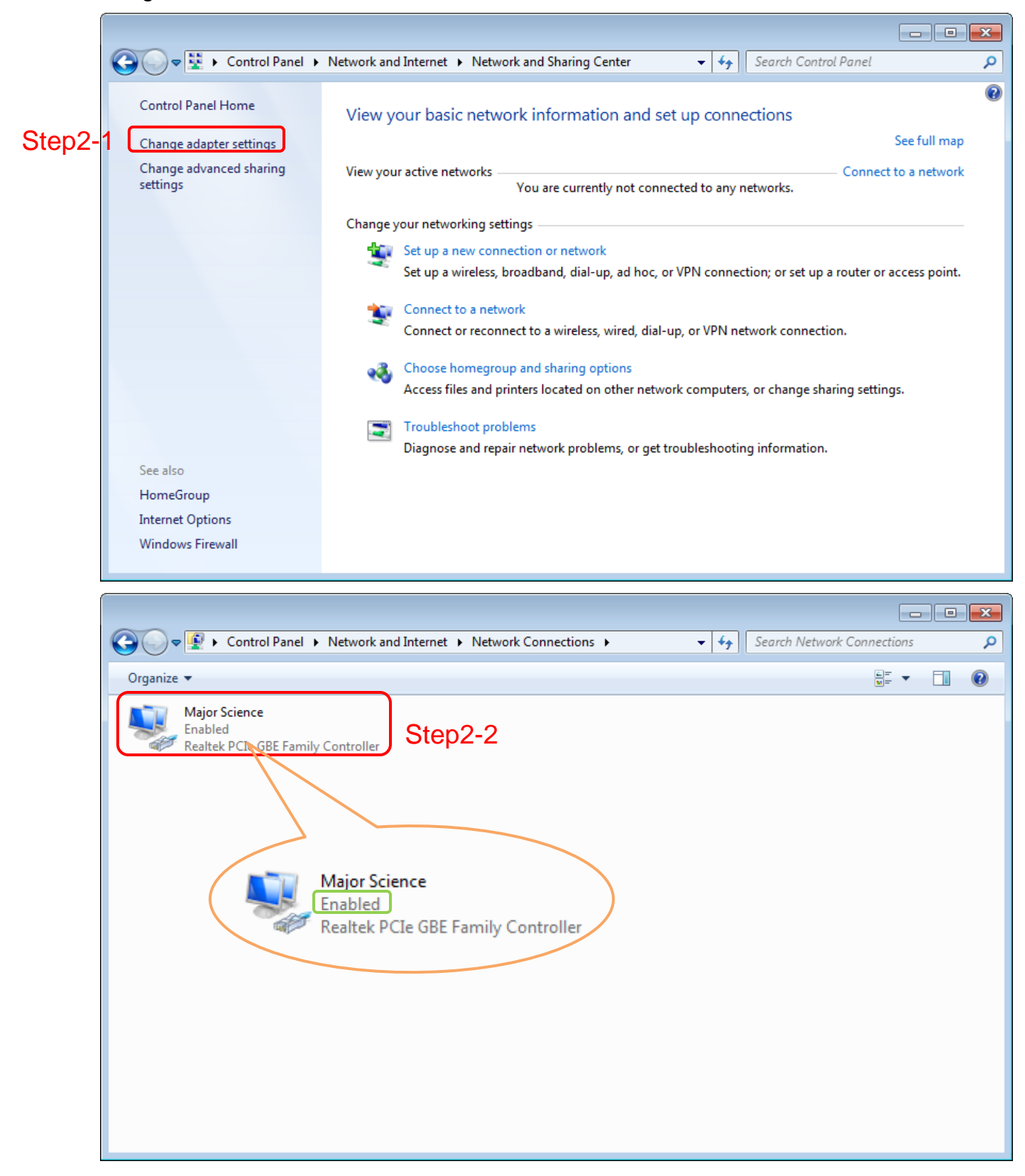

**Step3**. Right click on the connected network, and select "Properties". The Network properties dialogue will pop up on the screen.

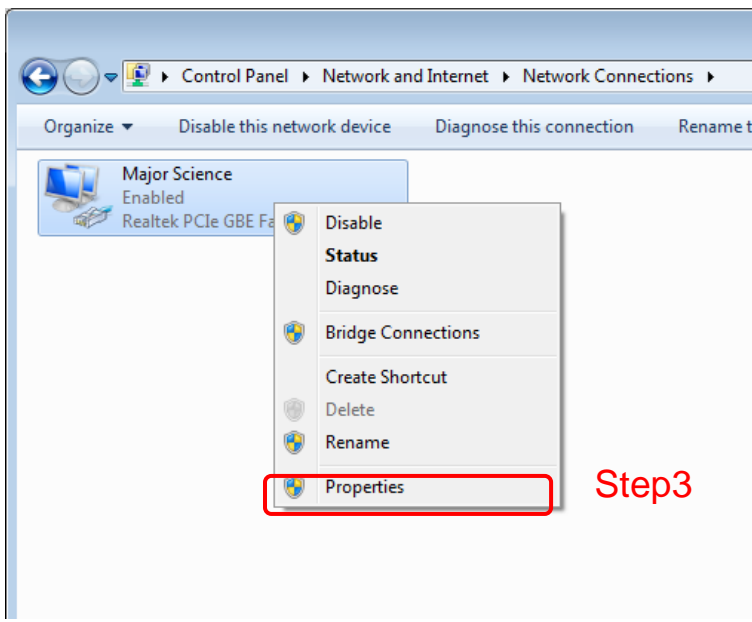

**Step4.** Select "Internet Protocol Version 4 (TCP/IPv4)"; then click "Properties"

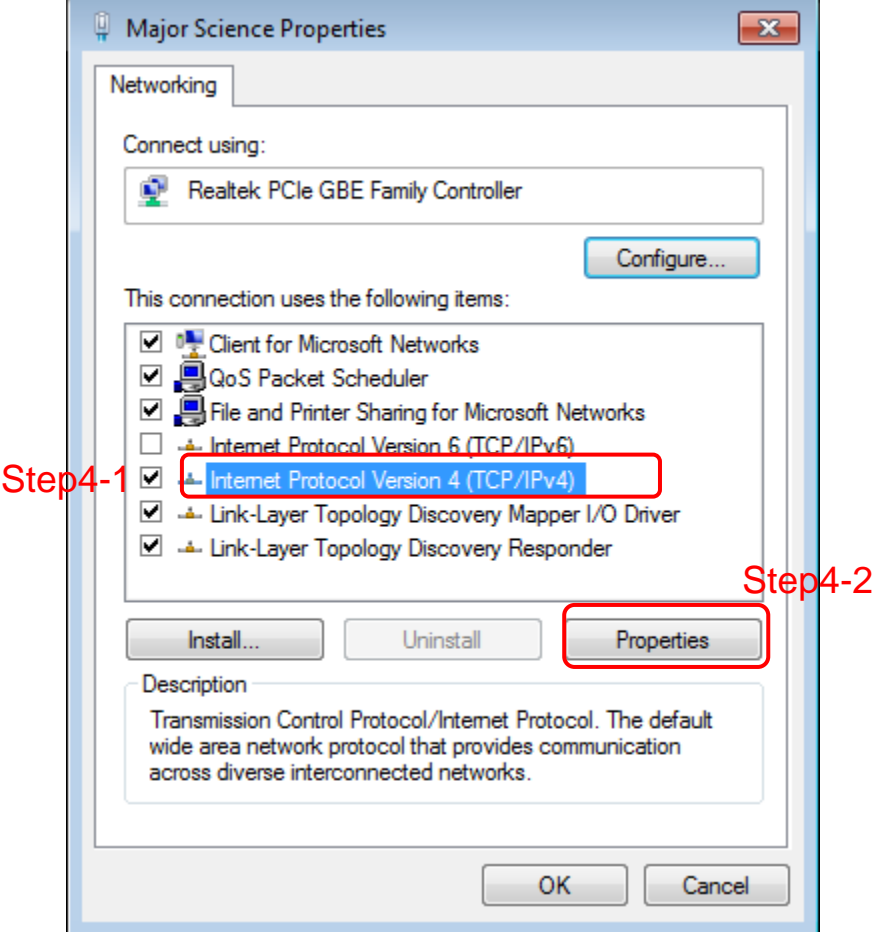

**Step5**. Check the IP address of user's computer to see if user's computer IP conflicts with the IP address of UVCI-2300/2400 or other computers. To set up a new IP address, the first 3 numbers should be the same as the first 3 numbers of user's network IP address. All user need is to change the last number, which has to be different from the IP address of user's UVCI-2300/2400 and other computer.

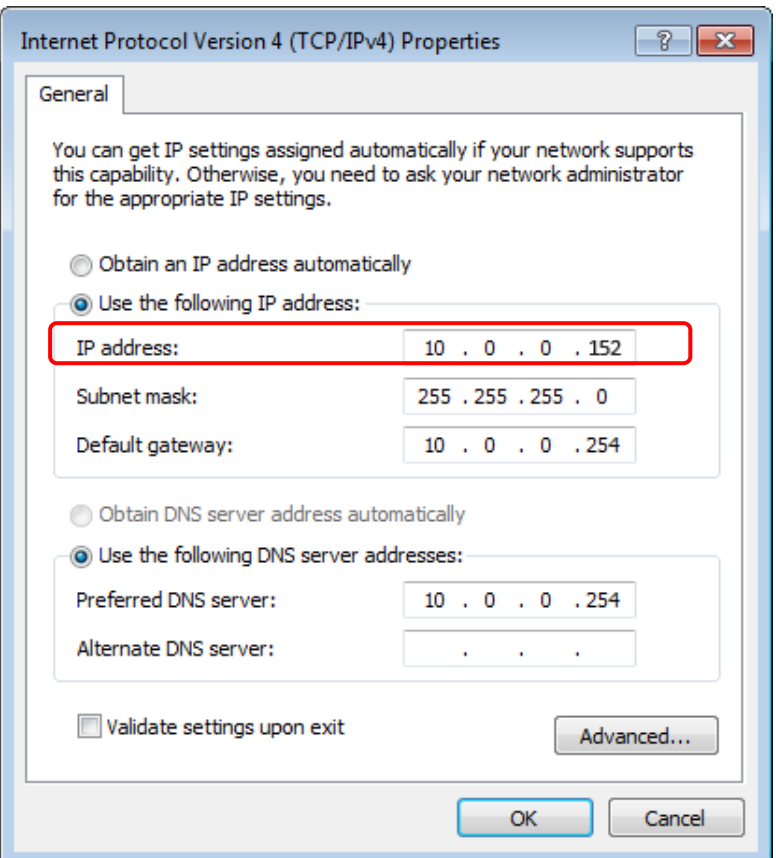

#### *Note:*

*You may find your IP address by checking your UVCI-2300/2400 interface> System Setup> IP address.*

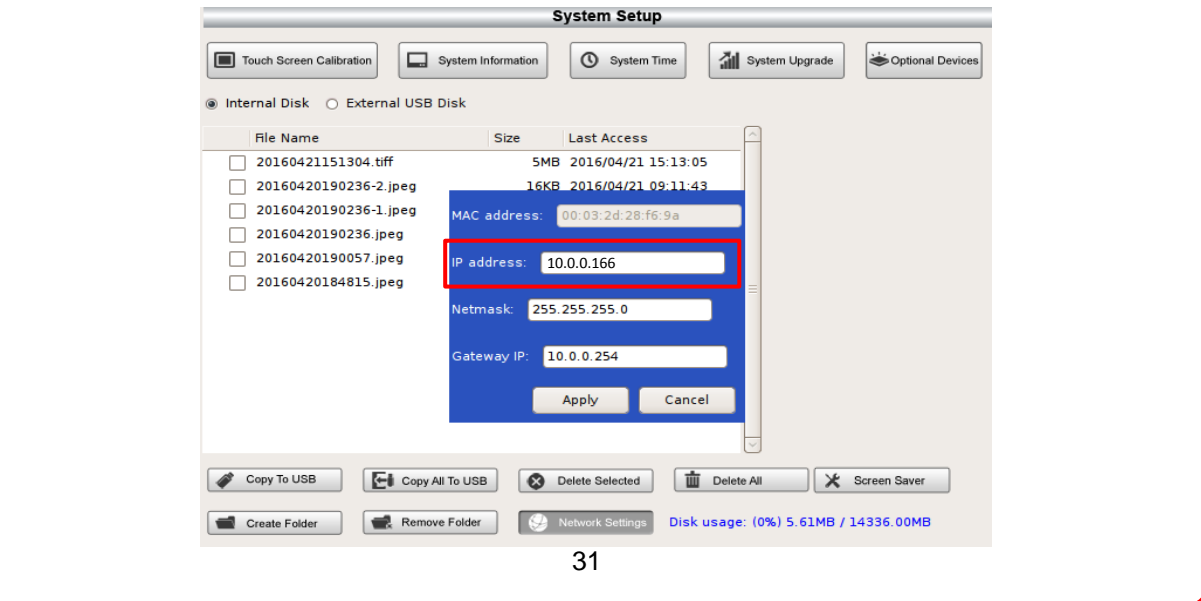

For example, if the IP address of the conflicted IP address is "10.0.0.103", and the UVCI-2300/2400 IP address is "10.0.0.166". Then the IP address of user's computer should be set up like "10.0.0.152". User can use the numbers ranging from 1 to 254 except 103 (the conflicted IP address) and 166 (the UVCI-2300/2400 IP address).

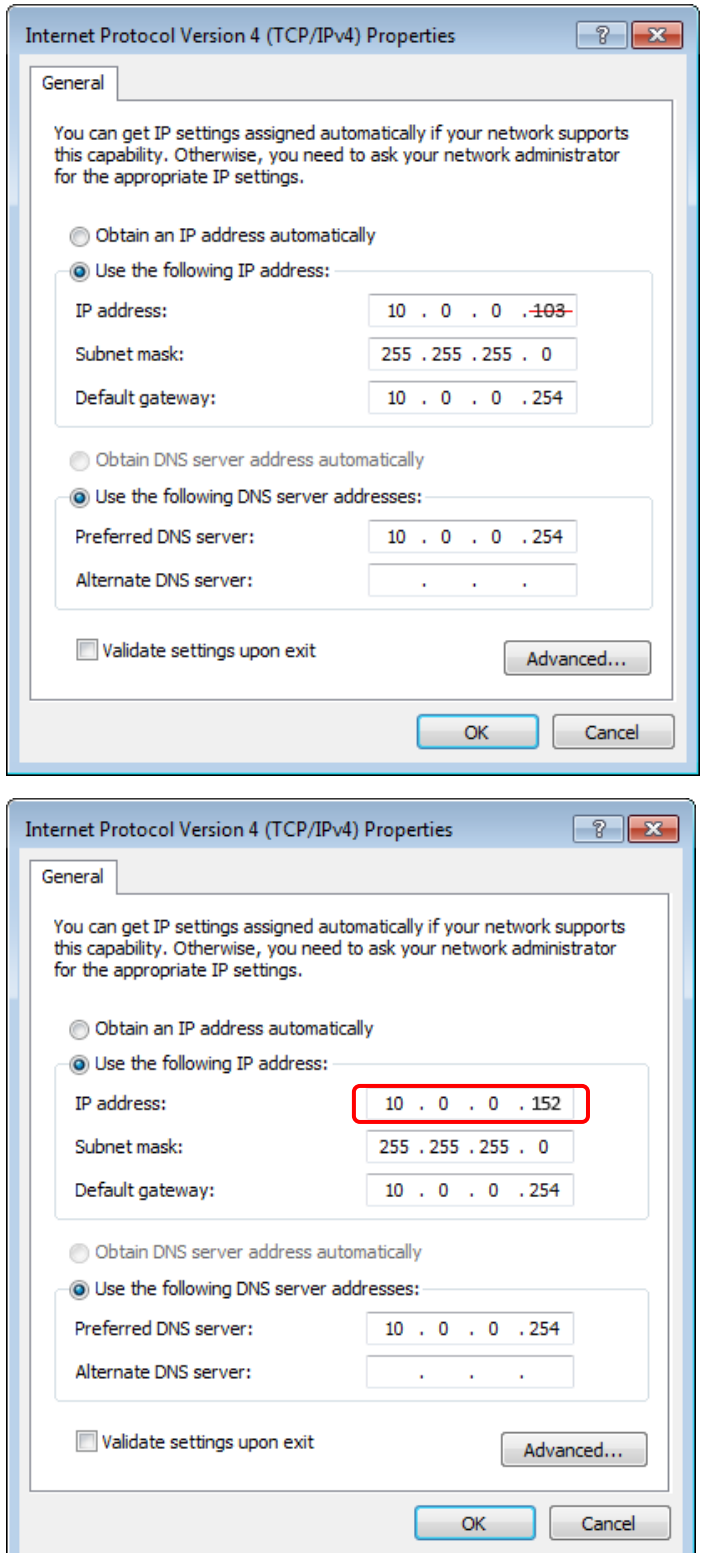

#### *Hint:*

There are odds that the new IP address which user sets might conflict with other's network. Try another number to set up the IP address.

**Step6**. After finishing the setting, press "OK" to confirm the settings and exit the dialogue.

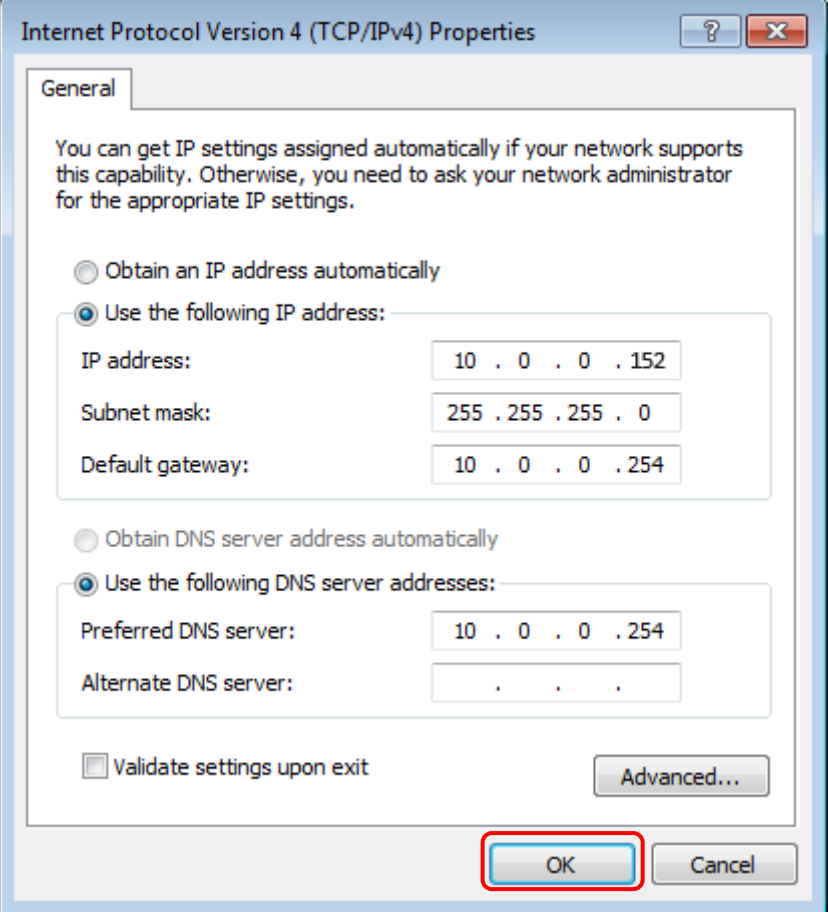

#### <span id="page-34-0"></span>**3.3.2 IP Address Confirm**

To confirm the new IP address. Follow the next step.

**Step7**. Click on the "Start" button. Type "cmd" in the search bar and press

"Enter" key to execute the program. MS-DOS will pop up on the screen.

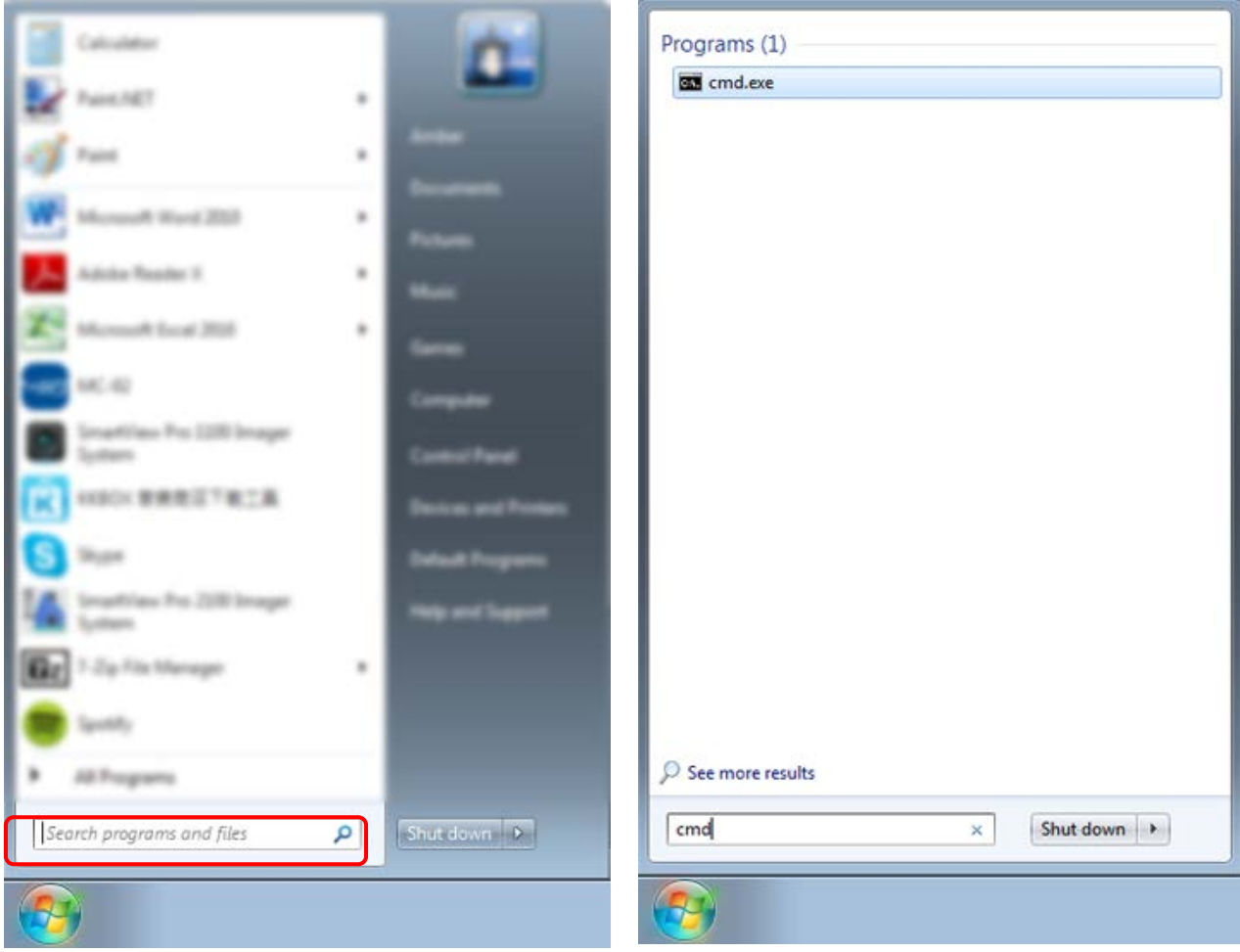

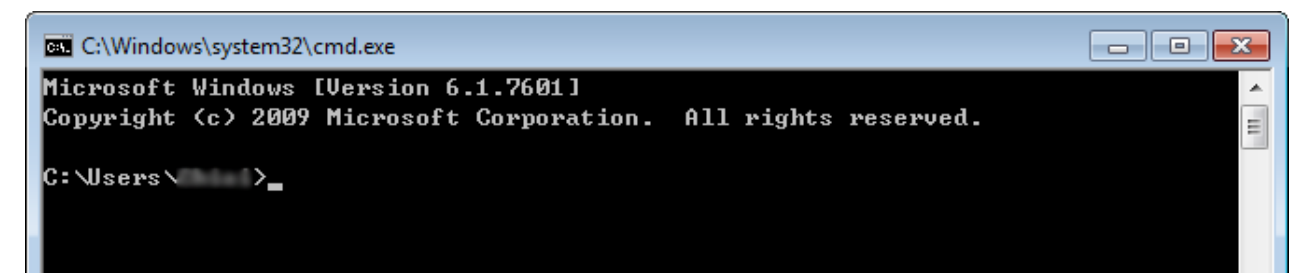

**Step8.** Type "ipconfig" after the flashing cursor. And press "Enter" key.

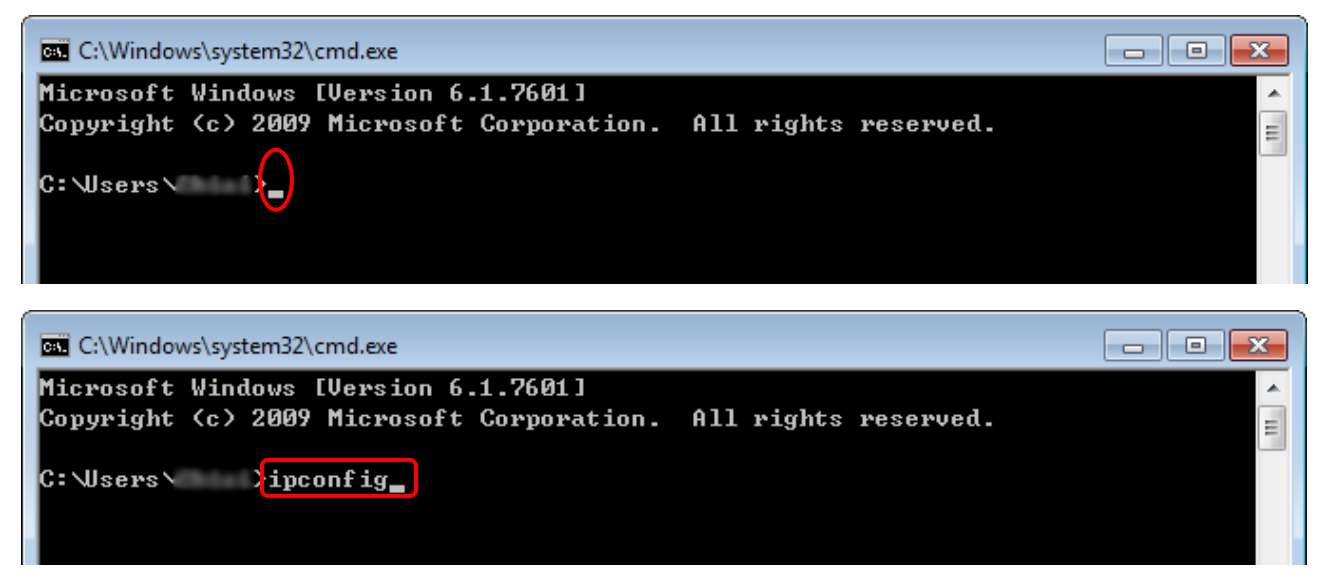

**Step9.** System then shows the IP address of user's, the example in step 5, user's IP has been changed to "10.0.0.152", therefore the same IP address is showed in the screen. However, if it is not showed on the screen, the IP address might conflict with others'. Search the Internet for "IP address conflict" to solve the problem.

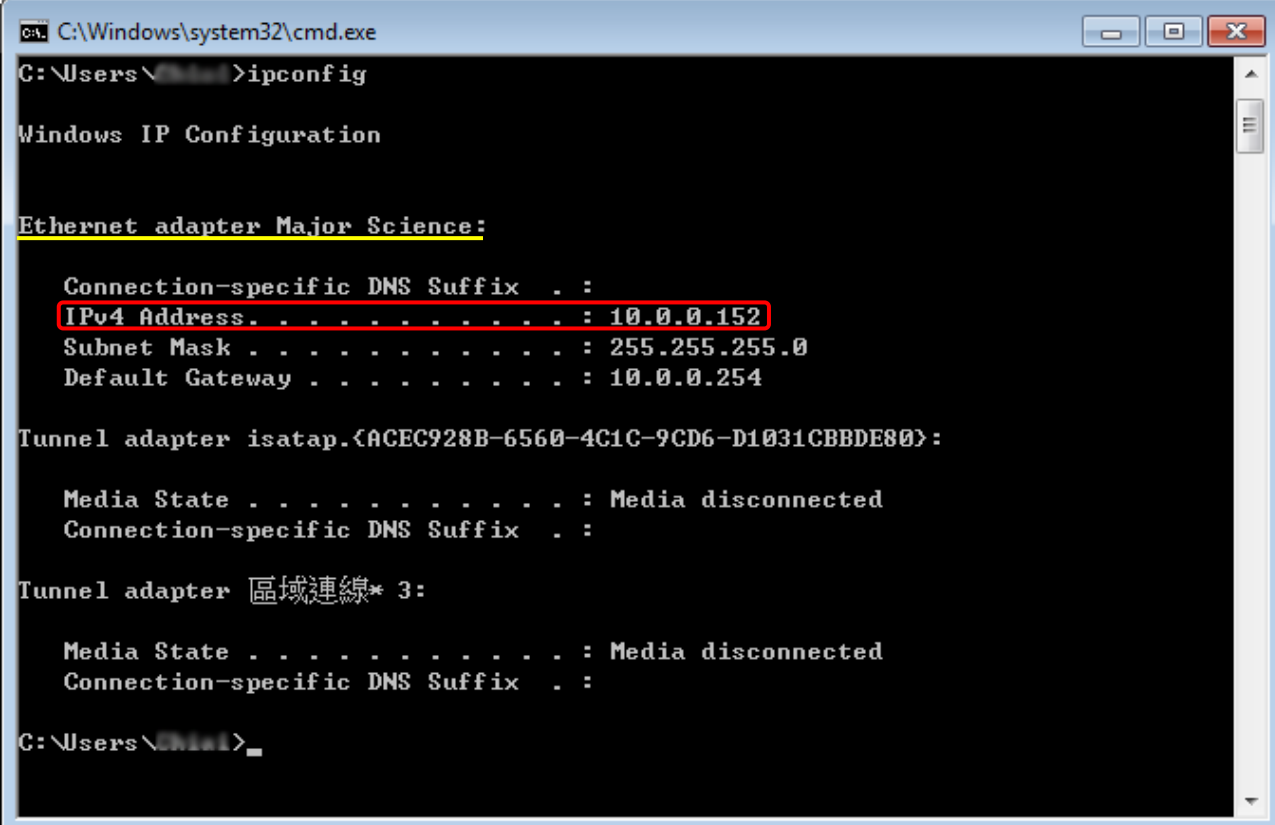
**Step10.** Then type "ping + (Space) + UVCI-2300/2400's IP address" right after the flashing cursor. For instance, the IP address of the used UVCI-2300/2400 is "10.0.0.166"; then type "ping 10.0.0.166", and press "Enter".

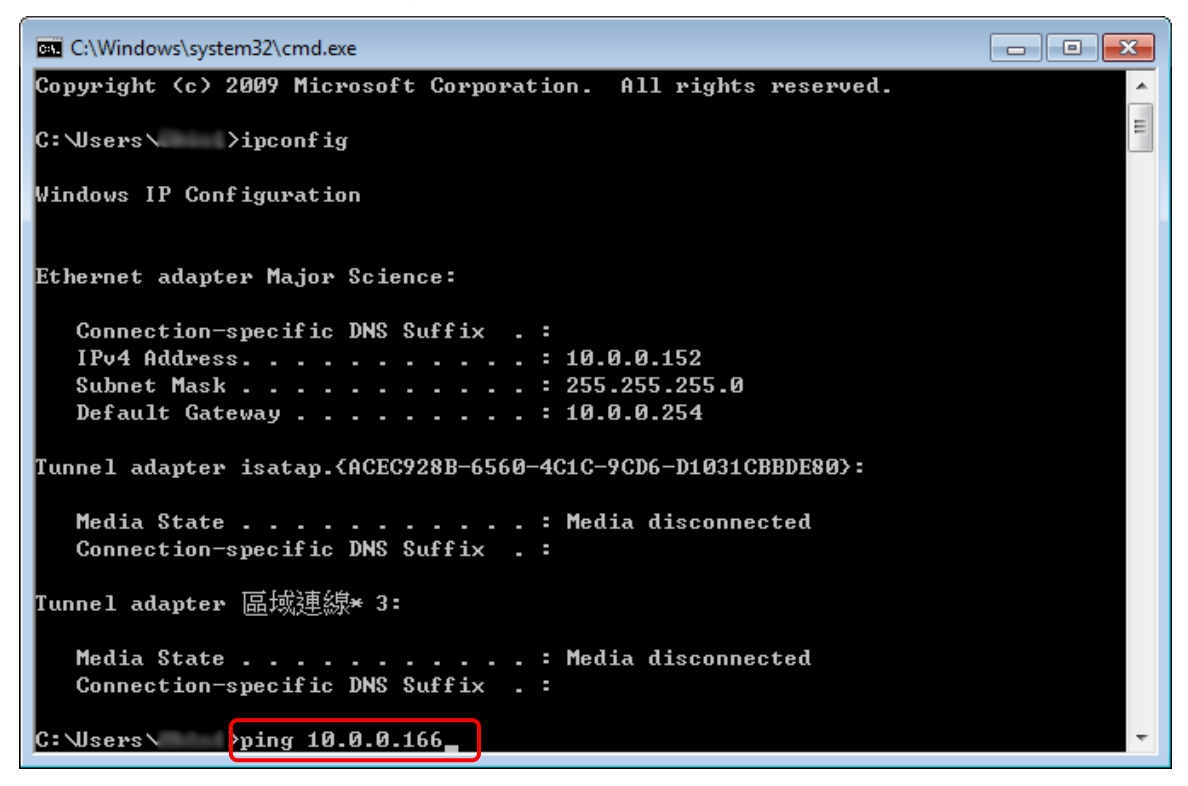

**Step11.** The program will start connecting user's computer to UVCI-2300/2400.

The information showed on the screen tells user if the network is connected.

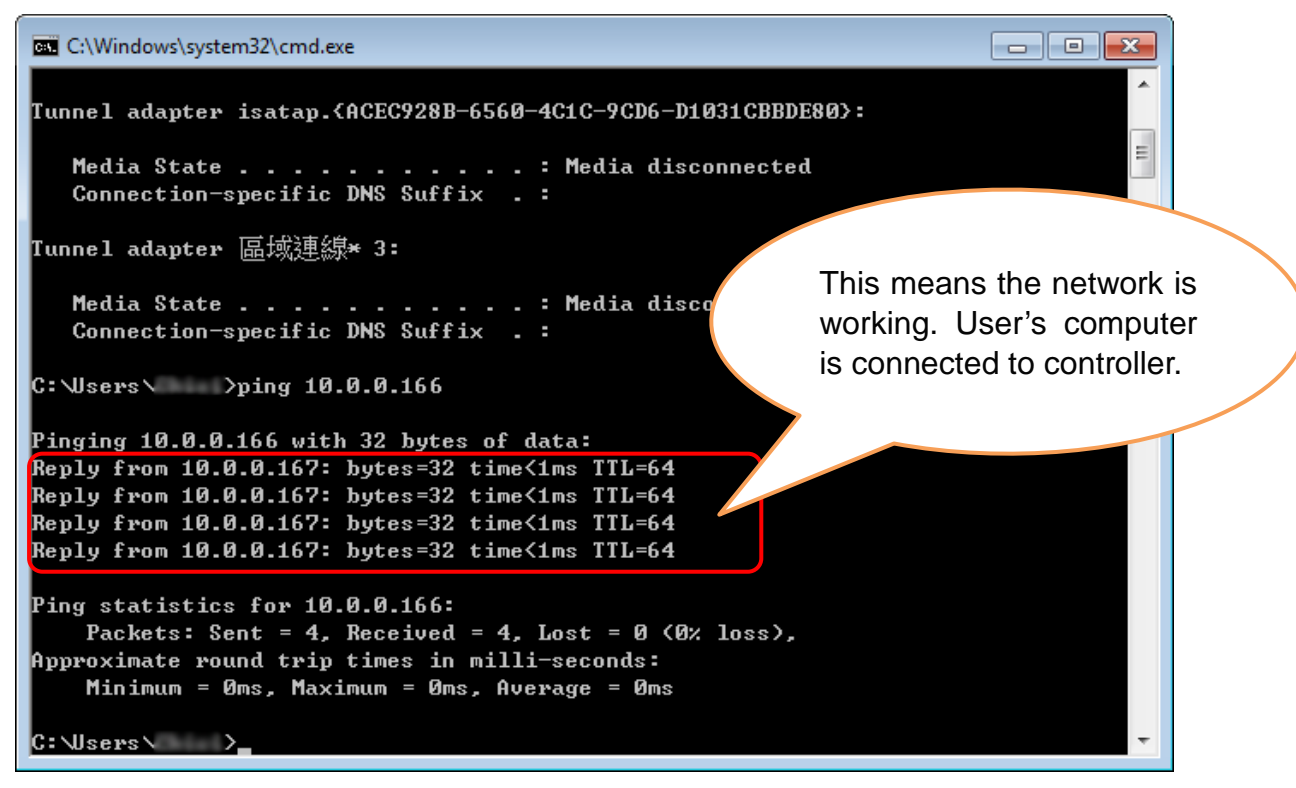

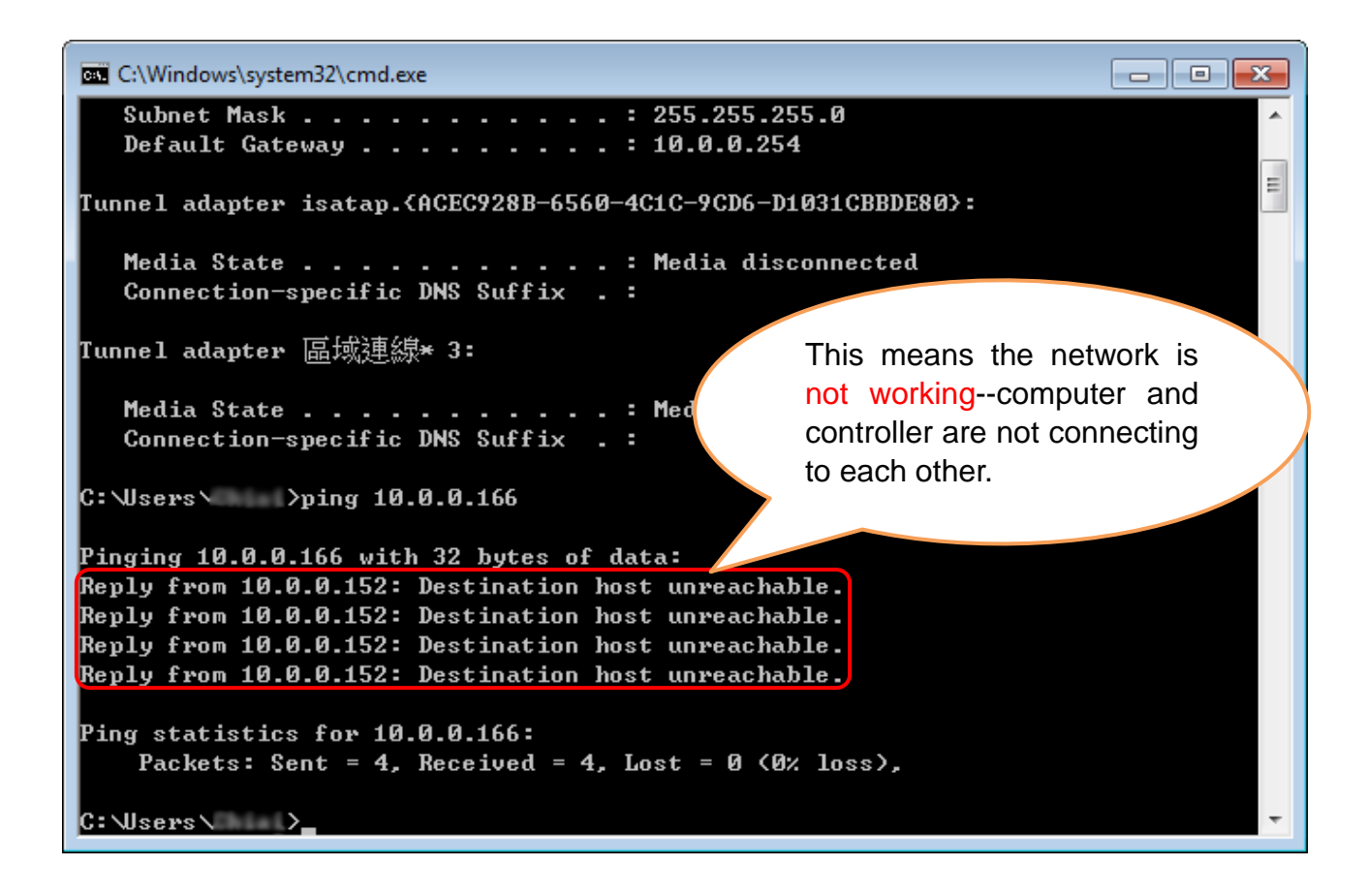

If the network is still not connected, please check the connection and settings of user's network equipment.

# **4 Operation Instructions**

## *HMI Interface (UVCI-2300)*

## 4.1 Start the System

Plug on power cord to your socket. Turn on device via the power switch on side of UVCI-2300.

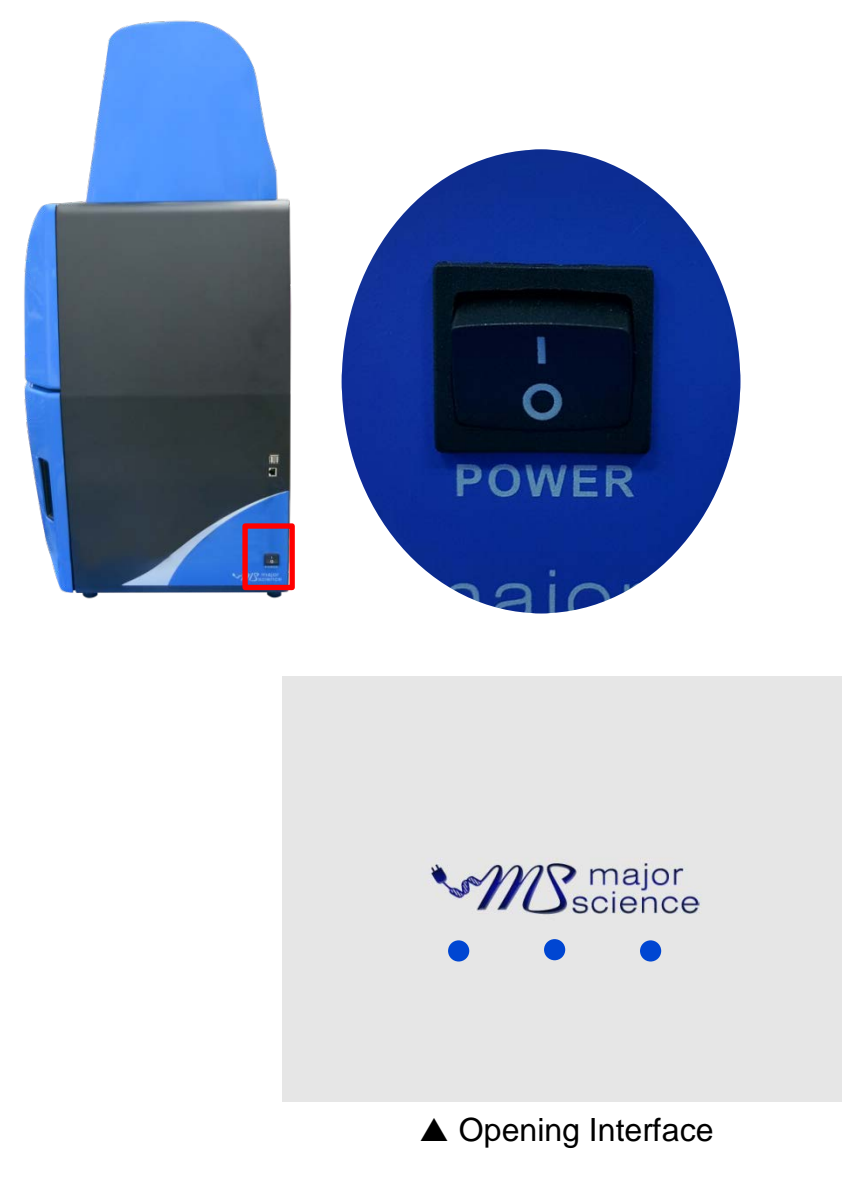

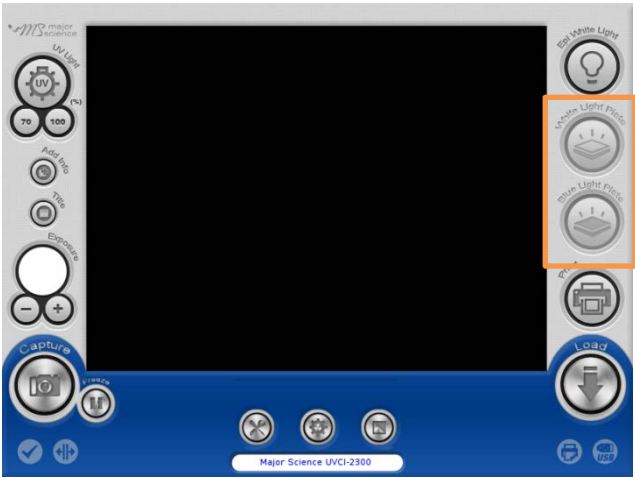

**HMI Interface (optional devices disabled)**

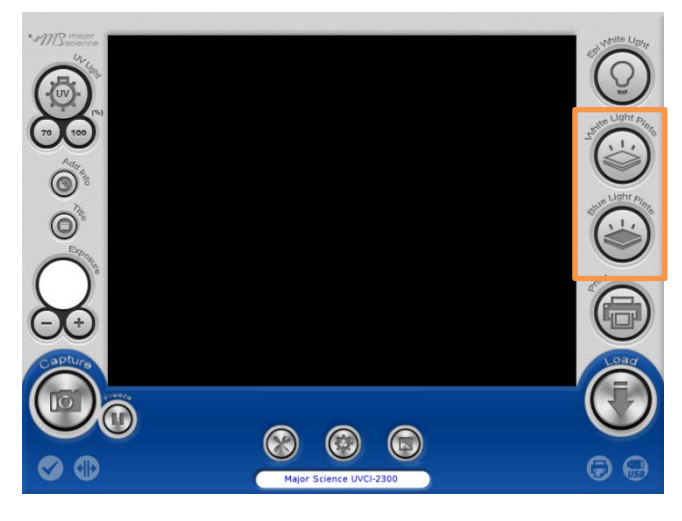

#### **HMI Interface (optional devices enabled)**

(With "white light plate" and "blue light plate" optional devices connected)

## 4.2 Select the UV Intensity

Press "UV" icon to turn on or off UV transilluminator, select 70/100 (%) to set the UV light intensity.

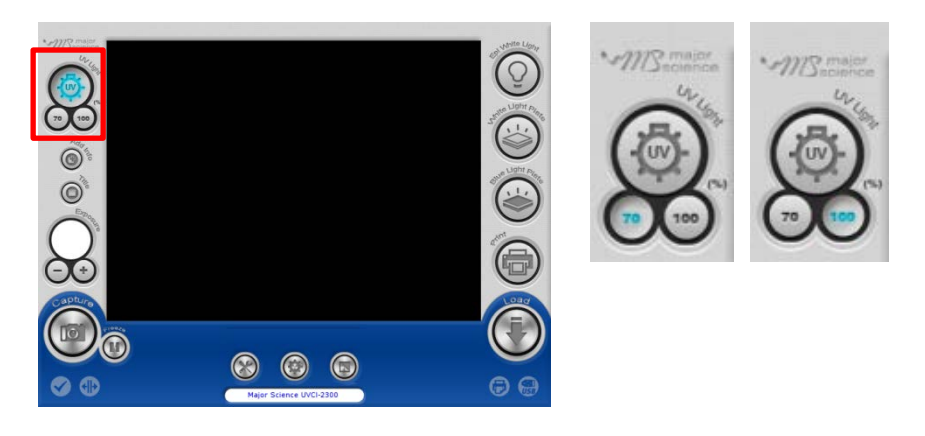

### 4.3 Add Info

Press "Add Info" icon to enable the function of date, exposure time stamp on the left corner of picture and the title on the middle above. If user wants to show only

certain item, press  $\bigcirc$  to enter Default Setting>Add Info for further changing.

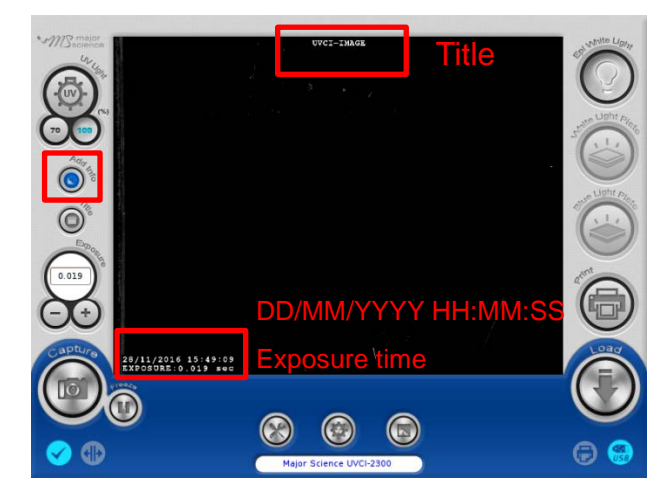

### 4.4 Title

Press "Title" icon to rename the title.

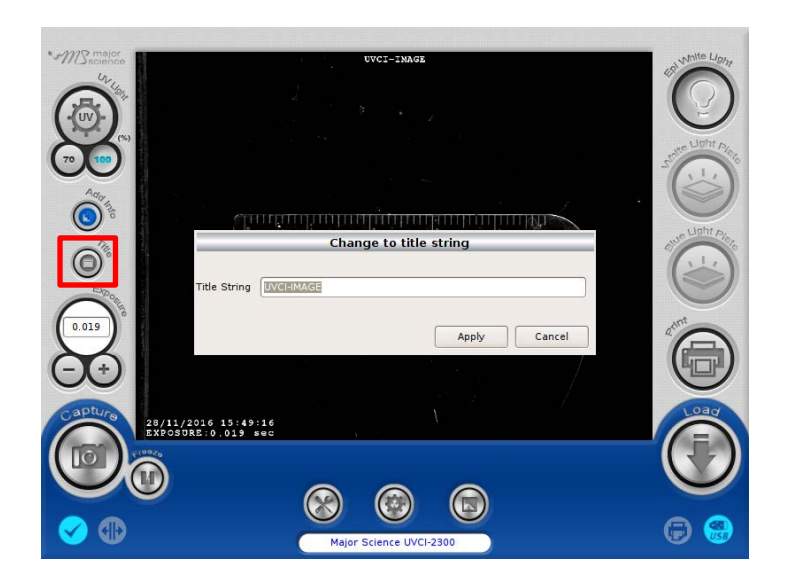

## 4.5 Adjust the Volume of Exposure

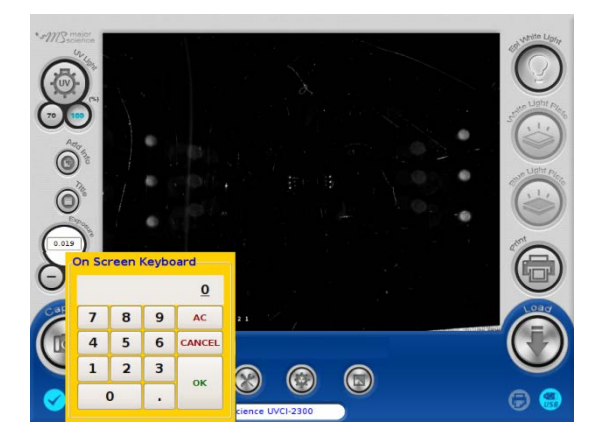

Key in the desired value of exposure time (0.001-30 sec.)

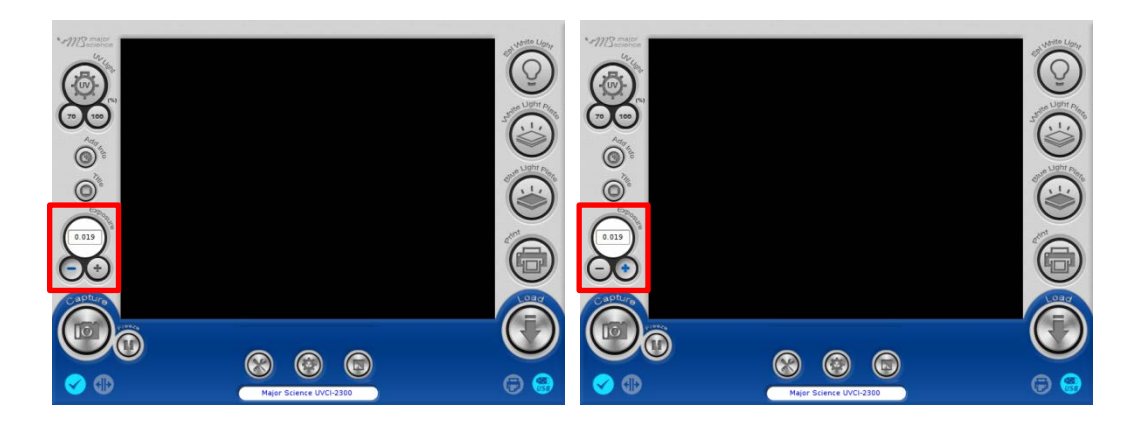

Press"+" or"-"under the column of "Exposure" to increase/decrease 0.001 sec. of the value of exposure user sets.

### 4.6 Capture

Press "Capture" icon to capture a picture at the present. The capture dialogue would pop out.

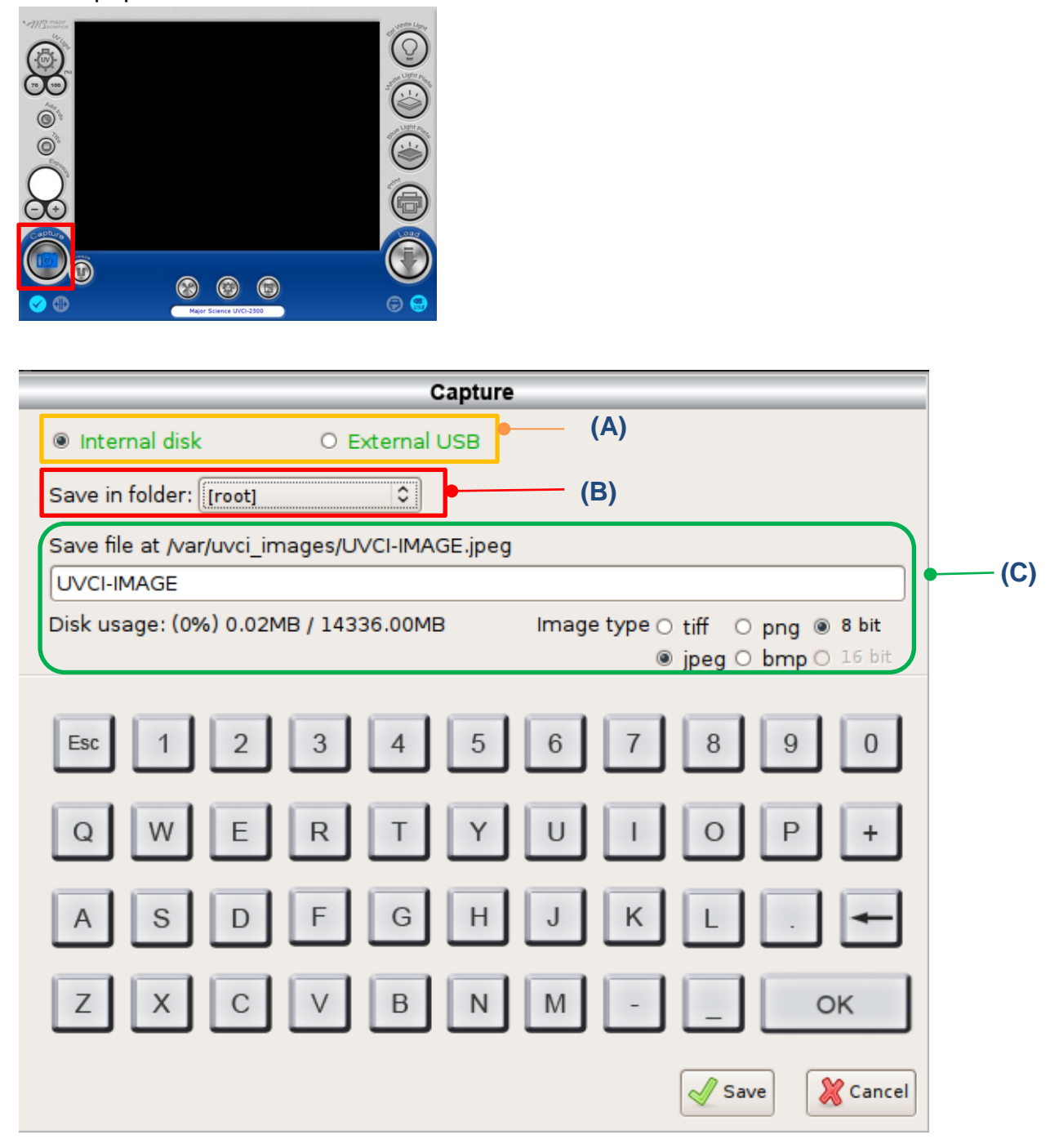

- (A) Select either "Internal disk" or "External USB" to decide the loction of the storage.
- (B) Tap the button behind "Save in folder" to choose the folder that desired to be saved. *Note: Users could create their own folder up to 3 layers of folder. Please go to System Setup> Create Folder*
- (C) Type the file name(system default is the date and time of the picture been taken). The file can be named up to 128 characters. Select either "8 bit" or "16 bit" and the file format user would like to save. *Note: All file format can be saved as 8 bit while only tiff and png can be saved as 16 bit.*

Click "Save" to apply or "Cancel" to cancel and close the dialogue.

#### *4.6.1 Save Pictures To Remote Computer*

User could save pictures in "Internal disk" to any computer as long as UVCI-2300 is connected to a wireless router. Detailed instructions are shown below:

1. Connect UVCI-2300 to a wireless router by using a Ethernet cord.

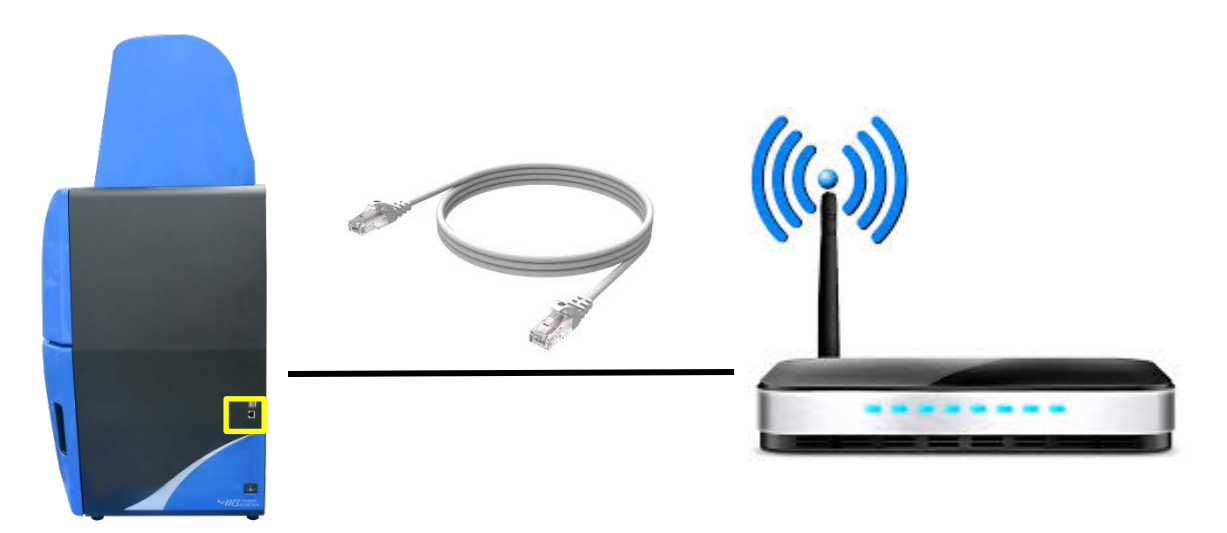

2. Open a browser at any computer with access to Internet, and enter the corresponding IP address of your UVCI-2300 at address bar.

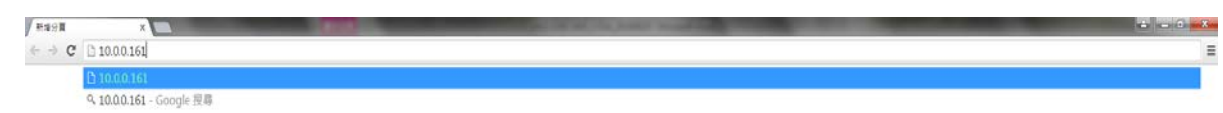

**NOTICE**: You may find your IP address by checking your UVCI-2300/2400 interface> System Setup> IP address.

3. Input the user name and the password.

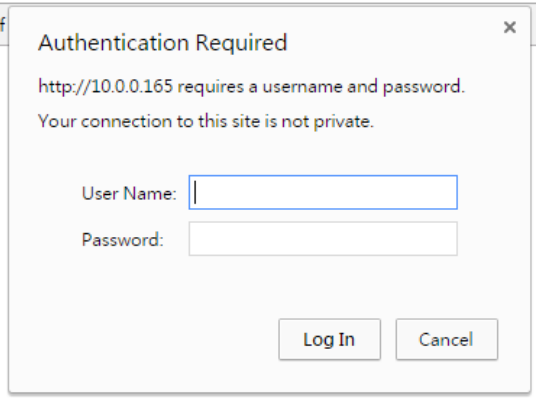

**NOTICE**: You may find and change your user name and password by checking your UVCI-2300/2400 interface> Default Setting>Remote login.

4. List of current pictures saved in "Internal disk" then could be viewed and saved from the computer.

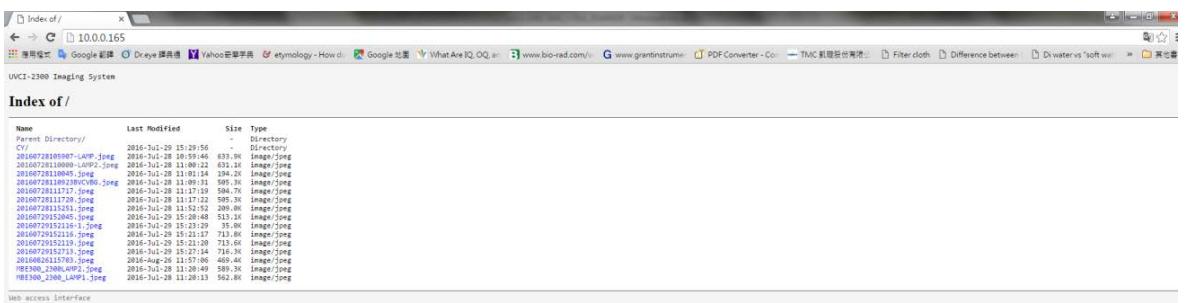

*Note: This function is not compatible to Windows 10 Edge, which is the default browser for Windows tablet; for tablet user, please change your browser to Chrome or Firefox to apply this function.* 

### 4.7 Default Setting

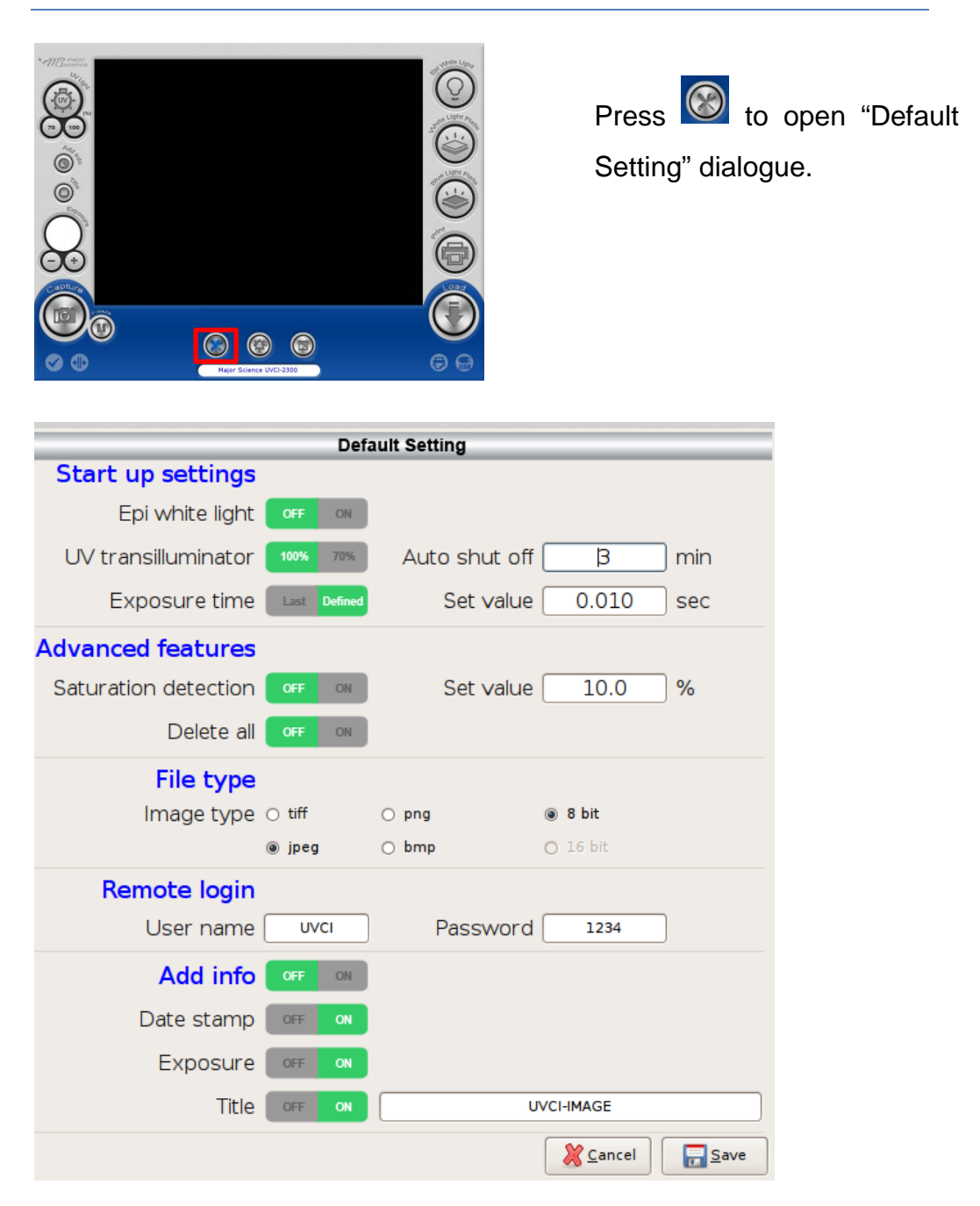

In "Default Setting" page, user can set various items as default setting. See detailed description below.

#### **Start up settings**

In this column, user can set the lighting module on or off as default setting. Also, user can set the intensity of UV light ( UVCI-2300 only), its auto-shut-off time, and the default exposure time.

#### **Advanced features**

Here user could set "Saturation detection" on/off and its value as default setting.

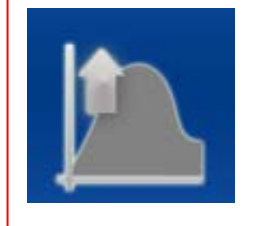

#### **NOTICE:**

If the current saturation value is above the set value and the mechanism is on, this signal picture will show beside "Default Setting" button.

In case user accidentally delete all the files, the default setting of "Delete all" is OFF. If user activates this function here, the "Delete all" button would show up in System setup.

#### **File Type**

Here user can set default file type also in 8 or 16 bit (16 bit for "tiff" and "png" only).

#### **Remote login**

When user wants to save pictures from remote computer, it is necessary to input the user name and the password first. Here user can change user name and password.

#### **Add info**

The Add info button is the main switch of date stamp, exposure time, and title, and here user can set date stamp, exposure time, and title on/off separately as default setting. Tap the blank behind title to rename it.

## 4.8 System Setup

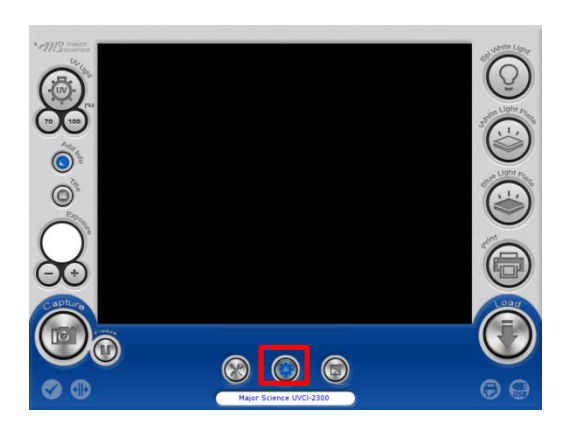

Press "System Setup" icon and open the system setup page. See detailed description in the following sections.

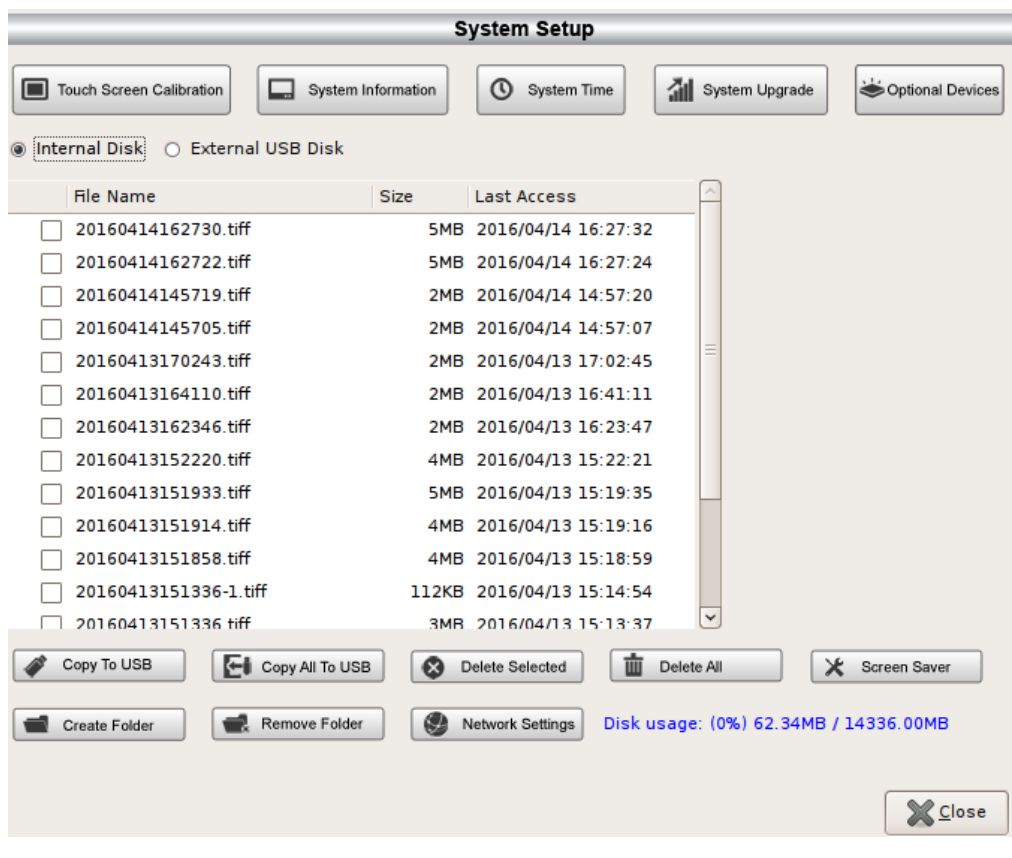

▲ System Setup Page

#### *4.8.1 Touch Screen Calibration*

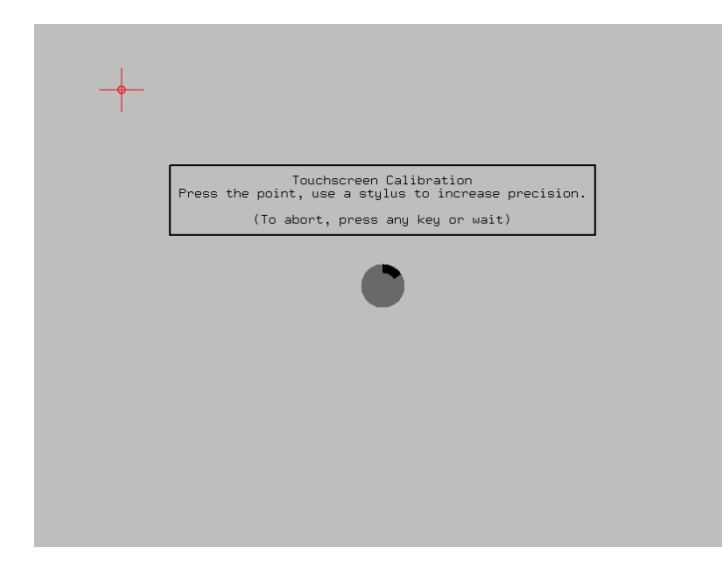

Press **E** Touch Screen Calibration and

system will transfer to the page of screen calibration. Click the middle of the cross until finish the calibration process. After finish the screen calibration process, system will return to the prior page automatically.

### *4.8.2 System Information*

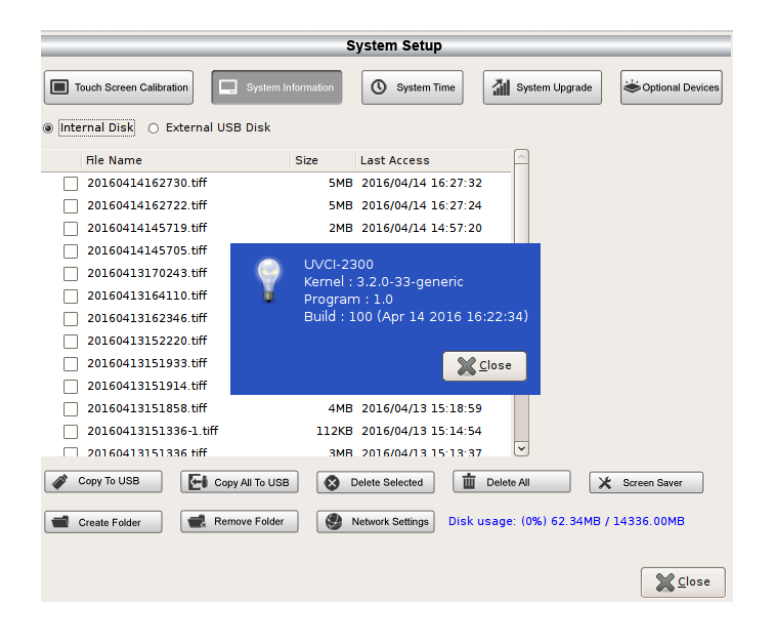

 $Press \nightharpoonup$  System Information to read

the detail information of the system. Press "Close" to close the dialogue.

### *4.8.3 System Time*

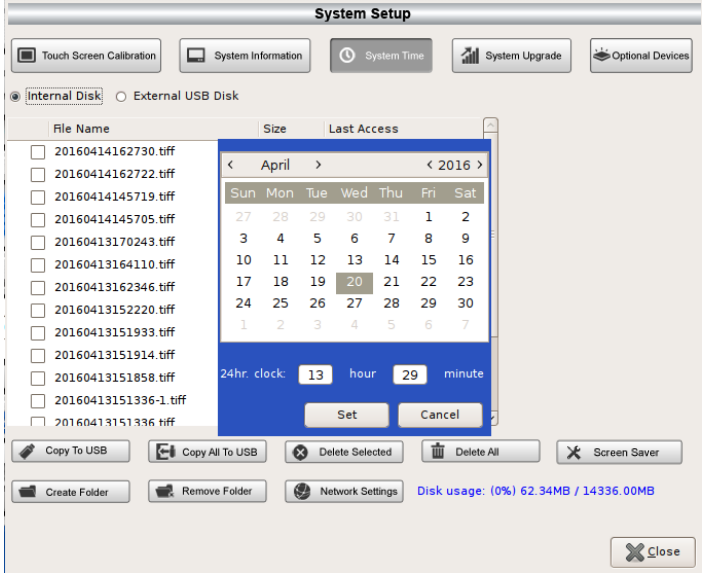

Press  $\boxed{\circledcirc}_{\mathsf{System Time}}$  icon to

read or set system time. Press "Set" to save or "Cancel" to cancel and close the dialogue.

### *4.8.4 System Upgrade*

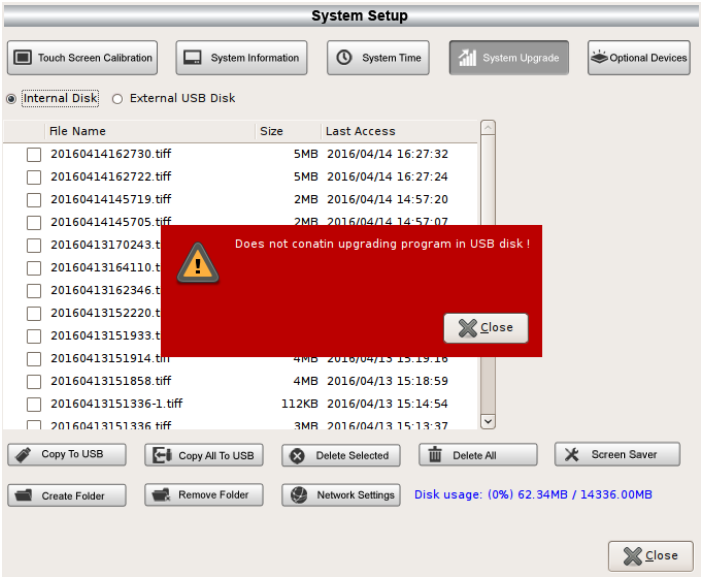

If there is a need of system upgrade, plug the USB with the upgrade file in and press

.

41 System Upgrade

If user does not plug in the USB or the USB does not contain the corresponding files system needed, warning will pop up. Press "Close "to close the dialogue.

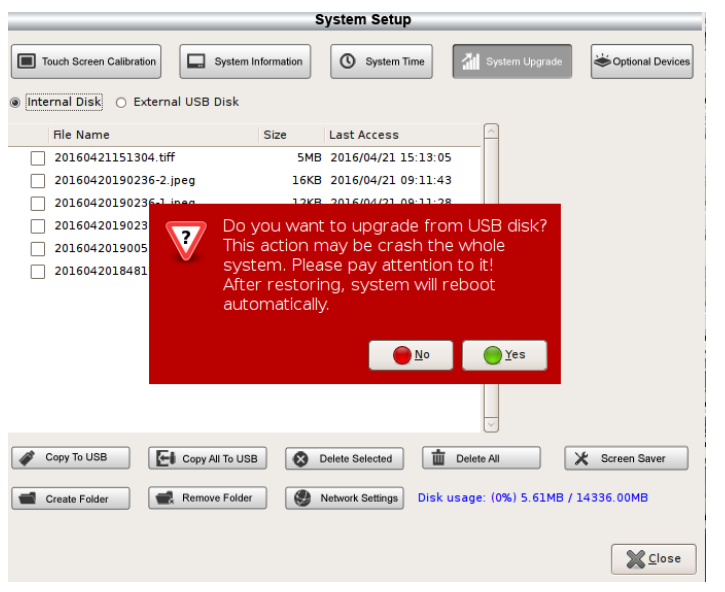

Plug the USB with upgrade file, system will pop up a warning to confirm, press "Yes" to continue or "No" to cancel.

**NOTE**: System will reboot automatically after the upgrade.

### *4.8.5 Optional Devices*

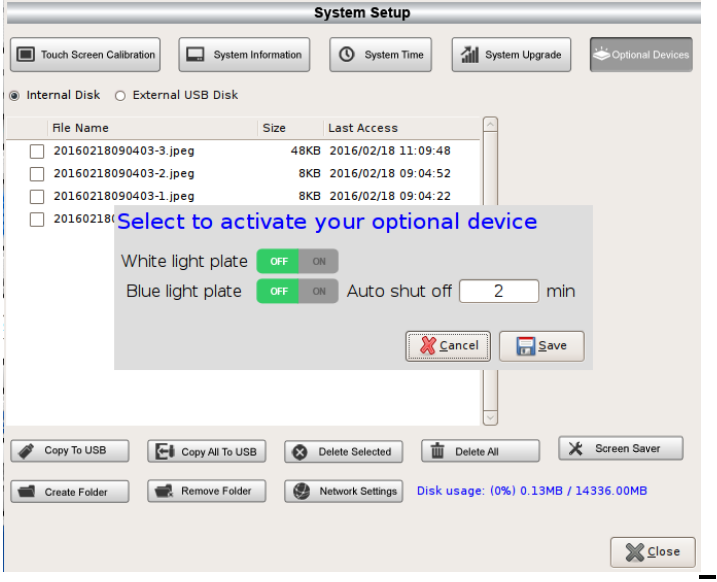

 $Press \stackrel{\text{is optimal Devices}}{\longleftarrow}$  to enable

the optional devices. Press and turn on/off the lighting module. Set the auto shut off time if available. Press "Save" to apply or "Cancel" to cancel and close the dialogue.

#### *4.8.6 Copy to USB*

If user would like to copy files to a flash drive, select the files, plug the USB on then press  $\sqrt{\epsilon_{\rm copy\,To\,USE}}$ 

#### *4.8.7 Copy All to USB*

If user would like to copy all files to a flash drive, select the files, plug the USB on  $then press  $\boxed{\text{Ei}$   $\text{Copy All To USE}}$$ 

#### *4.8.8 Delete Selected*

If user would like to delete any file. Select the files and press  $\boxed{\bigcircled{S}$  Delete Selected

#### *4.8.9 Delete All*

If user would like to delete all files, press  $\boxed{\mathbf{m}$  Delete All System will delete all files automatically.

*Note: User has to enable this function in Default Setting first; otherwise this button will not show up.*

#### *4.8.10 Screen Saver*

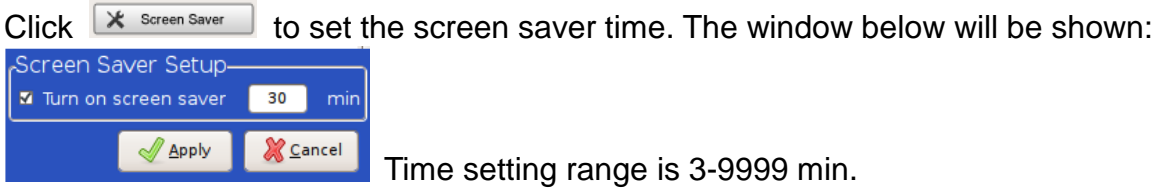

#### *4.8.11 Create Folder*

If user would like to create a folder in the folder, press  $\Box$  ST Create Folder . Name the folder, press "OK" and press "Create" to save or "Cancel" to cancel and close the

dialogue. Tap the button behind "Save in folder" Save in folder: [root] to to

choose the desired location of newly create folder. In the same folder, it can contain up to 3 layers of folder.

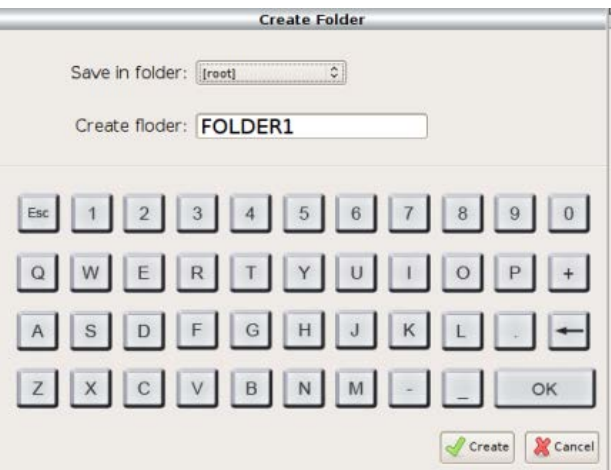

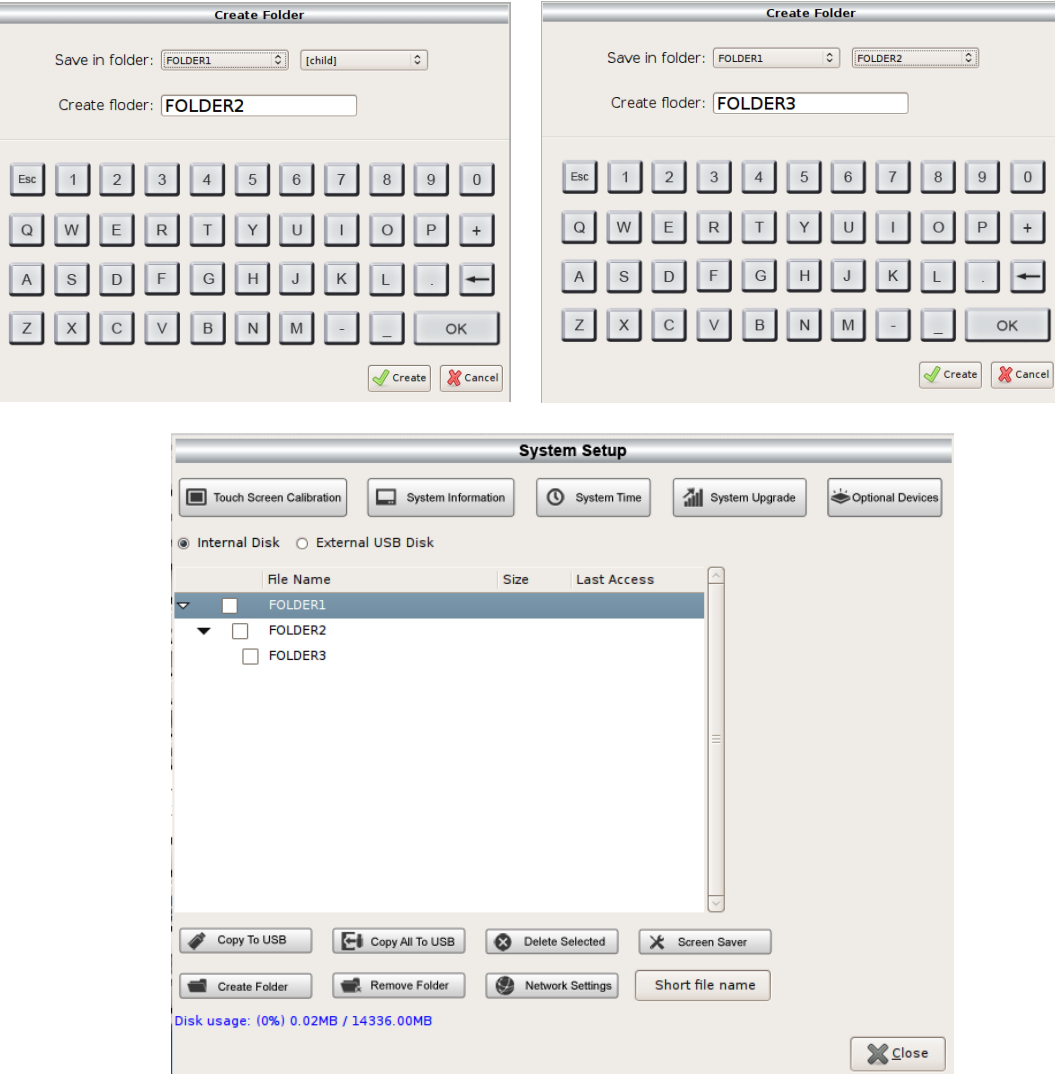

#### *4.8.12 Remove Folder*

If user would like to delete any folder in the list, select the folders and press Remove Folder

#### *4.8.13 Network Settings*

Press **O** Network Settings to set detail information. Press "Apply" to apply or "Cancel" to cancel and close the dialogue.

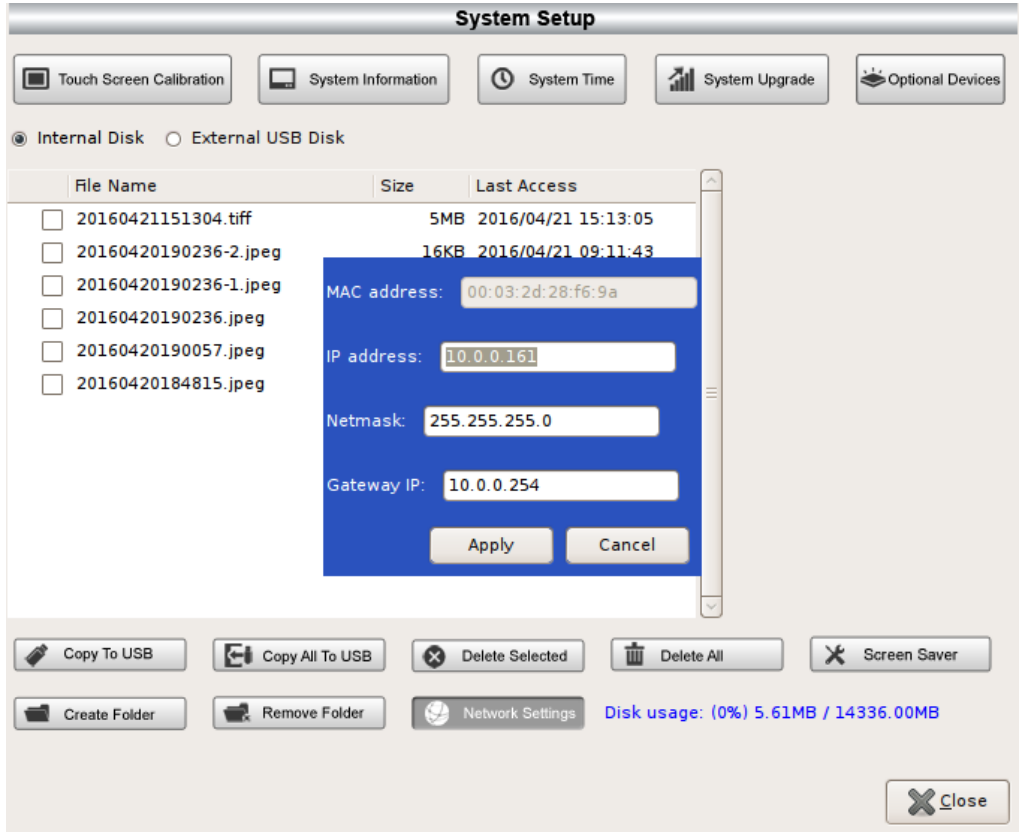

### 4.9 Reverse out

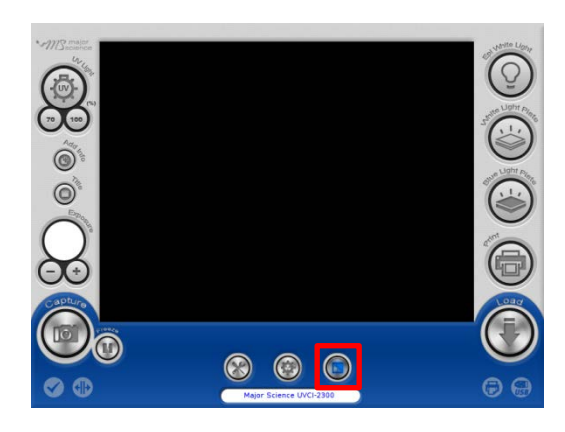

Press the icon to reverse the color of present picture from black to white, white to black.

### 4.10 Freeze

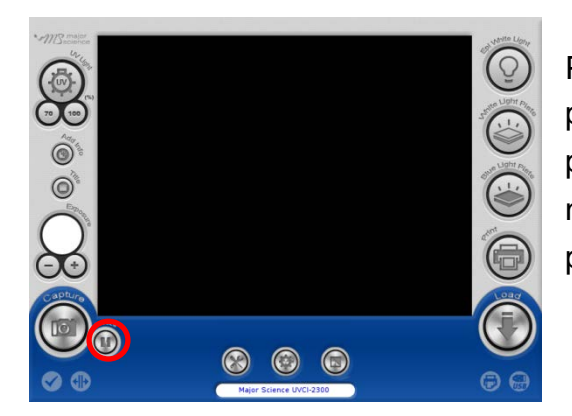

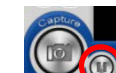

Press  $\bigcirc$  to freeze the present picture on the screen. System will have the picture stay on the screen as long as user needs. If user would like to save the freeze picture, press "Capture" and press "Save".

During the period of "freeze," the UV light function can not be activated.

If the UV light were lit, it would be temperately shut off; press "freeze" button again to resume UV lighting. If the UV light were not lit, still the UV lighting function can not be activated during "freeze" period.

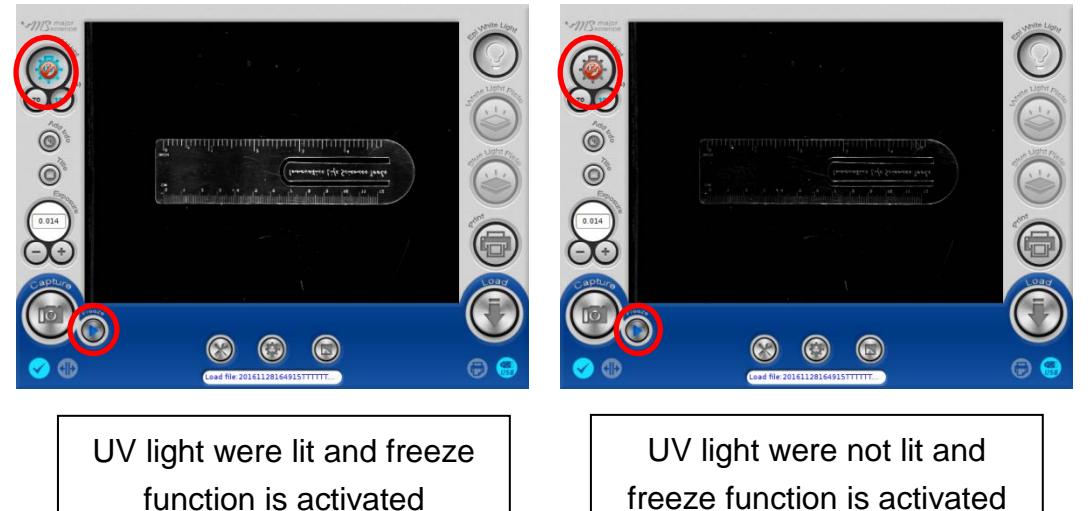

## 4.11 Turn ON/OFF the Lighting Modules

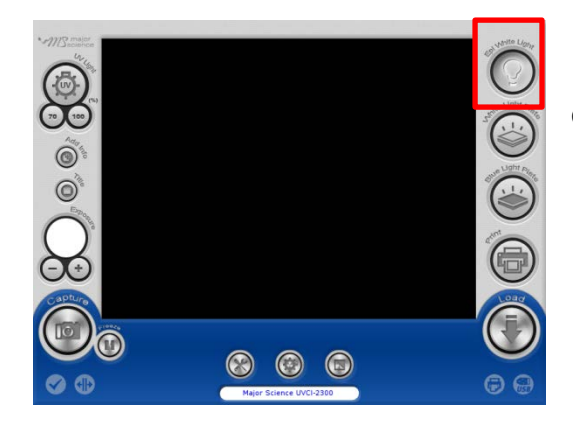

Press the icon of "Epi White Light" to turn on/off the Epi white light.

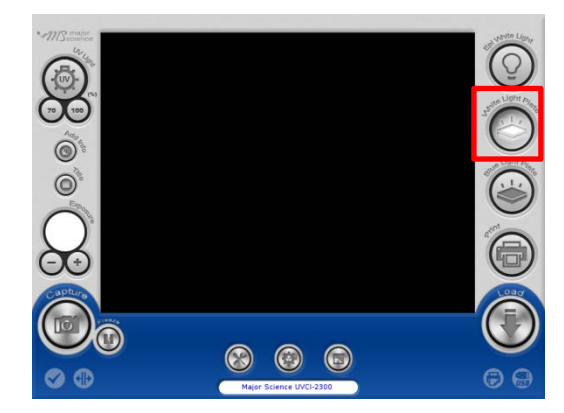

Press the icon of "White Light Plate" to turn on/off the white light.

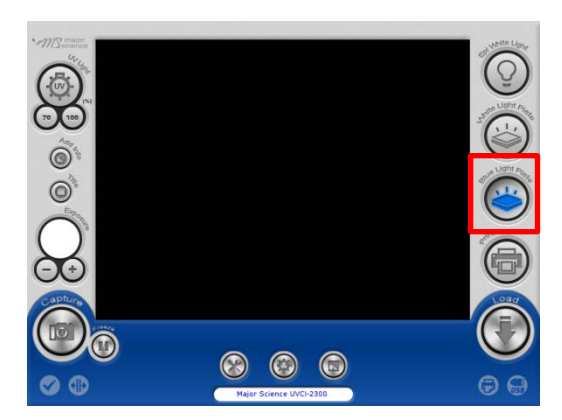

Press the icon of "Blue Light Plate" to turn on/off the blue light.

### 4.12 Print

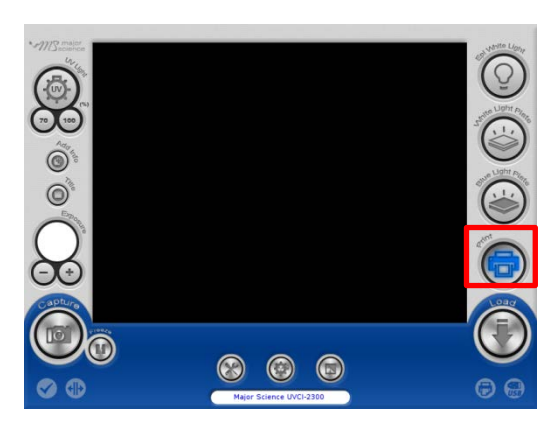

Press the icon of "Print" to print the present picture on the screen.

NOTICE that system will not save a digital format of the picture automatically only by pressing "Print" button.

### 4.13 Load and Edit the Picture

Press "Load" icon to review or edit the files in device or flash drive.

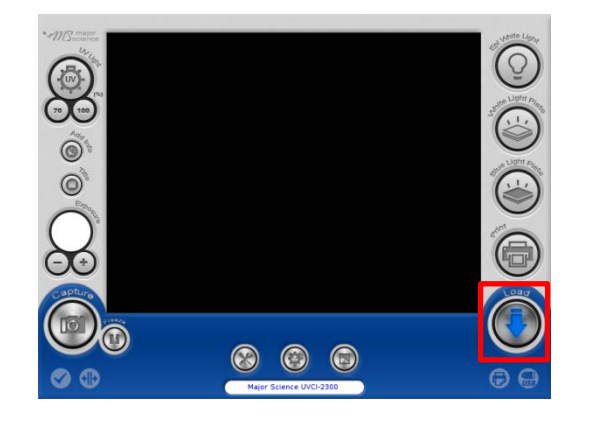

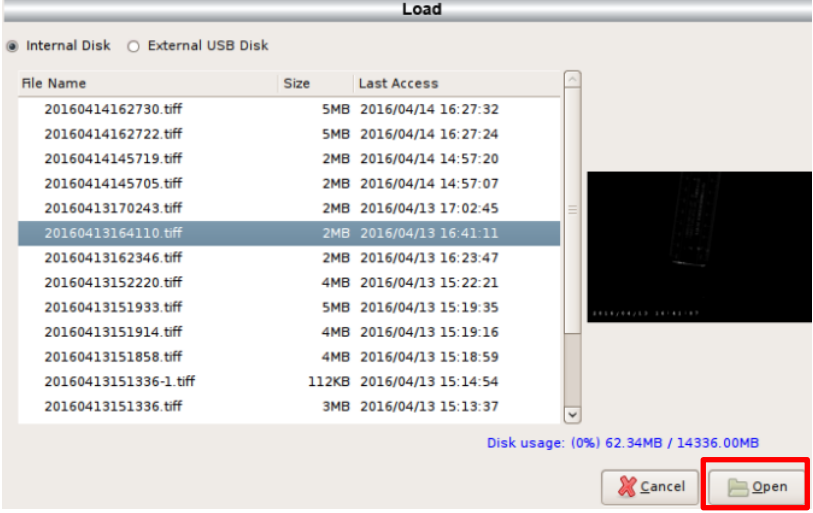

Select either "Internal Disk" or"External USB Disk" to read the files in corresbonding device. Select one file then press"Open " to edit; press "Cancel" to cancel and close the dialogue. The usage percent of the device displayed at the right corner.

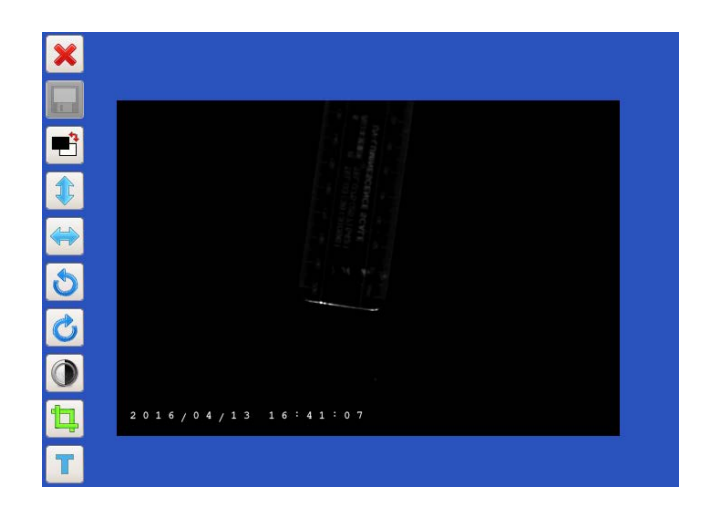

## **Editing Interface**

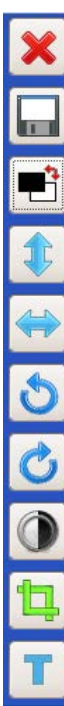

- Close/Cancel
- Save
- Anti-white
- Flip upside down
- Flip horizontally
- Turn counterclockwise
- Turn clockwise
- Brightness adjust
- Crop
- Text

## 4.13.1 Anti-white

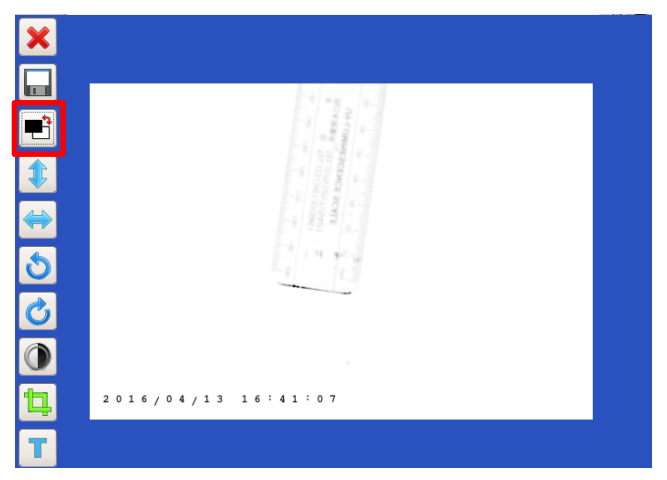

Press  $\overrightarrow{E}$  to anti-white the screen.

## 4.13.2 Flip upside down

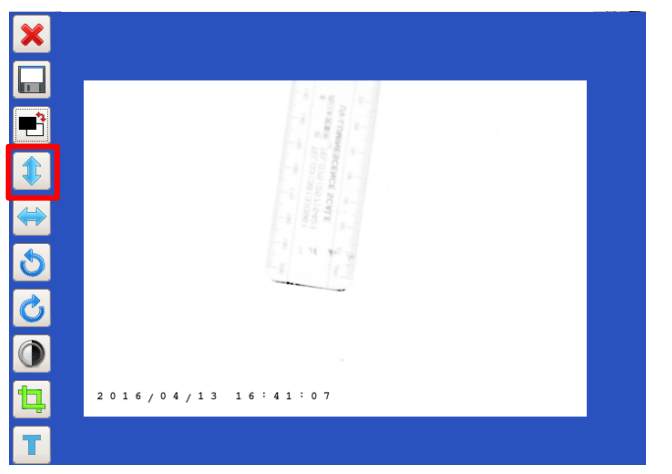

Press  $\boxed{\color{blue}\bullet}$  to turn the picture upside down.

## 4.13.3 Flip horizontally

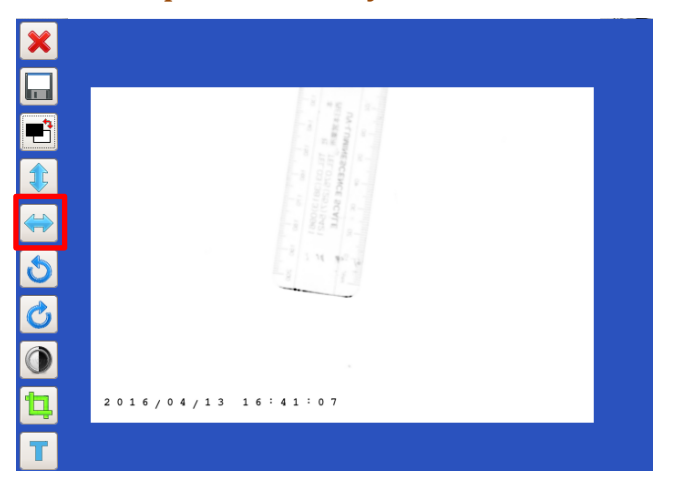

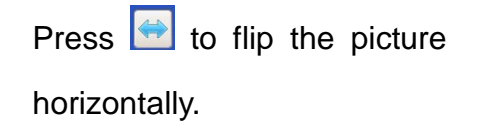

### 4.13.4 Turn counterclockwise

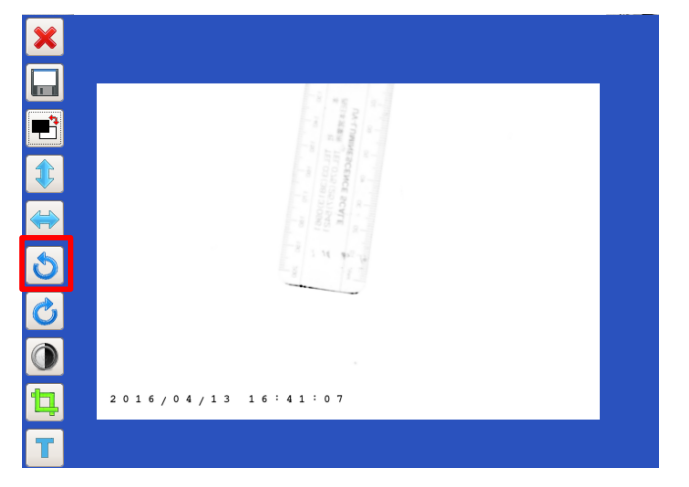

Press  $\overline{\bullet}$  to turn the picture counterclockwise.

## 4.13.5 Turn clockwise

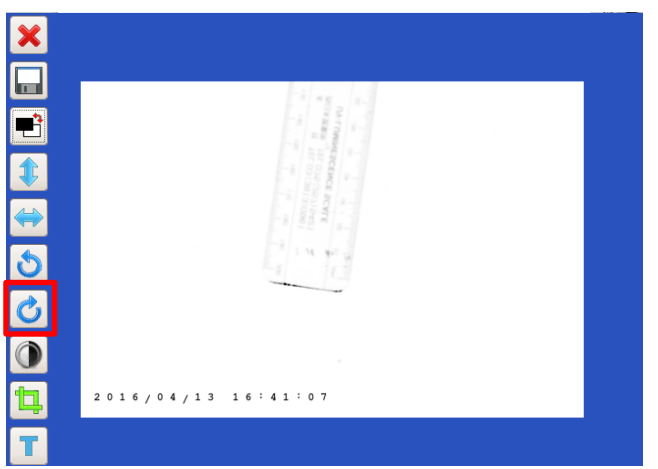

Press  $\overline{\bullet}$  to turn the picture clockwise.

## 4.13.6 Brightness adjust

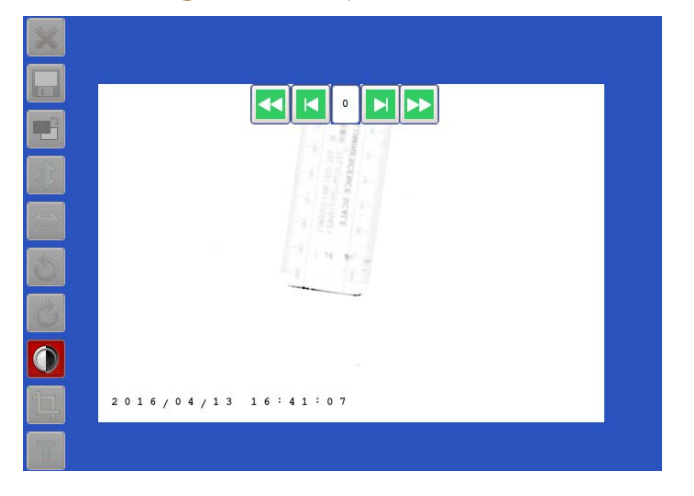

Press  $\overline{\bullet}$  to increase or

decrease the brightness of the picture.

#### 4.13.7 Crop

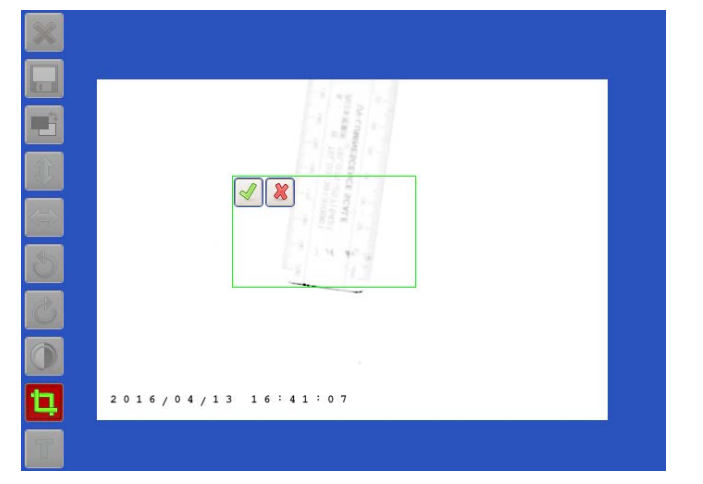

Press  $\boxed{\Box}$  to crop the picture.

Press one point on the screen and drag to crop.

NOTICE: The minimum area of cropping is 256\*256 pixels. If the crop square shows red, it is too small; if it is green, it is in possible size.

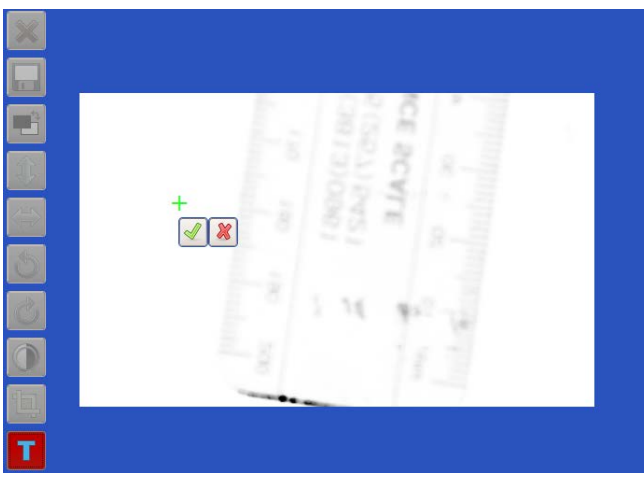

1. Press  $\boxed{\phantom{1}}$  to create a new text on the picture. Locate one point and press to add a new text. Cross indicates the location of the text. Press  $\boxed{\triangleleft}$ to start editing the text.

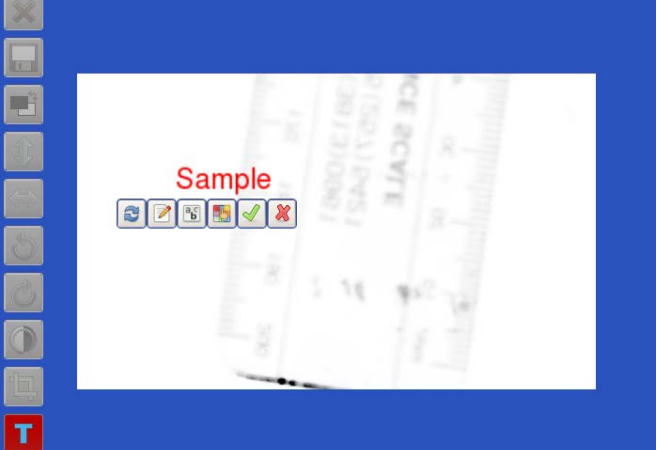

2. Press  $\bullet$  to replace the text on any point on the screen.

#### 4.13.8 Text

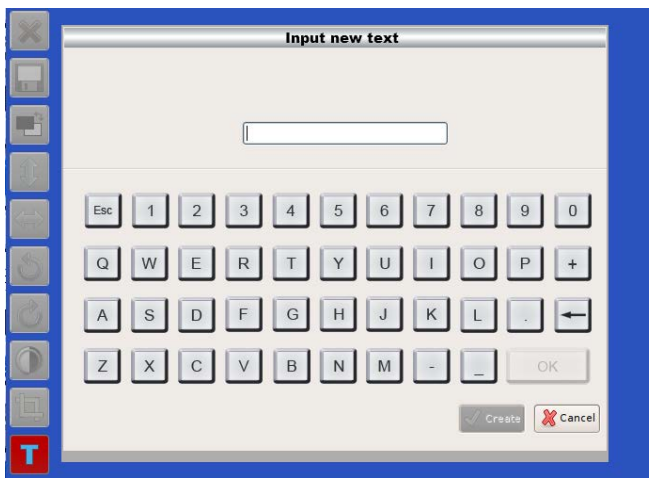

3. Press  $\Box$  to edit the content of the text. Press "Create" to apply the setting. Note: all letters are in capital. "Esc" is to delete all text in the column;  $\boxed{\phantom{0}}$  is to backspace. Press "Cancel" to cancel editing and close

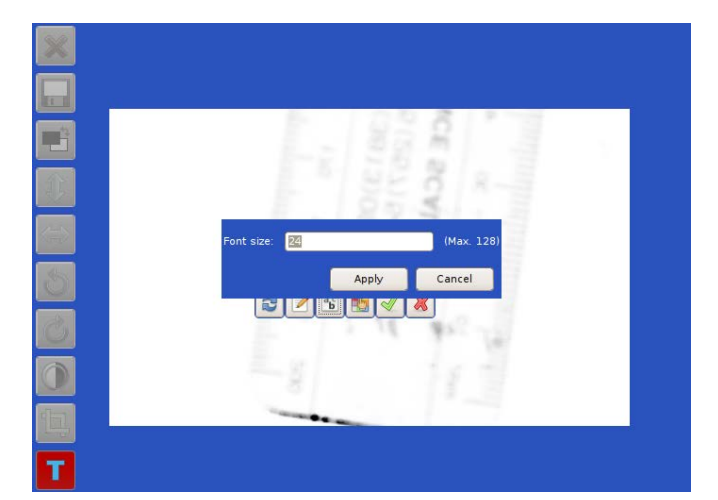

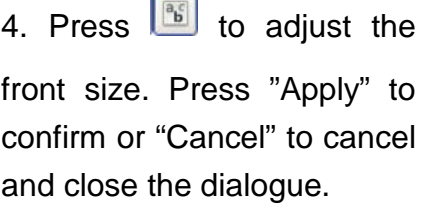

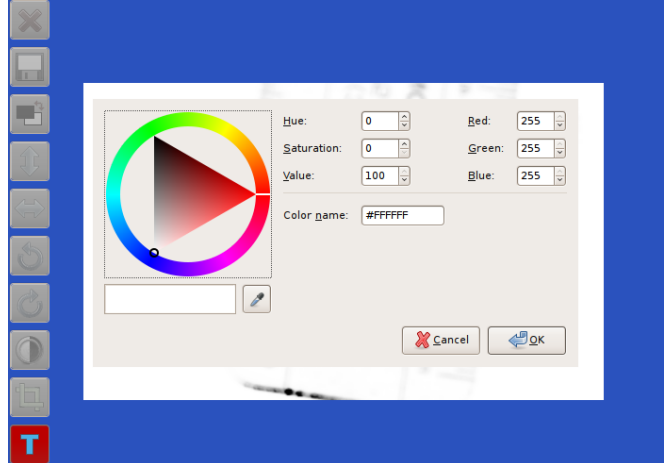

5. Press  $\boxed{\bullet}$  to change the color of the text. Click the color triangle to pick the color. Move the color triangle to choose the color range. Press "OK" to apply or "Cancel" to cancel and close the dialogue.

### 4.13.9 Undo and redo

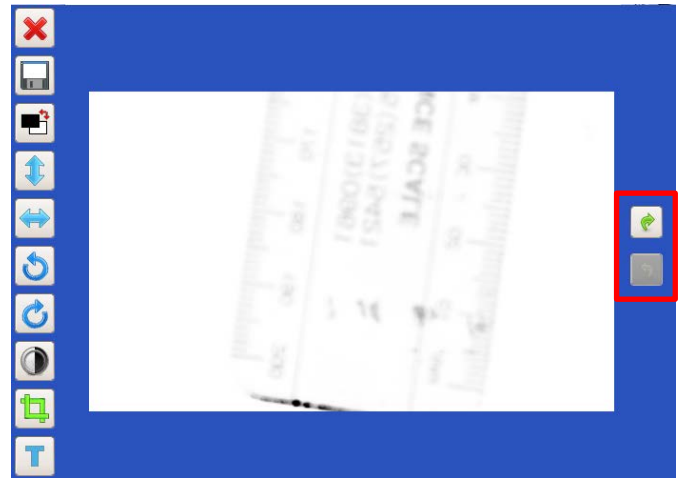

On the editing page, any changing can be undone or redone by buttons along right bar.

*4.14 Signals Indication*

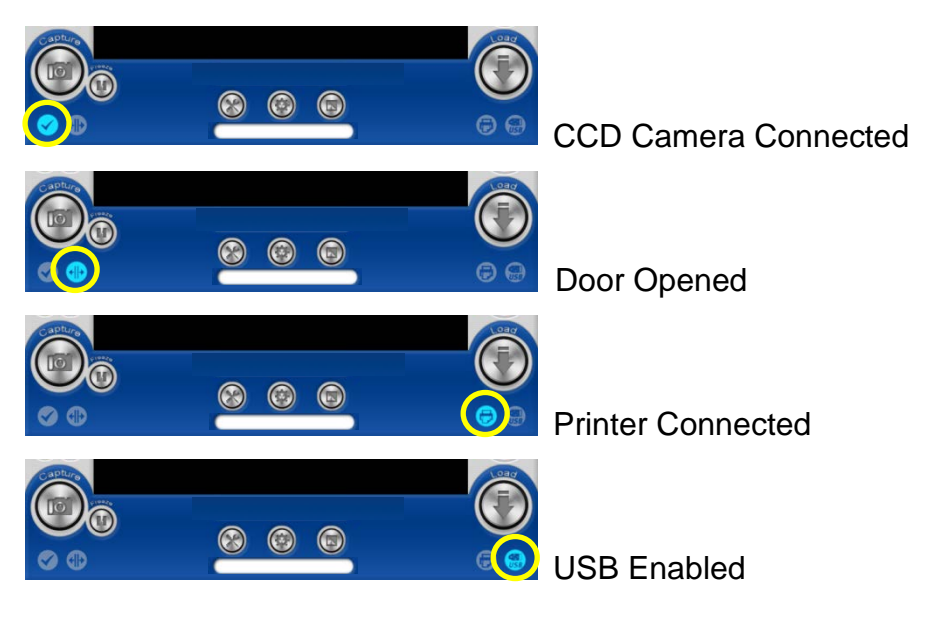

## 4.13 WARNINGS:

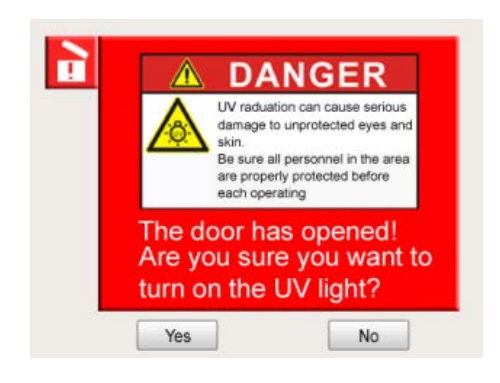

If the UV transilluminator is on while the door is opened, UV light will be turned off automatically, and the warning will pop up to warn users that the UV light is harmful to humans if protection mechanism is not prepared. Press "Yes" to turn the UV transilluminator on or "No" to cancel turning on the UV transilluminator.

## *HMI Interface (UVCI-2400)*

### 4.1 Start the System

Plug on power cord to your socket. Turn on device via the power switch on side of UVCI-2400.

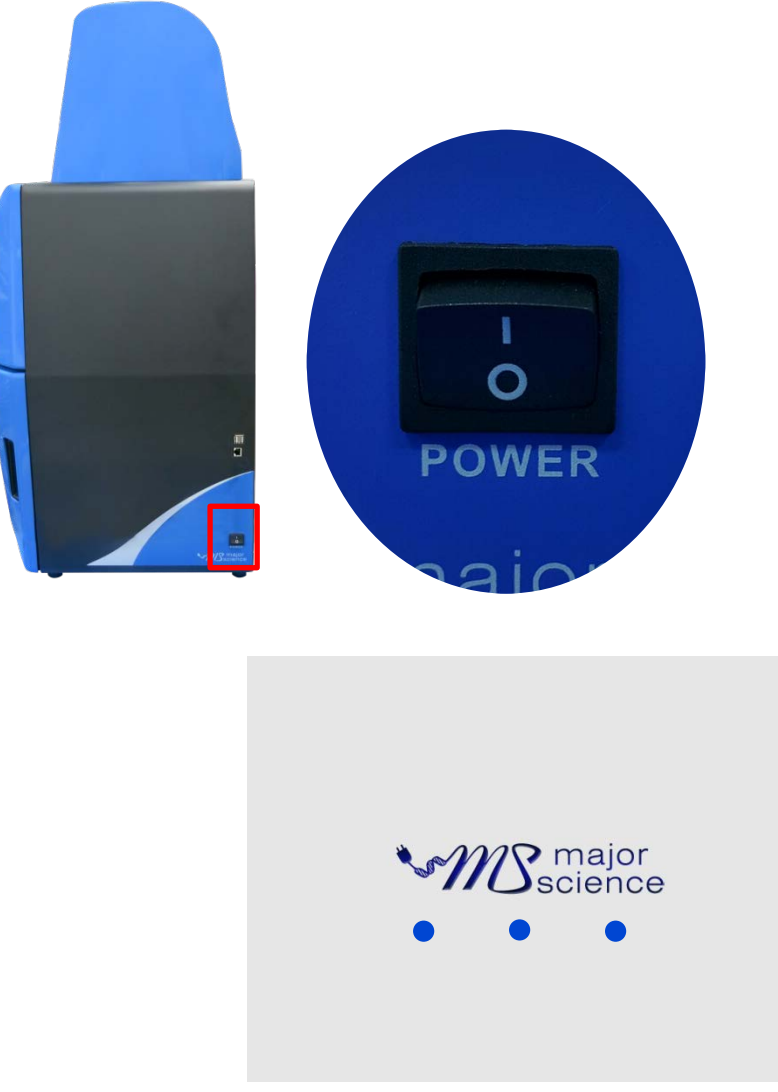

▲ Opening Interface

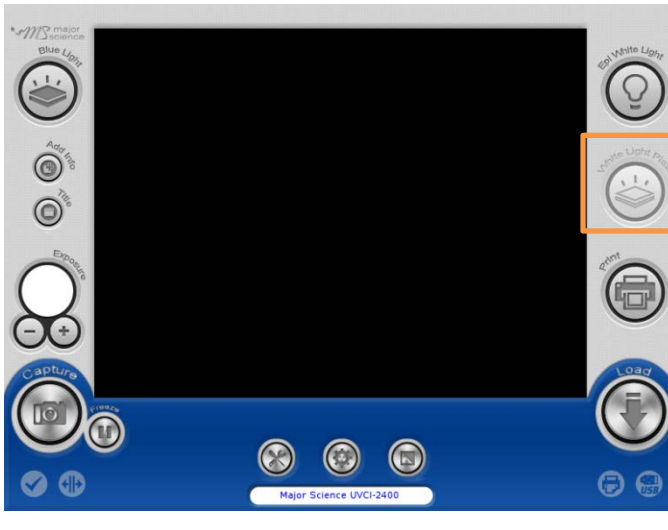

**HMI Interface (optional device disabled)**

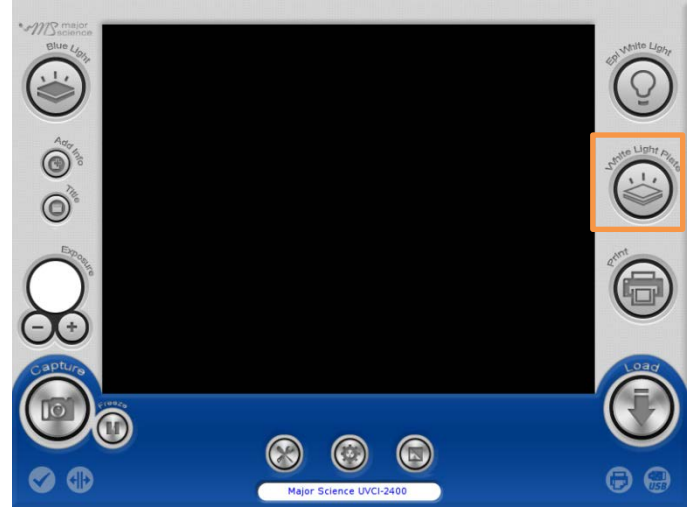

**HMI Interface (optional device enabled)** (With optional device "white light plate" connected)

### 4.3 Add Info

Press "Add Info" icon to enable the function of date, exposure time stamp on the left corner of picture and the title on the middle above. If user wants to show only

certain item, press  $\bigodot$  to enter Default Setting>Add Info for further changing.

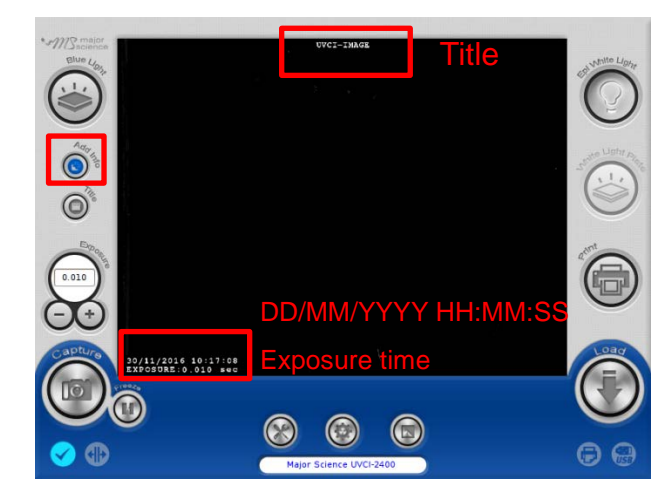

### 4.4 Title

Press "Title" icon to rename the title.

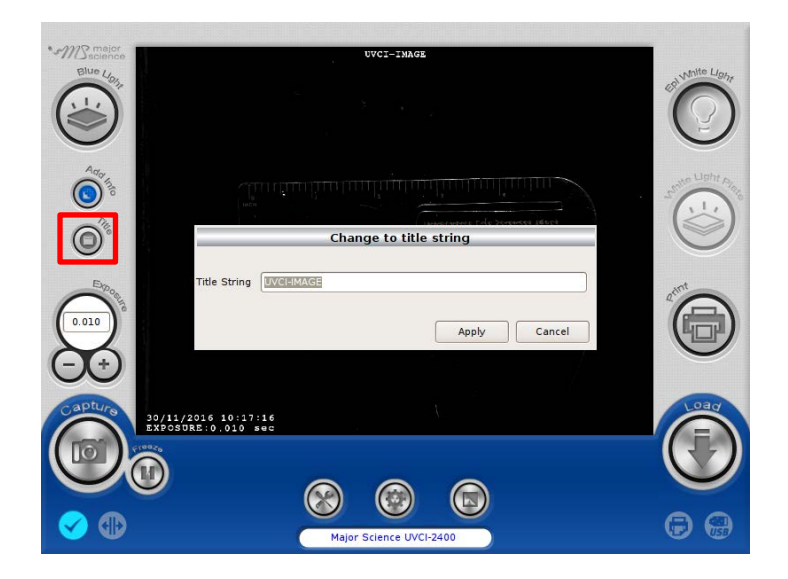

## 4.5 Adjust the Volume of Exposure

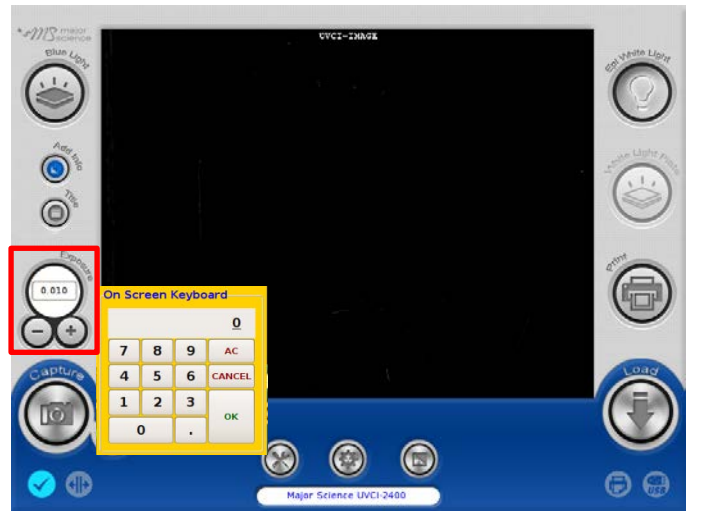

Key in the desired value of exposure time (0.001-30 sec.)

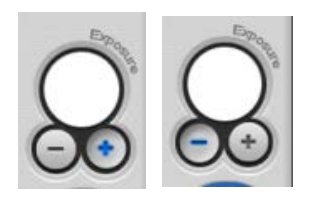

Press"+" or"-"under the column of "Exposure" to increase/decrease 0.001 sec. of the value of exposure user sets.

### 4.6 Capture

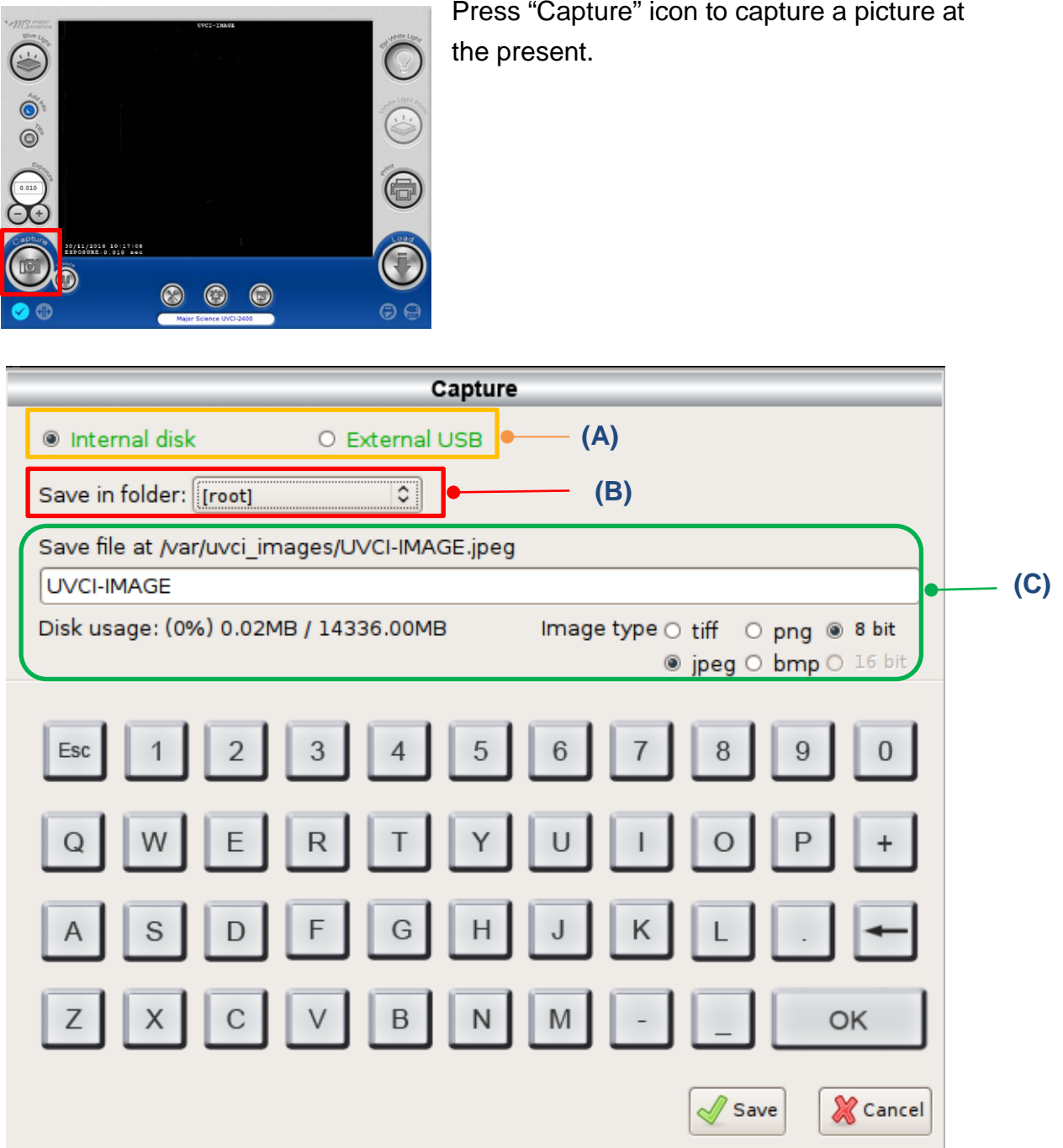

- (A) Select either "Internal disk" or "External USB" to decide the loction of the storage.
- (B) Tap the button behind "Save in folder" to choose the folder that desired to be saved. *Note: Users could create their own folder up to 3 layers of folder. Please go to System Setup> Create Folder*

(C) Type the file name(system default is the date and time of the picture been taken). The file can be named up to 128 characters. Select either "8 bit" or "16 bit" and the file format user would like to save. *Note: All file format can be saved as 8 bit while only tiff and png can be saved as 16 bit.* 

Click "Save" to apply or "Cancel" to cancel and close the dialogue.

#### *4.6.1 Save Pictures To Remote Computer*

User could save pictures in "Internal disk" to any computer as long as UVCI-2400 is connected to a wireless router. Detailed instructions are shown below:

1. Connect UVCI-2400 to a wireless router by using a Ethernet cord.

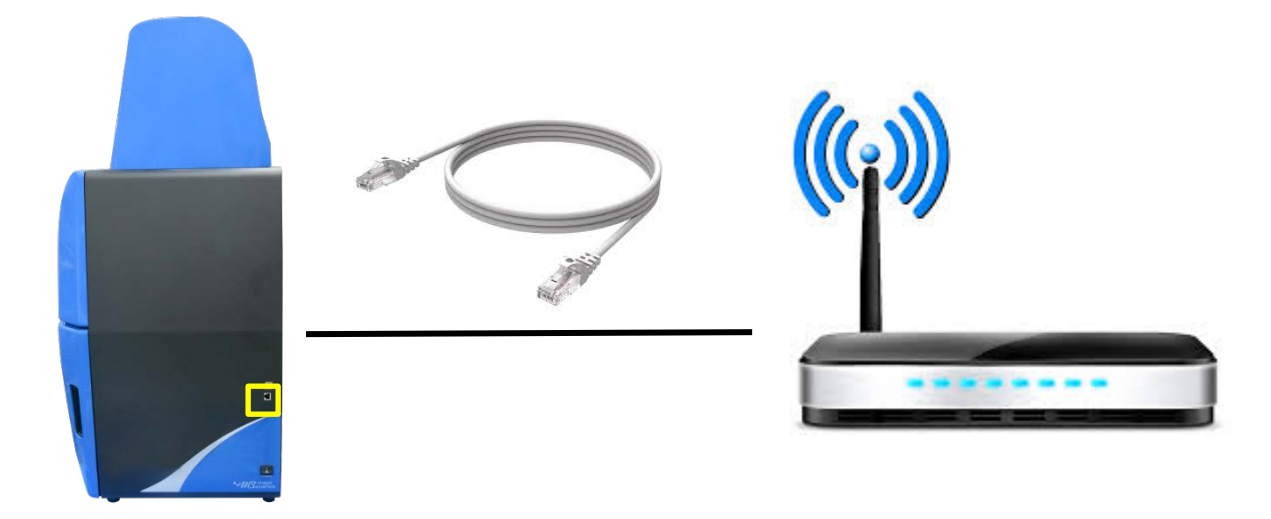

2. Open a browser at any computer with access to Internet, and enter the corresponding IP address of your UVCI-2400 at address bar.

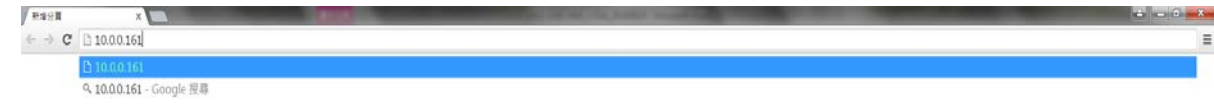

**NOTICE**: You may find your IP address by checking your UVCI-2300/2400 interface> System Setup> IP address.

3. Input the user name and the password.

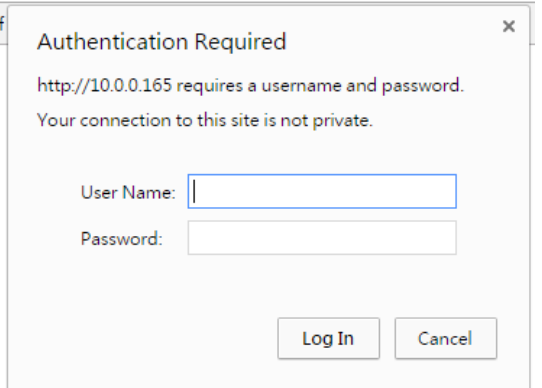

**NOTICE**: You may find and change your user name and password by checking your UVCI-2300/2400 interface> Default Setting>Remote login.

4. List of current pictures saved in "Internal disk" then could be viewed and saved from the computer.

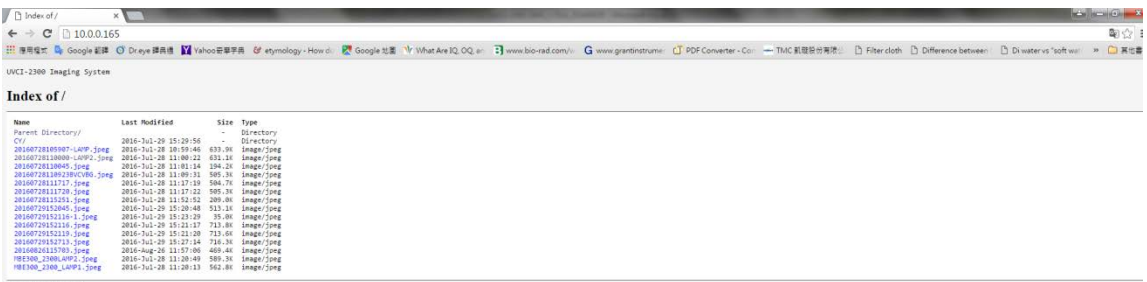

## 4.7 Default Setting

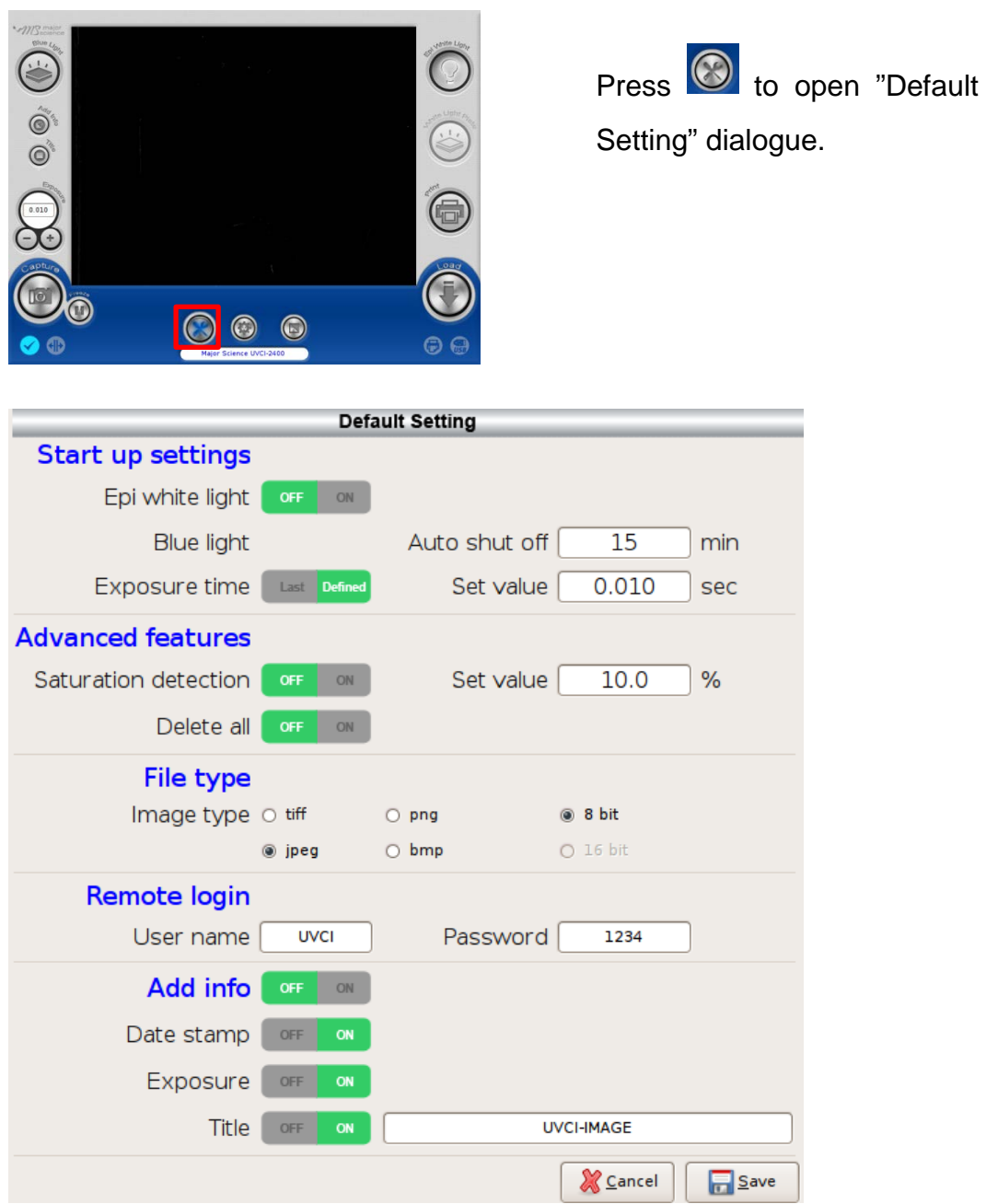

In "Default Setting" page, user can set various items as default setting. See detailed description below.

#### **Start up settings**

In this column, user can set the lighting module on or off as default setting. User can set the auto-shut-off time of white light, and the default exposure time.
#### **Advanced features**

Here user could set "Saturation detection" on/off and its value as default setting.

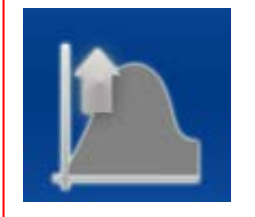

#### **NOTICE:**

If the current saturation value is above the set value and the mechanism is on, this signal picture will show beside "Default Setting" button.

In case user accidentally delete all the files, the default setting of "Delete all" is OFF. If user activates this function here, the "Delete all" button would show up in System setup.

#### **File Type**

Here user can set default file type also in 8 or 16 bit (16 bit for "tiff" and "png" only).

#### **Remote login**

When user wants to save pictures from remote computer, it is necessary to input the user name and the password first. Here user can change user name and password.

#### **Add info**

The Add info button is the main switch of date stamp, exposure time, and title, and here user can set date stamp, exposure time, and title on/off separately as default setting. Tap the blank behind title to rename it.

### 4.8 System Setup

Press "System Setup" icon and open the system setup page. See detailed description in the following sections.

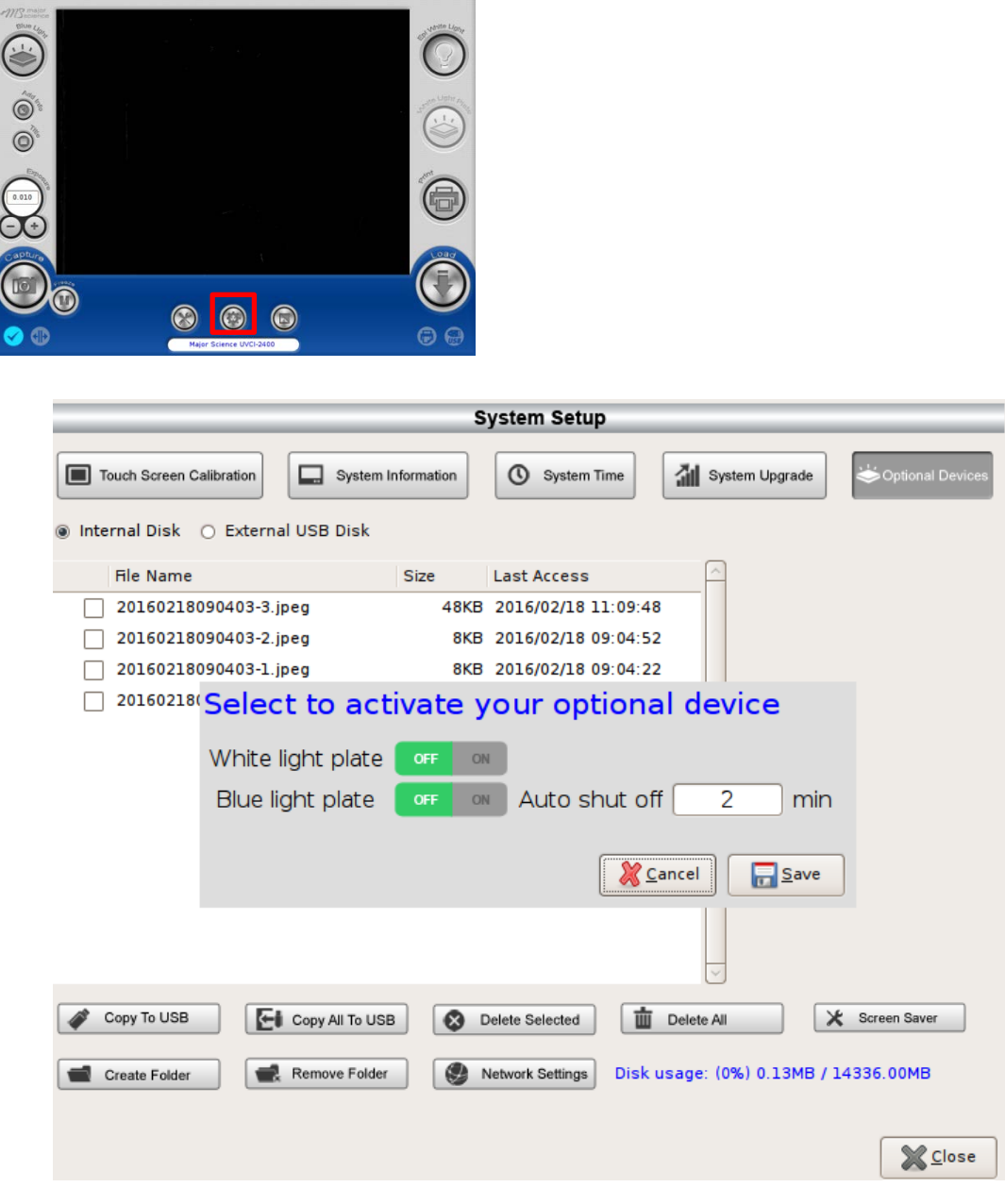

▲ System Setup Page

### *4.8.1 Touch Screen Calibration*

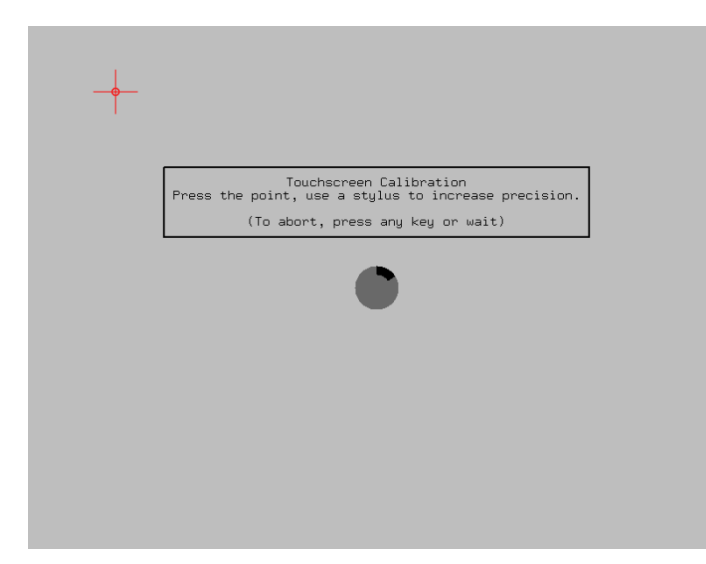

Press **E** Touch Screen Calibration and

system will transfer to the page of screen calibration. Click the middle of the cross until finish the calibration process. After finish the screen calibration process, system will return to the prior page automatically.

# *4.8.2 System Information*

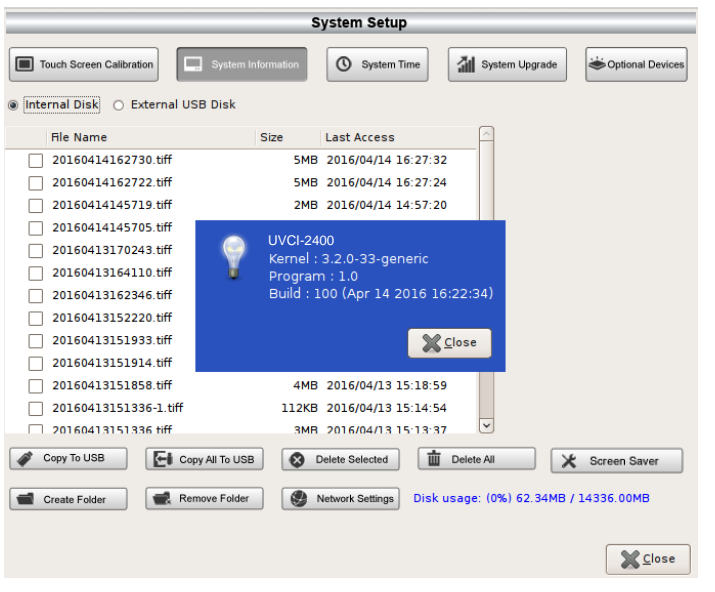

 $Press \nightharpoonup$  System Information to read

the detail information of the system. Press "Close" to close the dialogue.

### *4.8.3 System Time*

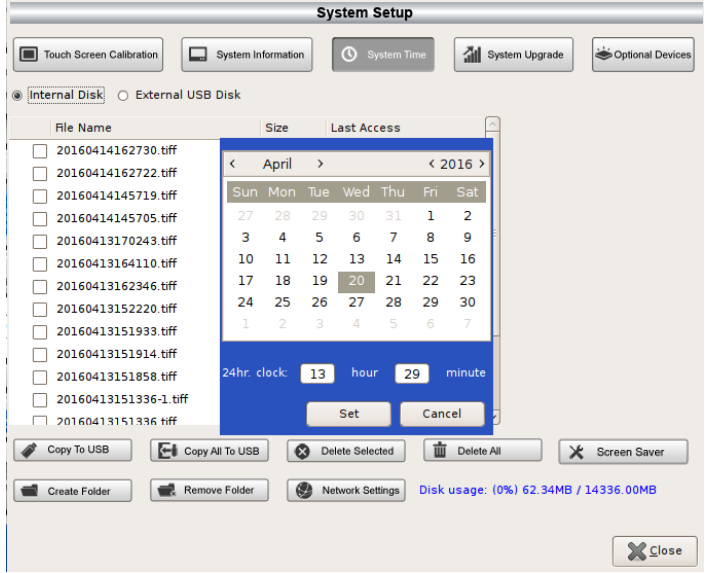

Press  $\left|\begin{array}{cc} \mathbf{0} & \text{s}y_{\text{stem Time}} \\ \text{inom} & \text{icon} \end{array}\right|$ 

read or set system time. Press "Set" to save or "Cancel" to cancel and close the dialogue.

# *4.8.4 System Upgrade*

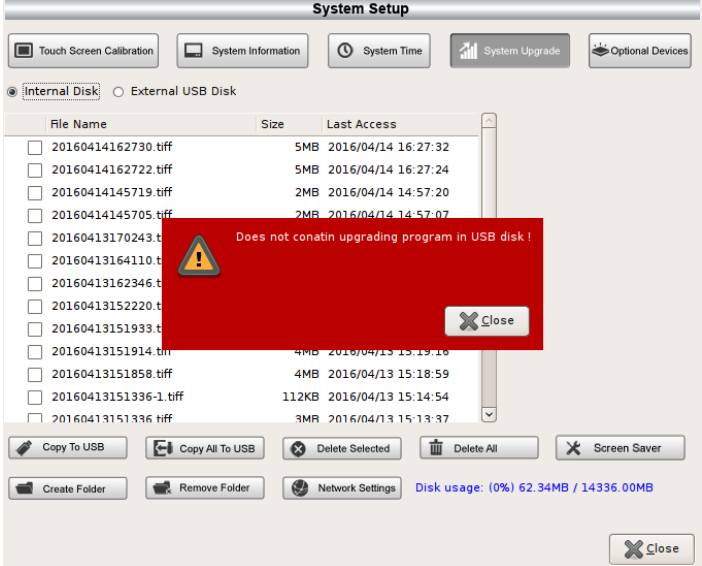

If there is a need of system upgrade, plug the USB with the upgrade file in and press

.

41 System Upgrade

If user does not plug in the USB or the USB does not contain the corresponding files system needed, warning will pop up. Press "Close "to close the dialogue.

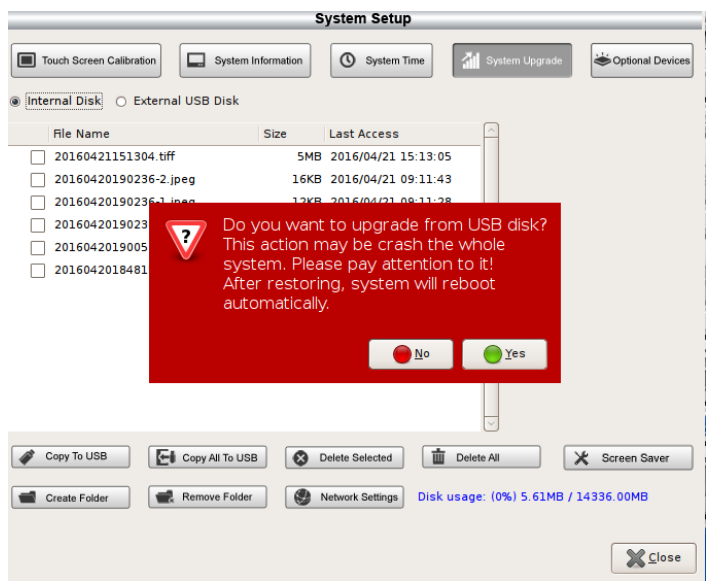

Plug the USB with upgrade file, system will pop up a warning to confirm, press "Yes" to continue or "No" to cancel.

**NOTE**: System will reboot automatically after the upgrade.

# *4.8.5 Optional Devices*

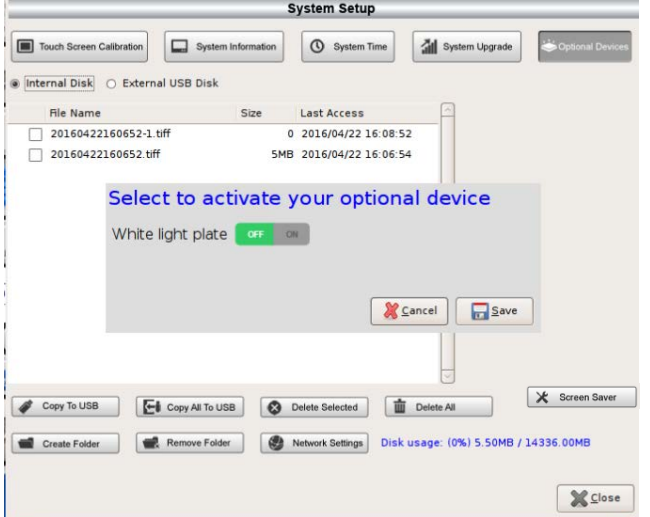

 $Press \left[ \frac{1}{P}$   $\left\{ \frac{1}{P}$   $\right\}$  optional Devices to enable

the optional devices. Press and turn on/off the lighting module. Set the auto shut off time if available. Press "Save" to apply or "Cancel" to cancel and close the dialogue.

### *4.8.6 Copy to USB*

If user would like to copy files to a flash drive, select the files, plug the USB on then press  $\sqrt{\sigma_{\text{copy To USB}}}$ 

### *4.8.7 Copy All to USB*

If user would like to copy all files to a flash drive, select the files, plug the USB on  $then press  $[\text{F}$   $\text{Copy All To USE}]$$ 

### *4.8.8 Delete Selected*

If user would like to delete any file. Select the files and press  $\boxed{\bigcircledast}$  Delete Selected

### *4.8.9 Delete All*

If user would like to delete all files, press  $\boxed{\mathbf{m}$  Delete All System will delete all files automatically.

*Note: User has to enable this function in Default Setting first; otherwise this button will not show up.*

### *4.8.10 Screen Saver*

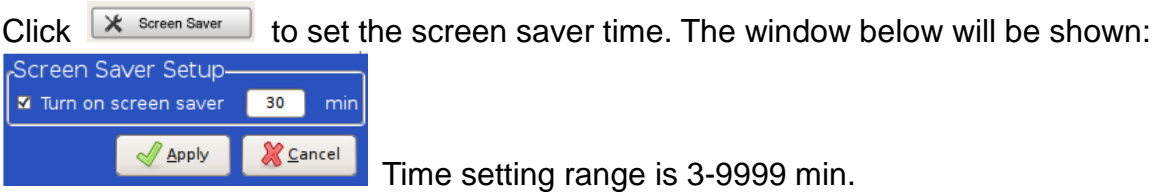

#### *4.8.11 Create Folder*

If user would like to create a folder in the folder, press  $\blacksquare$  create Folder. Name the folder, press "OK" and press "Create" to save or "Cancel" to cancel and close the

dialogue. Tap the button behind "Save in folder" Save in folder: [Froct] To to

choose the desired location of newly create folder. In the same folder, it can contain up to 3 layers of folder.

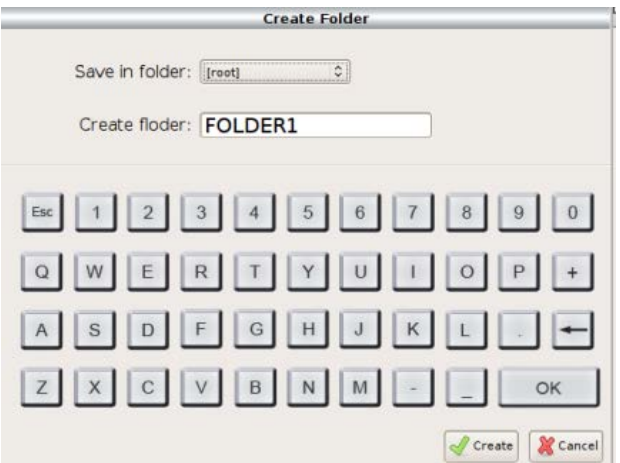

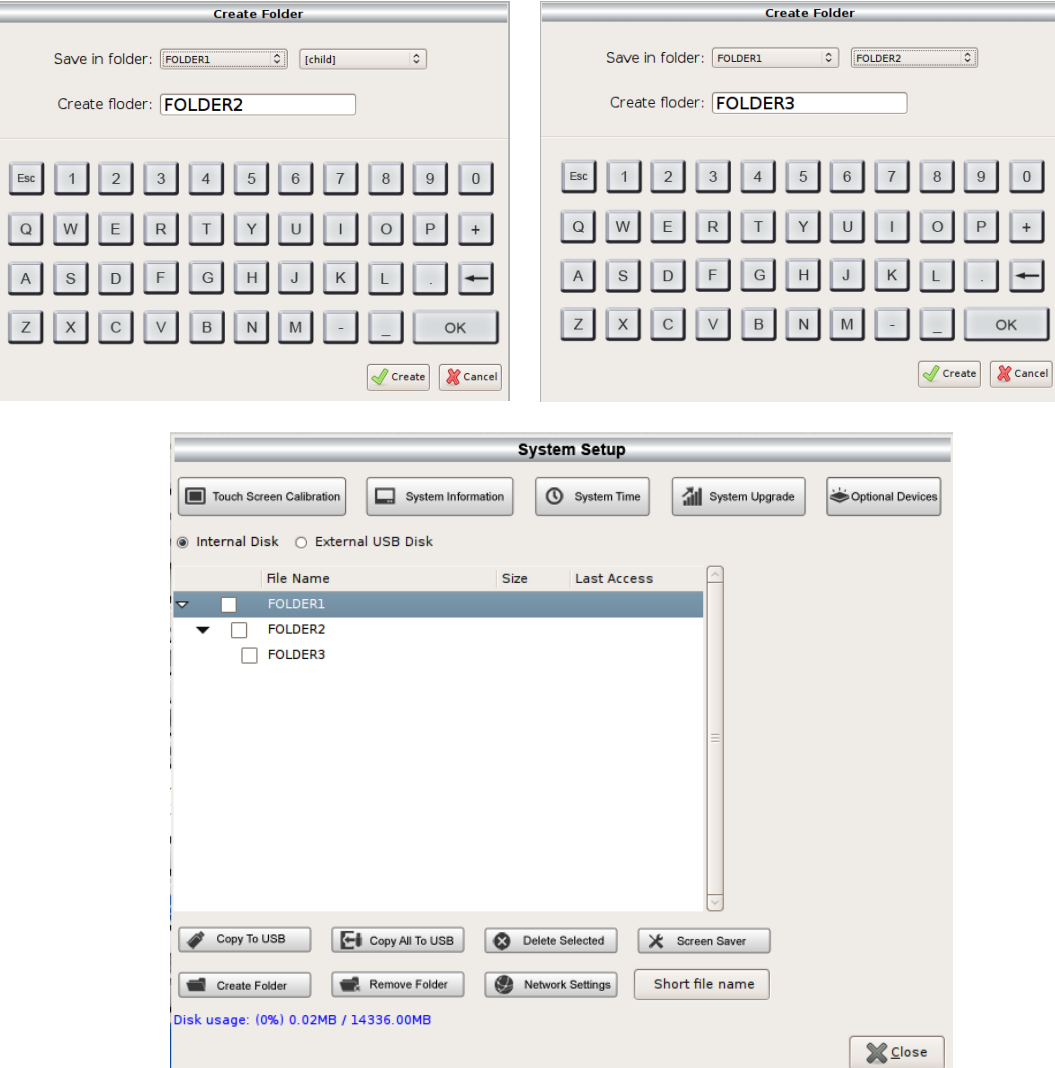

### *4.8.12 Remove Folder*

Ì

If user would like to delete any folder in the list, select the folders and press  $\begin{array}{|c|c|}\n\hline\n\end{array}$  Remove Folder

### *4.8.13 Network Settings*

Press **C** Network Settings to set detail information. Press "Apply" to apply or "Cancel" to cancel and close the dialogue.

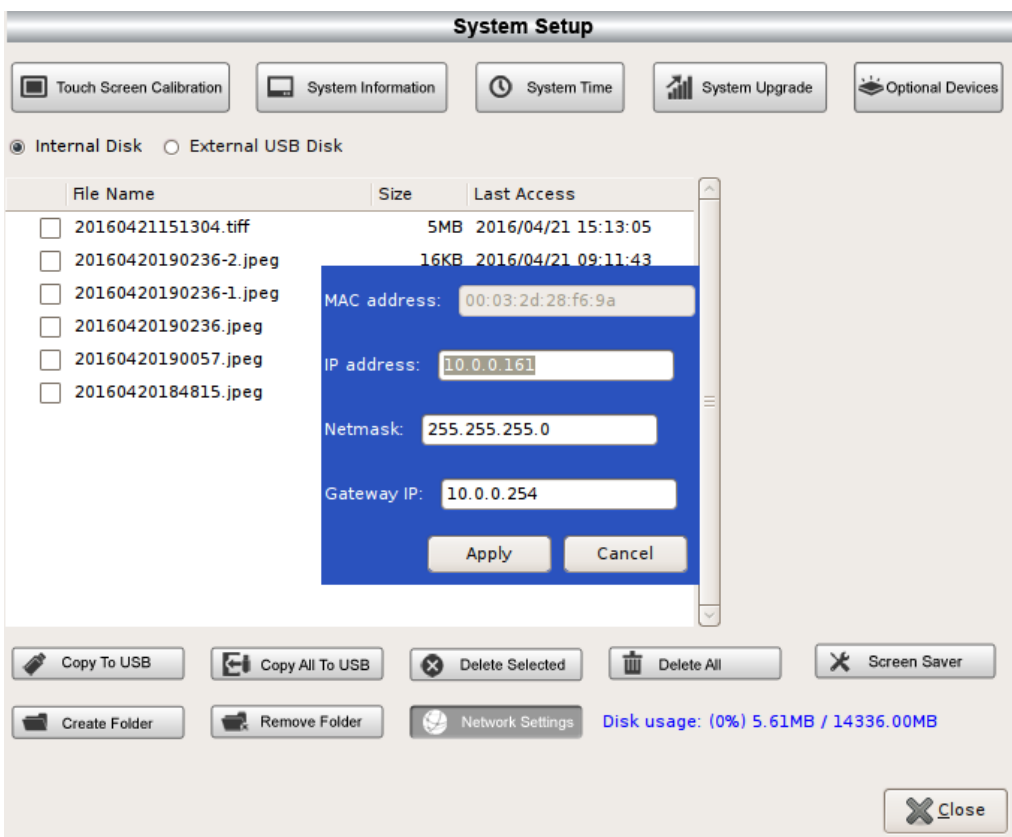

### 4.9 Reverse out

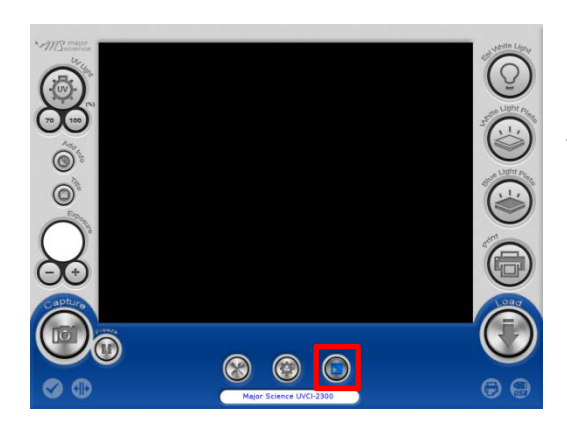

Press the icon to reverse the color of present picture from black to white, white to black.

# 4.10 Freeze

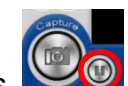

Press to freeze the present picture on the screen. System will have the picture stay on the screen as long as user needs.

If user would like to save the freeze picture, press "Capture" and press "Save".

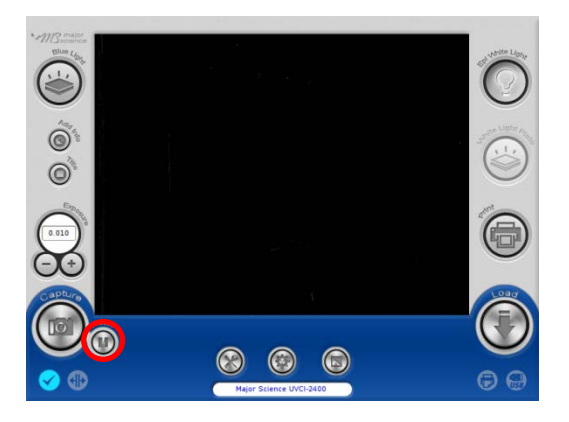

# 4.11 Turn ON/OFF the Lighting Modules

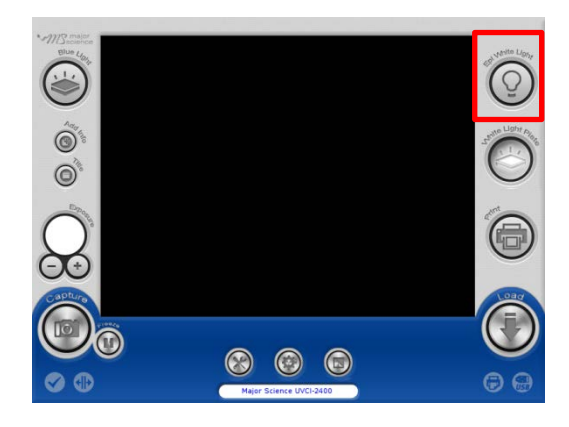

Press the icon of "Epi White Light" to turn on/off the Epi white light.

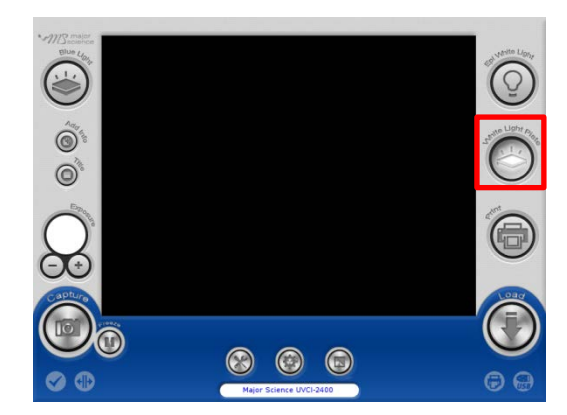

Press the icon of "White Light Plate" to turn on/off the white light.

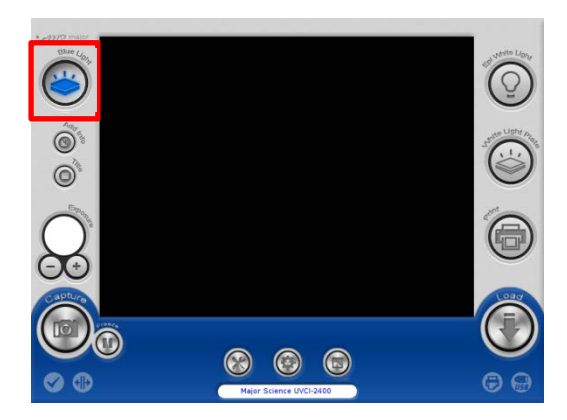

Press the icon of Blue Light" to turn on/off the blue light.

### 4.12 Print

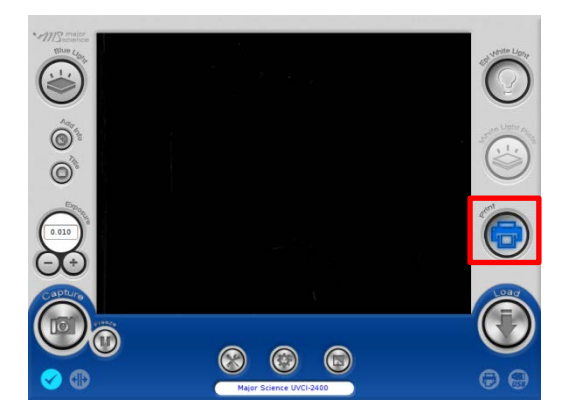

Press the icon of "Print" to print the present picture on the screen.

NOTICE that system will not save a digital format of the picture automatically only by pressing "Print" button.

### 4.13 Load and Edit the Picture

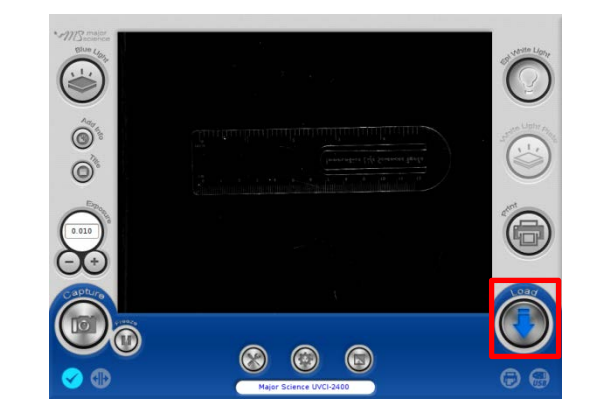

Press "Load" icon to review or edit the files in device or flash drive.

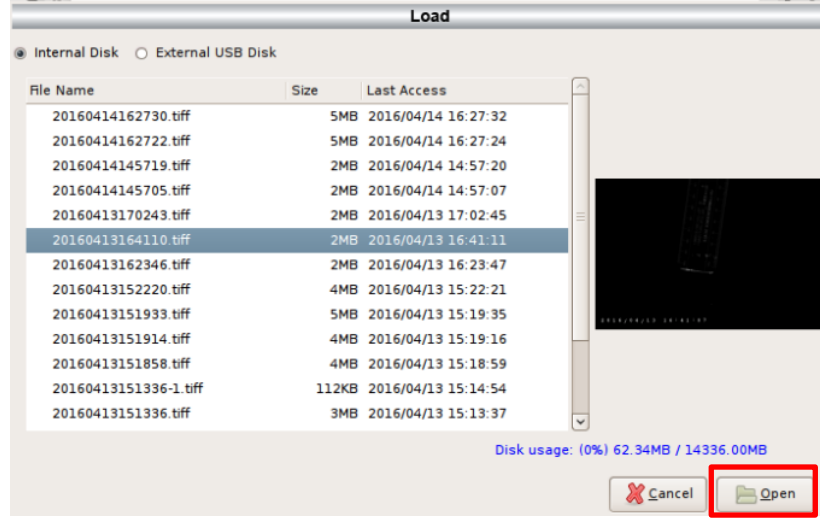

Select either "Internal Disk" or"External USB Disk" to read the files in corresbonding device. Select one file then press"Open " to edit;

press "Cancel" to cancel and close the dialogue.

The usage percent of the device displayed at the right corner.

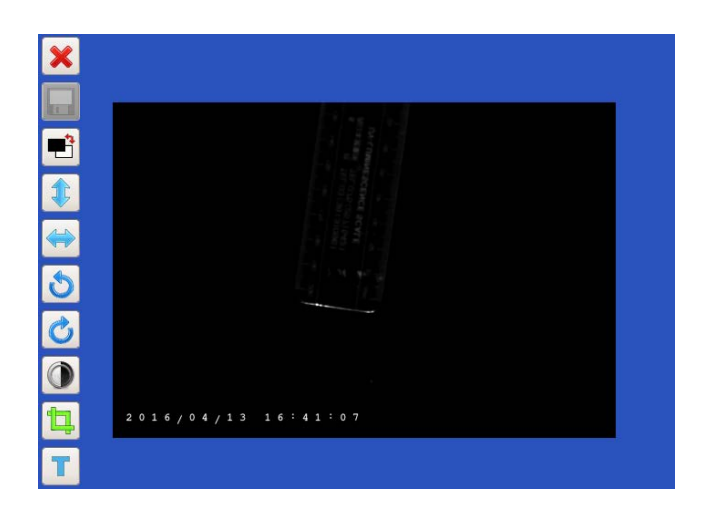

### **Editing Interface**

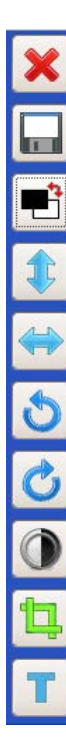

- Close/Cancel
- Save
- Anti-white
- Flip upside down
- Flip horizontally
- Turn counterclockwise
- Turn clockwise
- Brightness adjust
- Crop
- Text

### 4.13.1 Anti-white

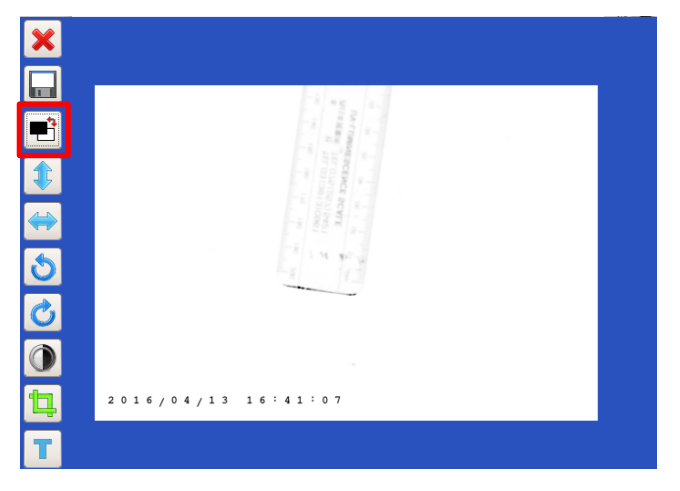

Press  $\overrightarrow{E}$  to anti-white the screen.

# 4.13.2 Flip upside down

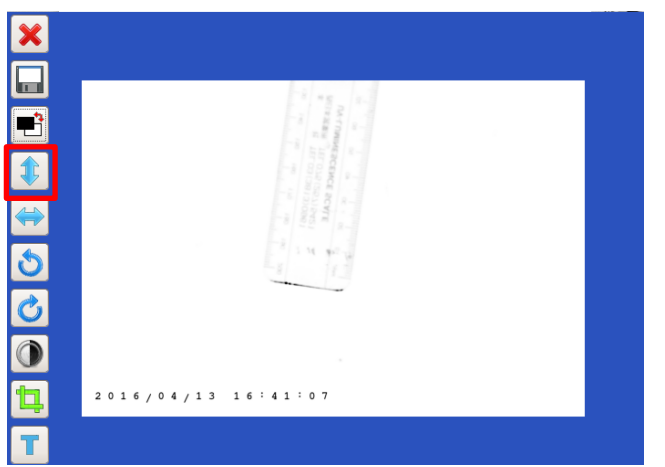

Press  $\begin{array}{|c|c|c|}\n\hline\n\end{array}$  to turn the picture upside down.

# 4.13.3 Flip horizontally

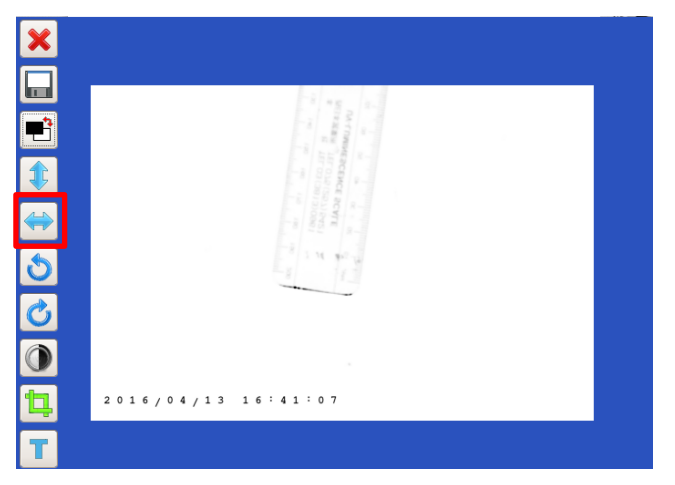

Press  $\leftrightarrow$  to flip the picture horizontally.

### 4.13.4 Turn counterclockwise

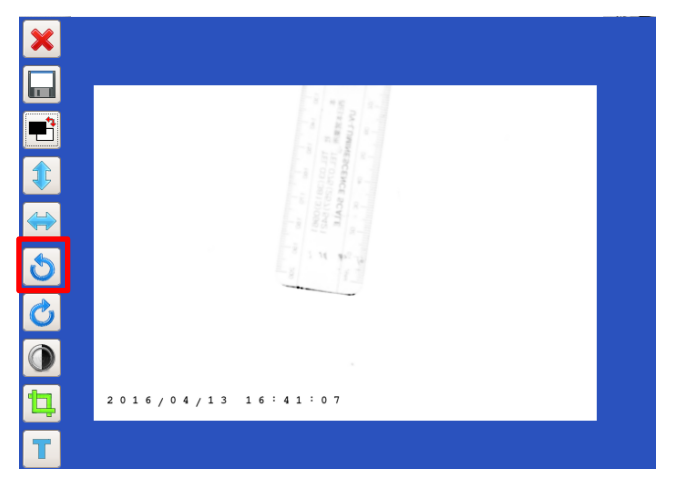

Press **b** to turn the picture counterclockwise.

# 4.13.5 Turn clockwise

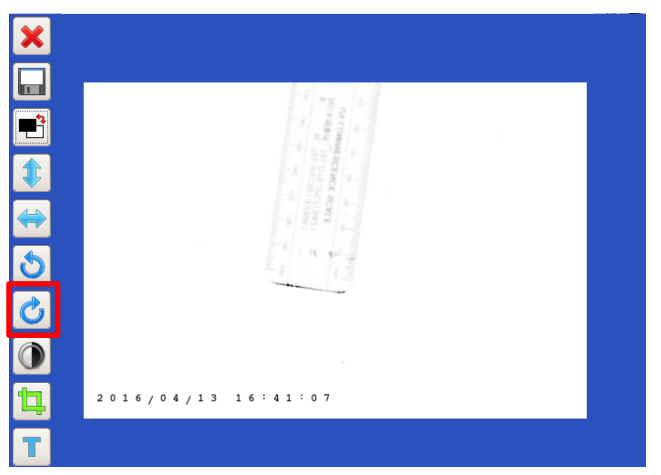

Press  $\overline{\bullet}$  to turn the picture clockwise.

### 4.13.6 Brightness adjust

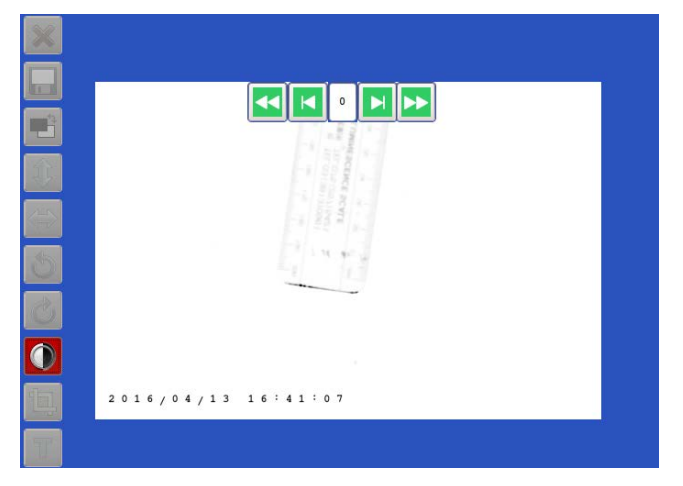

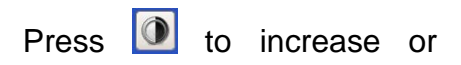

decrease the brightness of the picture.

### 4.13.7 Crop

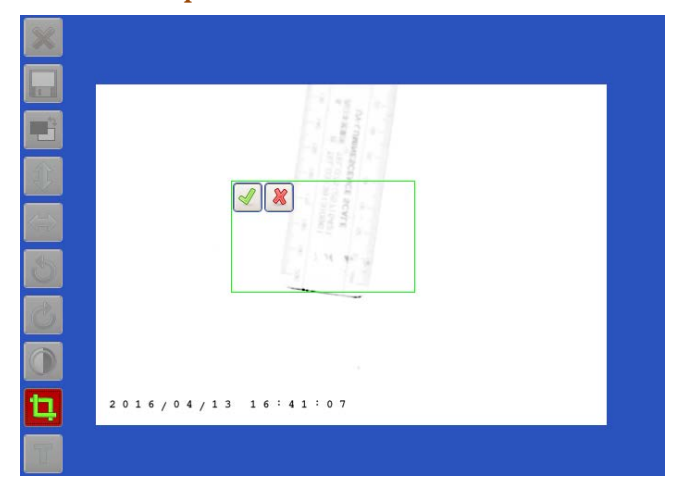

Press  $\begin{array}{|c|c|c|c|}\n\hline \quad b & \quad \text{for} \quad \text{the} \n\end{array}$ picture. Press one point on the screen and drag to crop.

#### 4.13.8 Text

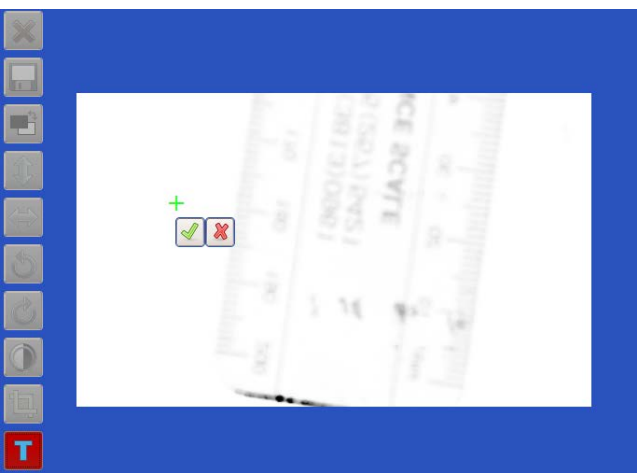

1. Press  $\boxed{\phantom{1}}$  to create a new text on the picture. Locate one point and press to add a new text. Cross indicates the location of the text. Press to start editing the text.

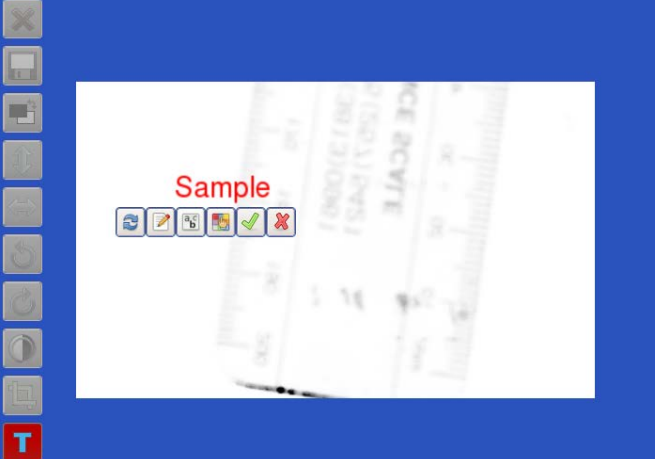

2. Press  $\bullet$  to replace the text on any point on the screen.

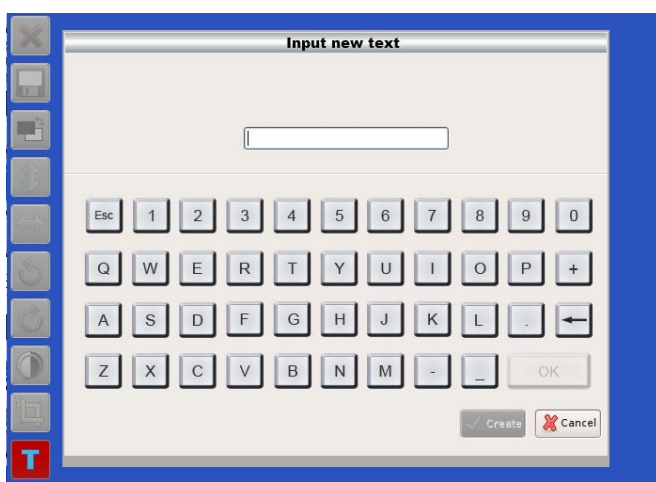

3. Press  $\Box$  to edit the content of the text. Press "Create" to apply the setting. Note: all letters are in capital. "Esc" is to delete all text in the column;  $\Box$  is to

backspace. Press "Cancel" to cancel editing and close

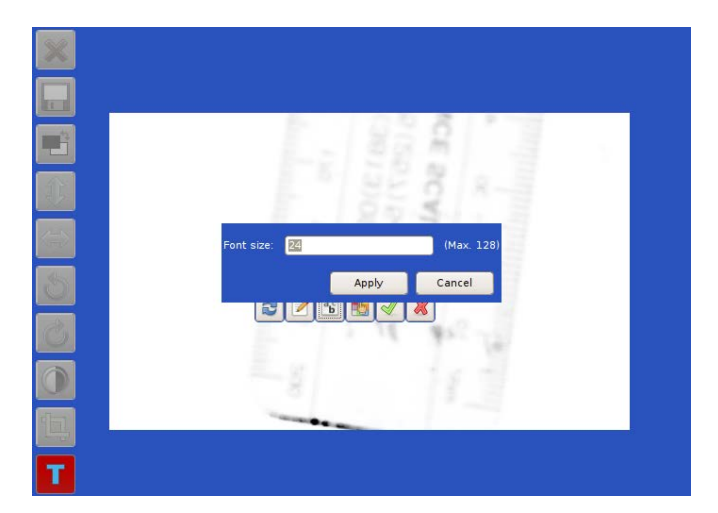

4. Press  $\boxed{\frac{\binom{R_s}{b}}{b}}$  to adjust the front size. Press "Apply" to confirm or "Cancel" to cancel and close the dialogue.

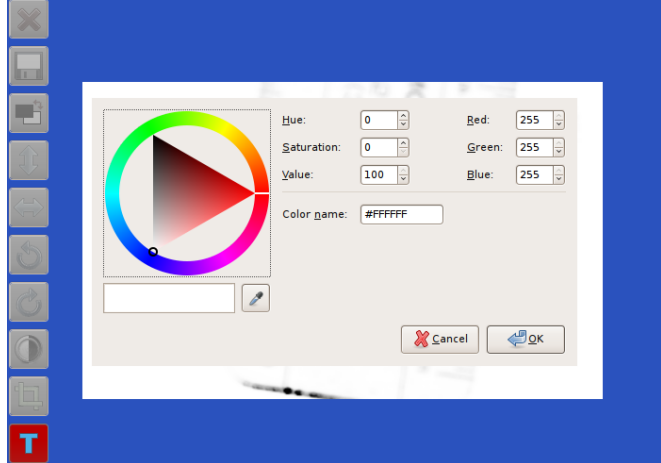

5. Press  $\boxed{\bullet}$  to change the color of the text. Click the color triangle to pick the color. Move the color triangle to choose the color range. Press "OK" to apply or "Cancel" to cancel and close the dialogue.

### 4.13.9 Undo and redo

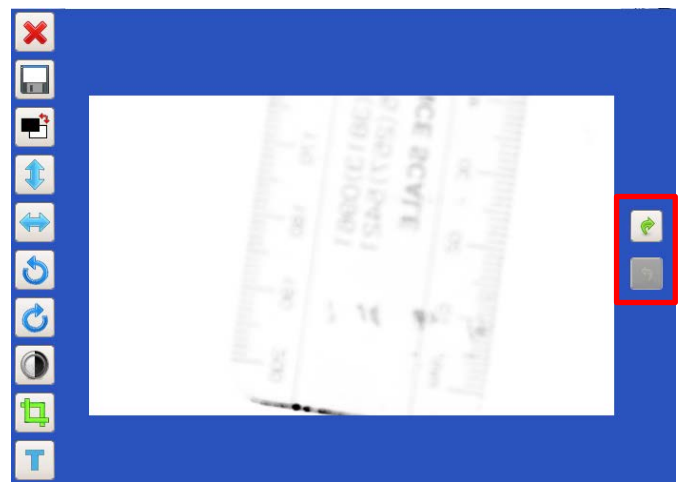

On the editing page, any changing can be undone or redone by buttons along right bar.

# *4.14 Signals Indication*

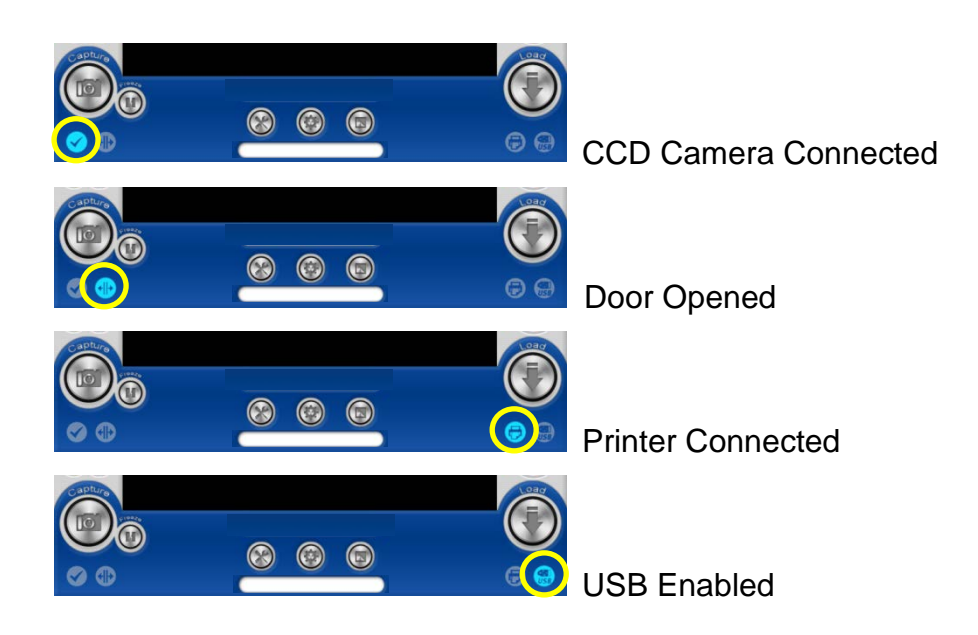

# **5 SmartView 1D Analysis Software**

## *5.1 Process*

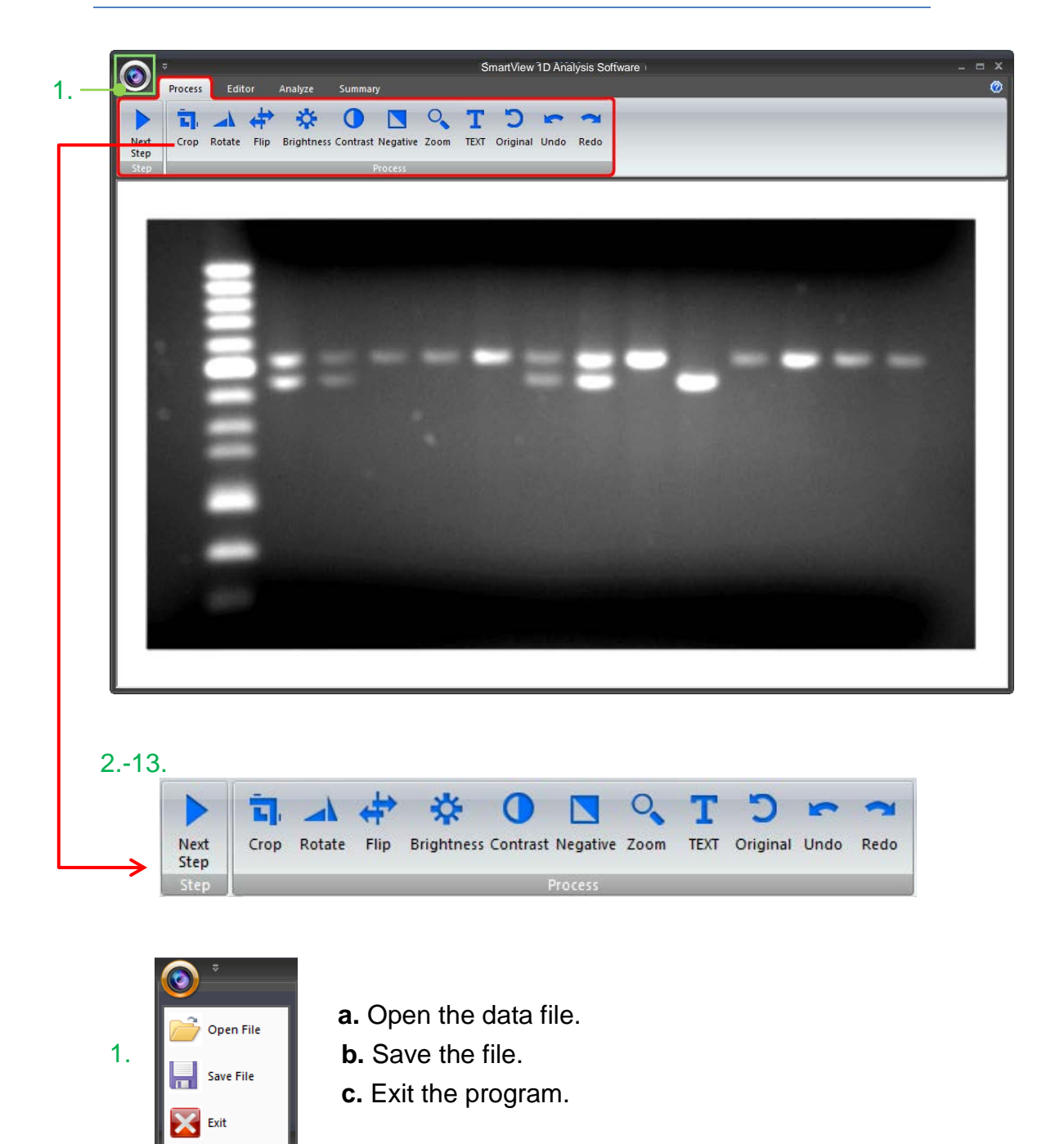

**Step:**

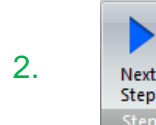

**2.** Next Step: Go to next step to select analysis mode: gel<br>nositive/ del negative/ dot positive/ dot negative positive/ gel negative/ dot positive/ dot negative.

**Process:**

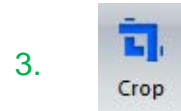

3. **Crop:** Select the cropping area of the image.

4. **Rotate:** Rotate: Rotate the image.

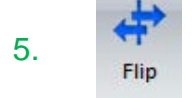

5. **Flip:** Flip the image according to the orientation you desired.

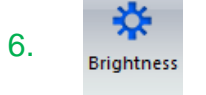

6. **Brightness:** Adjust the brightness of the image.

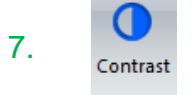

7. **Contrast:** Adjust the contrast level of image.

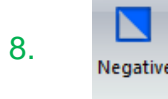

**8.** Negative: To reverse the image between black and white (not applicable to colored images) applicable to colored images).

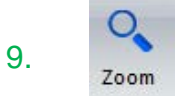

**Zoom:** To show a larger area or to examine more closely of the image.

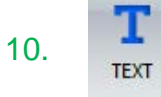

10. **Text:** Add text on the image.

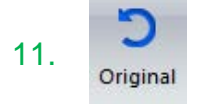

11. **Original:** Return back to original image without any editing.

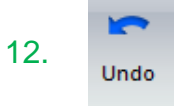

12. **Undo:** Return to previous step.

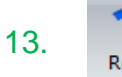

13. **Redo: Repeat last action.** 

### **Crop**:

Crop the image by press the "Crop" button (as box 1). In order to select the cropping area of the image, hold and drag the cursor to select the area you want (as box 2). Once you are done. Press " $\checkmark$ " (as box 3) button to confirm or press "x" to cancel.

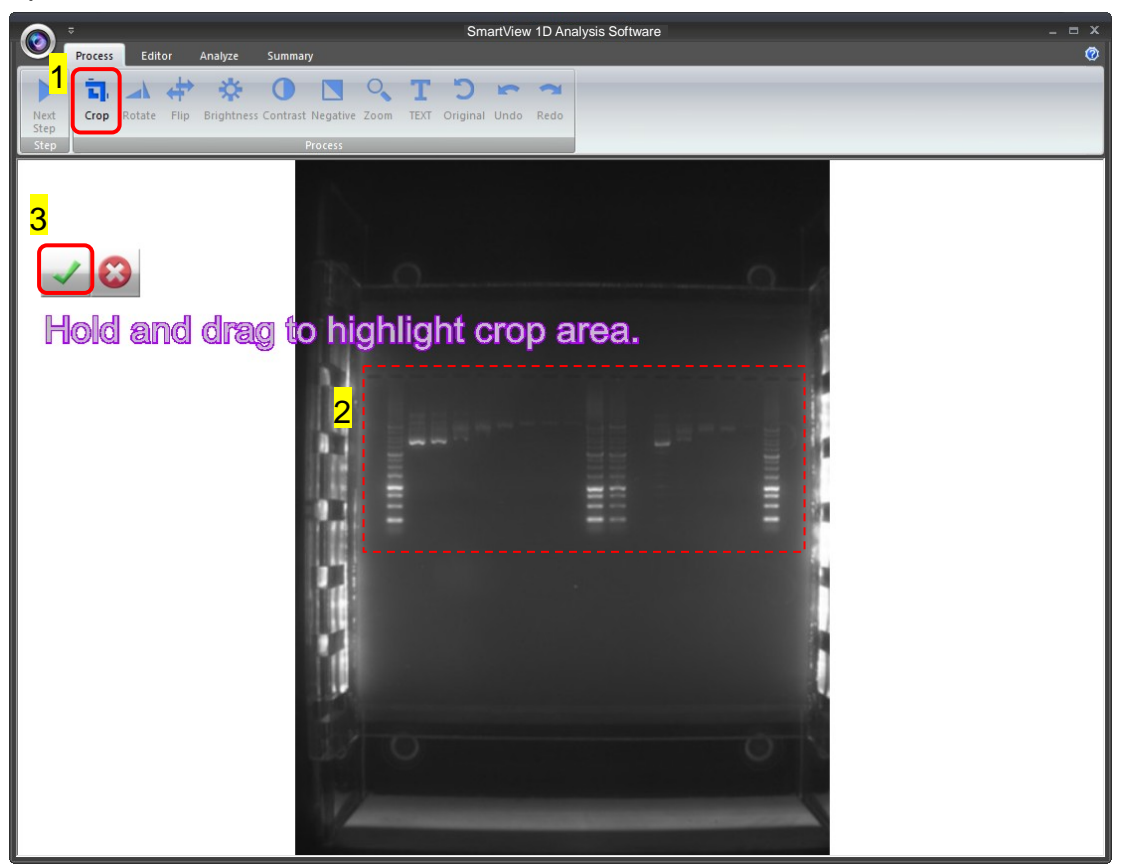

#### **Rotate**:

To rotate the image, first select the "Rotate" button (as box 1) then the toolbar (as box 2) will pop up.

#### **Toolbar:**

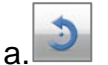

a. 3 : Rotate counter-clock wise

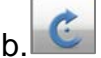

b. : Rotate clock wise

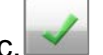

c. : Confirm action

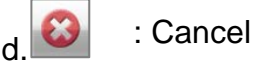

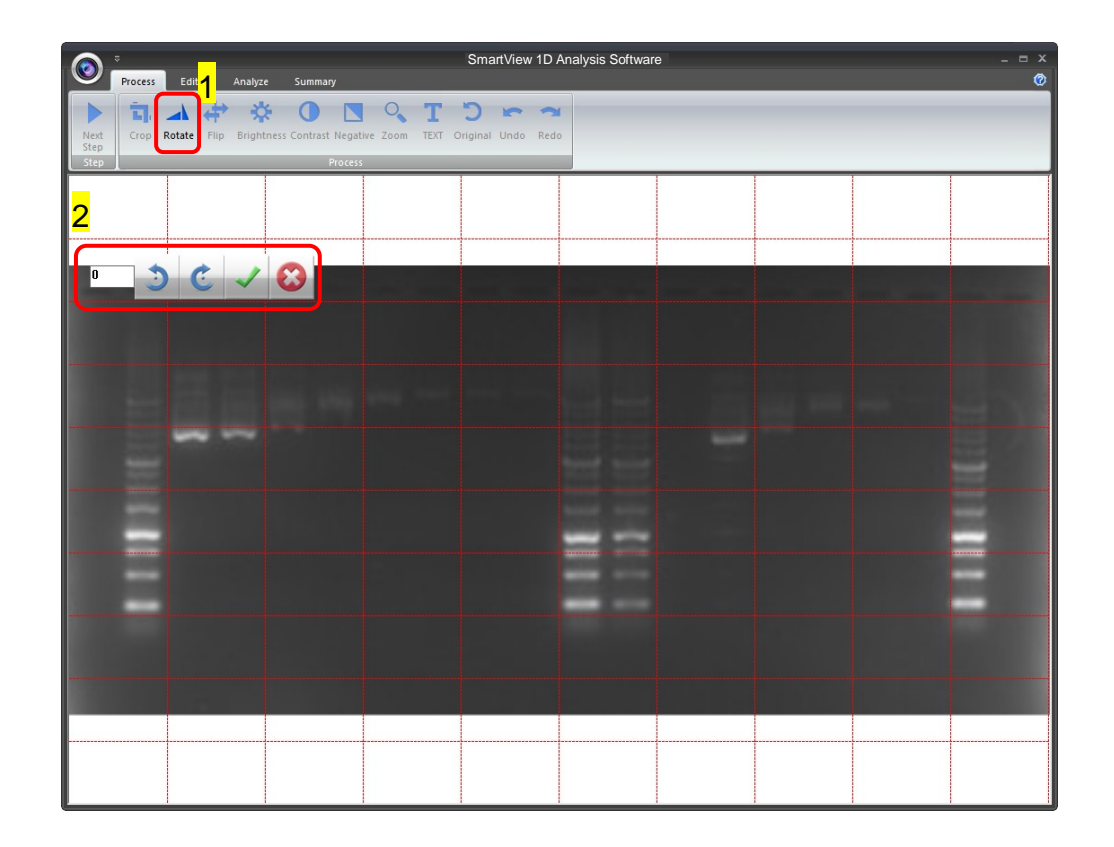

You may rotate the image counter-clock wise or clock wise in two ways:

- a. Using the toolbar labelled as box 1, press " $\checkmark$ " to confirm action.
- b. Input the desired angle (0~359) directly in the blank space labelled as box 2, press **ENTER** first before pressing " $\checkmark$ " to confirm action.

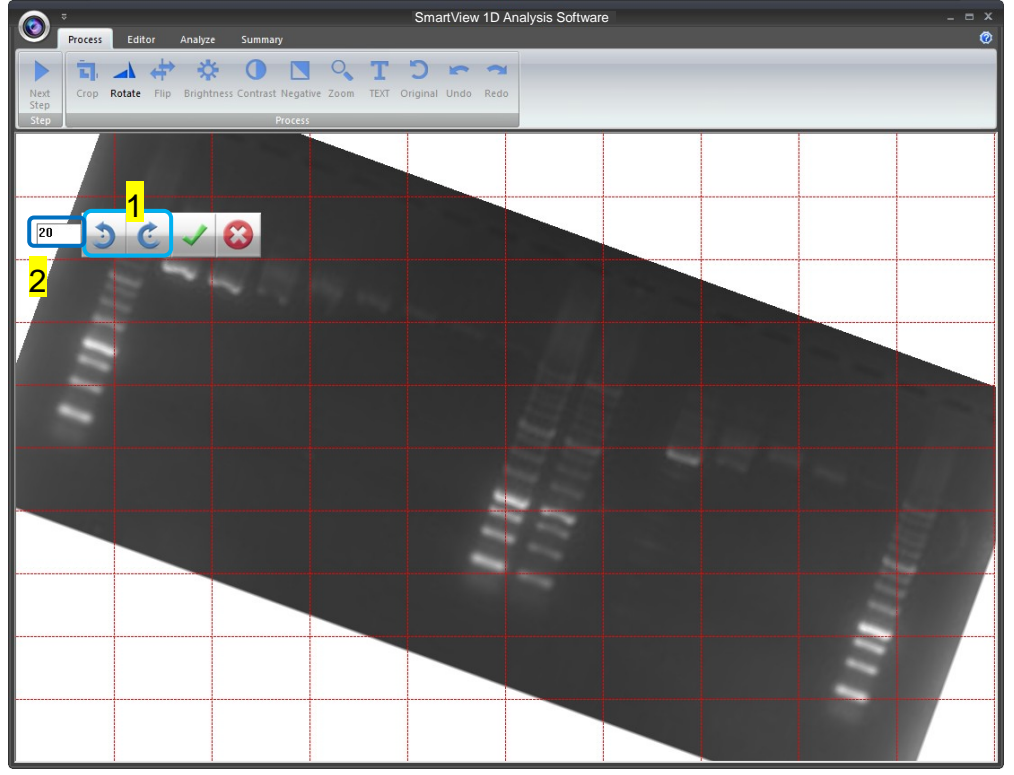

# **Flip**:

To flip the image according to the orientation you desired.

- SmartView 1D Analysis Software  $\bullet$  $\bigcap$ 资  $\blacksquare$ h π  $\vee$  8
- a. **:** Invert the image upside down.

 $b.$   $\leftrightarrow$  : Invert the image from left to right.

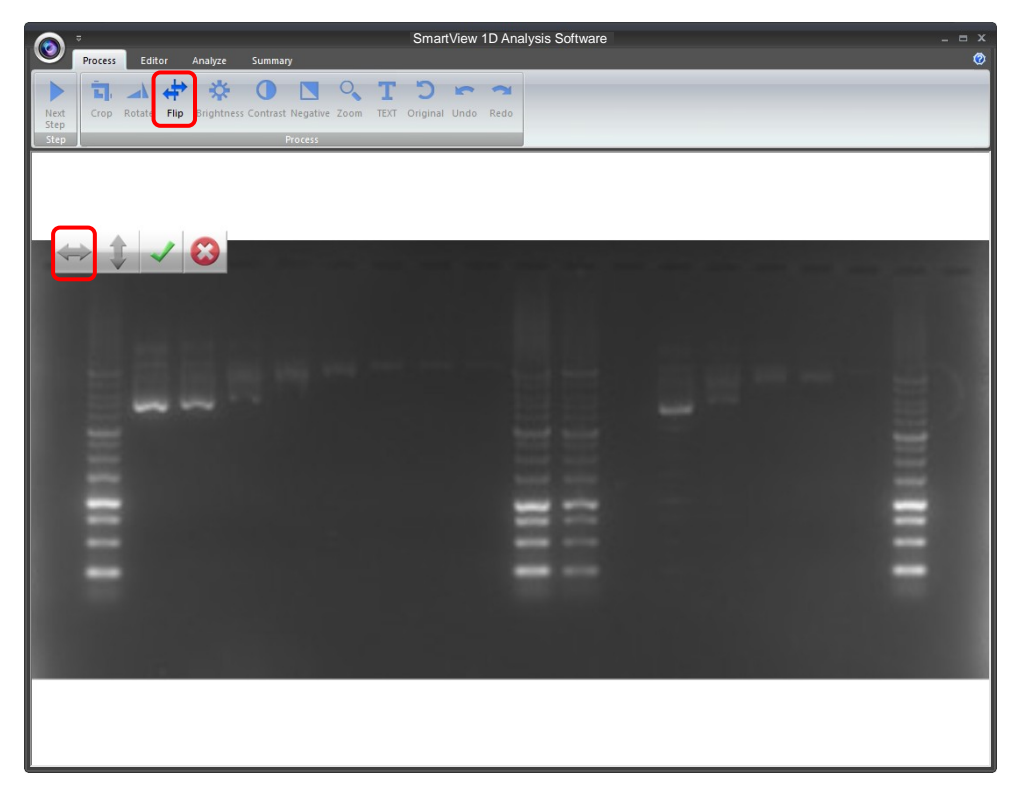

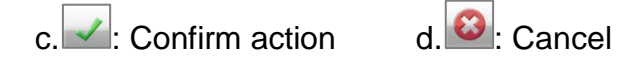

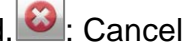

#### **Brightness**:

Adjusting the brightness of the image by pressing on the "Brightness" button (as box 1), then use the scrollbar (as box 2) to adjust the brightness level.

 $a.$   $\boxed{\phantom{a}}$  : Low – High

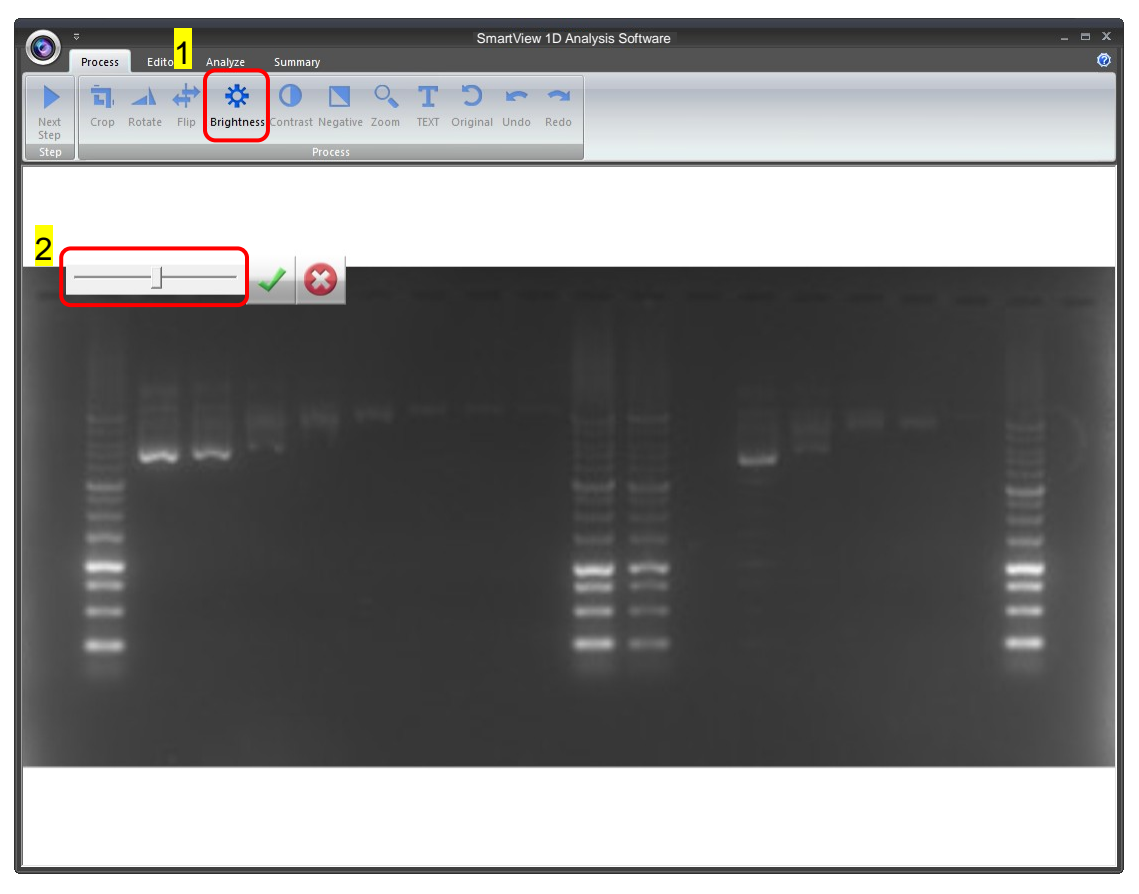

The result of Brightness is shown below. Press " $\checkmark$ " to proceed or press " $\checkmark$ " to

cancel.

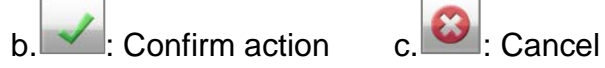

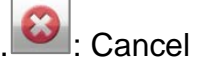

#### **Contrast**:

Adjusting the contrast level of the image by pressing the "Contrast" button (as box 1), then use the scrollbar (as box 2) to adjust the contrast level.

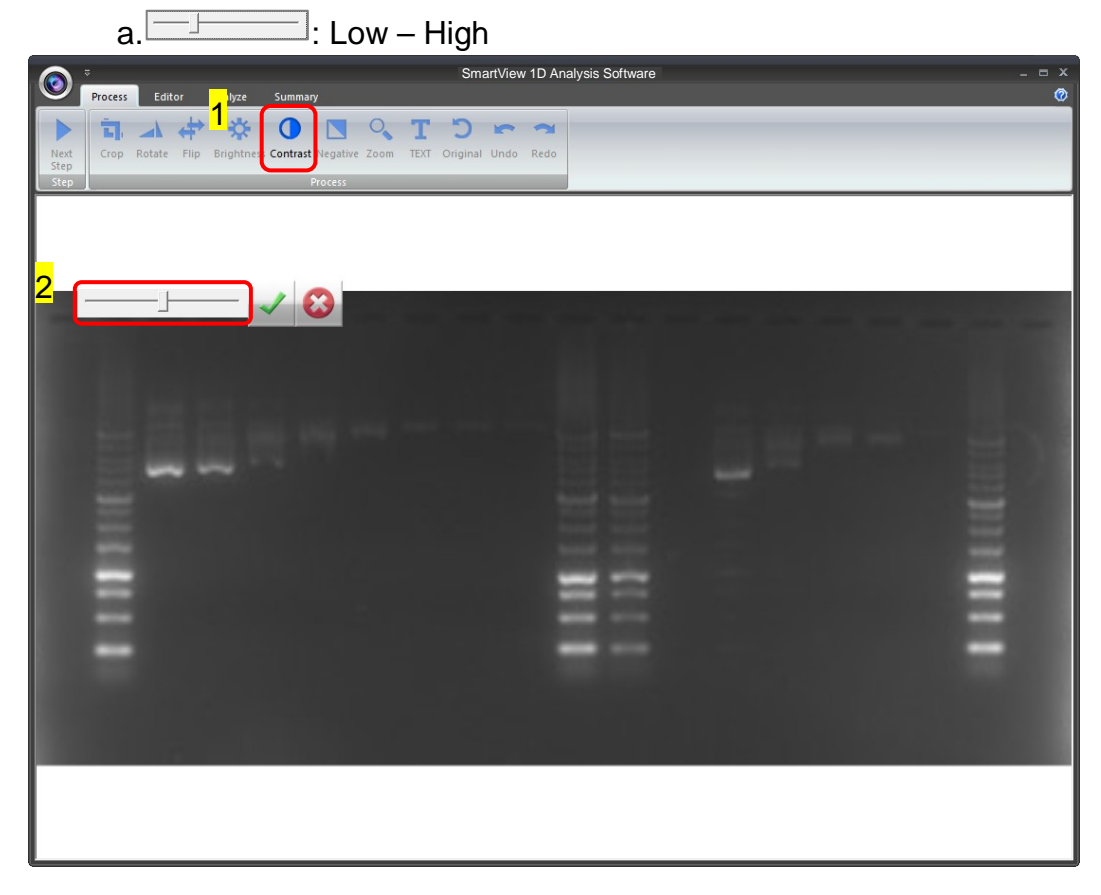

The result of Contrast is shown below. Press " $\checkmark$ " to proceed or press "X" to

cancel.

 $b.$   $\overline{\smash{\bigtriangledown}}$  : Confirm action c.  $\overline{\bullet}$  : Cancel

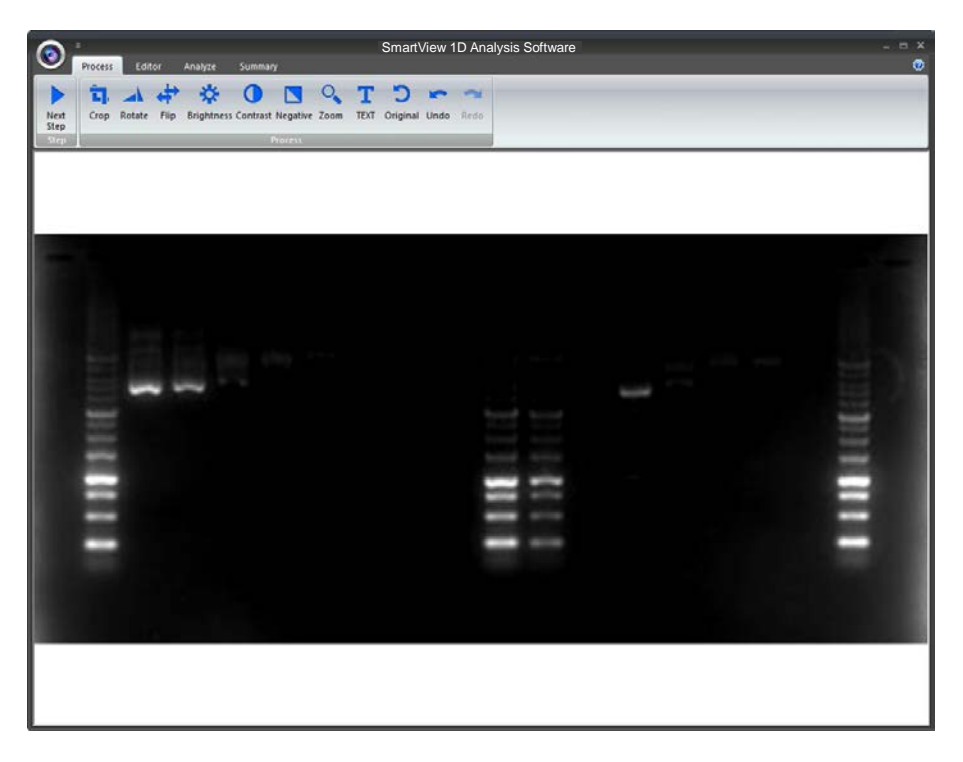

### **Negative**:

To reverse the image between black and white by pressing on the "Negative" button (as box 1). If you don't want to negative the image, you can press the "Negative" button again or you can press the "Undo" button (as box 2) to recover the image.

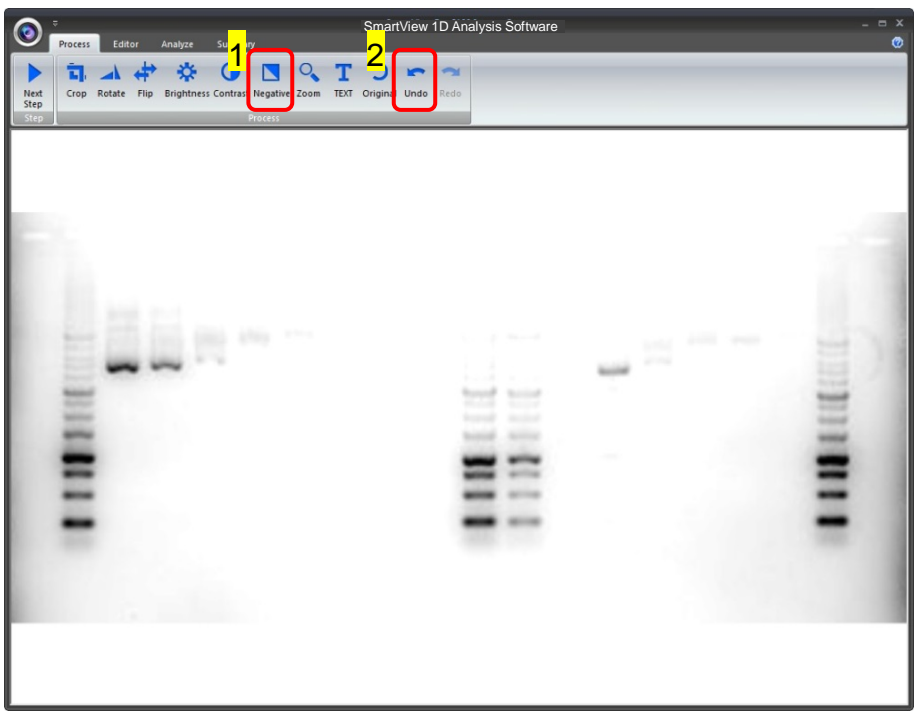

#### **Zoom**:

Adjusting the zoom of the image by pressing on the "Zoom" button (as box 1) and then a toolbar will pop out. If you want to zoom in the image, press the "+" button (as box 2). If you want to zoom out the image, press the "-" button (as box 2). Press "EXIT" to finish. This feature simply lets you zoom in and zoom out of the image but will not make any changes to the image file.

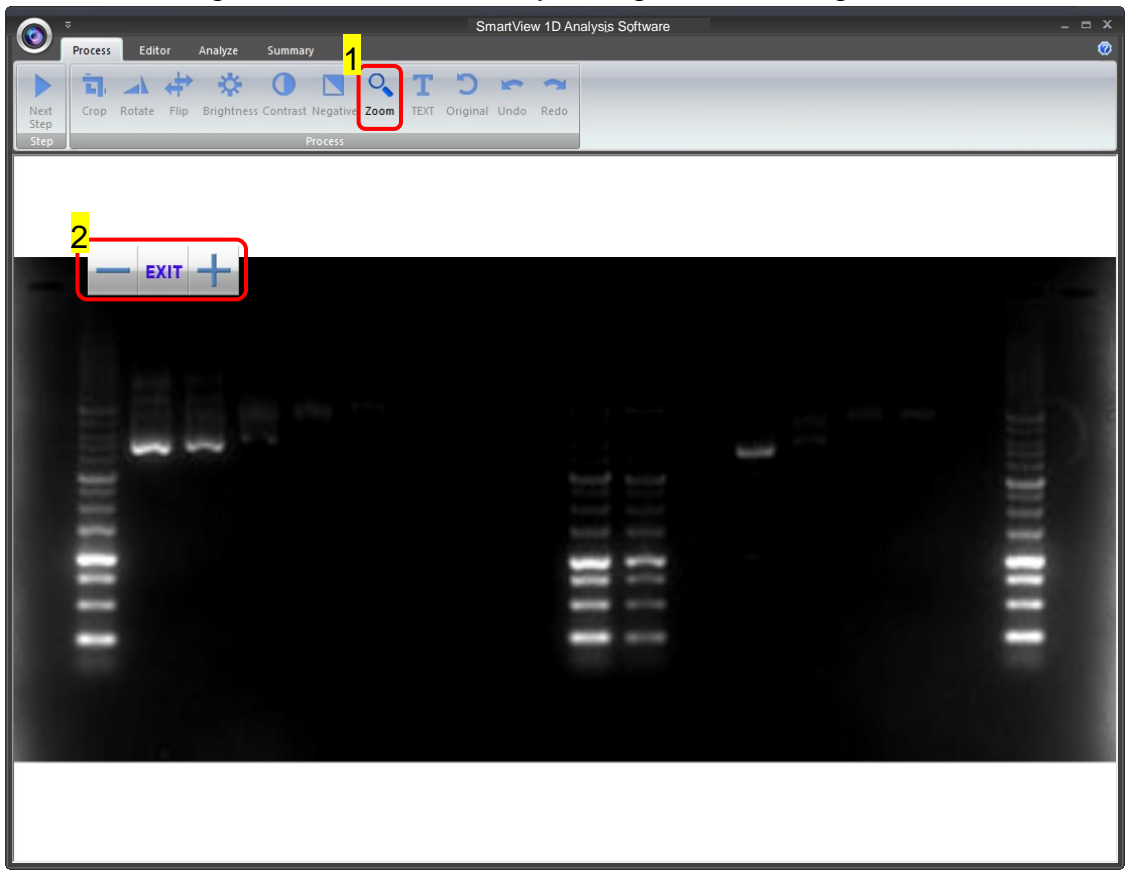

#### **Text**:

You could add any text onto the image. Click on the "Text" button (as box 1) and then the toolbar (as box 2) will show up. The sample text (as box 3) will show on middle of the screen.

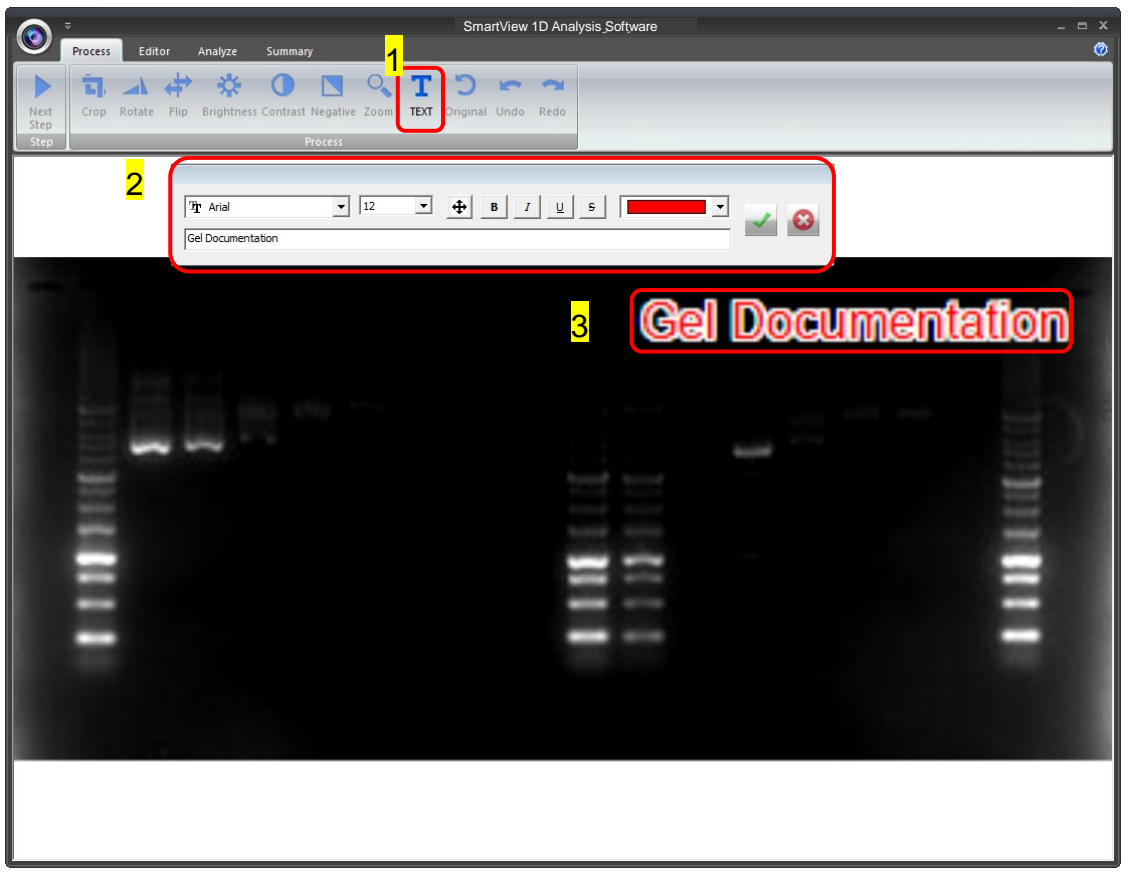

Click on the input box, type in your text here. You could adjust your text using this toolbar. The toolbar functions are explained as below.

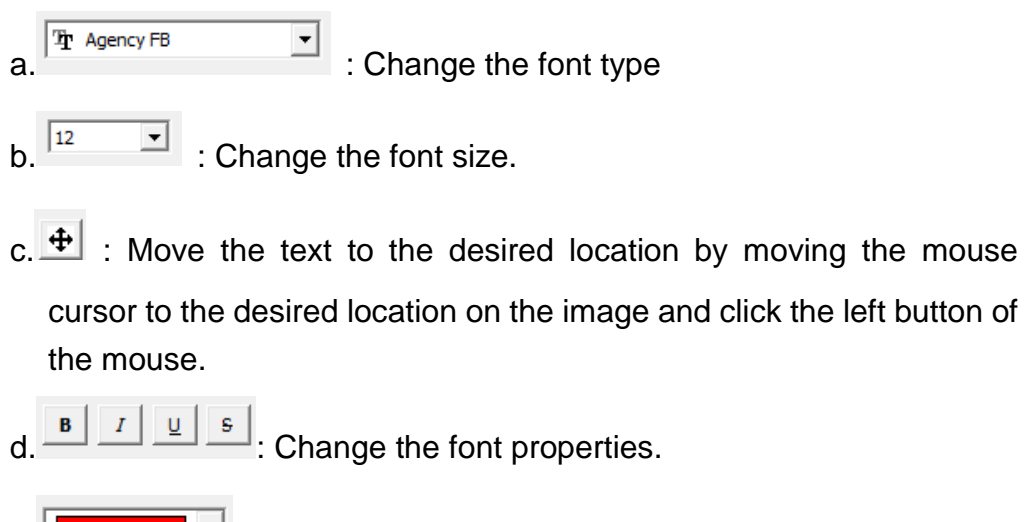

 $\mathbf{e}$ .  $\begin{bmatrix} \blacksquare & \blacksquare \end{bmatrix}$ : Change the color of the font.

f. Gel Documentation | The Documentation | Input box: Type in your text here, press **ENTER** first before pressing " $\checkmark$ " to confirm action.  $g.$   $\blacksquare$ : Confirm action h. Cancel **Note: 1. To add another set of text, please press "TEXT" again. 2. To remove a text, please use "Undo".**

#### **Original:**

This is the master undo button. It will undo ALL the changes you made to the image and revert it back to the original image. A massage will pop up to ask for confirmation once you press the "Original" button. Press "Yes" to proceed.

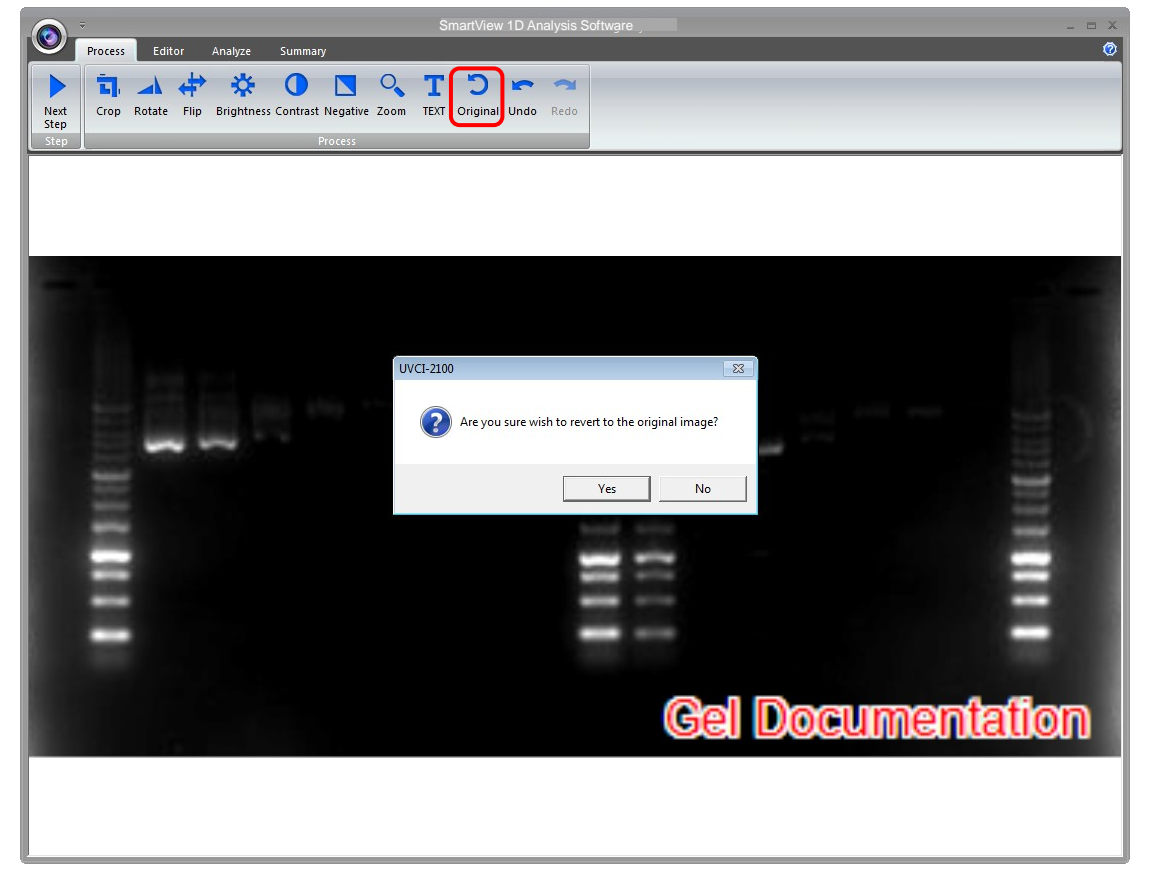

#### **Next Step**:

Press "Next Step" button (as box1) to continue the analysis. There are 4 analysis methods for you to choose depending on your application. For example here, we choose "Gel Negative" (as box 2) for DNA gel electrophoresis. (This instruction for operating under Gel Positive and Gel Negative is the same)

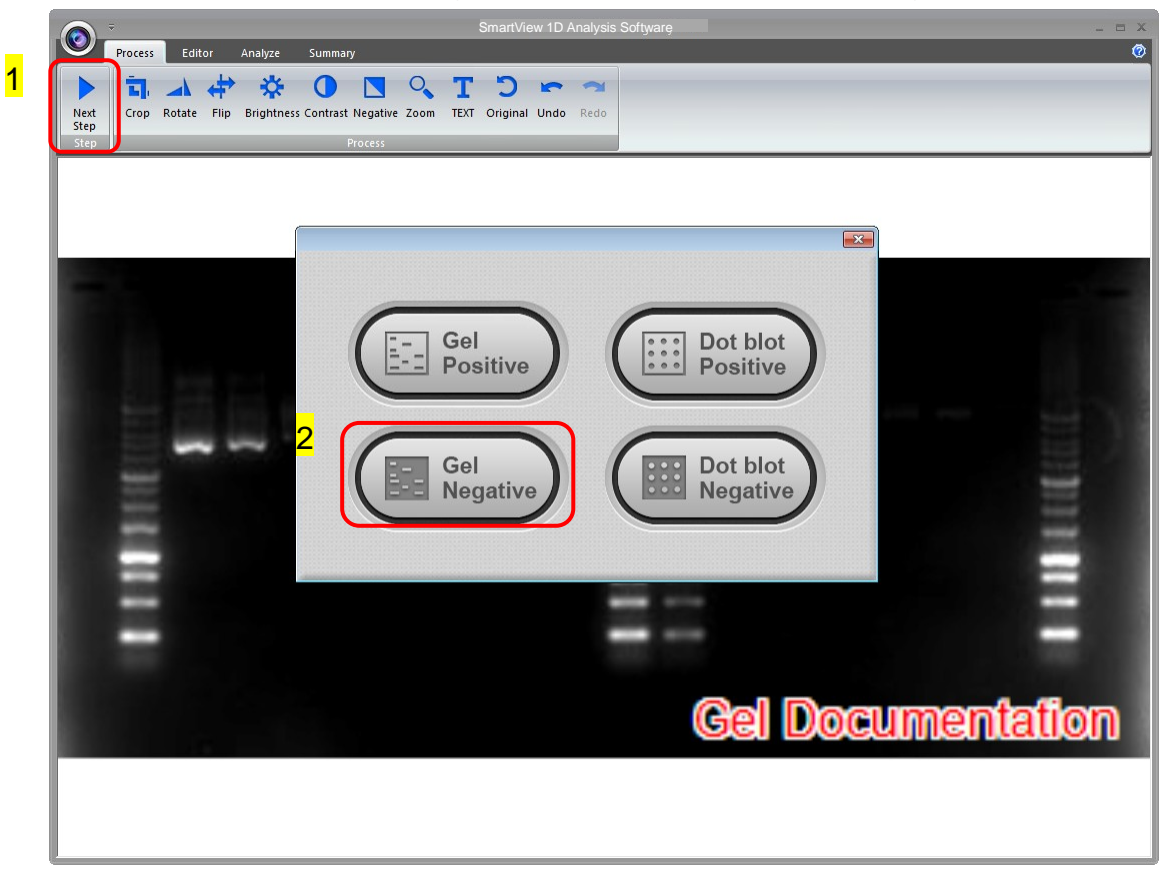

# *5.2 Editor*

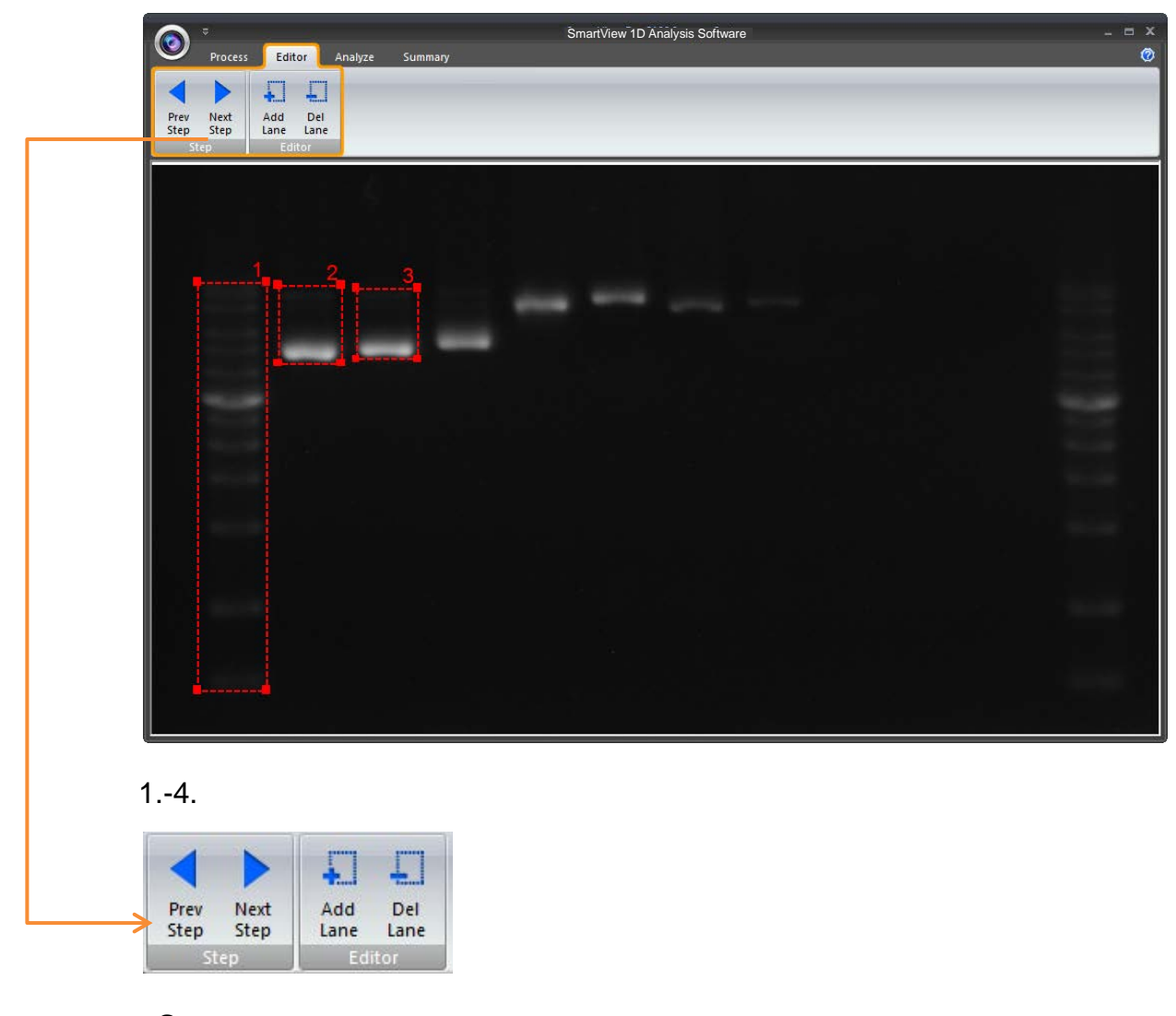

#### **Step:**

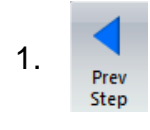

**Previous Step:** Return to previous step, current setting will be deleted.

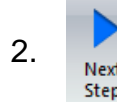

2. **Next Step:** Go to next step.

#### **Editor:**

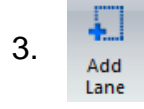

3. **Add Lane:** Add the lane to analysis.

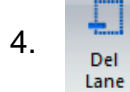

4. **Delete Lane:** To cancel the lane.

**Note: Make sure to add all lanes you wish to analyze before you proceed to the next step.**

### *5.3 Selecting the Image Lane*

#### **Add Lane**:

Selecting your lane by creating a long rectangular box along the lane. Press "Add Lane" button (as box 1) and then hold and drag the rectangular box to the area you want. Each time you press "Add Lane" button, the system will duplicate an exact box as your previous box. You may move the box once the " $\oplus$ " cursor is appeared, hold and drag the box to the appropriate location.

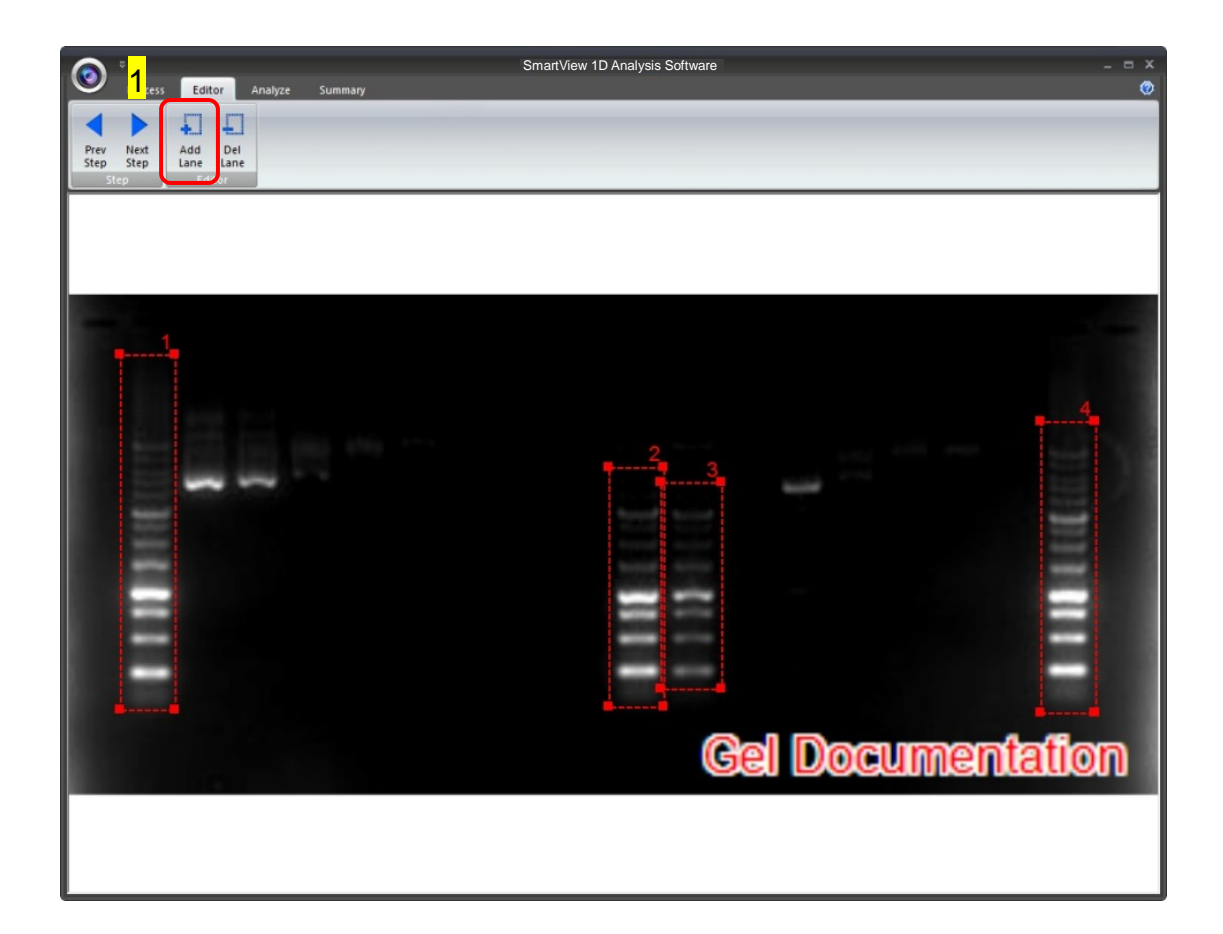

#### **Delete Lane**:

Press "Del Lane" button (as box 1), and then click the center of rectangular box you want to delete. After selecting all lanes, click "Next Step" button (as box 2) to move forward.

**Note: Make sure your bands are straight and enclosed inside the rectangular box. You must choose at least one lane in order for the analysis software to proceed.**

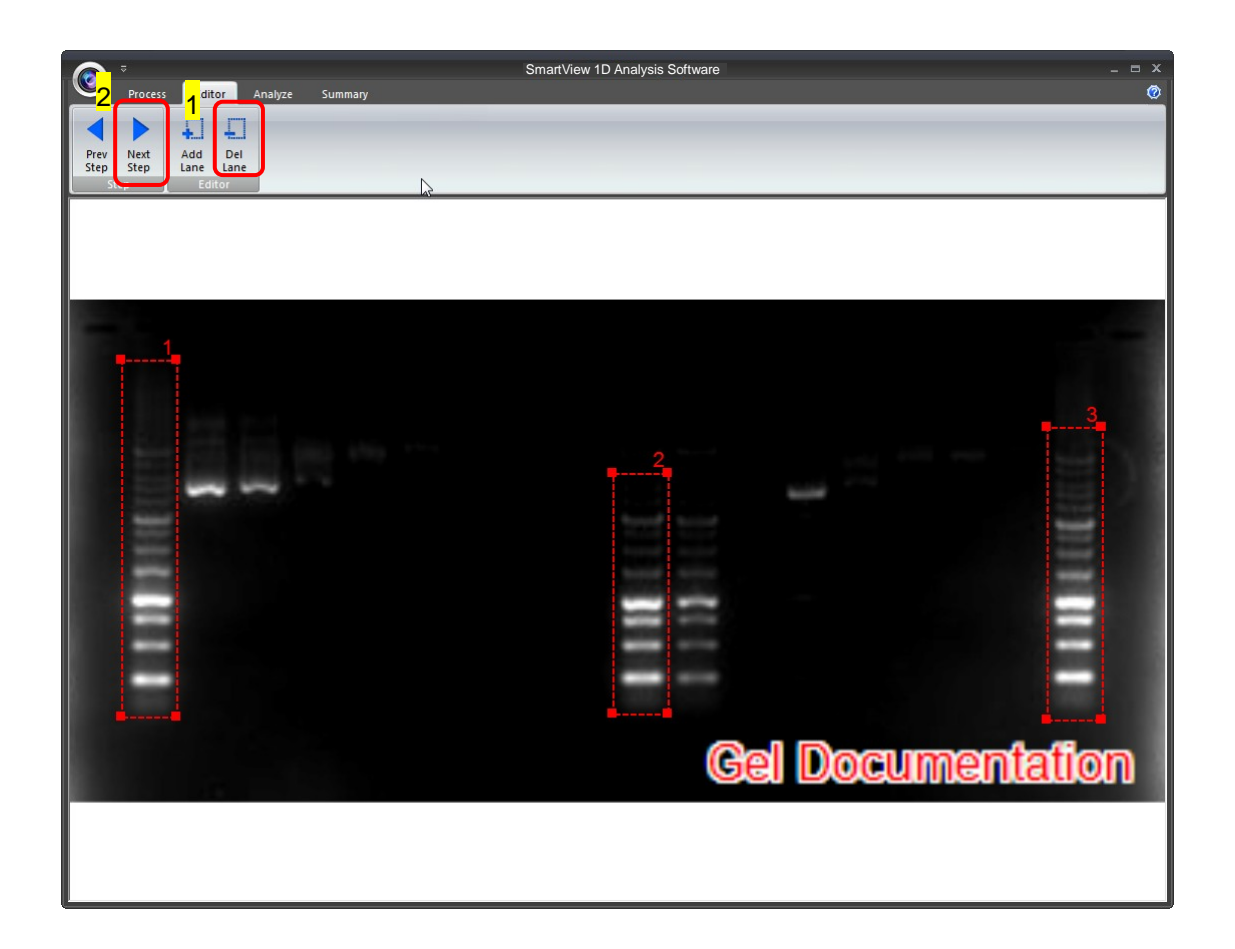

# *5.4 Analyze*

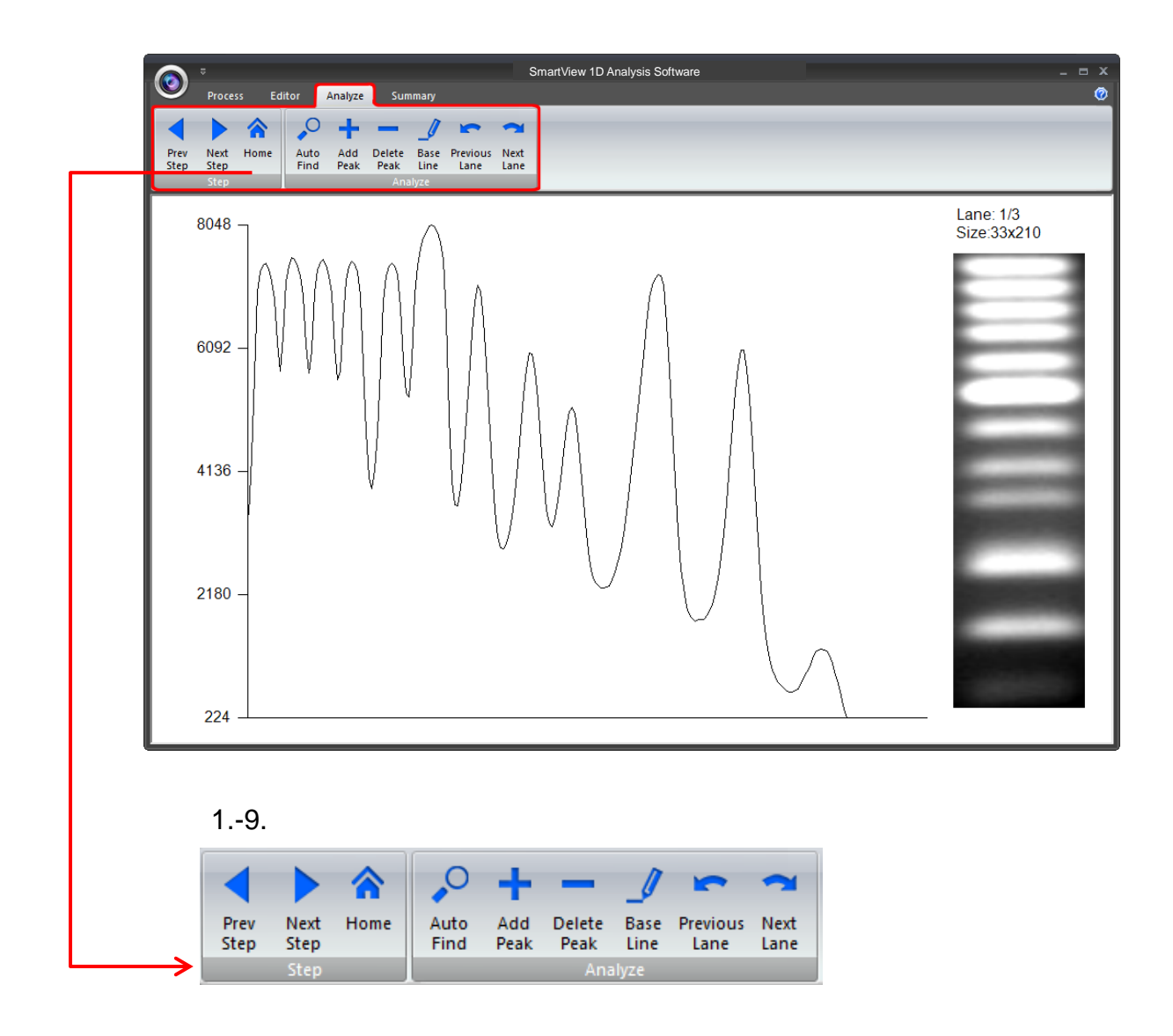

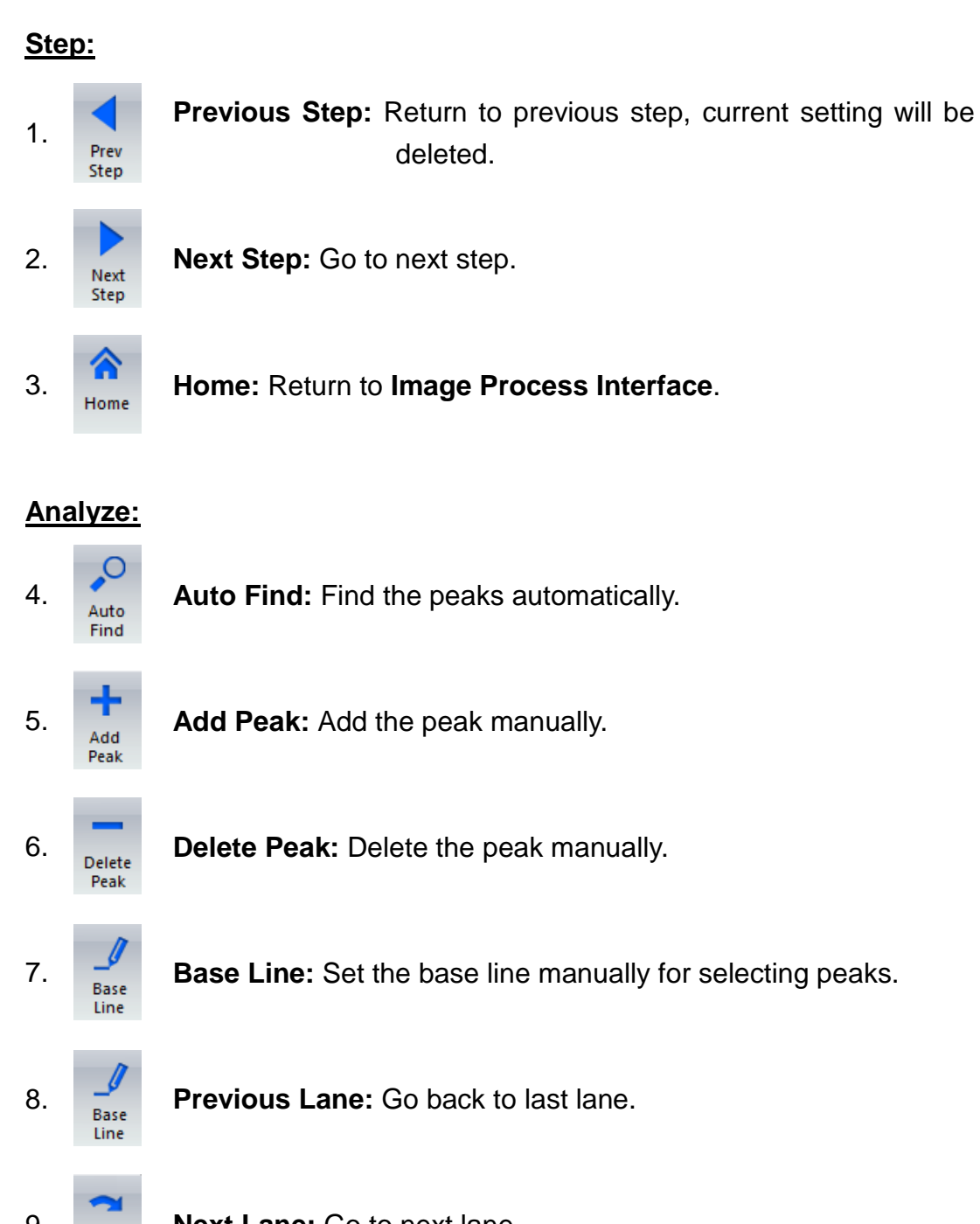

9. **Next Lane:** Go to next lane.

Lane

The analysis software will analyze the bands inside the lane to create a histogram.

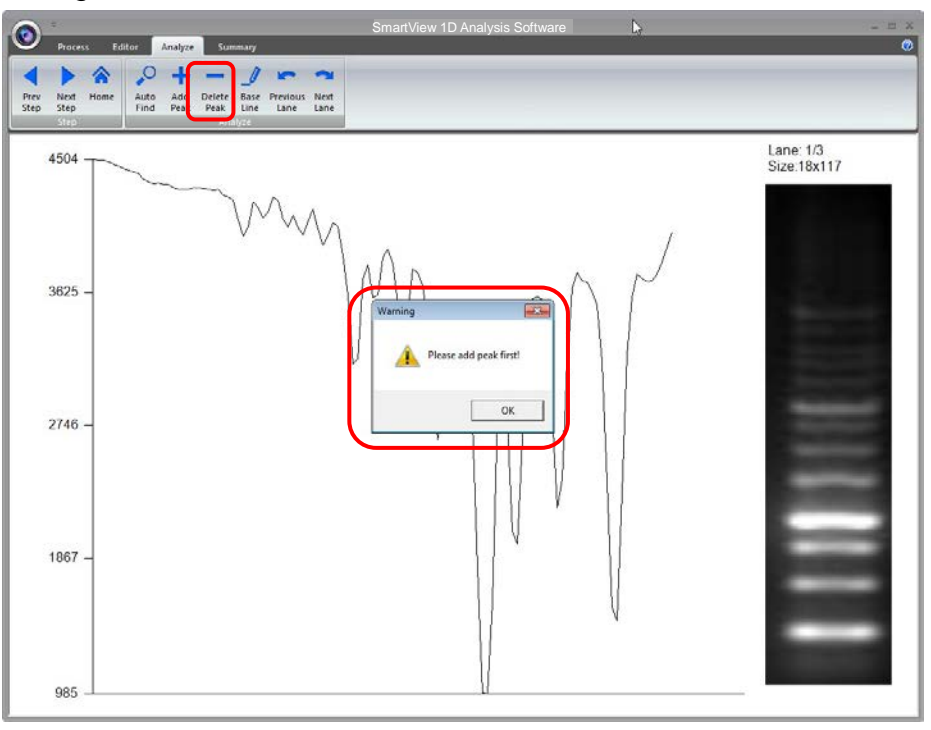

### **Auto Find**:

Click on the "Auto Find" button (as box 1), the software will allow you to adjust the sensitivity level according to your needs. Sensitivity level (as box 2) is ranged from 1 to 10. Select a number appropriate to your image. The smaller the number, the lower the sensitive degree. The larger the value, the higher the sensitive degree.

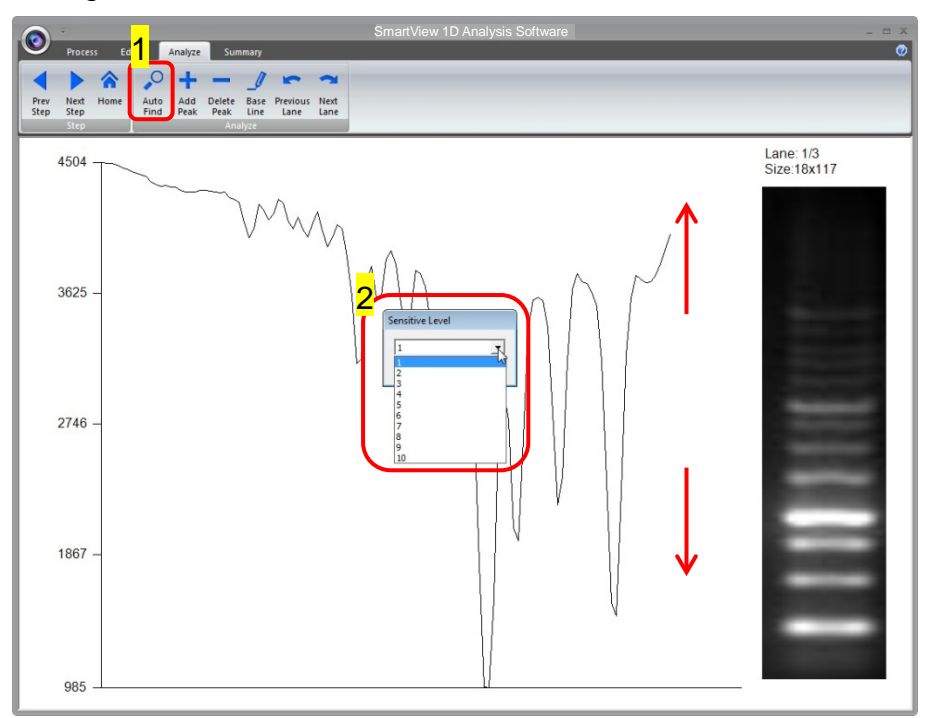

Any peaks above your adjusted sensitivity level will turn "RED".

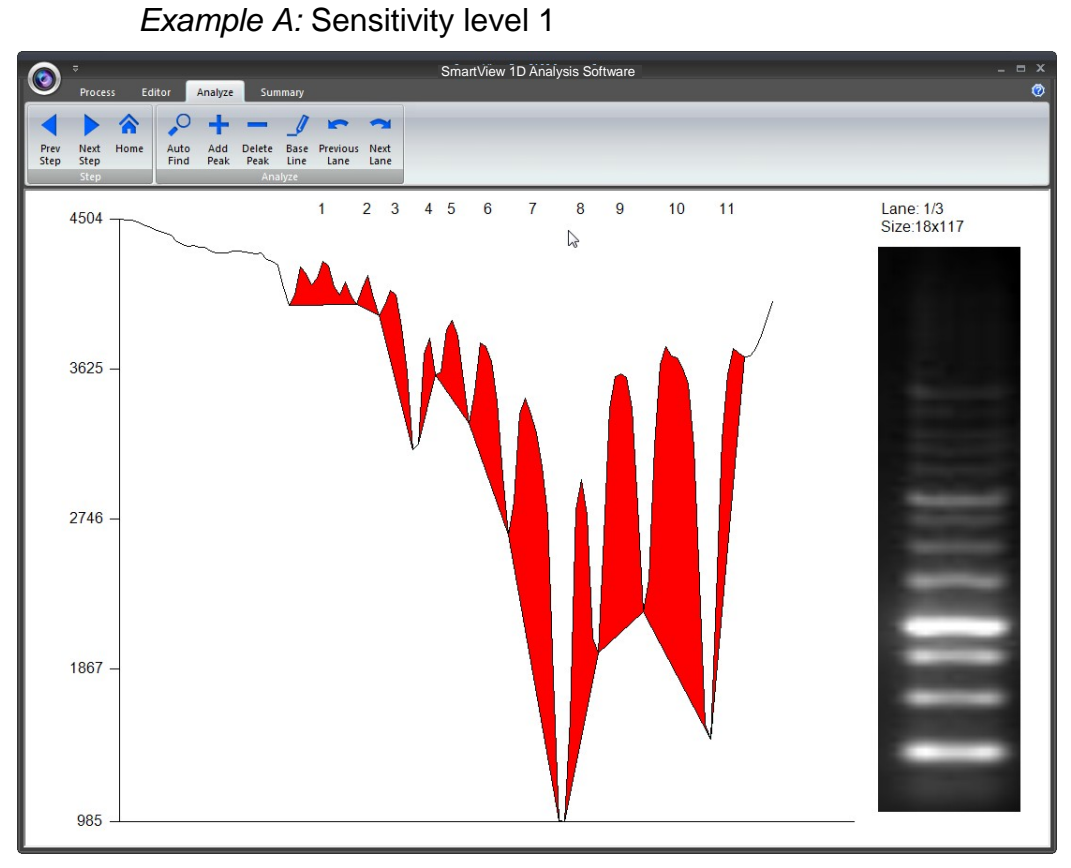

*Example B:* Sensitivity level 10

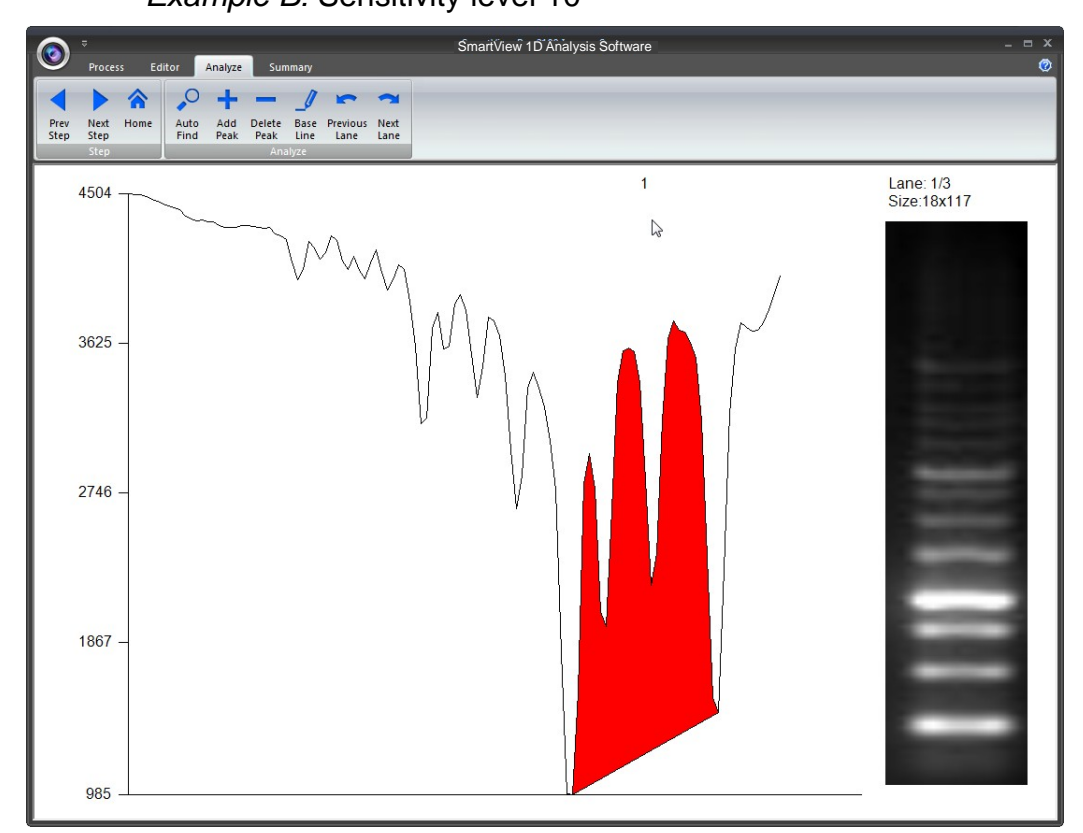

If the density of band (as box 1) is not clear, the Auto Find (as box 2) function
cannot find any peaks. The warning dialogue will pop up on the screen (as box 3).

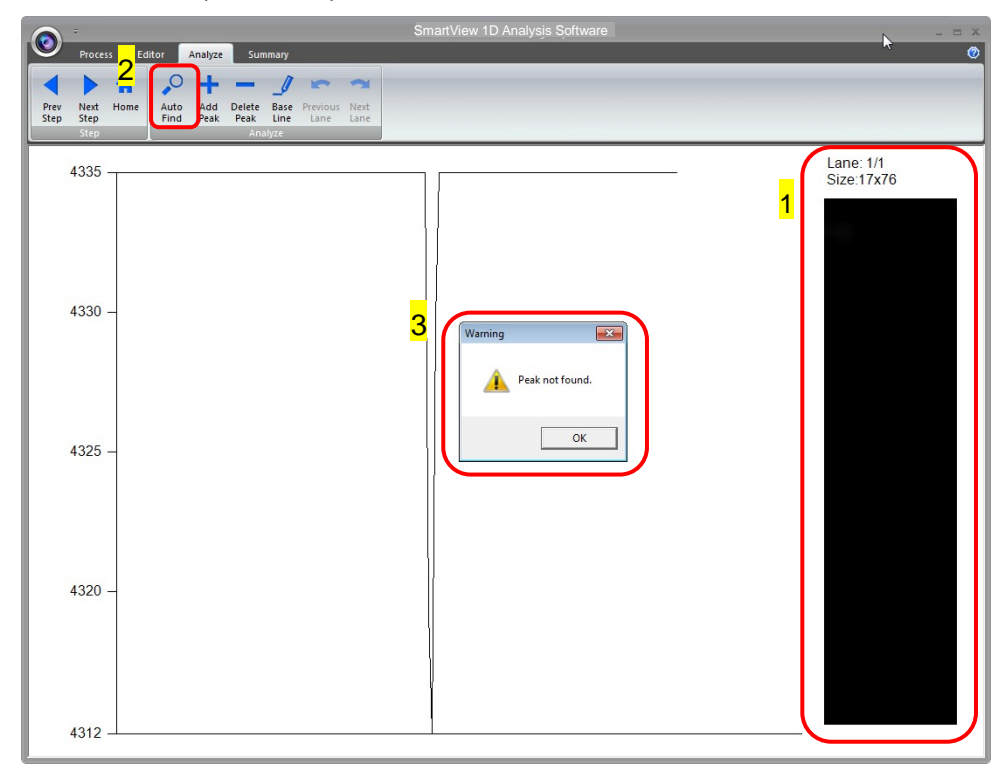

### **Add Peak**:

Click "Add Peak" button (as box 1), choose two points which covers the range of the peak from the screen (select one point from the left side and a second point from the right side of the desired peak) to add a peak (as box 2) and then click the " $\checkmark$ ".

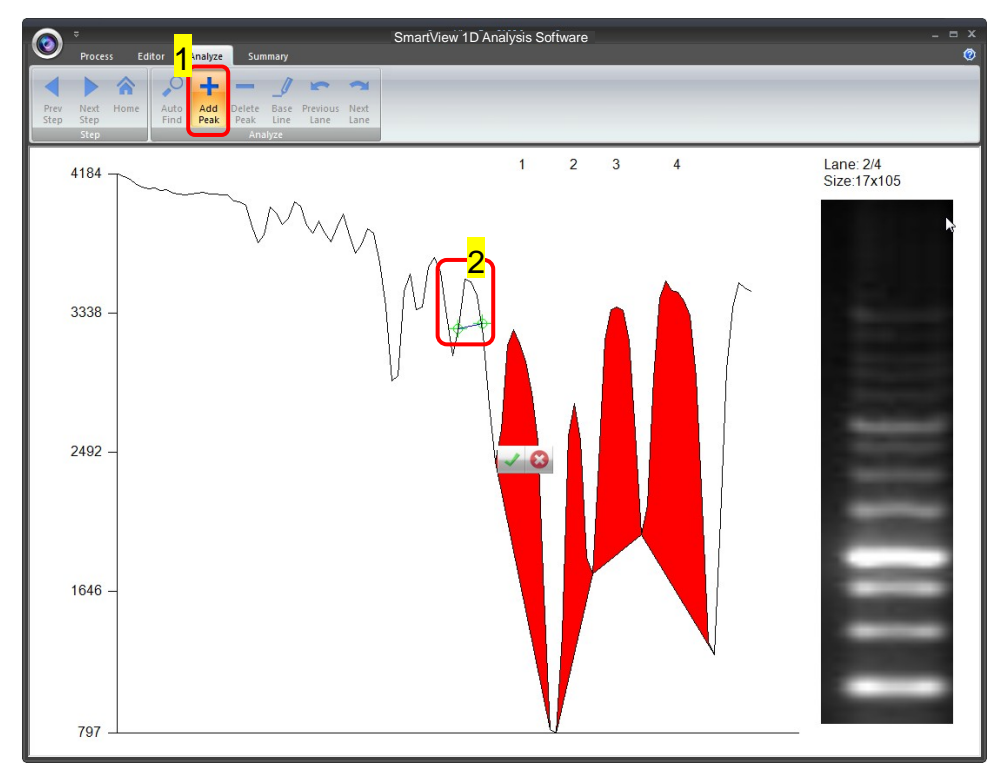

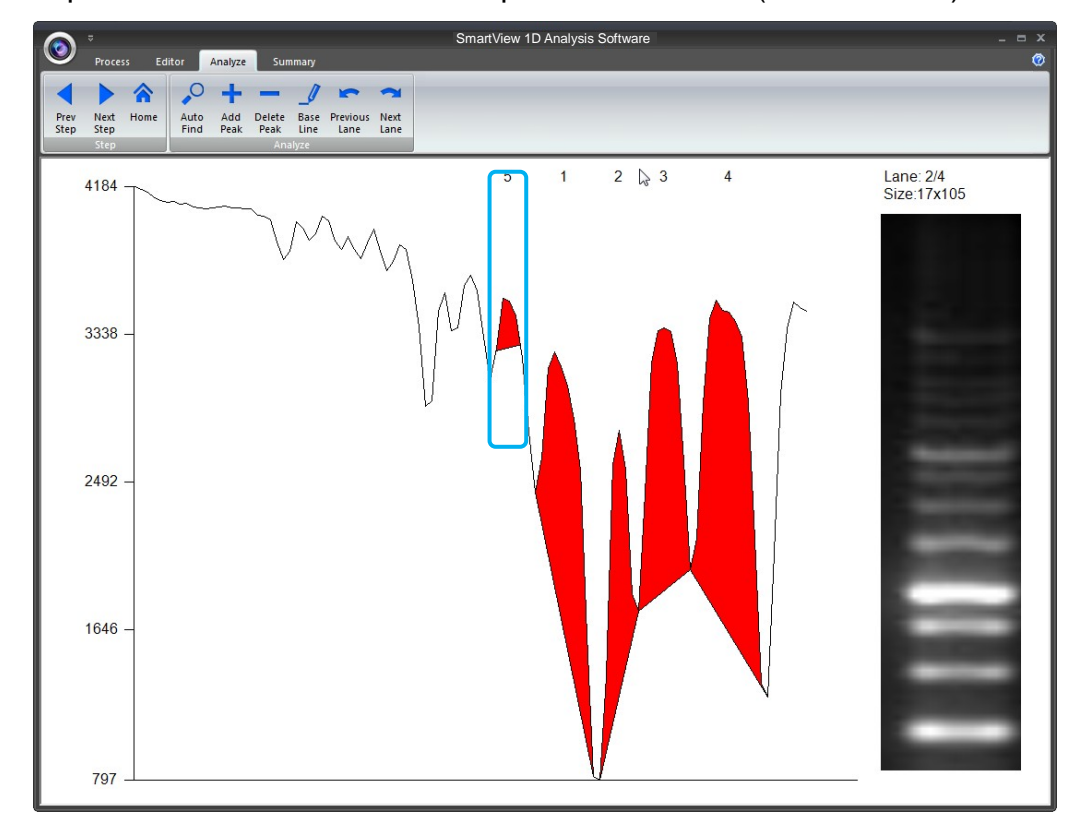

The peak will turn "RED". The new peak number is 5 (shown below).

### **Delete Peak**:

Press "Delete Peak" button (as box1), click on that peak (as box 2), the peak will turn gray and then click " $\checkmark$ " to finished.

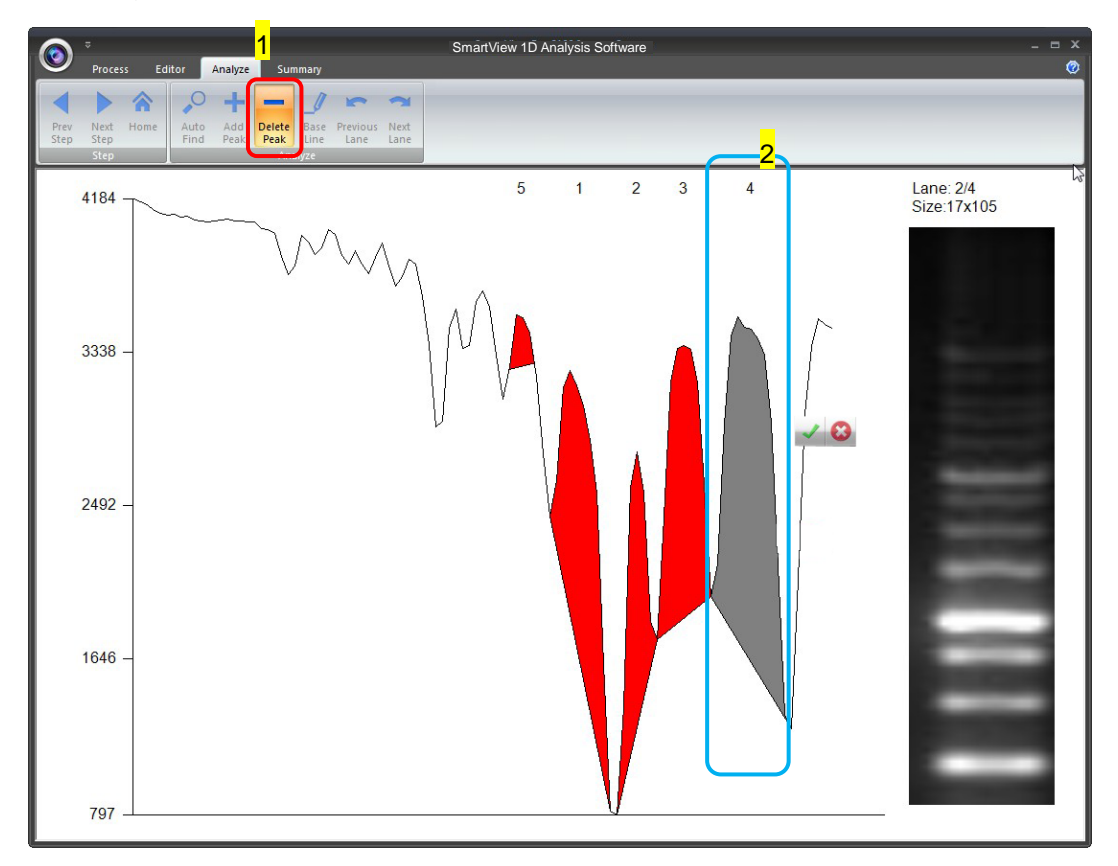

The peak will turn white. The white peak will not be included in the calculation. The order of the peaks will be rearranged.

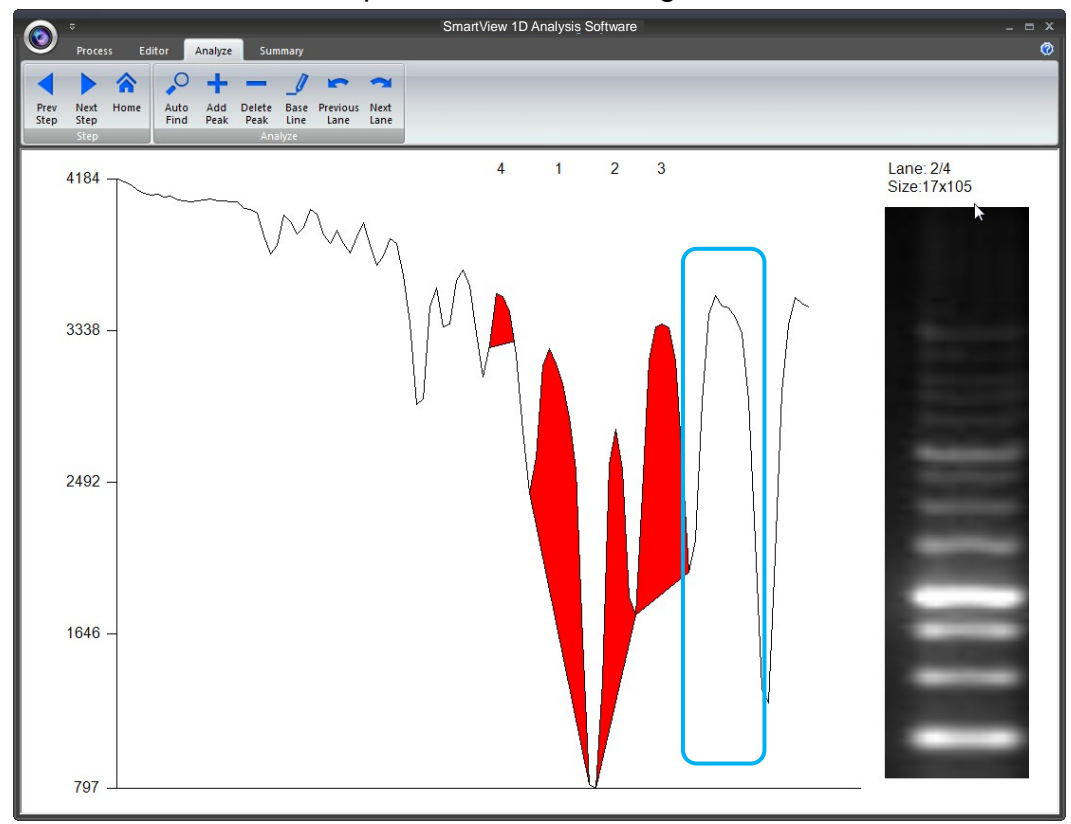

### **Base Line**:

This feature is used to help you increase (or cut off) the peaks you want (or do not want) to include in the quantification step. Press "Base Line" button (as box 1) a green line will show up on the screen, you could move the line to the position you desiredand the peaks above the base line will be selected, then press " $\checkmark$ " (as box 2) to confirm it.

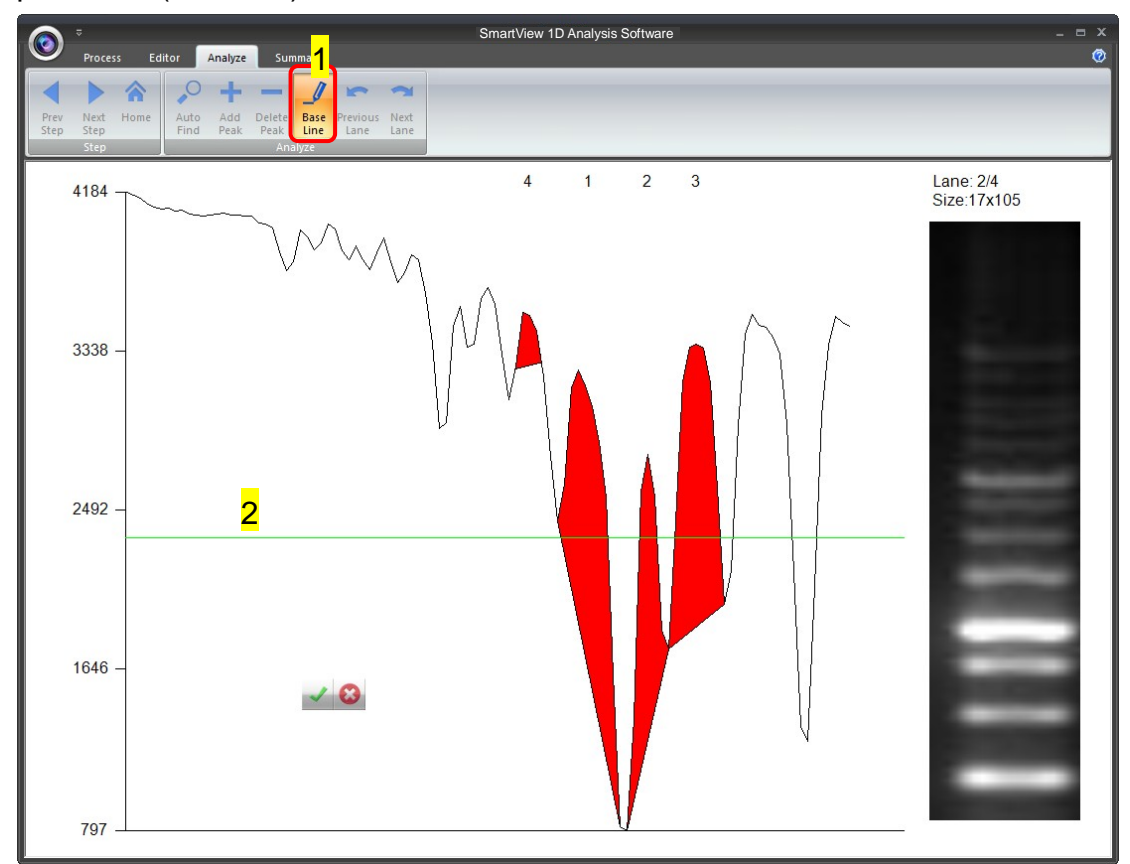

**Note: You need to have at least one peak in order for Base Line feature to function.**

The software will only count the peaks that are above the base line. There were three lanes selected (as box 1) in this example, so you need to press on the "Next Lane" button (as box 2) go to select peaks for lane3 before proceeding to summarizing the data. Click "Next Step" button (as box 3) to move to summarizing the data.

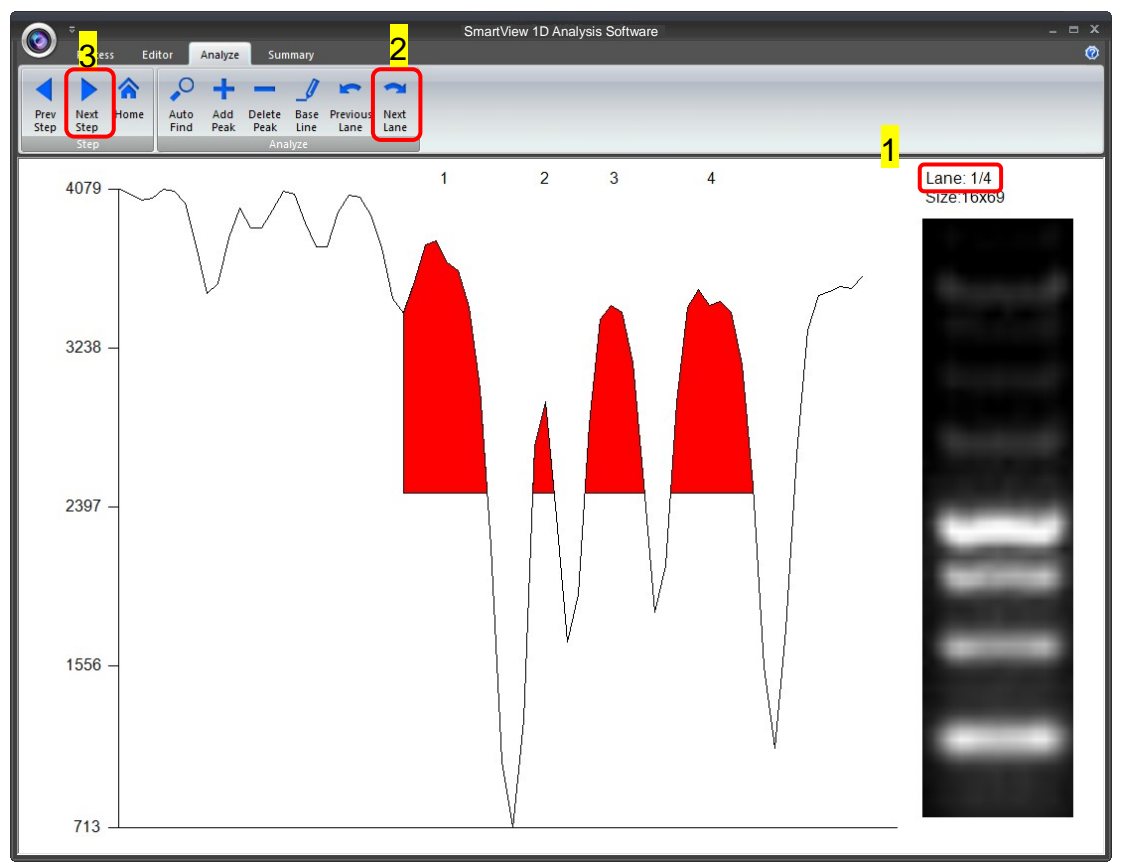

# *5.5 Summary*

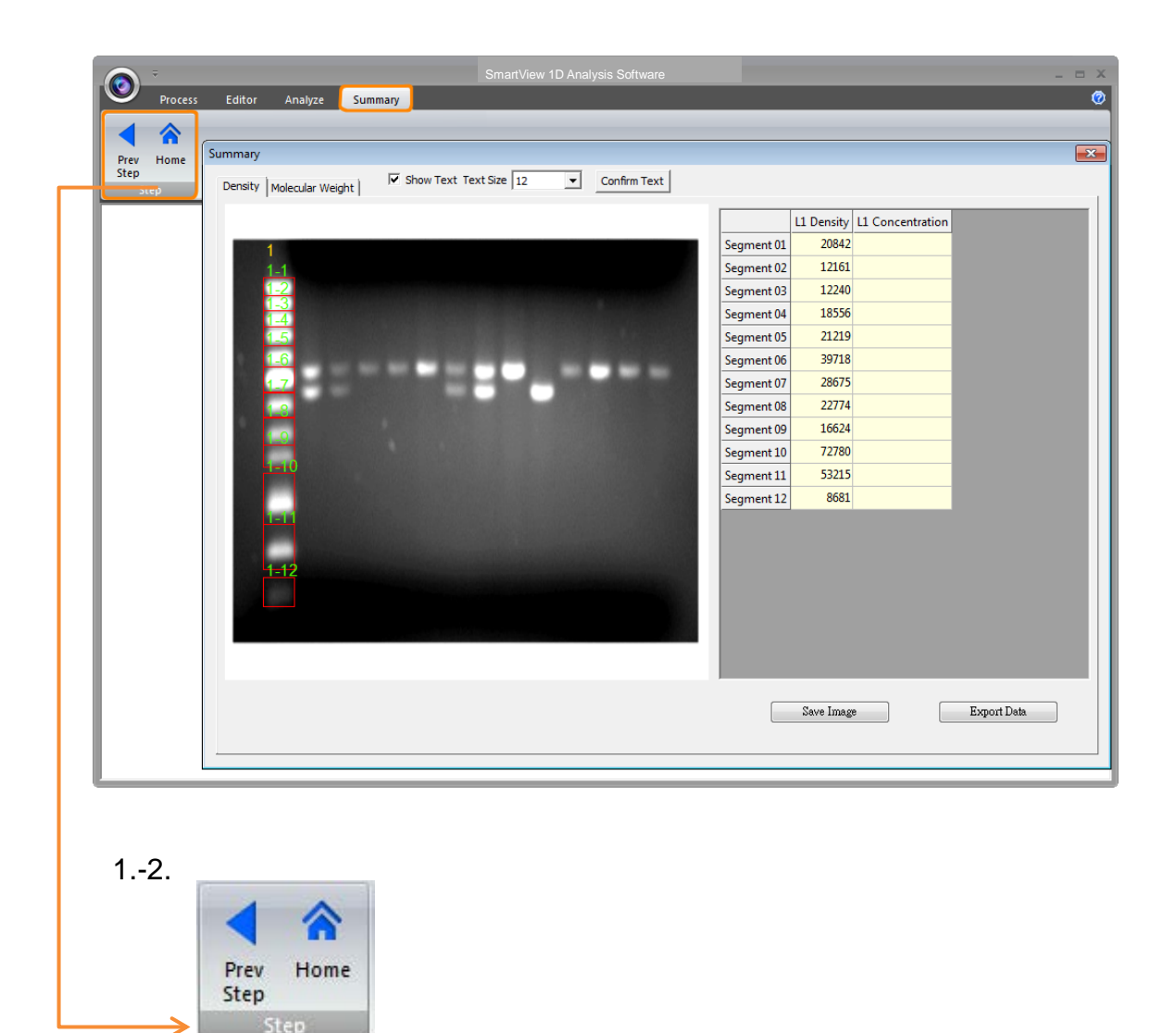

#### **Step:**

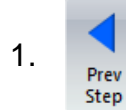

**Previous Step:** Return to previous step, current setting will be deleted.

2. **All Home:** Return to Image Process Interface.

### **Calculating the density**

**Step1** When clicking the "Density" worksheet (as box 1), you need to input two known concentration from two of the bands from the lane(s).

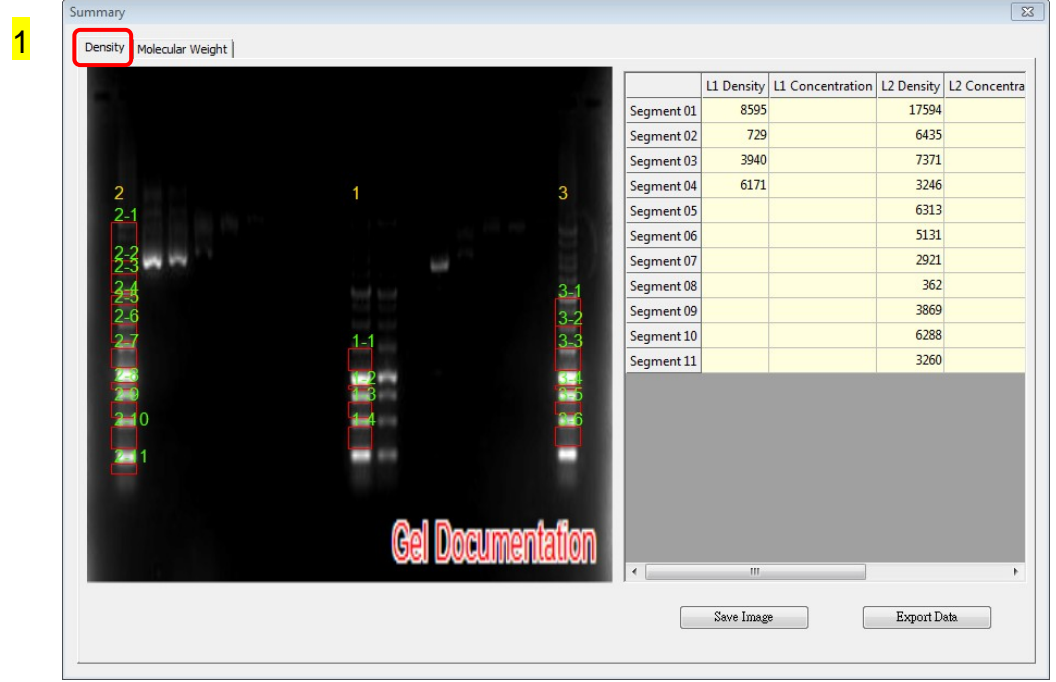

**Step2** Double click the blank L1 Concentration box associated with the known marker size. After key in the first value, the system will show a dialog to remind you to key in the second value.

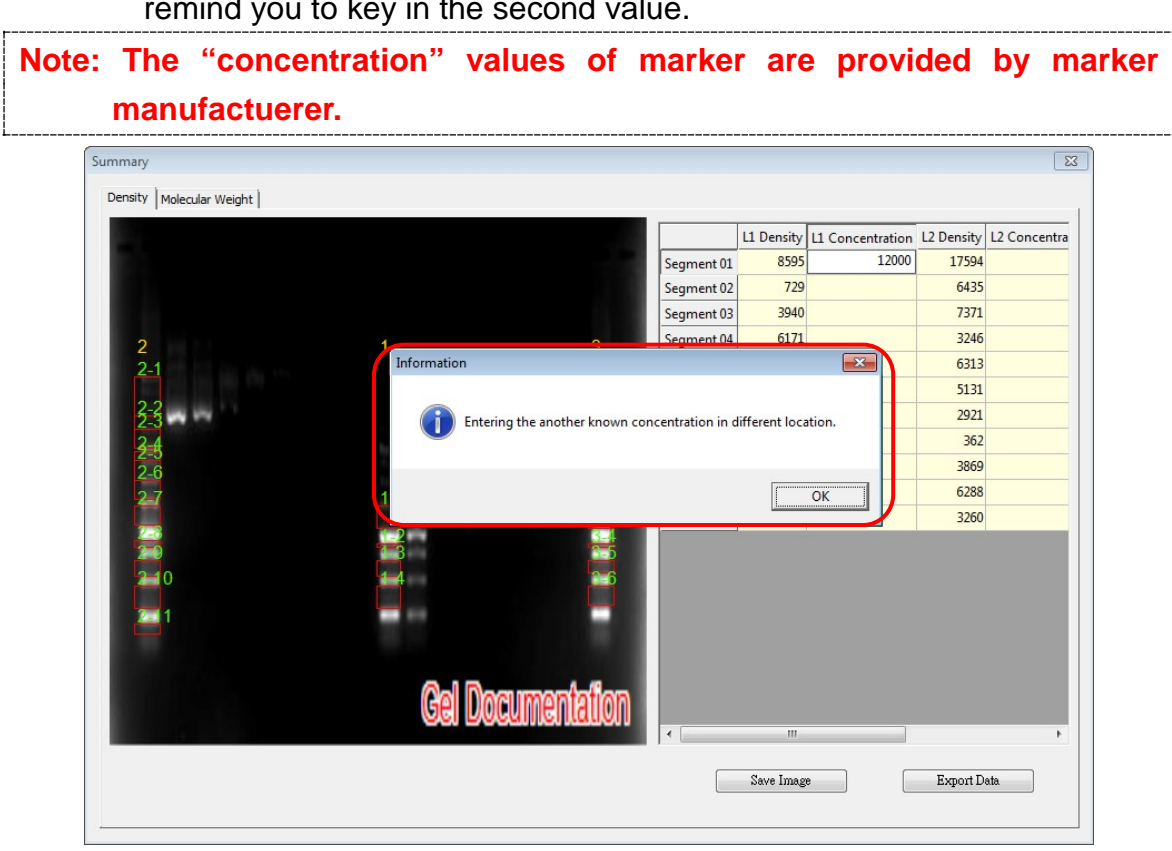

**Step3** Entering the second value of known concentration then hit **Enter** on your keyboard to finish, the analysis software will project all the other unknown concentrations based on the 2 known (input) concentrations.

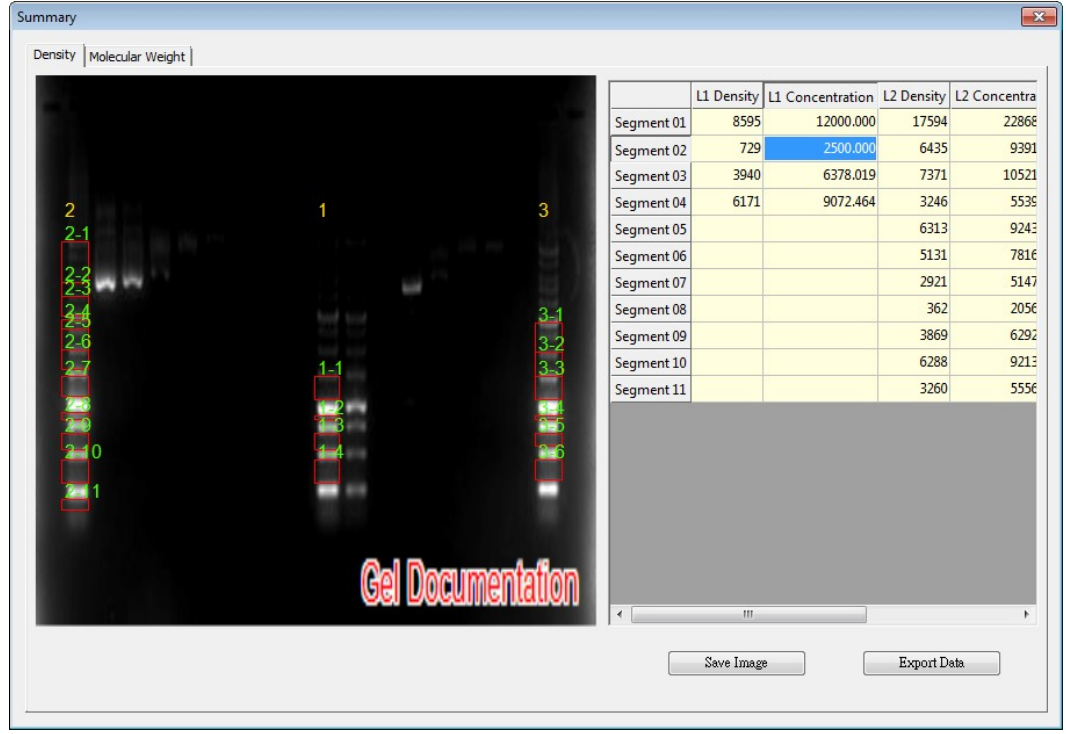

**Step4** Click "Save image" button (as box 1) to store this image from the screen. Choose a destination location to save your image. Give the image a file name (as box 2) and press "Save" (as box 3) to finish.

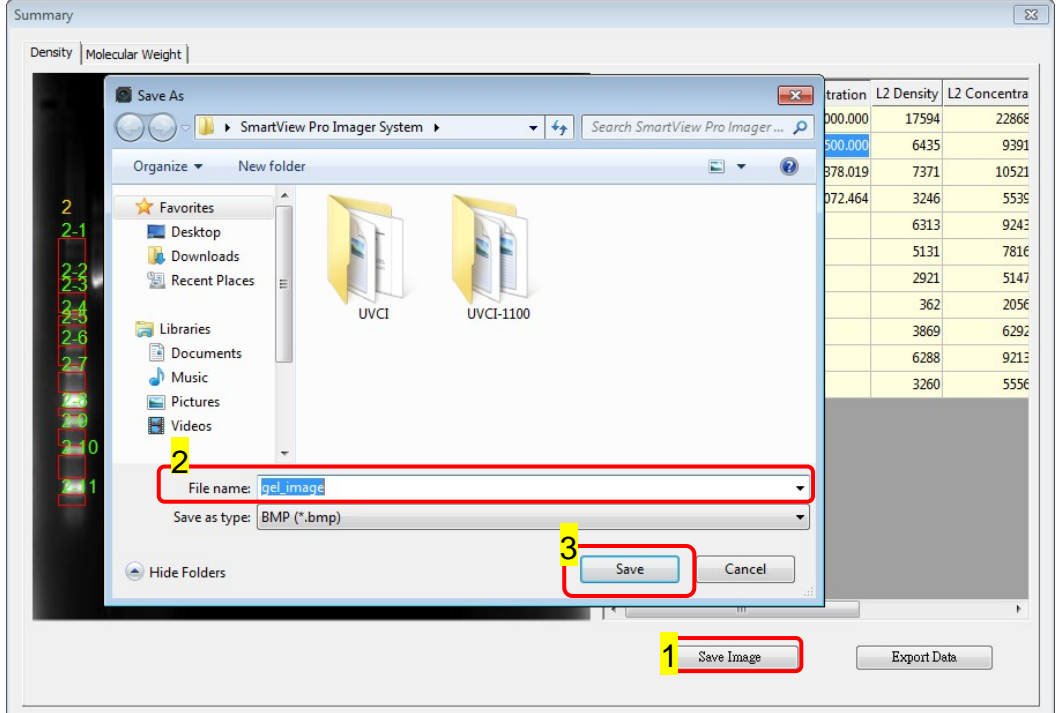

**Step5** Click on the "Export Data" button (as box1), a window pops up to ask you to select a destination location to save your file. Give the data a file name (as box 2) and press "Save" (as box 3). (Data is then exported using the CSV file format, which could be easily access by using Microsoft Excel)

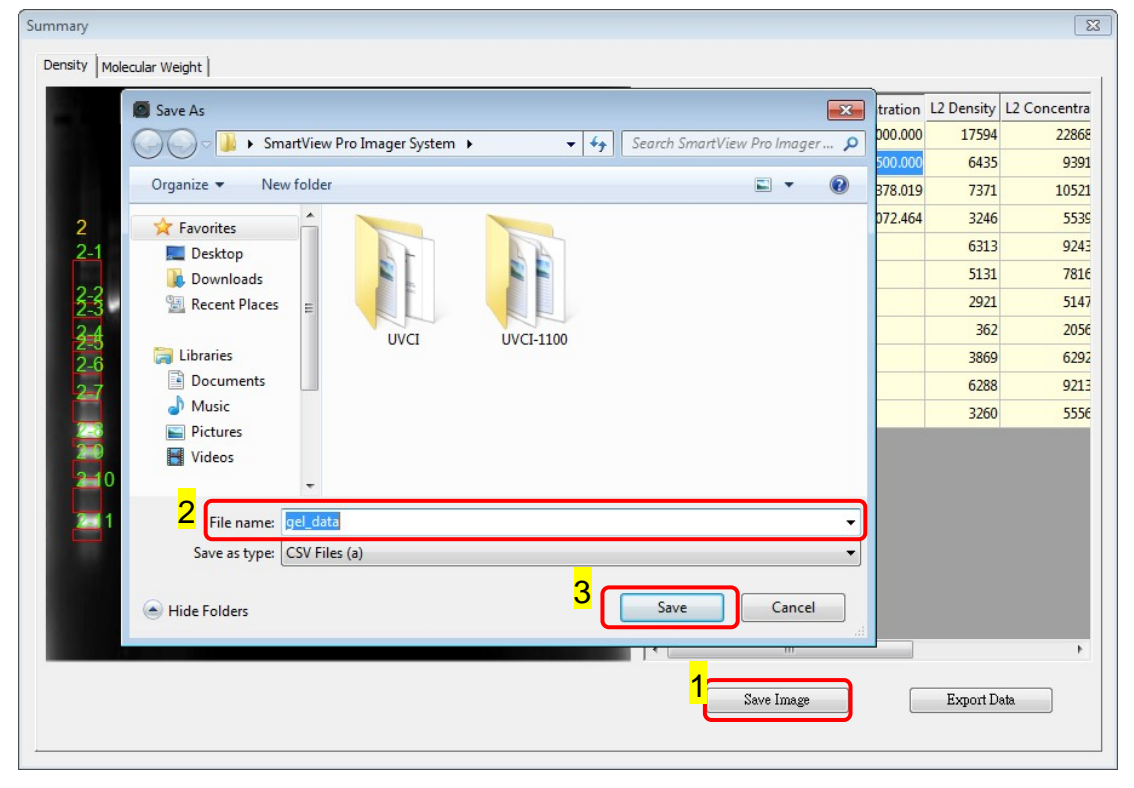

### **Calculating the molecular weight**

**Step1** Select "Molecular weight" worksheet to move forward with quantification analysis by calculating the molecular weight.

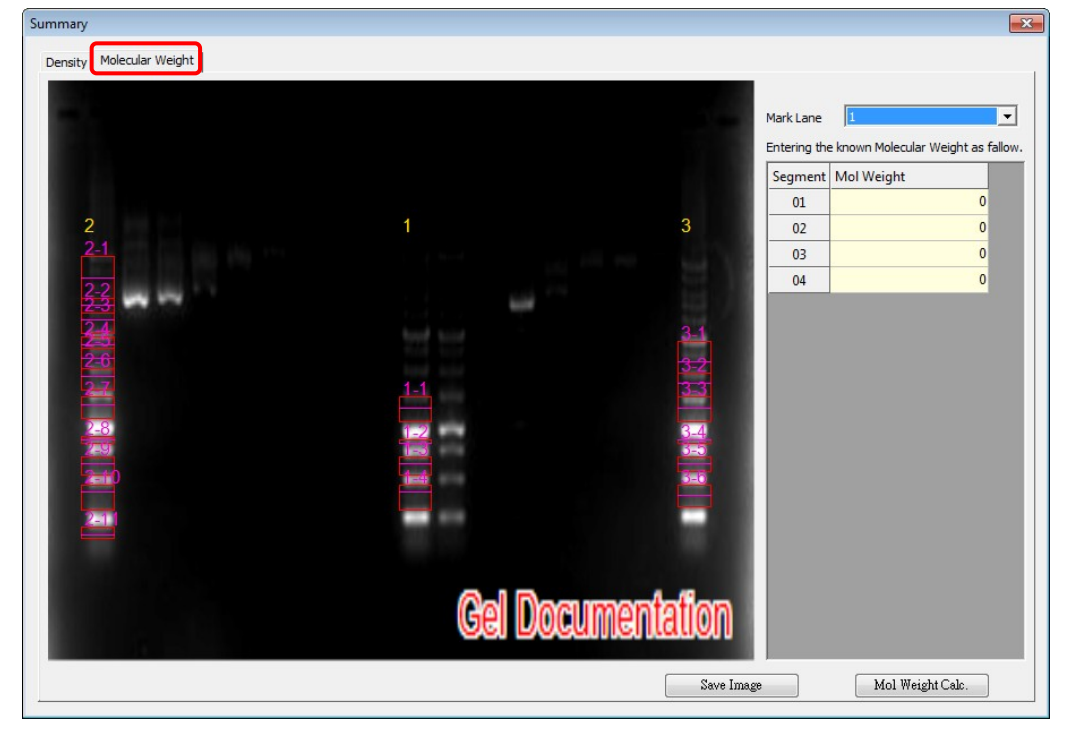

**Step2** Key in the respective molecular weight values of the marker in this page.

**Note: The "Mol weight" values of marker are provided by marker manufacturer. Click on the "Mol weight" box and then input all known values.**

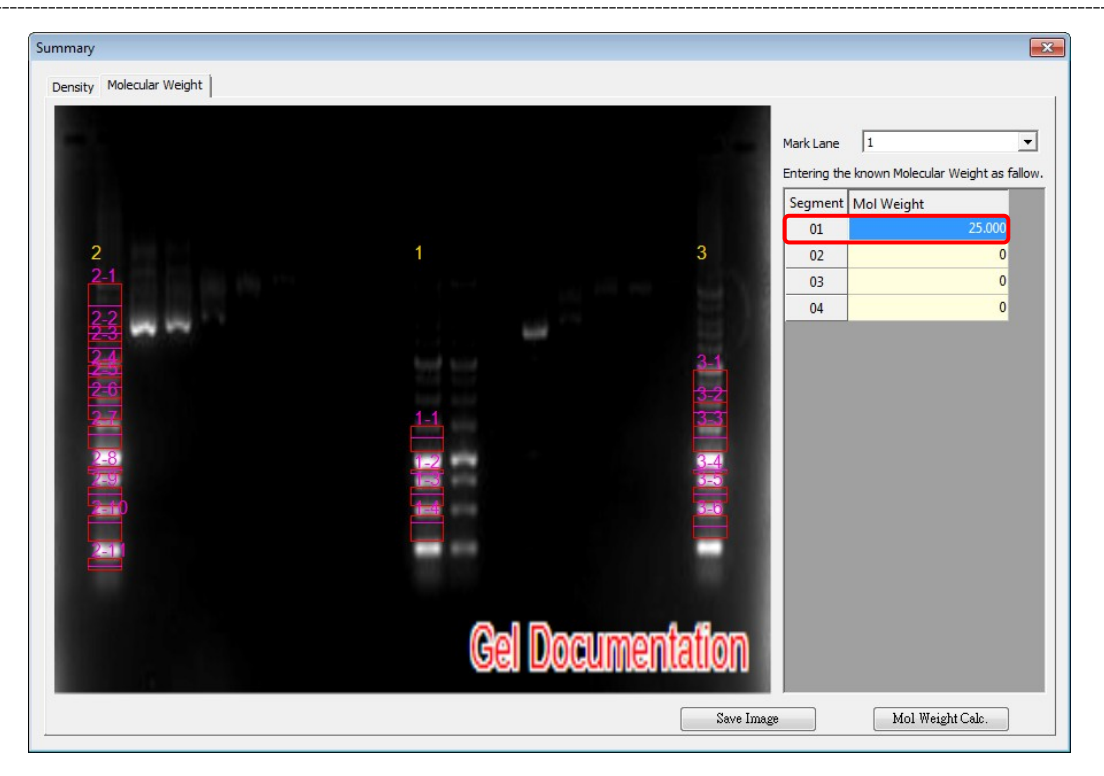

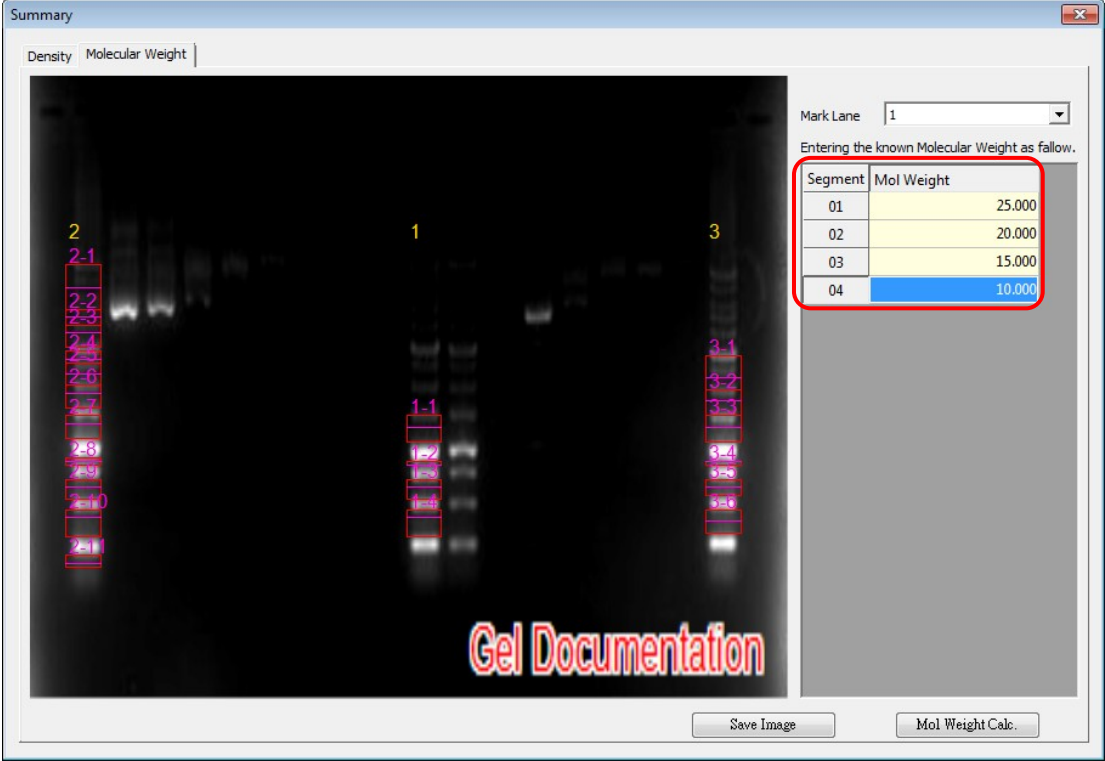

**Step3** Fill in all known values of the marker on the list.

**Step4** Click "Save image" button (as box 1) to store this image from the screen. Choose a destination location to save your image. Give the image a file name (as box 1) and press "Save" (as box 2) to finish.

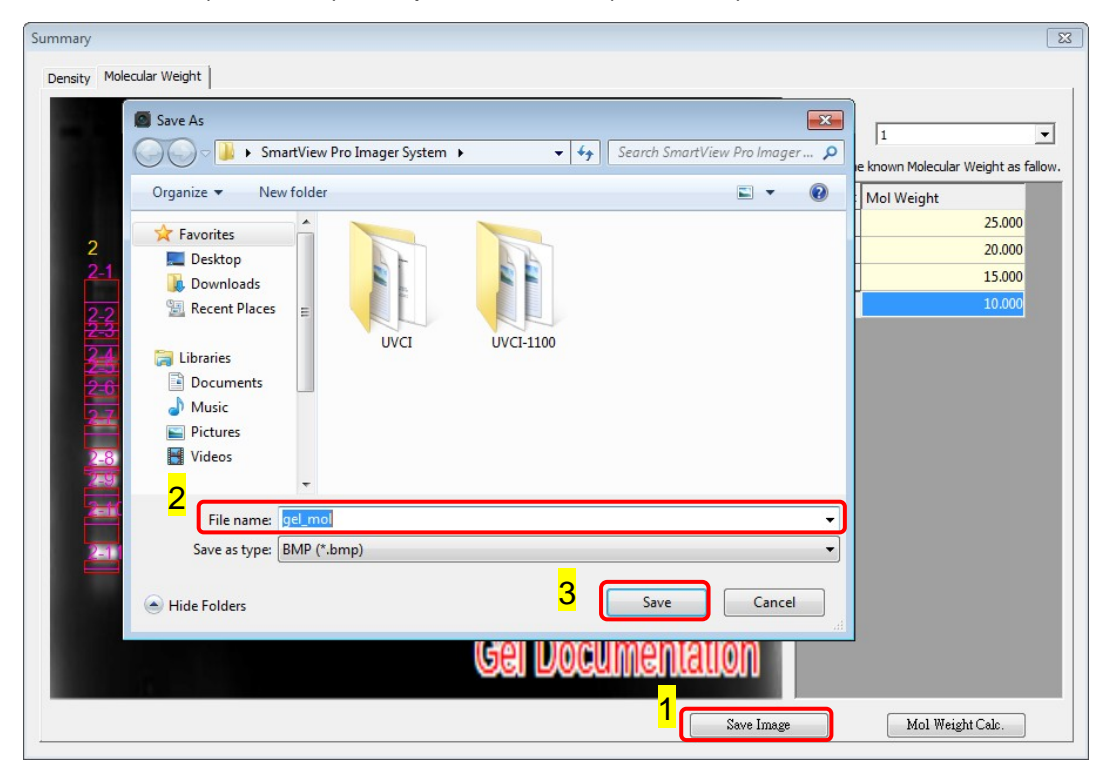

**Step5** When clicking the "Mol Weight Calc." button (as box1), this analysis software will calculate the unknown "Mol weight" based on the input marker values. Press the "Export Data" button (as box 2), the software will export the data to a CSV file sheet.

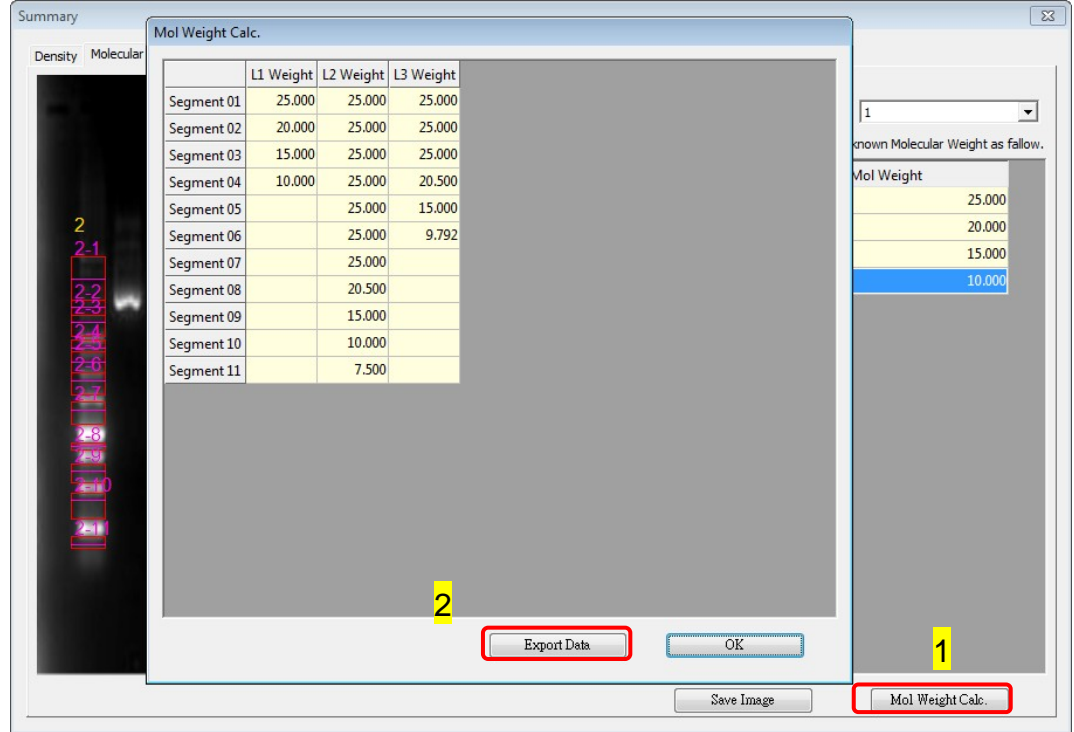

**Step6** Choose a destination location to save your export. Give the data a file name (as box1) and press "Save" (as box 2) to finish.

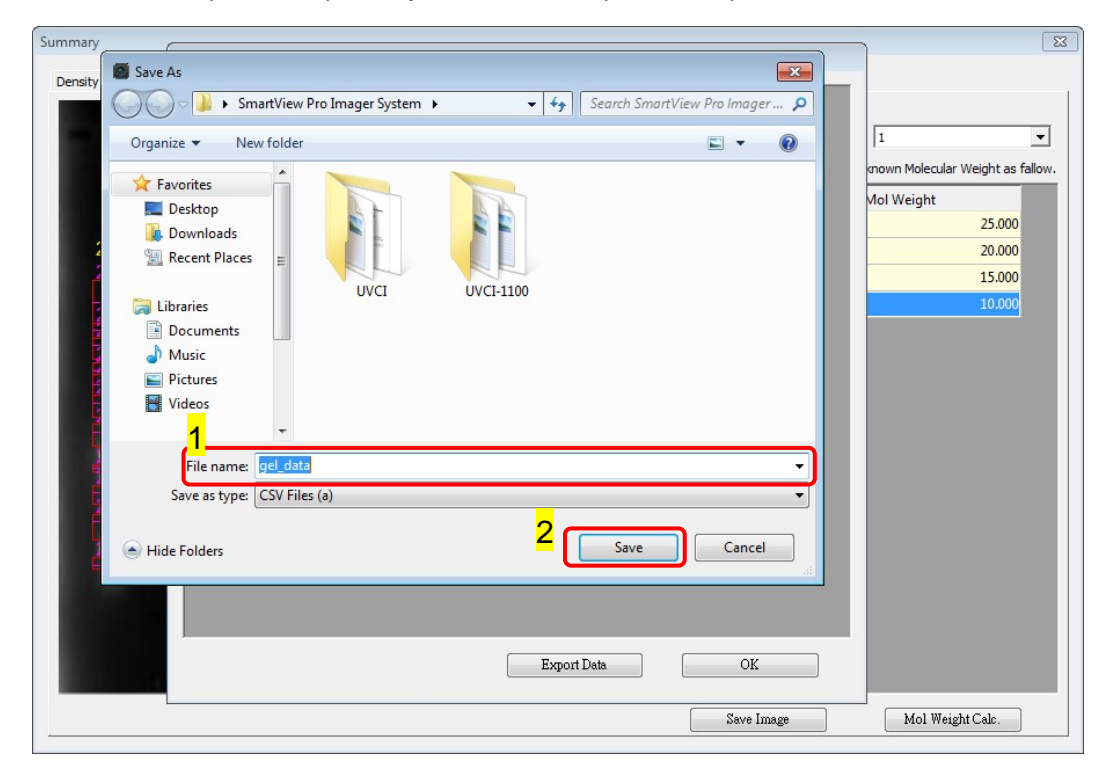

## *Dot Blot Analysis Sample*

**Crop**: Crop the image by press the "Crop" button (as box 1). In order to select the cropping area of the image, hold and drag the cursor to select the area you want (as box 2). Once you are done. Press " $\checkmark$ " (as box 3) button to confirm or press "x" to cancel.

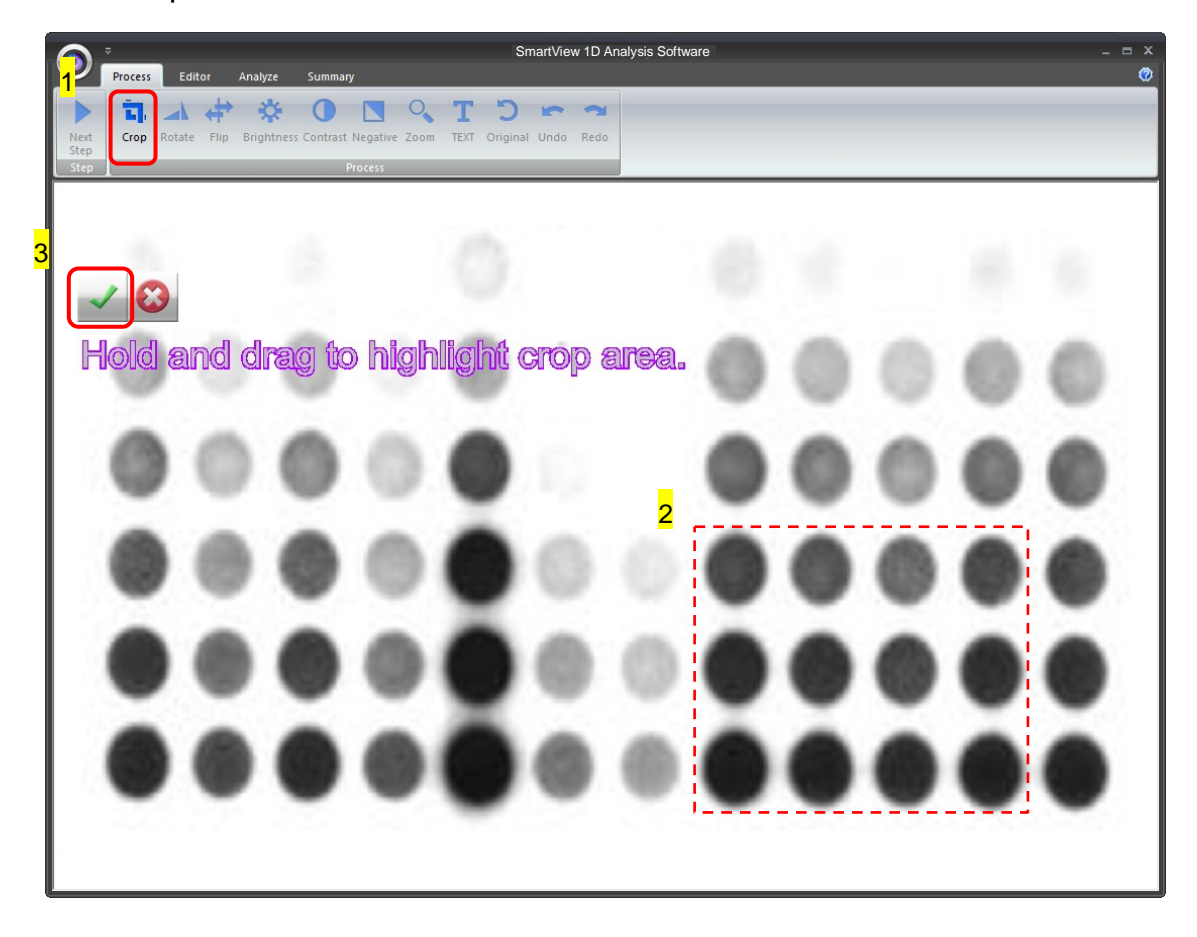

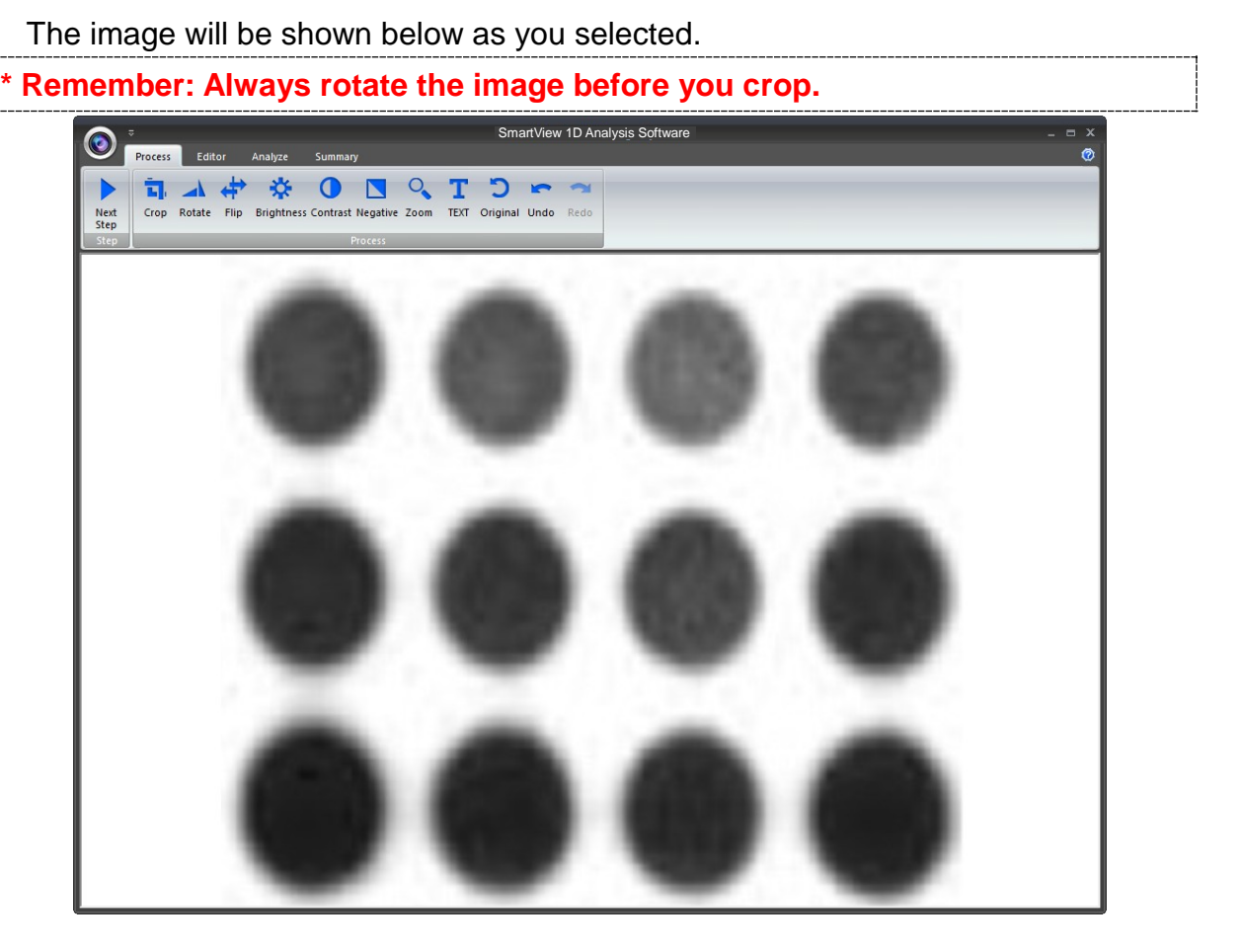

**Rotate**: To rotate the image, first select the "Rotate" button (as box1) and the toolbar (as box 2) will pop up.

### **Toolbar:**

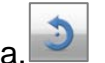

 $\overline{a}$ .  $\overline{3}$  : Rotate counter-clock wise

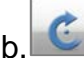

b. : Rotate clock wise

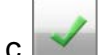

c. : Confirm action

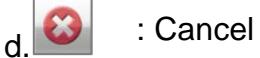

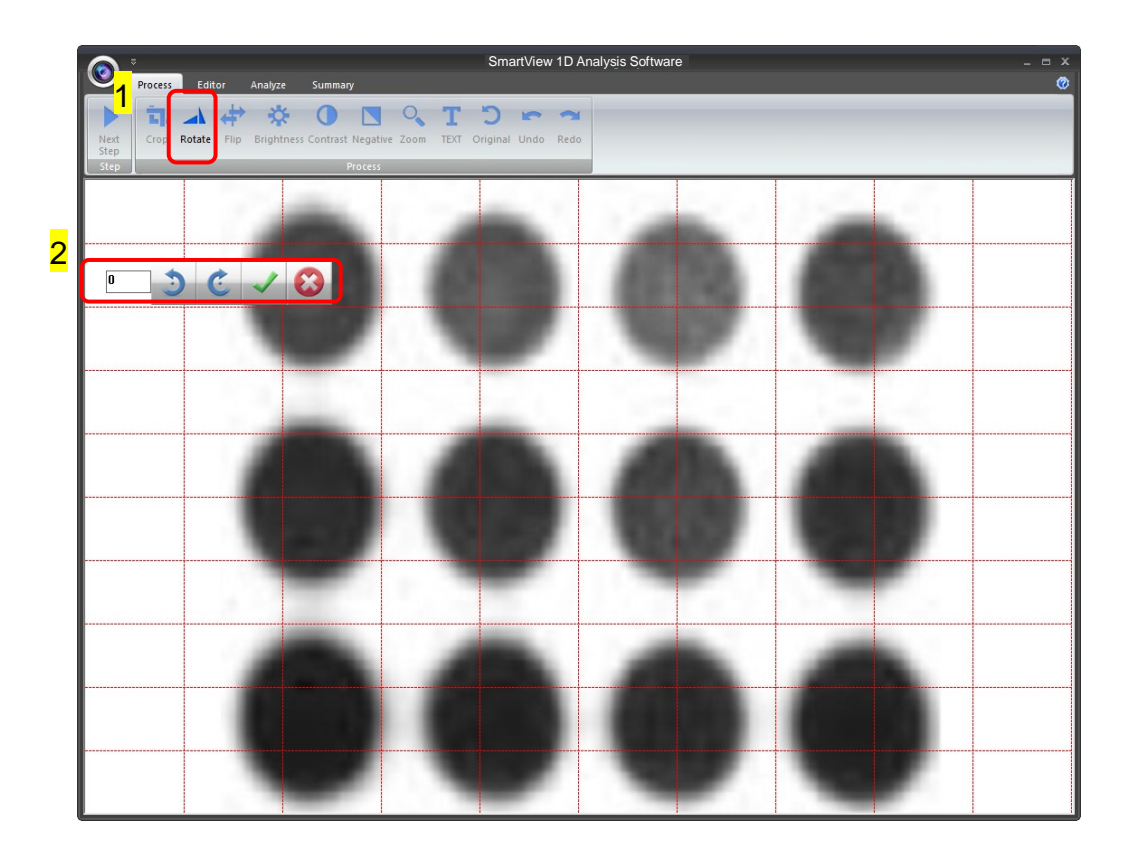

You may rotate the image counter-clock wise or clock wise in two ways:

- a. Using the toolbar labelled as box 1, press " $\checkmark$ " to confirm action.
- b. Input the desired angle (0~359) directly in the blank space labelled as box 2, press **ENTER** first before pressing " $\checkmark$ " to confirm action.

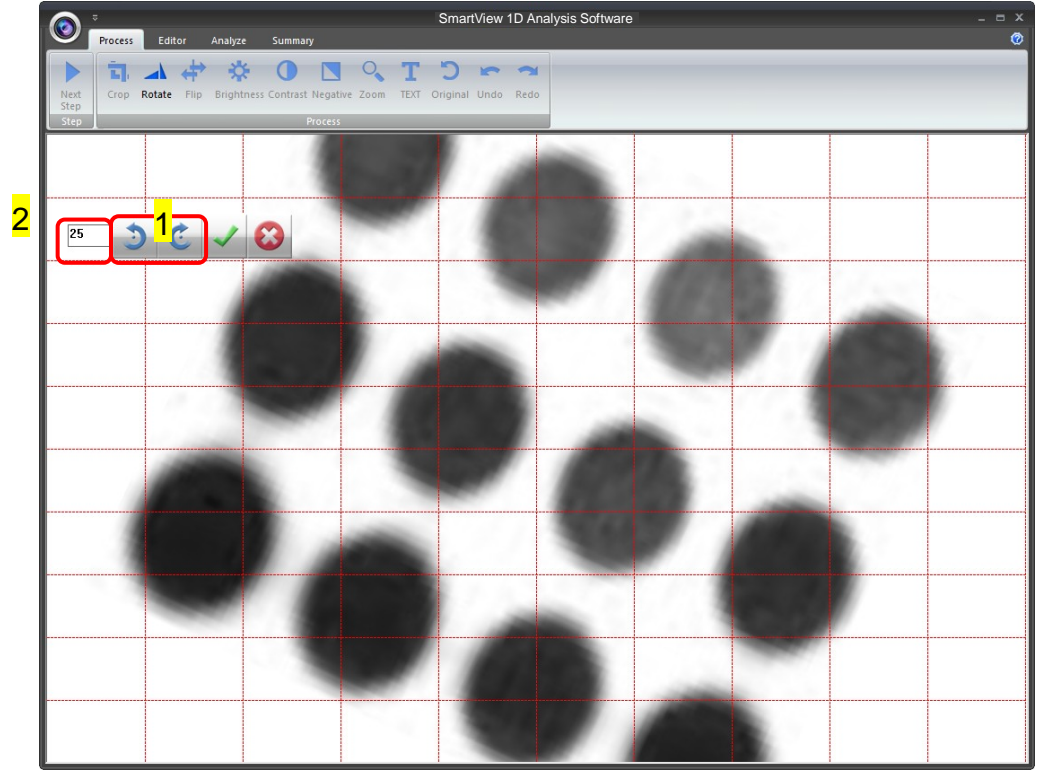

**Flip**: To flip the image according to the orientation you desired.

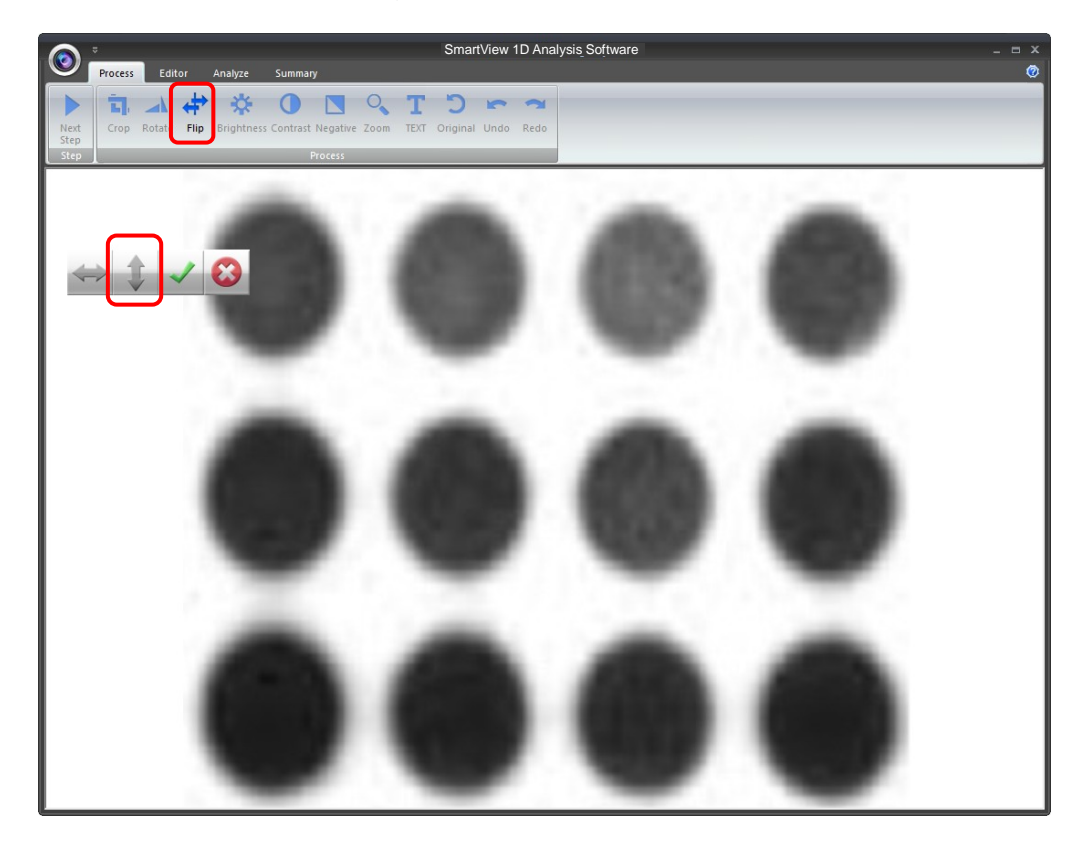

 $a.$   $\blacksquare$  : Invert the image upside down.

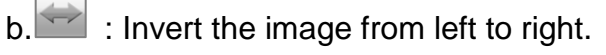

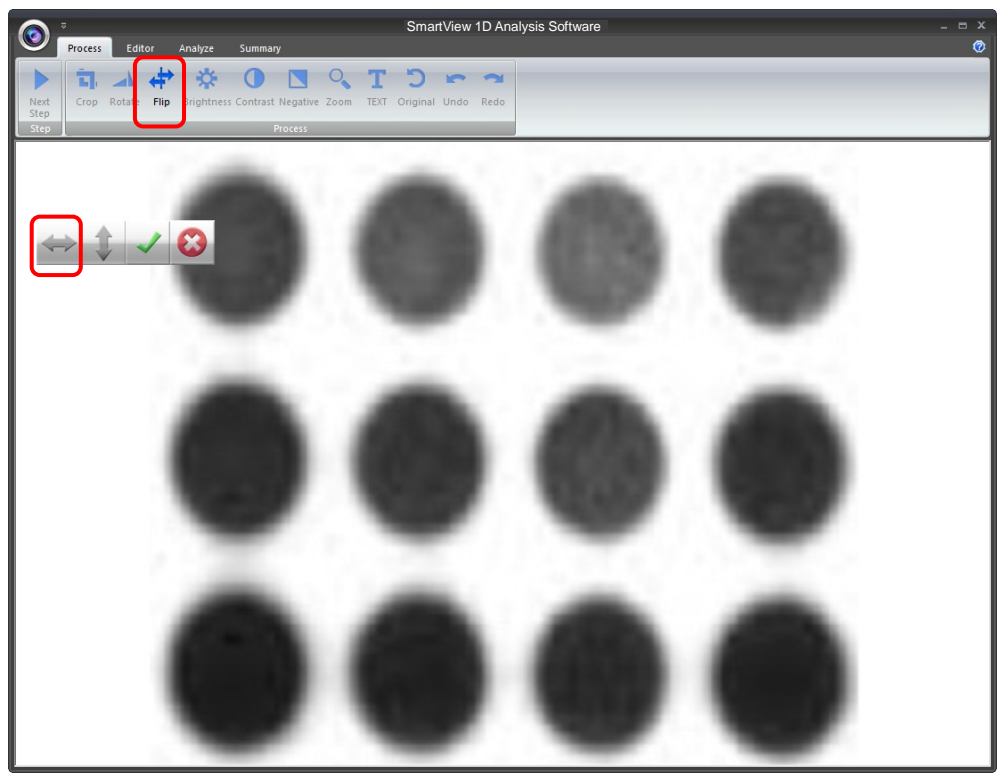

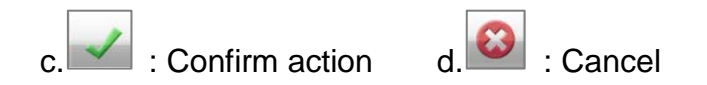

**Brightness**: Adjusting the brightness of the image by pressing on the "Brightness" button (as box 1), then use the scrollbar (as box 2) to adjust the brightness level.

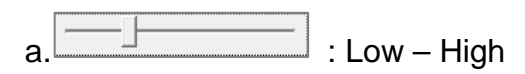

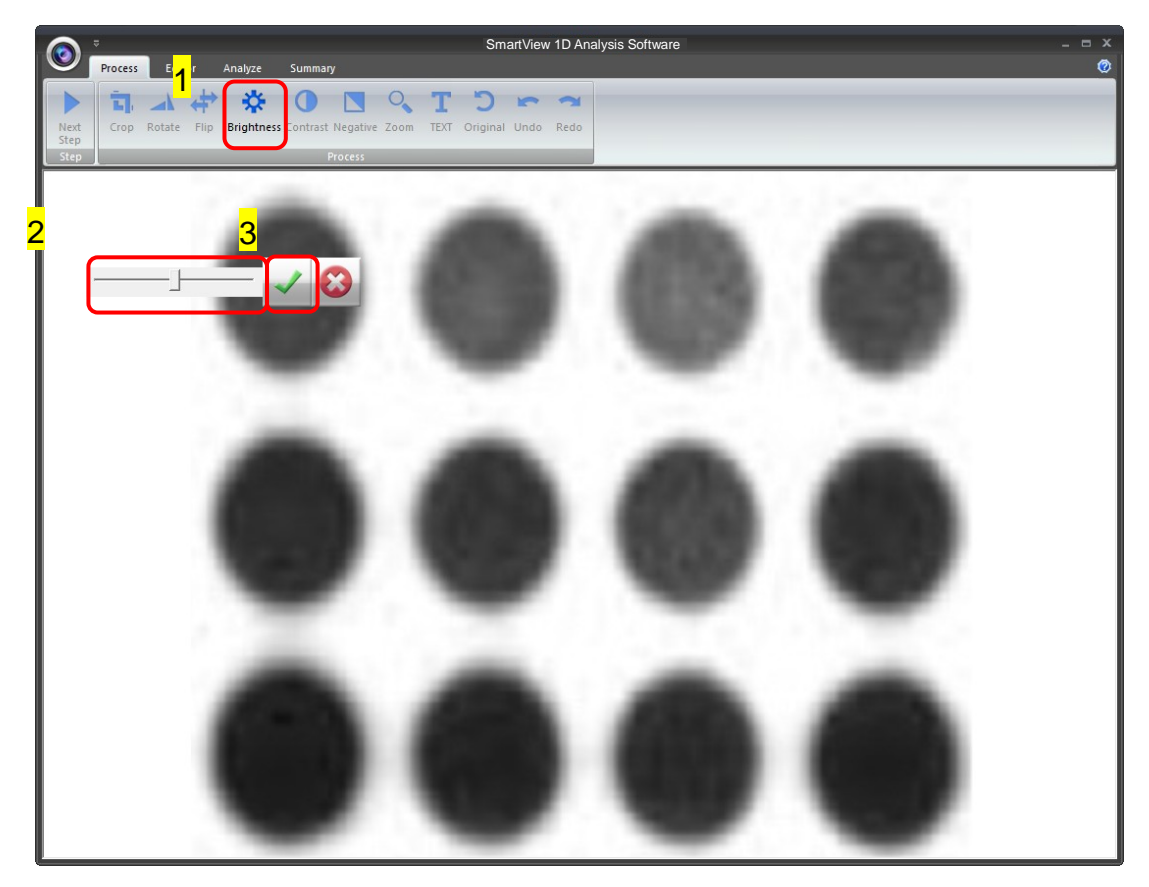

The result of Brightness is shown below. Press " $\checkmark$ " to proceed or press "X" to

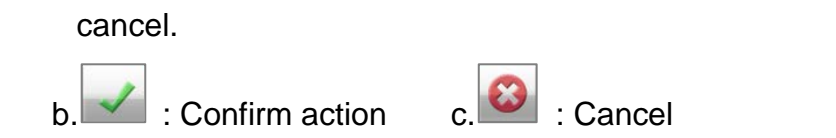

**Contrast**: Adjusting the contrast level of the image by pressing the "Contrast**"** button (as box 1), then use the scrollbar (as box 2) to adjust the contrast level.

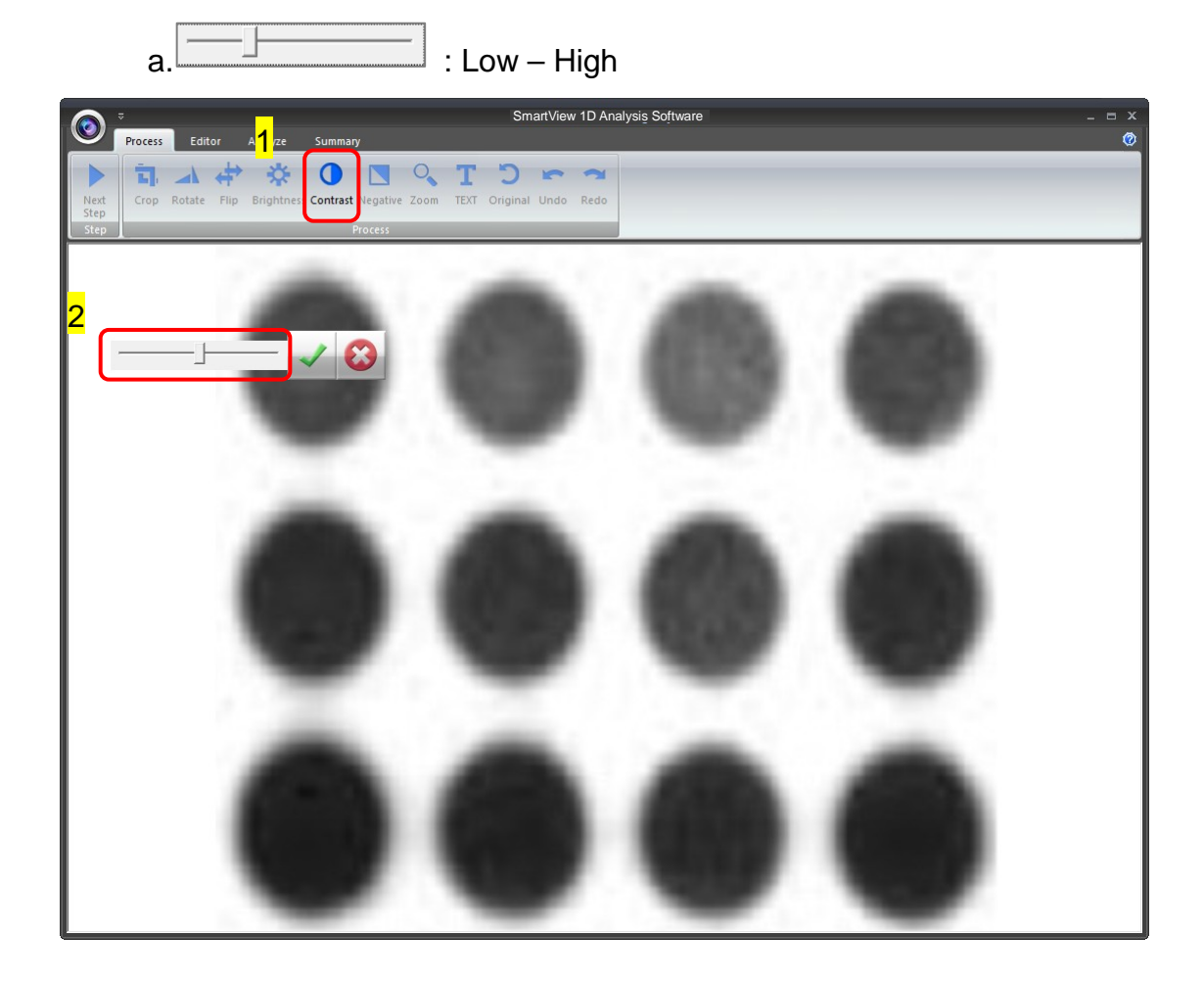

The result of Contrast is shown below. Press " $\checkmark$ " to proceed or press "x" to cancel.

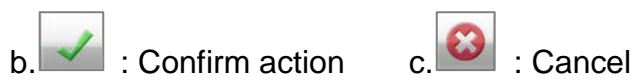

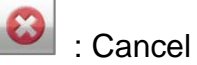

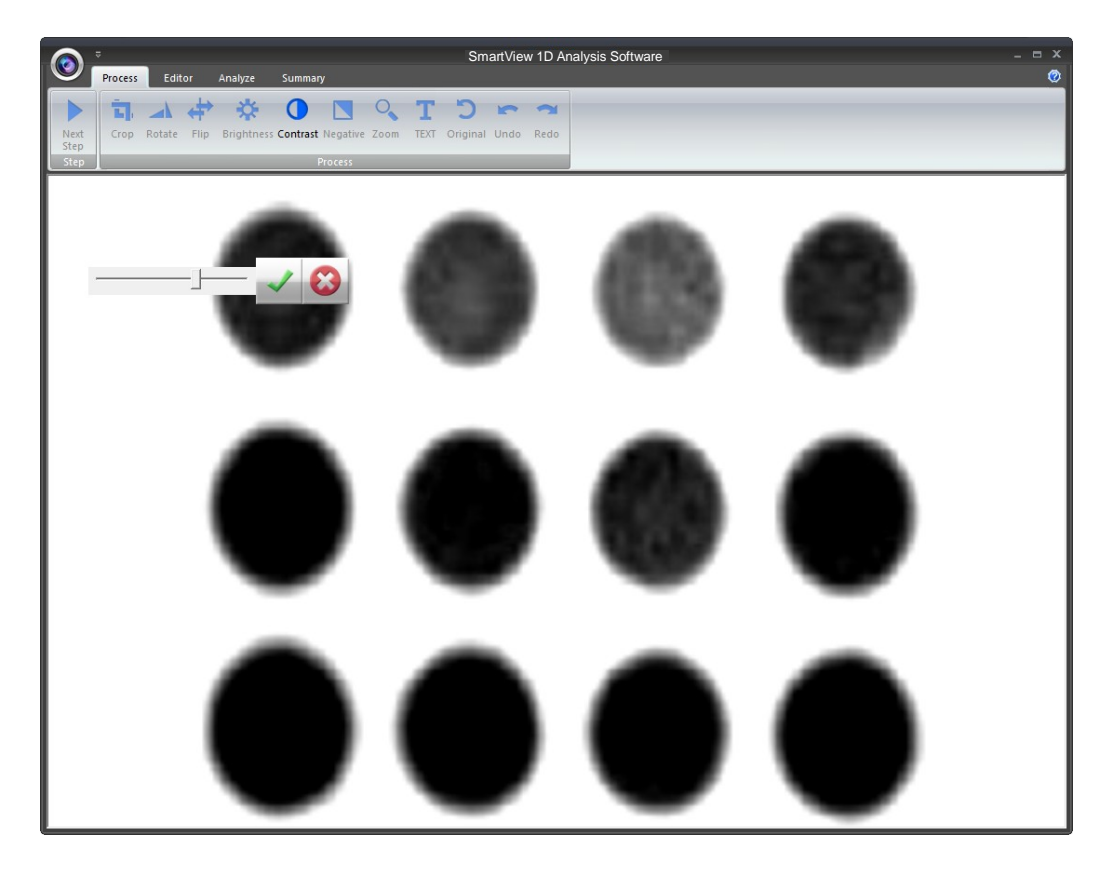

**Negative**: To reverse the image between black and white by pressing on the "Negative" button (as box 1). If you don't want to negative the image, you can press the "Negative" button again or you can press the "Undo" button (as box 2) to recover the image.

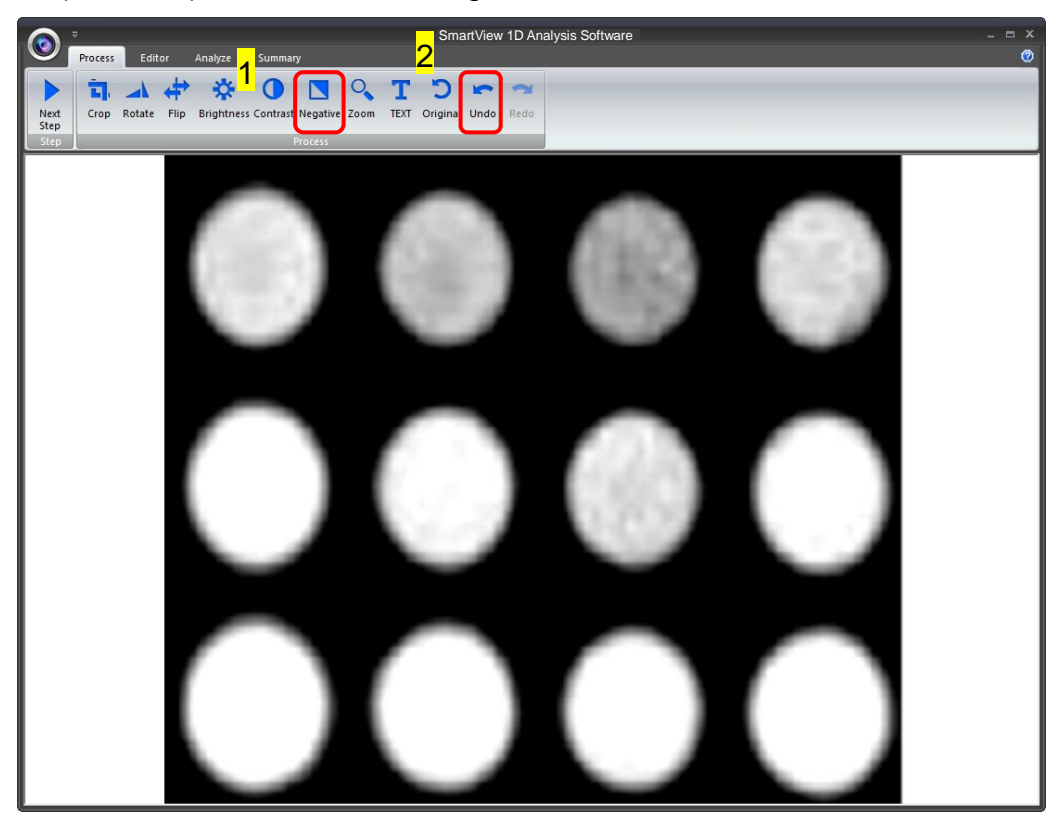

**Zoom**: Adjusting the zoom of the image by pressing on the "Zoom" button (as box 1) and then a toolbar will pop out. If you want to zoom in the image, press the "+" button (as box 2). If you want to zoom out the image, press the "-"button (as box 2). Press "EXIT" to finish. This feature simply lets you zoom in and zoom out of the image but will not make any changes to the image file.

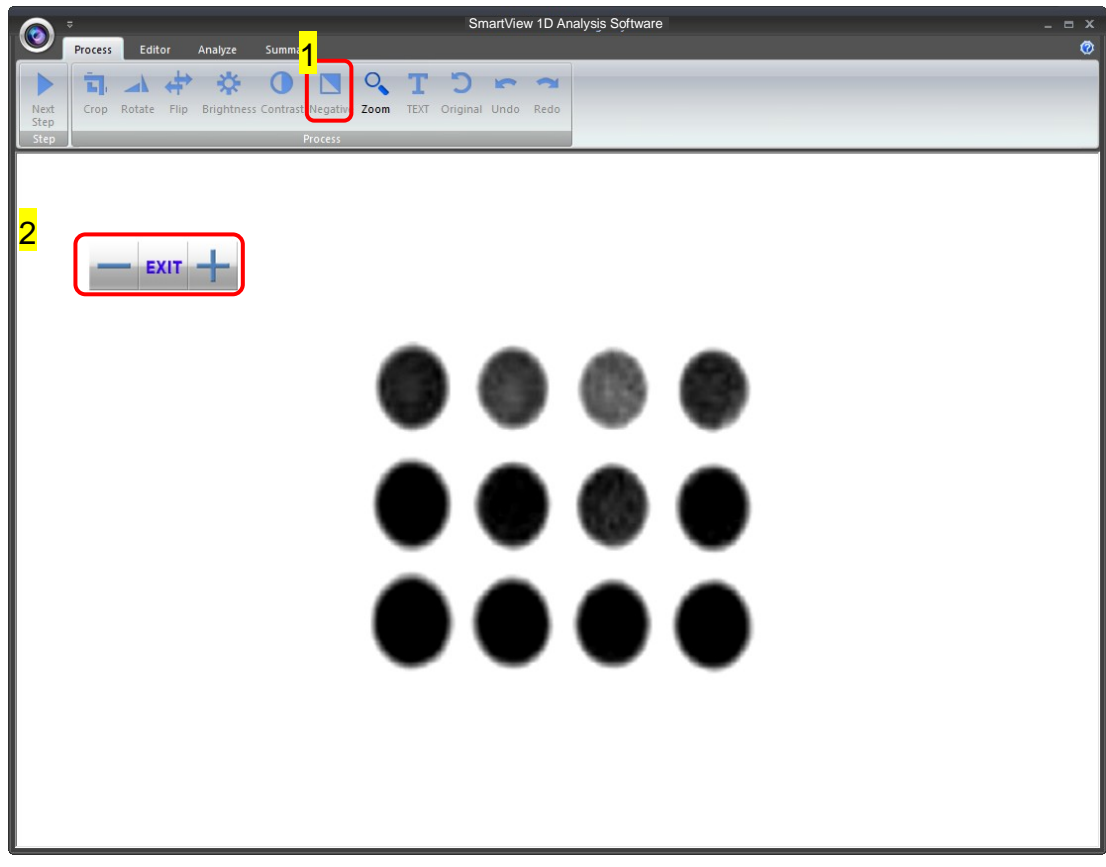

**Text**: You could add text onto the image. Click on the "Text" button (as box 1) and then the toolbar (as box 2) will show up. The sample text (as box 3) will show on middle of the screen.

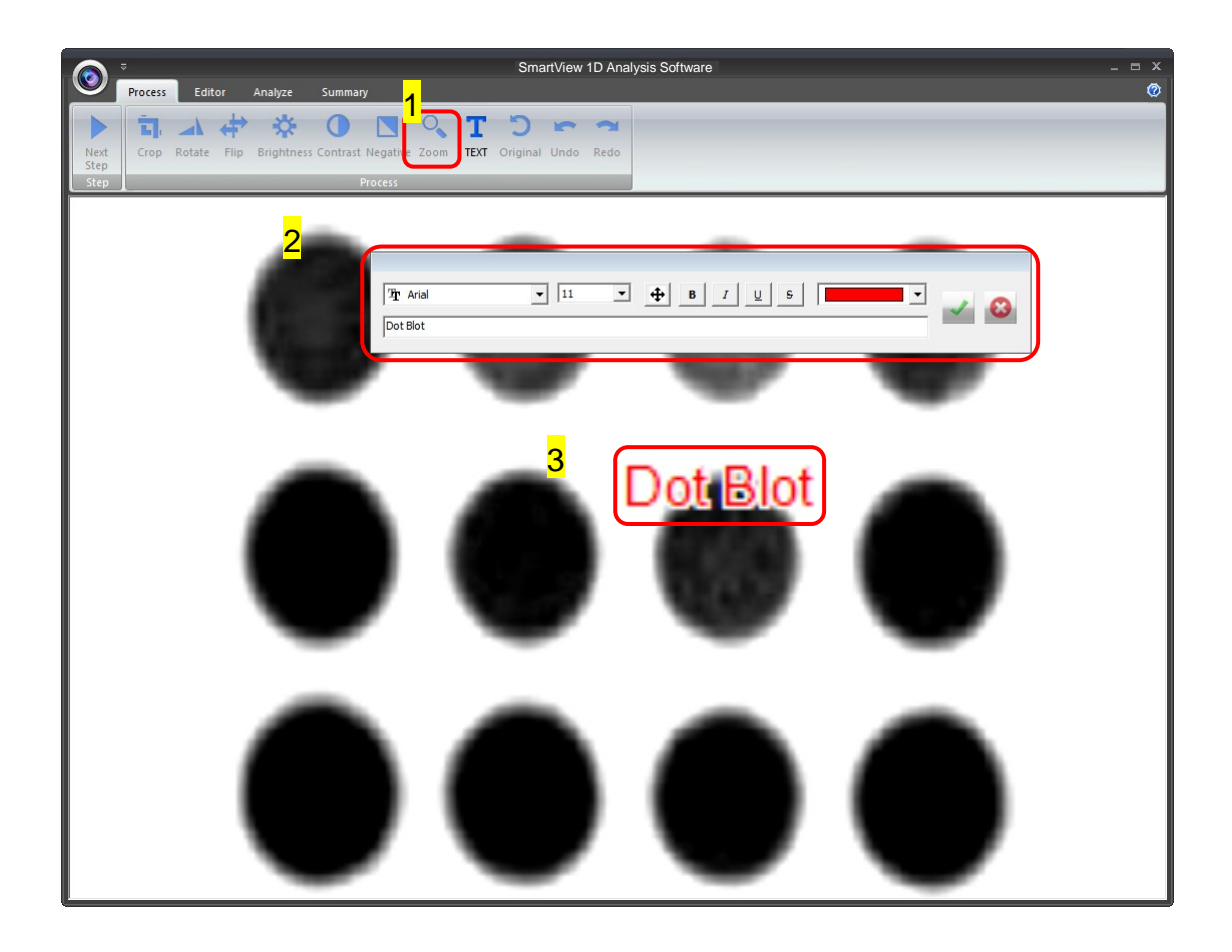

Click on the input box, type in your text here. You could adjust your text using this toolbar. The toolbar functions are explained as below.

 $a.$  The Agency FB  $\overline{a}$  : Change the font type  $b.$   $\boxed{12}$   $\boxed{5}$  : Change the font size.  $c.$   $\bigoplus$  : Move the text to the desired location by move the mouse cursor to the desired location on the image and click the left button of the mouse.  $d.$   $\boxed{B \mid I \mid \underline{U} \mid s}$ : Change the font properties.  $\overline{e}$ .  $\overline{e}$   $\overline{e}$   $\overline{e}$   $\overline{e}$  Change the color of the font.  $\mathsf{f}$ . Input box: Type in your text here, press **ENTER** first before pressing " $\checkmark$ " to confirm action.

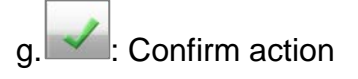

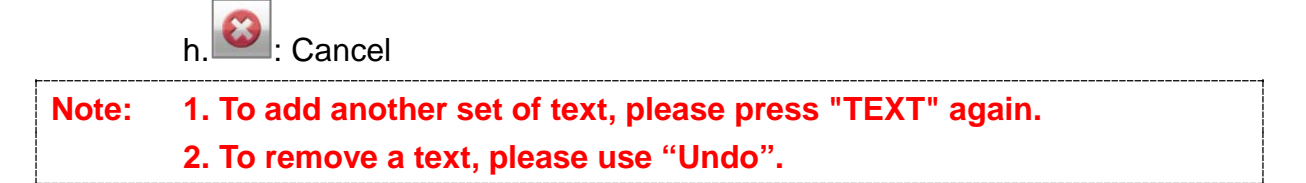

**Original**: This is the master undo button. It will undo ALL the changes you made to the image and revert it back to the original image. A massage will pop up to ask for confirmation once you press the "Original" button. Press "Yes" to proceed.

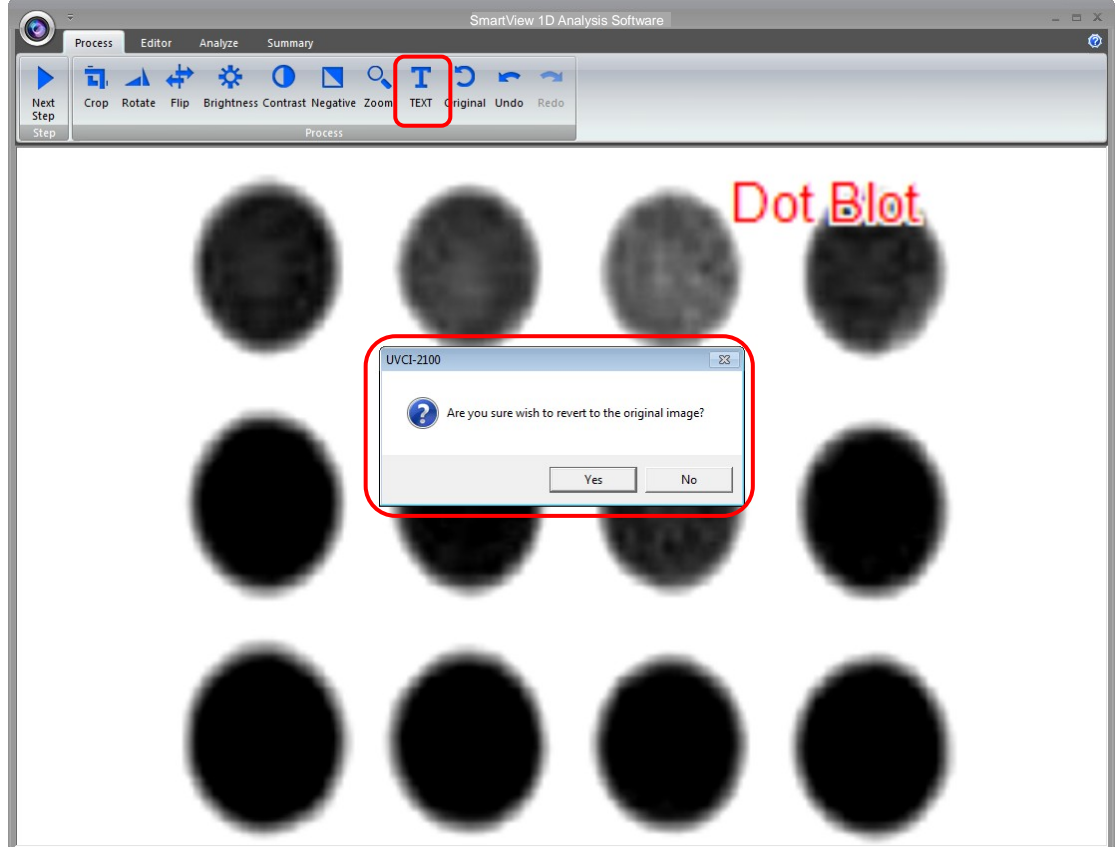

**Next Step**: Press "Next Step" button (as box1) to continue the analysis. There are 4 analysis methods for you to choose depending on your application. For example, we choose "Dot blot Positive" (as box 2) for DNA gel electrophoresis. (This instruction for operating under Dot blot Positive and Dot blot Negative is the same)

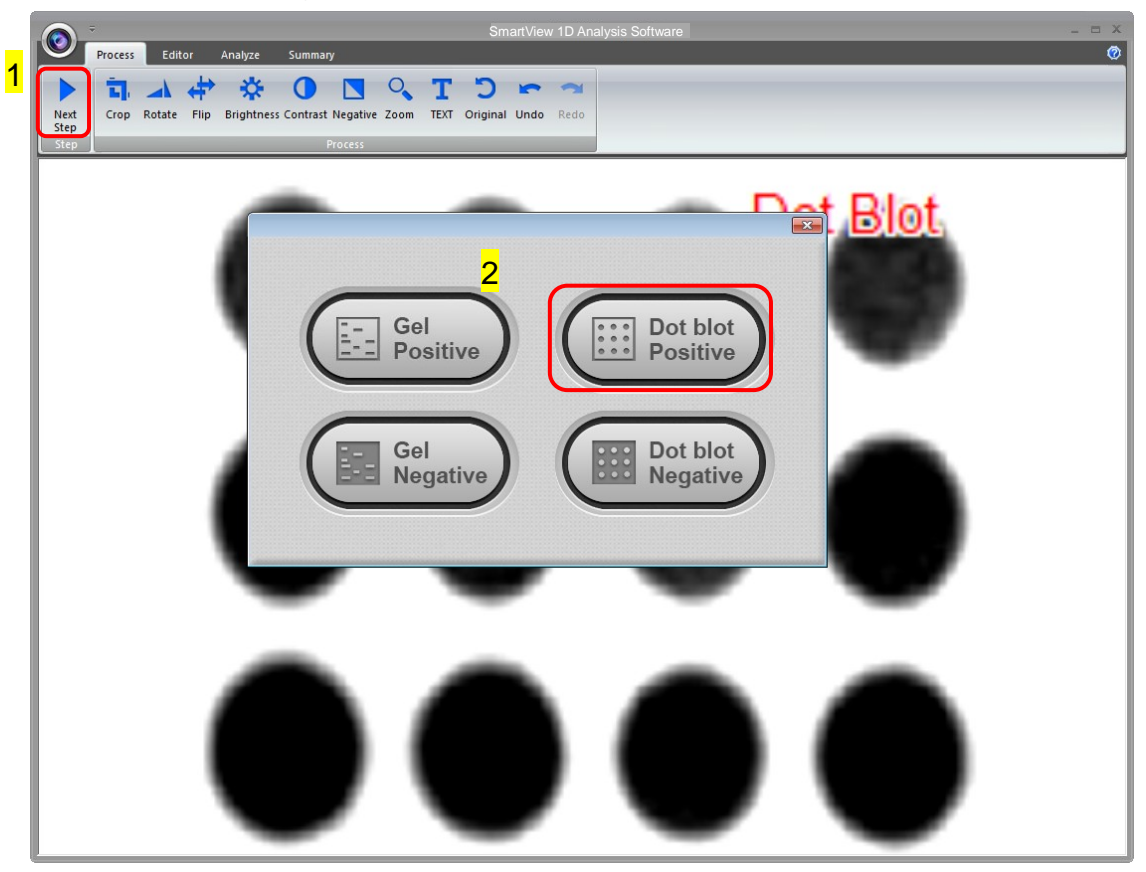

Selecting the Image Dot

Press "Dot blot Positive" button and the software will automatically analyze the dot-blot samples from the image.

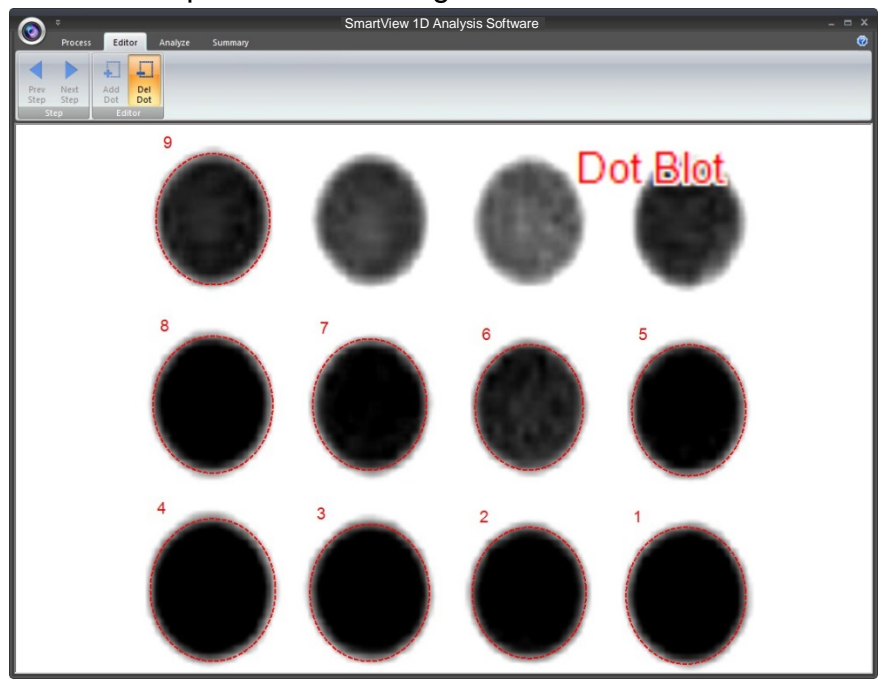

**Add Dot**: Click "Add Dot" button (as box 1) to add one sample. Use the mouse to select the sample (as box 2) from the screen. Each time you press the "Add Dot" button, the system will duplicate a random circle size. Use the cursor to adjust the circle size.

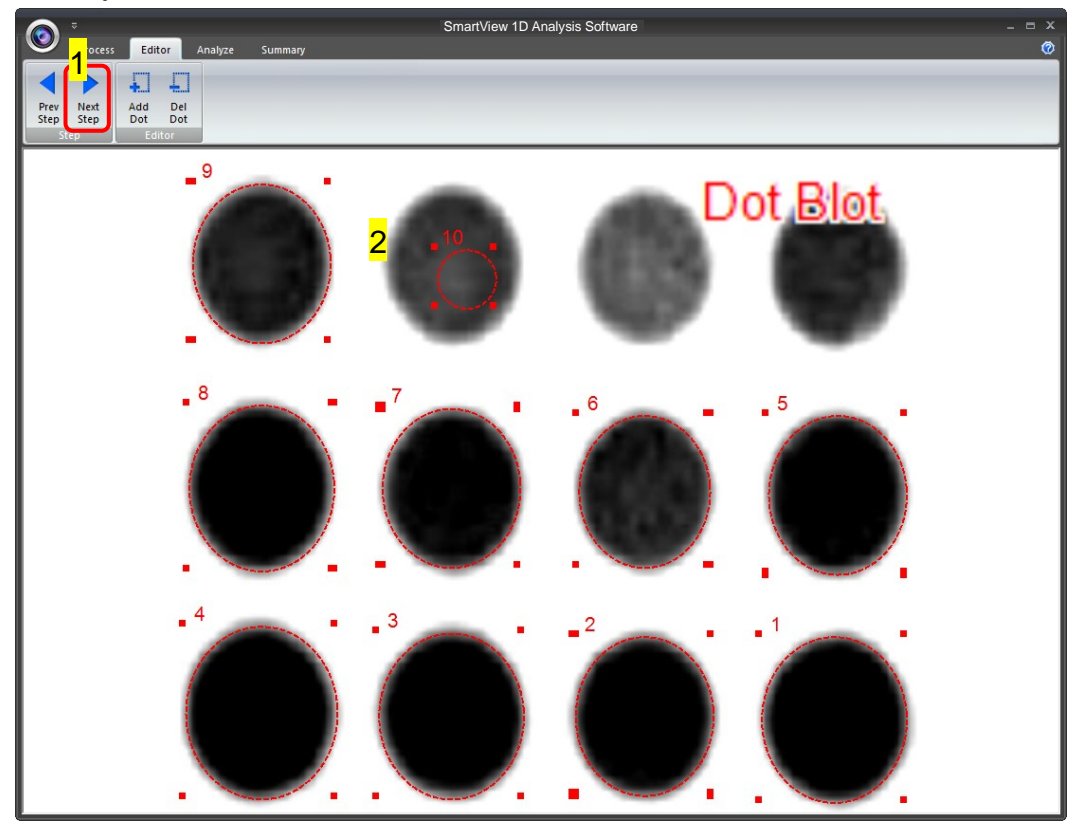

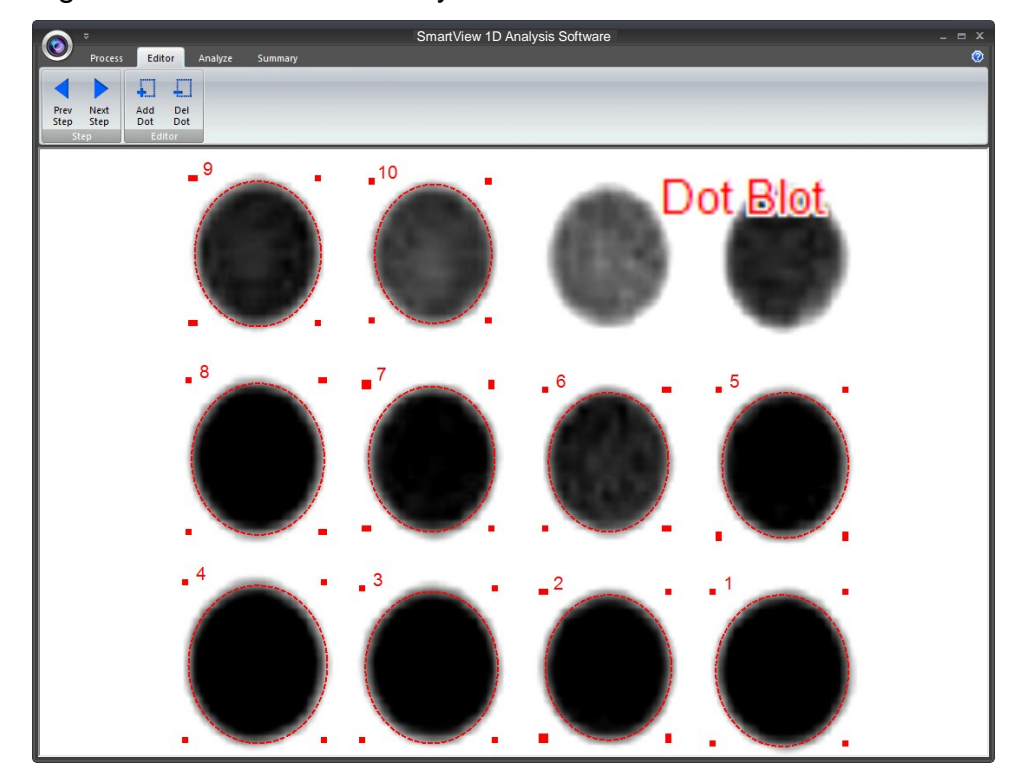

The image will be shown below as you have selected.

**Delete Dot**: Press "Del Dot" button (as box 1), and then select the dot (as box 2) you want to delete. After selecting the dot, click on "Next Step" button (as box 3) to move forward to next step.

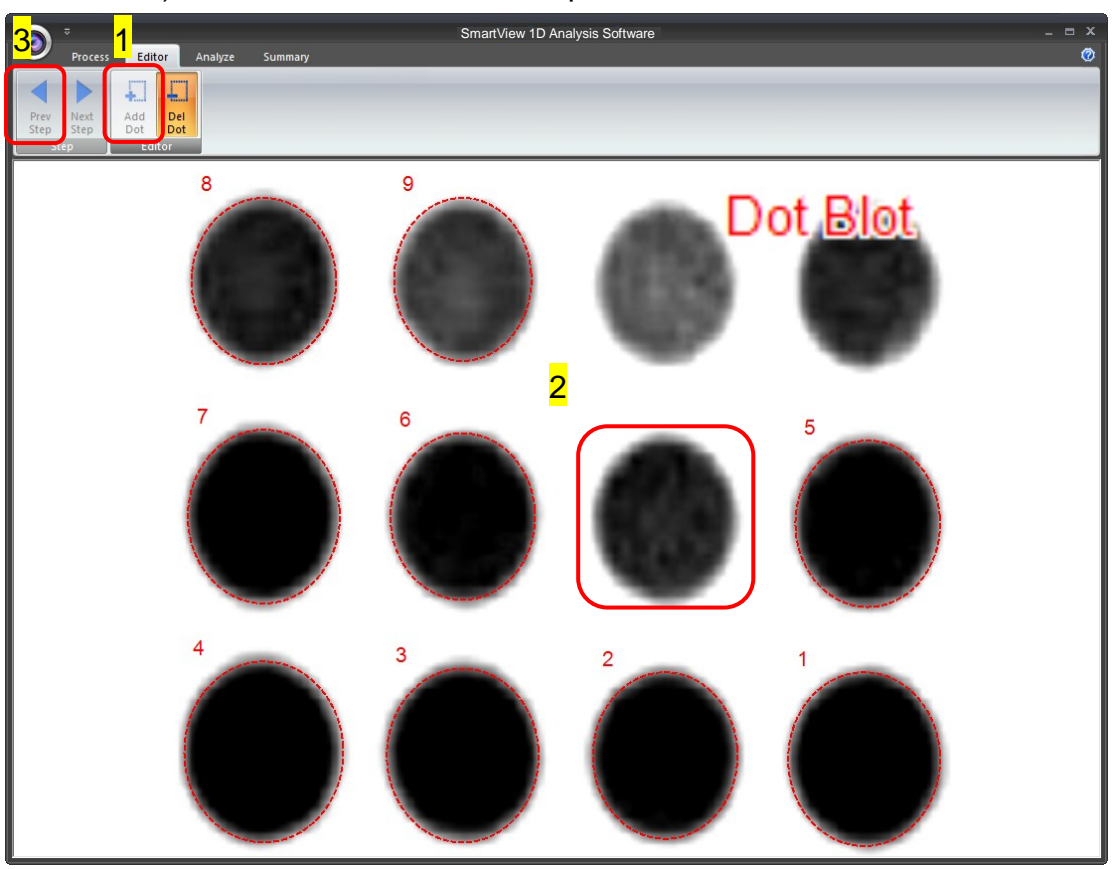

Calculating the density

**Step1** Double click on the "Dot concentration" blank boxes to input the real density of each sample. (You will need at least one value in order to calculate the rest of the numbers.)

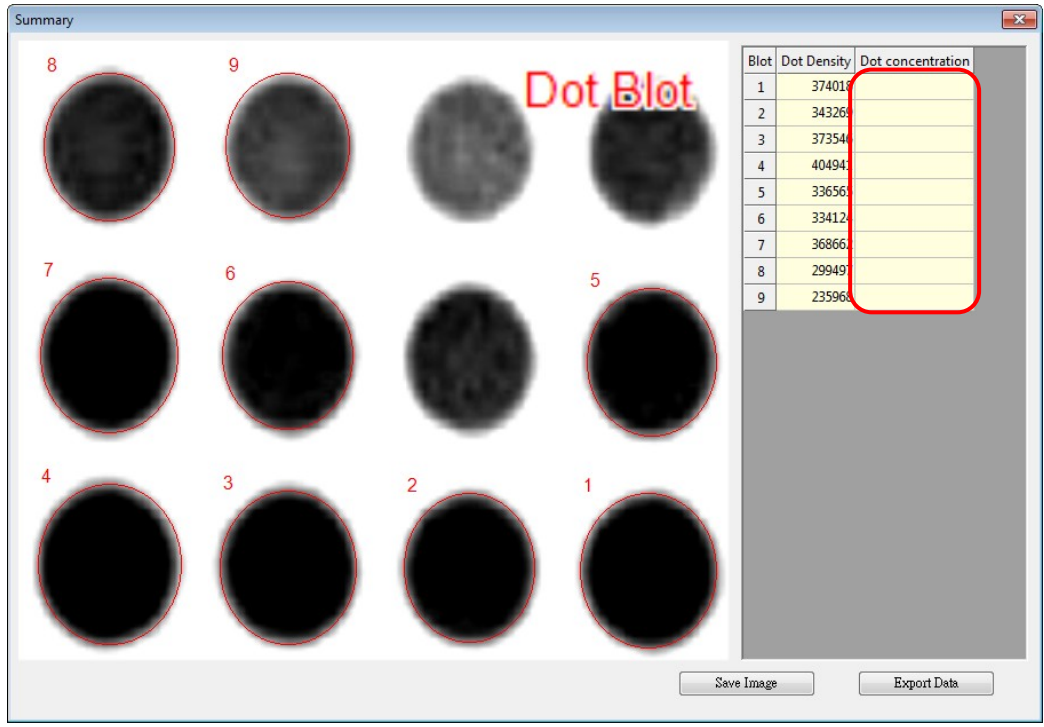

**Step2** Enter the value of known concentration. The analysis software will project other unknown concentrations based on the known (input) concentration.

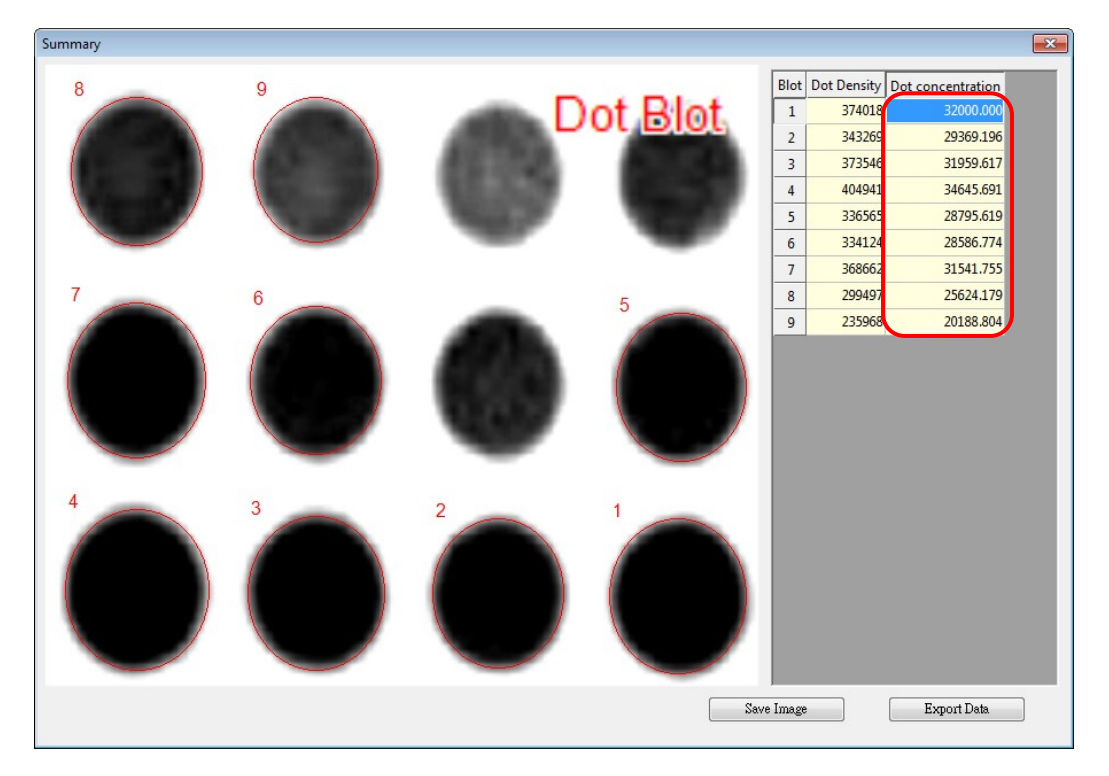

**Step3** Click "Save image" button (as box 1) to store this image from the screen. Choose a destination location to save your image. Give the image a file name (as box 2) and press "Save" (as box 3) to finish.

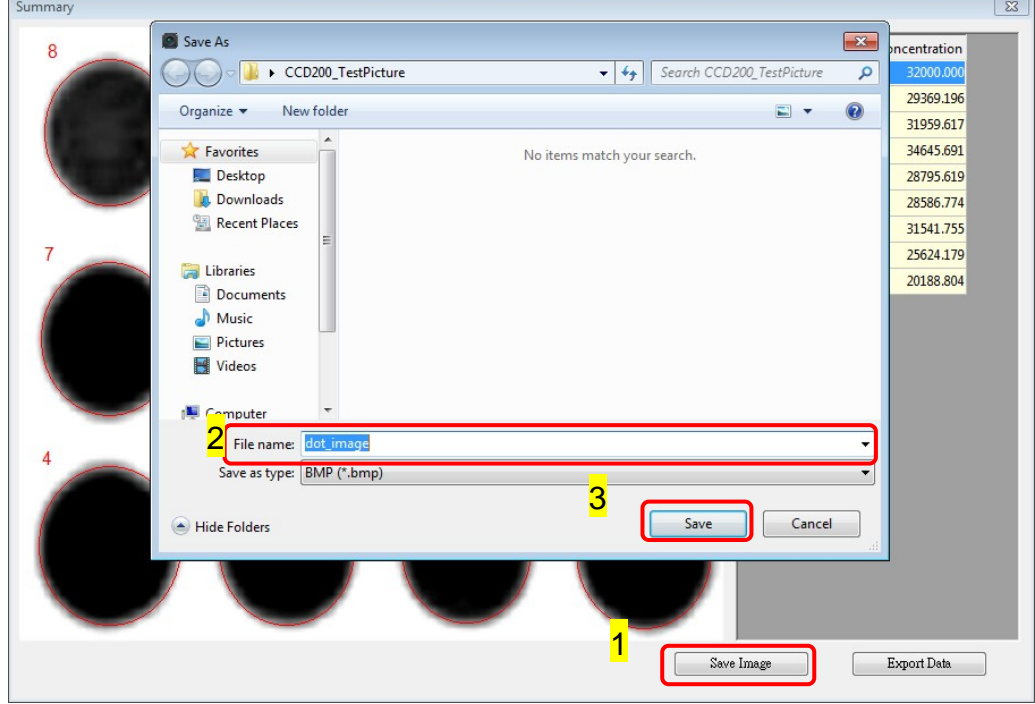

**Step4** Click on the "Export Data" button (as box 1), a window pops up to ask you to select a destination location to save your file. Give the data a file name (as box 2) and press "Save" (as box 3) to finish. (Data is then exported using the CSV file format, which could be easily access by using Microsoft Excel)

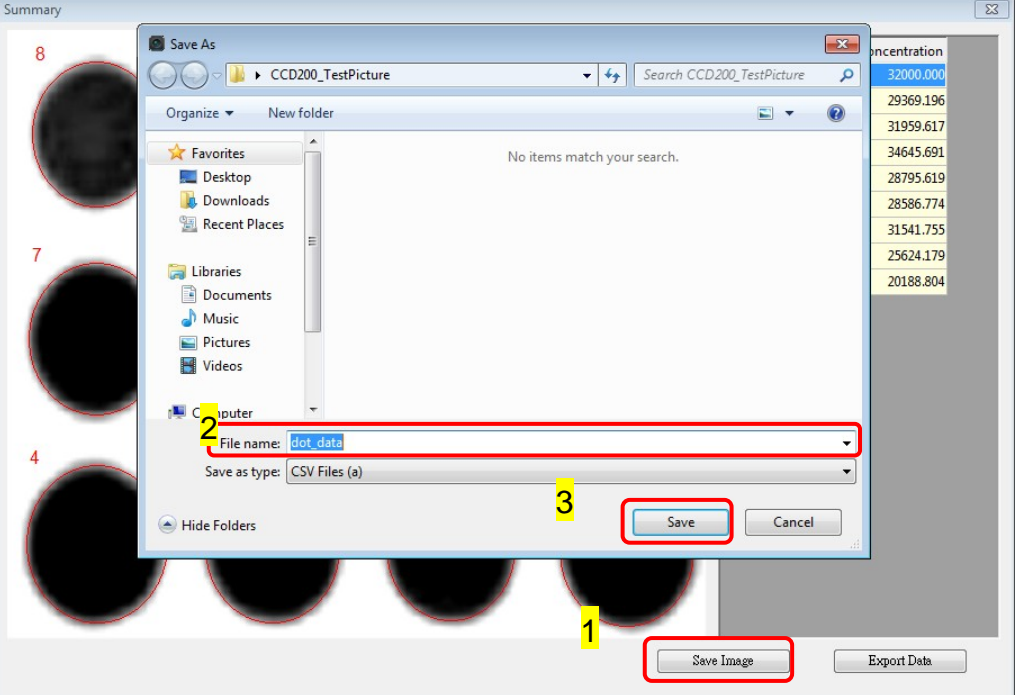

# **6 Troubleshooting Guide**

Many operating problems may be solved by carefully reading and following the instructions in this manual accordingly. Some suggestions for troubleshooting are given below. Should these suggestions not resolve the problem, please contact our SERVICE DEPARTMENT or a distributor in your region for assistance. If troubleshooting service is required, please include a full description of the problem.

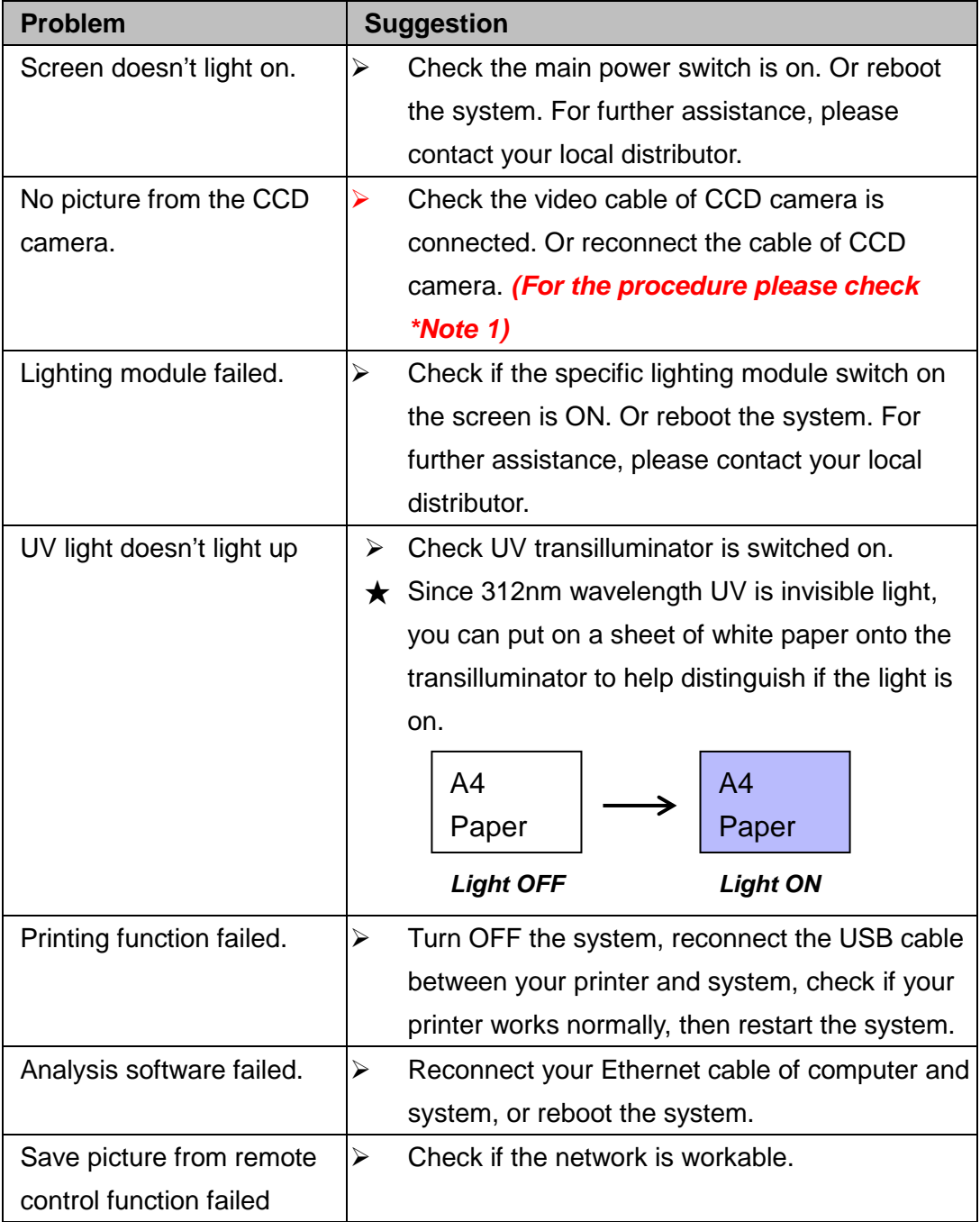

#### *\*Note 1:*

Unscrew the back panel of UVCI-2300/2400, reconnect the USB cable of CCD camera(refer to the picture below).

**PLEASE make sure to turn the system off before opening the back panel.**

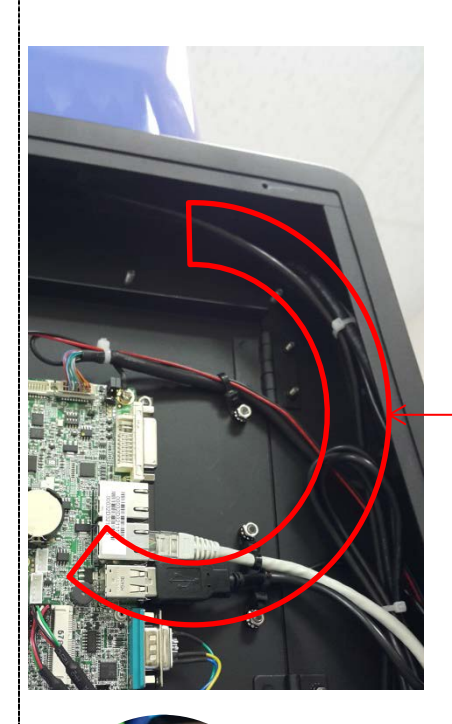

CCD Camera Connect USB **Cable** Reconnect the USB port on the board and check again.

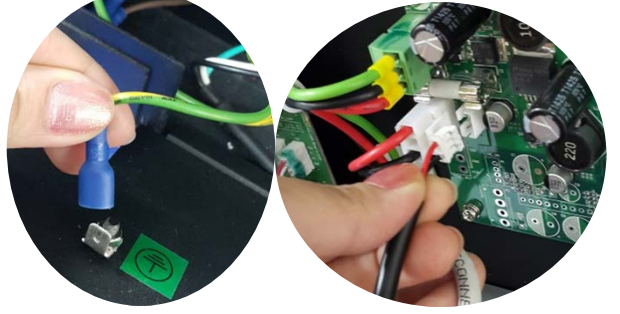

### NOTE:

Disconnect the ground cable(left) and fan cable(right) carefully when removing the back panel.

# **7 Cleaning & Maintenance**

The painted surfaces of the filter areas on the built-in UV Transilluminator must be cleaned with water and soap, using a sponge or towel. Dry the filter surface with a soft cloth after each operation. Never use abrasive cleaners, solvent based cleaners or scouring pads. The housing may be cleaned with a moist cloth containing a mild soap solution.

Always disconnect the SmartView Pro Imager System from the electrical power prior to cleaning.

## *7.1 Replacing the Fuse*

For additional fuses, contact MS local distributer.

To replace the fuse:

- 1. Turn off the main power switch at the rear of system and detach the power cord.
- 2. Open the fuse compartment located inside the Power Entry Module by inserting a small flathead screwdriver into the slot below the ON/OFF switch. Turn the screwdriver to gently pry open the fuse compartment. **Note: the fuse compartment will not open with the power cord in place.**
- 3. Pull the fuse holder out of the compartment and inspect the fuse. If the fuse is burned or there is a break in the fuse element, replace the fuse with an identical type of fuse (**T2A/250V~**) as provided in the fuse holder (see figure below)
- 4. Place the fuse holder back into the compartment.
- 5. Snap the cover close.

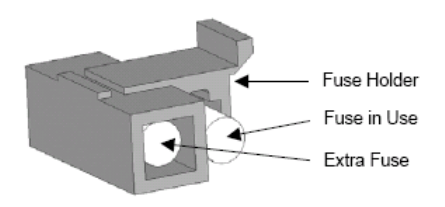

## *7.2 Replacing Amber Filter on Viewing Window*

Two filters (transparent filter and amber filter) are installed as default, if you did not purchase the blue light module and would like to remove the amber filter, please follow the steps below.

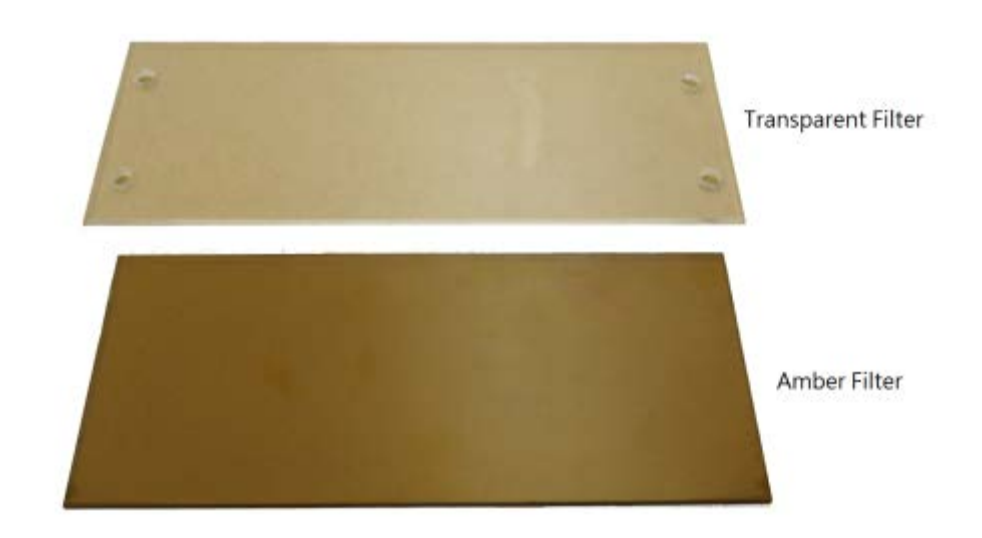

**Tool:** 7mm socket wrench (not provided)

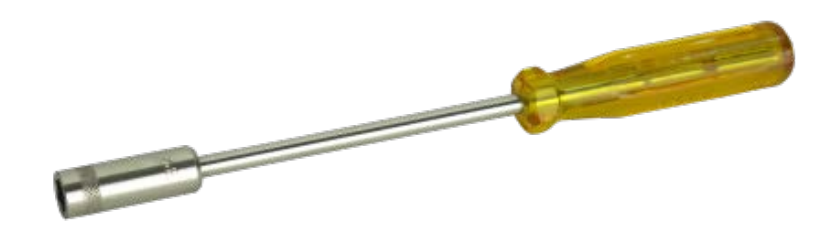

**Step1** Loosen 4 nuts from the corners. Remove the transparent filter.

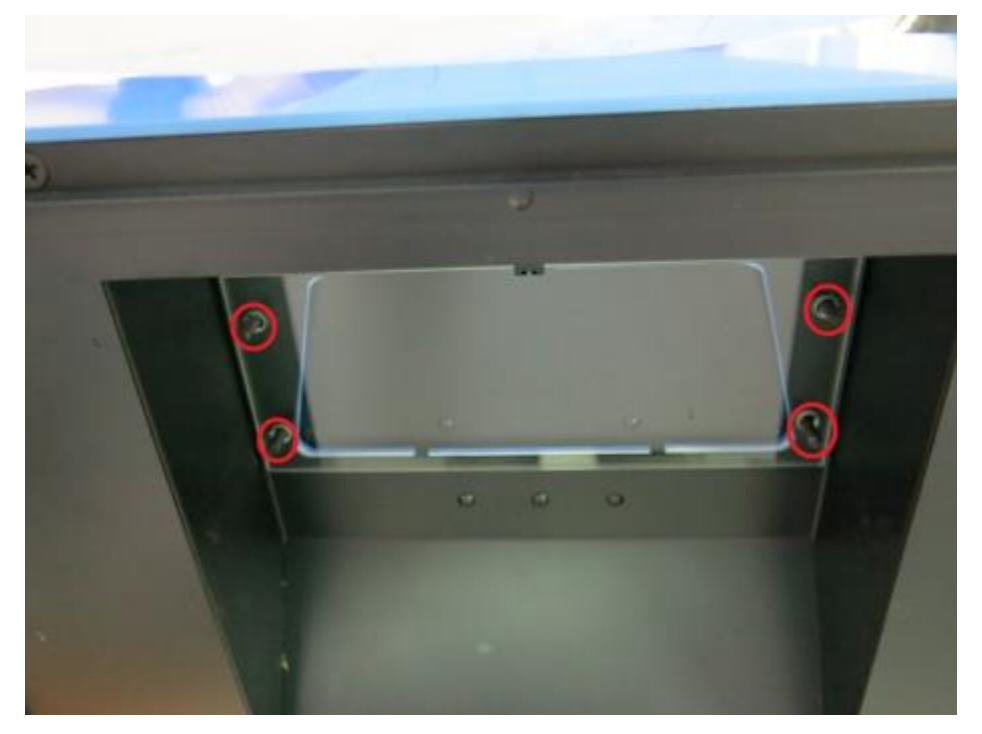

**Step2** There are no screw holes on the amber filter, please put the amber filter in between.

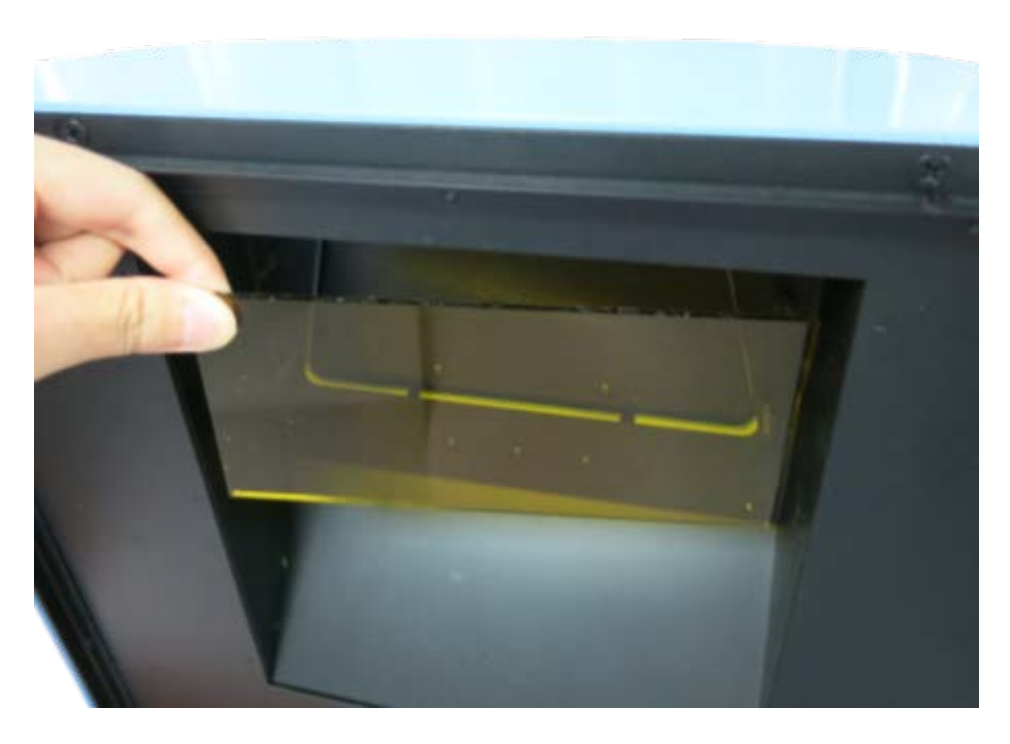

**Step3** Replace the transparent filter, put the nuts of four corners and then use the socket wrench to tighten the nuts.

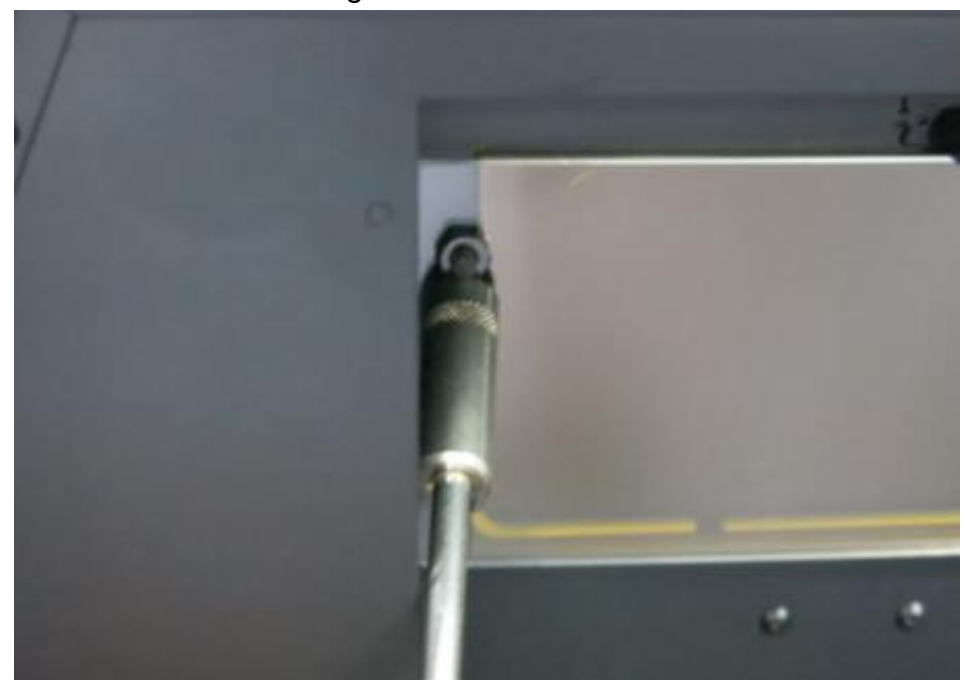

**Step4** Confirm the transparent filter is fixed in the center of the viewing window.

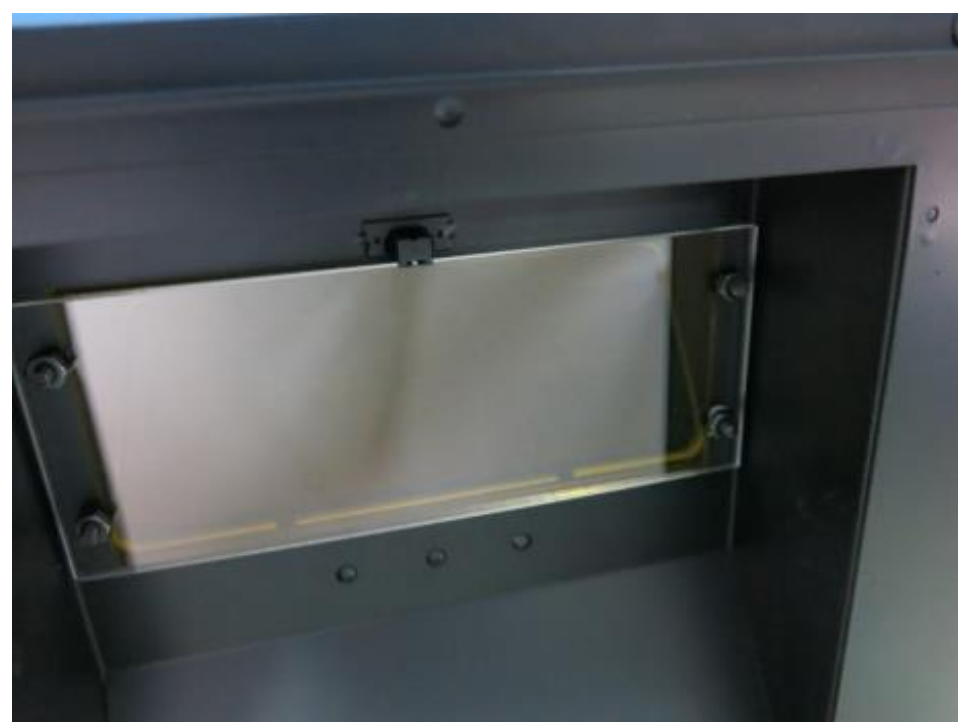

# **8 Ordering Information**

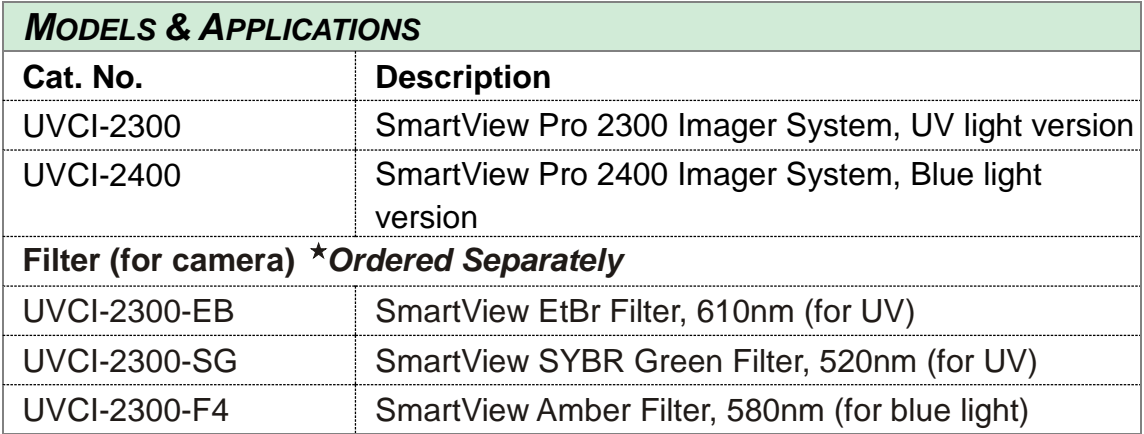

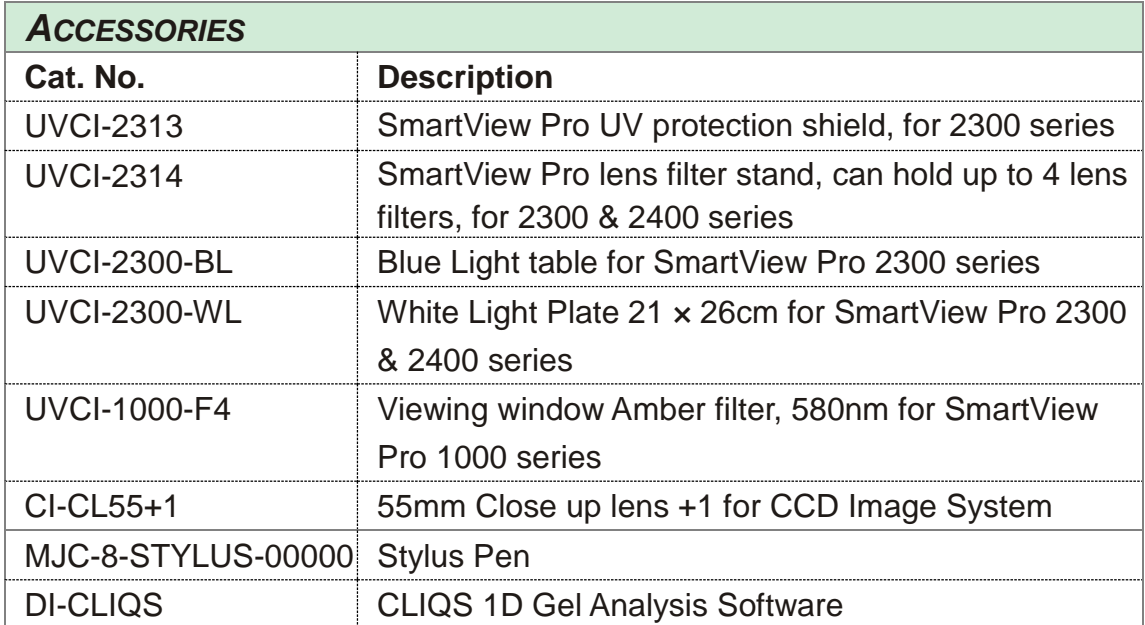

# **9 Warranty**

Major Science warrants apparatus of its manufacture against defects in materials and workmanship, under normal service, for *one year from the shipping date to purchaser*. This warranty excludes damages resulting from shipping, misuse, carelessness, or neglect. Consumable parts (UV lamp and UV filter) are not covered by our warranty. Major Science's liability under the warranty is limited to the receipt of reasonable proof by the customer that the defect is embraced within the terms of the warranty. All claims made under this warranty must be presented to Major Science within one year following the date of delivery of the product to the customer.

#### **Manufacturer:**

Major Science Co., Ltd.

#### **Address:**

No.19, Ln. 207, Huakang St. Bade Dist., Taoyuan City 33464 Taiwan

T/ 886-3-362-3319 F/ 886-3-362-3133

### **Contact Information**

### **Address**

19959 Sea Gull Way Saratoga, CA 95070 U.S.A

T/ 1-408-366-9866 F/ 1-408-446-1107

## MEMO

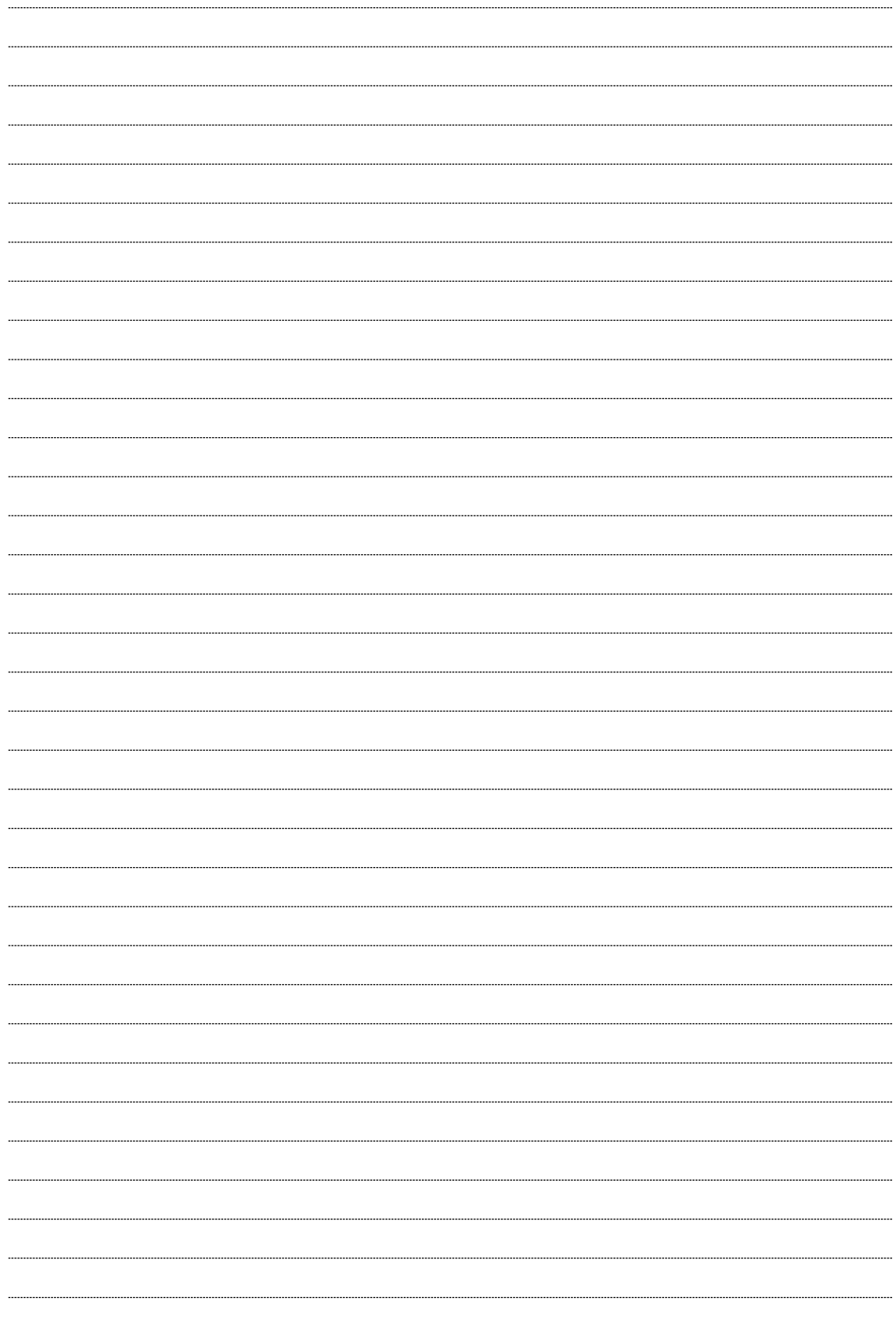